#### Valido a partire dalla versione 01.00.zz (Firmware do dispositivo)

BA01153D/06/IT/04.15

71308254

# Istruzioni di funzionamento Proline Prowirl D 200 **HART**

Misuratore di portata Vortex

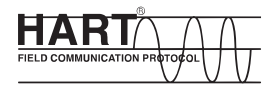

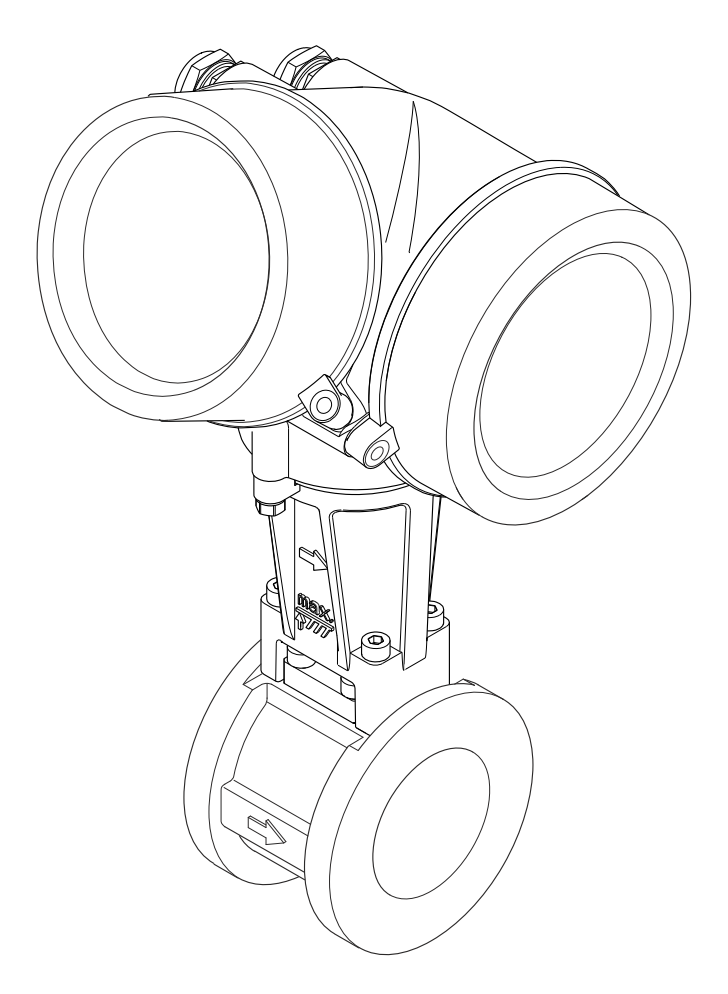

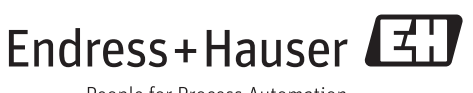

People for Process Automation

- Verificare che la documentazione sia conservata in luogo sicuro e sia sempre a portata di mano quando si interviene sul dispositivo.
- Peri evitare pericoli al personale e all'impianto, leggere con attenzione il paragrafo "Istruzioni di sicurezza fondamentali" e, anche, tutte le altre istruzioni di sicurezza riportate nella documentazione e che sono specifiche per le procedure di lavoro.
- Il produttore si riserva il diritto di apportare delle modifiche alle specifiche tecniche senza preavviso. L'ufficio Vendite Endress+Hauser locale può fornire maggiori informazioni e gli aggiornamenti delle presenti istruzioni.

## Indice

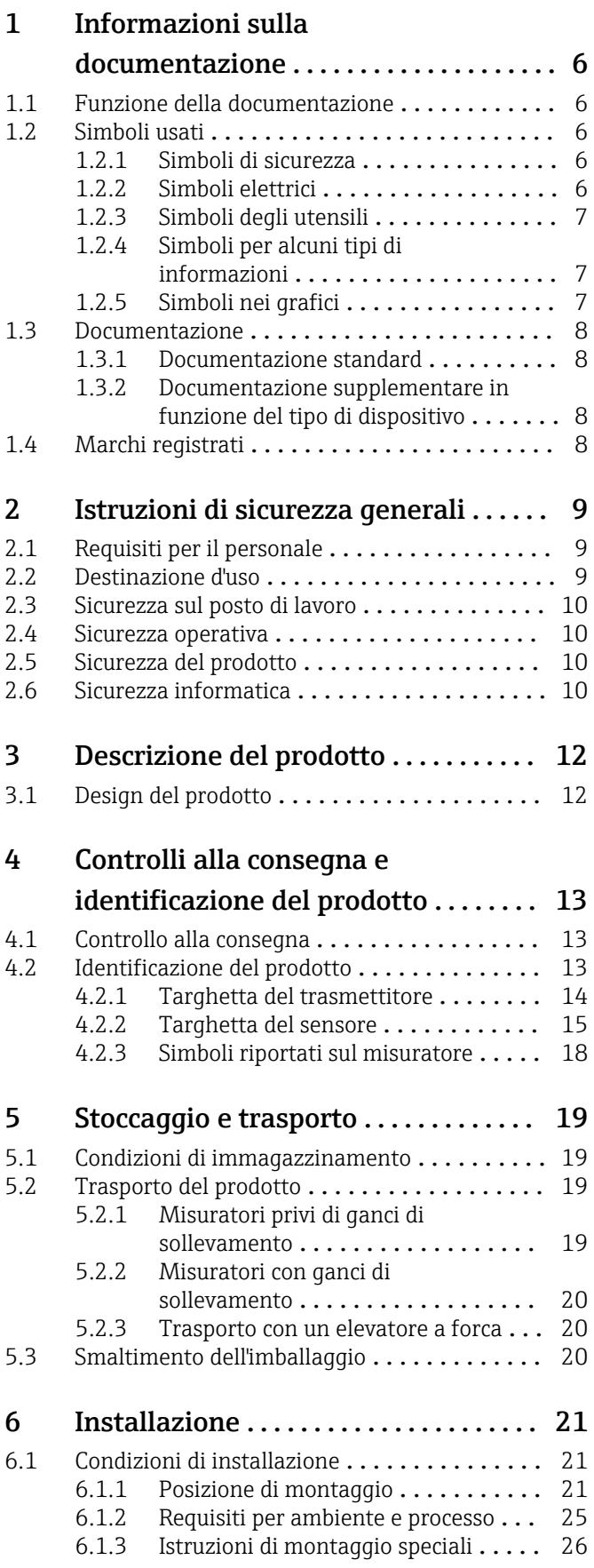

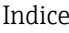

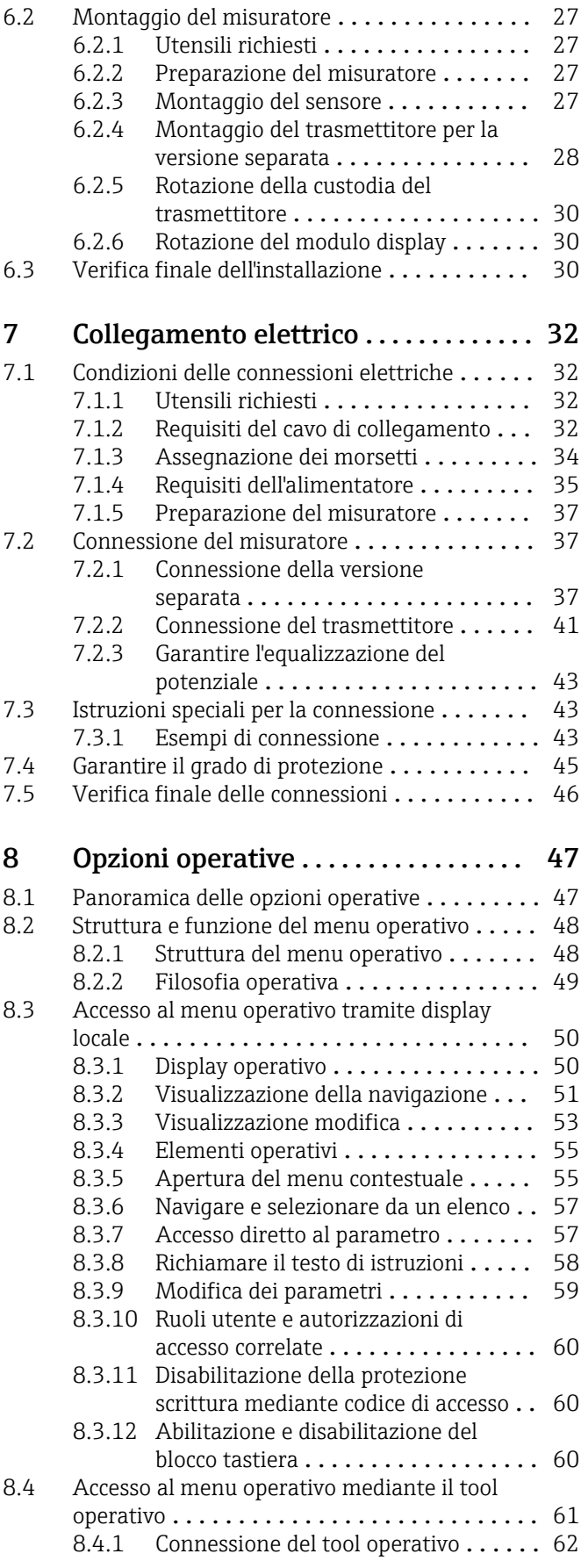

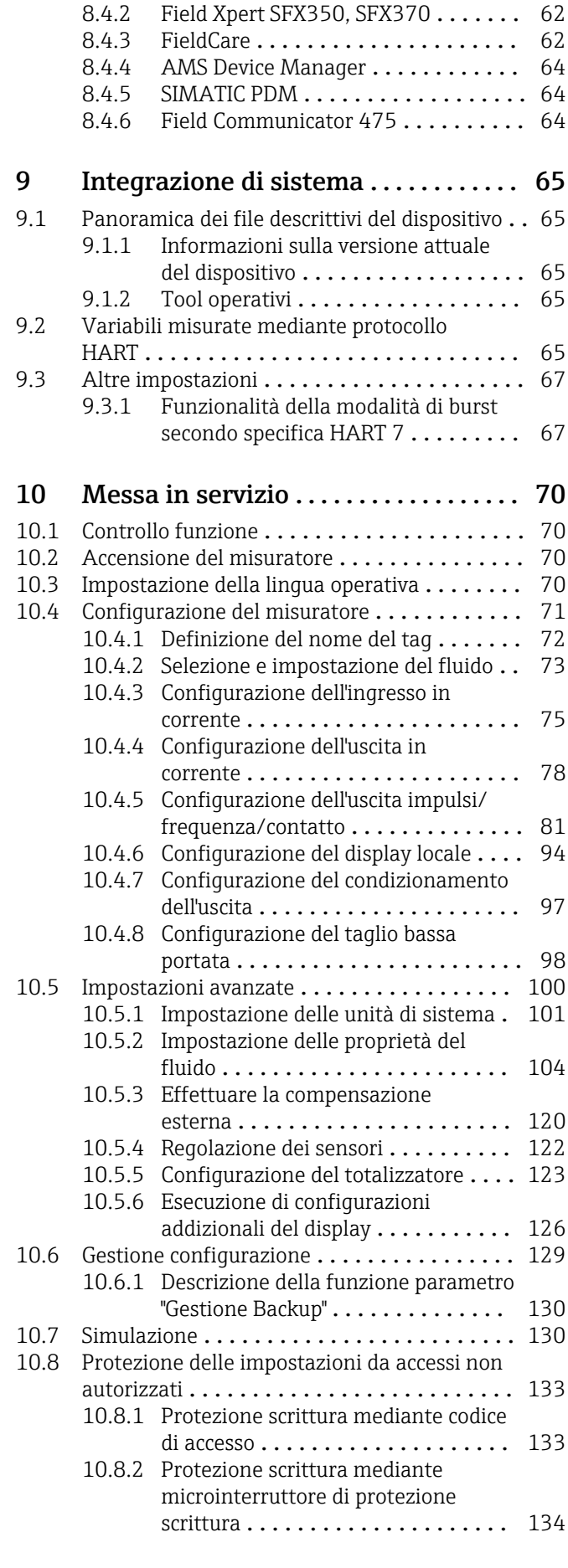

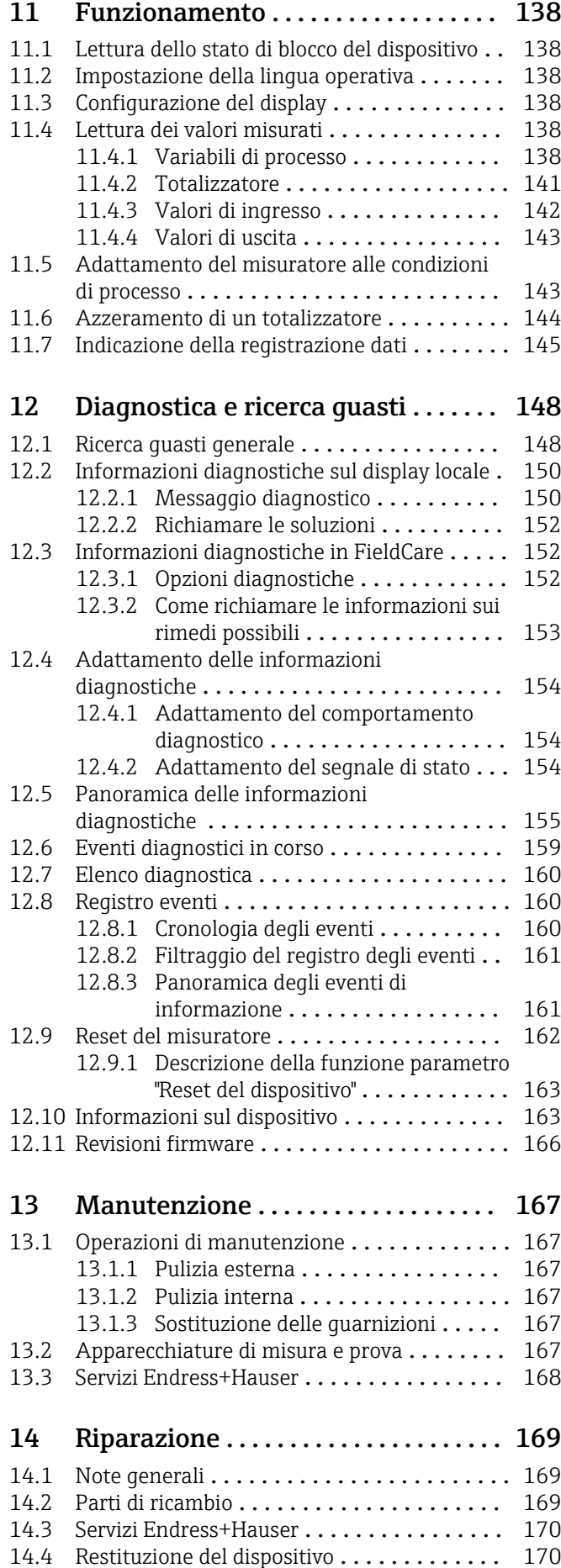

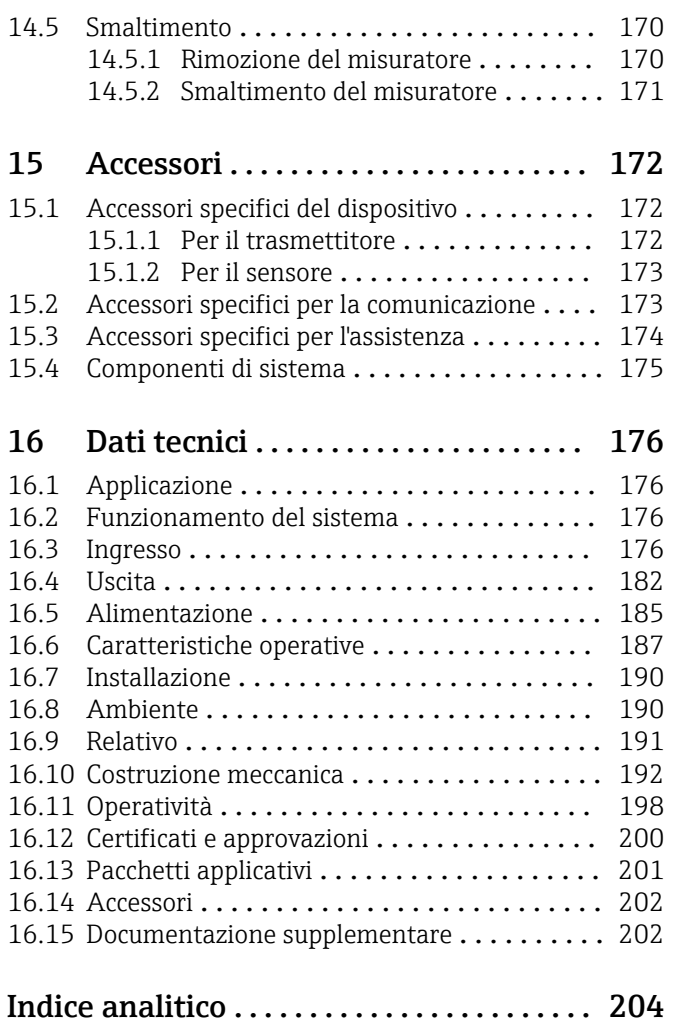

## <span id="page-5-0"></span>1 Informazioni sulla documentazione

## 1.1 Funzione della documentazione

Queste Istruzioni di funzionamento comprendono tutte le informazioni richieste per le varie fasi del ciclo di vita del dispositivo: da identificazione del prodotto, controlli alla consegna e stoccaggio, montaggio, connessione, funzionamento e messa in servizio fino a ricerca guasti, manutenzione e smaltimento.

## 1.2 Simboli usati

### 1.2.1 Simboli di sicurezza

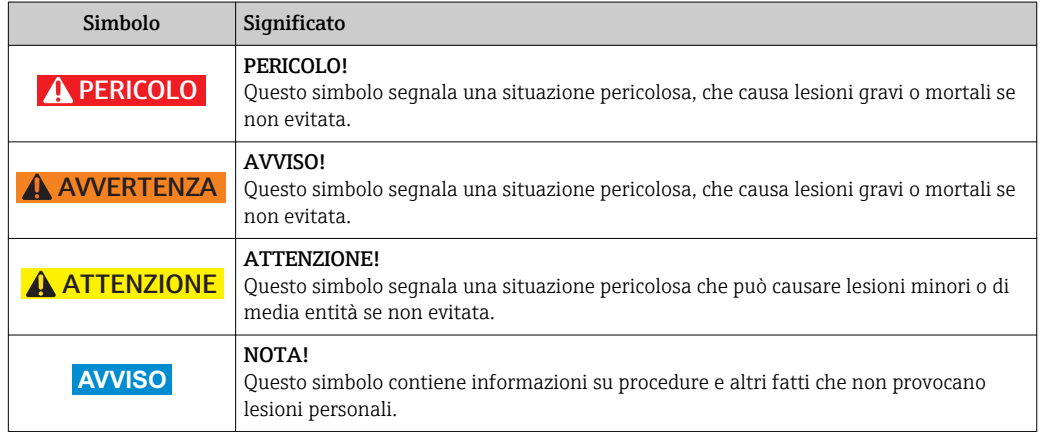

## 1.2.2 Simboli elettrici

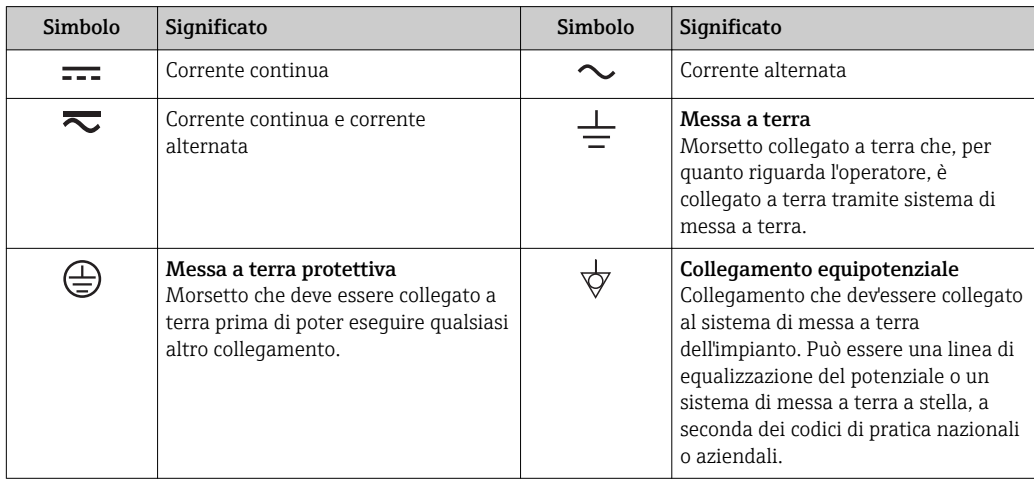

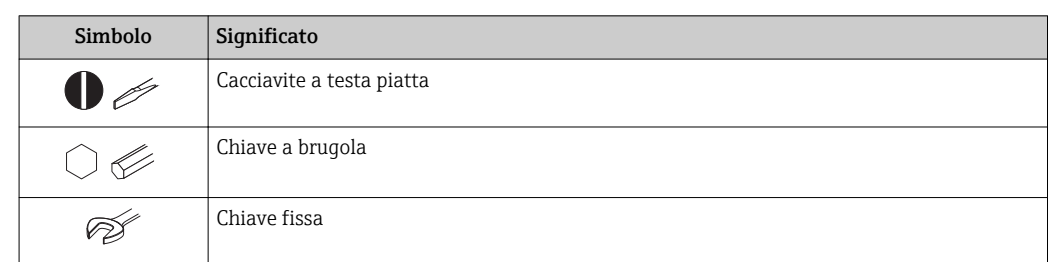

## <span id="page-6-0"></span>1.2.3 Simboli degli utensili

## 1.2.4 Simboli per alcuni tipi di informazioni

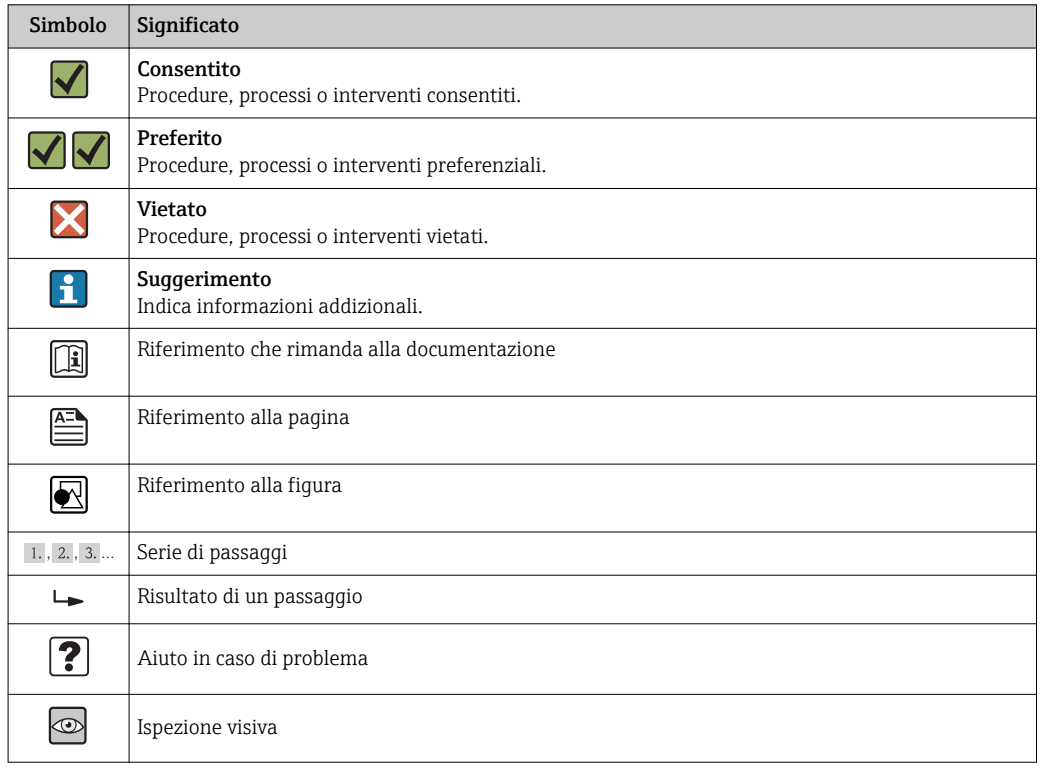

## 1.2.5 Simboli nei grafici

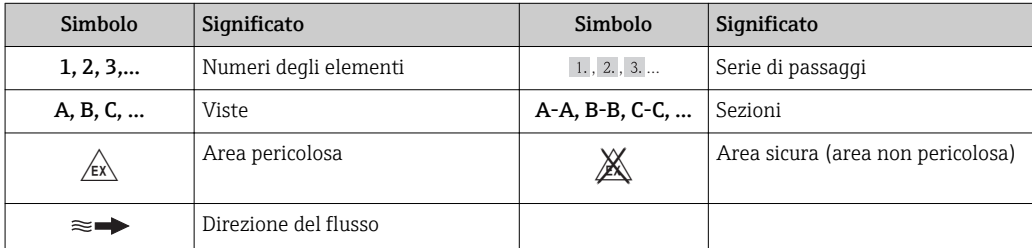

## <span id="page-7-0"></span>1.3 Documentazione

Per una descrizione del contenuto della documentazione tecnica associata, consultare:

- *W@M Device Viewer*: inserire il numero di serie riportato sulla targhetta [\(www.endress.com/deviceviewer](http://www.endress.com/deviceviewer))
- *Operations App di Endress+Hauser*: inserire il numero di serie riportato sulla targhetta o scansionare il codice matrice 2D (codice QR) presente sulla targhetta.

Per un elenco dettagliato di tutta la documentazione con il relativo codice

## 1.3.1 Documentazione standard

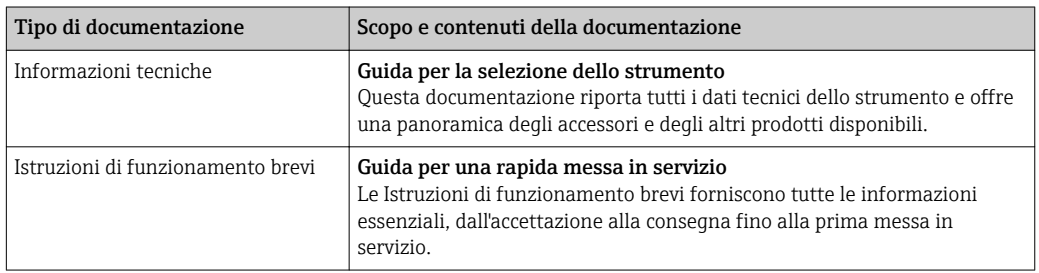

### 1.3.2 Documentazione supplementare in funzione del tipo di dispositivo

Documenti addizionali sono forniti in base alla versione del dispositivo ordinata: rispettare sempre e tassativamente le istruzioni riportate nella documentazione supplementare. La documentazione supplementare è parte integrante della documentazione del dispositivo.

## 1.4 Marchi registrati

### HART®

Marchio registrato di HART Communication Foundation, Austin, USA

#### KALREZ ®, VITON ®

Marchi registrati da DuPont Performance Elastomers L.L.C., Wilmington, DE USA

#### GYLON®

Marchio registrato di Garlock Sealing Technologies, Palmyar, NY, USA

#### Applicator®, FieldCare®, DeviceCare ®, Field XpertTM, HistoROM®, Heartbeat TechnologyTM

Marchi registrati o in corso di registrazione del Gruppo Endress+Hauser

## <span id="page-8-0"></span>2 Istruzioni di sicurezza generali

## 2.1 Requisiti per il personale

Il personale addetto a installazione, messa in servizio, diagnostica e manutenzione deve possedere i seguenti requisiti:

- ‣ I tecnici specializzati devono avere una qualifica adatta a queste specifiche funzioni e operazioni
- ‣ Devono essere autorizzati dal proprietario/operatore dell'impianto
- ‣ Devono conoscere le normative locali/nazionali
- ‣ Prima di iniziare il lavoro, il personale specializzato deve leggere e approfondire le indicazioni riportate nelle Istruzioni di funzionamento, nella documentazione supplementare e, anche, nei certificati (in base all'applicazione)
- ‣ Devono attenersi alle istruzioni e alle condizioni di base

Il personale operativo deve possedere i seguenti requisiti:

- ‣ Essere istruito e autorizzato dal proprietario-operatore dell'impianto in conformità con i requisiti del compito
- ‣ Attenersi alle indicazioni riportate in queste Istruzioni di funzionamento

## 2.2 Destinazione d'uso

#### Applicazione e fluidi

In base alla versione ordinata, il dispositivo può misurare anche fluidi potenzialmente esplosivi, infiammabili, velenosi e ossidanti.

I misuratori per uso in area pericolosa, in applicazioni igieniche o applicazioni che presentano rischi addizionali dovuti alla pressione di processo, riportano sulla targhetta il corrispondente contrassegno.

Per garantire le perfette condizioni del misuratore durante il funzionamento:

- ‣ Impiegare il misuratore solo nel completo rispetto dei dati riportati sulla targhetta e delle condizioni generali, elencate nelle istruzioni di funzionamento e nella documentazione addizionale.
- ‣ Verificare sulla targhetta se il dispositivo ordinato può essere impiegato per l'uso previsto in aree soggette ad approvazione (ad es. protezione dal rischio di esplosione, sicurezza del contenitore in pressione).
- ‣ Impiegare il dispositivo solo per i fluidi ai quali i materiali delle parti bagnate offrono sufficiente resistenza.
- ‣ Se il misuratore non è utilizzato alla temperatura atmosferica, occorre rispettare tassativamente le condizioni di base specificate nella documentazione associata al dispositivo: sezione "Documentazione"  $\rightarrow$   $\blacksquare$  8.
- ‣ Il misuratore deve essere protetto in modo permanente dalla corrosione provocata dalle condizioni ambientali.

#### Uso non corretto

Un uso improprio può compromettere la sicurezza. Il costruttore non è responsabile dei danni causati da un uso improprio o per scopi diversi da quelli previsti.

#### **A** AVVERTENZA

#### Pericolo di rottura del sensore a causa di fluidi corrosivi o abrasivi o delle condizioni ambientali!

- ‣ Verificare la compatibilità del fluido di processo con il materiale del sensore.
- ‣ Verificare la resistenza nel processo di tutti i materiali delle parti bagnate.
- ‣ Rispettare i campi di pressione e temperatura specificati.

Verifica per casi limite:

‣ Nel caso di fluidi speciali e detergenti, Endress+Hauser è disponibile per verificare la resistenza alla corrosione dei materiali delle parti bagnate, ma non può fornire

<span id="page-9-0"></span>garanzie, né assumersi alcuna responsabilità poiché anche minime variazioni di temperatura, concentrazione o grado di contaminazione nel processo possono alterare le caratteristiche di resistenza alla corrosione.

#### Rischi residui

Rischio di bruciature a causa delle temperature del fluido!

‣ In caso di elevate temperature del fluido, prevedere delle protezioni per evitare il contatto ed evitare le bruciature.

## 2.3 Sicurezza sul posto di lavoro

In caso di lavoro su e con il dispositivo:

‣ Indossare le attrezzature protettive personali richieste, in base alle normative federali/ nazionali.

In caso di saldatura sulle tubazioni:

‣ Non mettere a terra la saldatrice tramite il misuratore.

Se si lavora con il dispositivo o lo si tocca con mani bagnate:

‣ indossare dei guanti considerando il maggiore rischio di scossa elettrica.

## 2.4 Sicurezza operativa

Rischio di lesioni.

- ‣ Utilizzare il dispositivo in corrette condizione tecniche e solo in condizioni di sicurezza.
- ‣ L'operatore è responsabile del funzionamento privo di interferenze del dispositivo.

#### Conversioni al dispositivo

Non sono consentite modifiche non autorizzate al dispositivo poiché possono provocare pericoli imprevisti.

‣ Se, ciononostante, fossero necessarie modifiche, consultare Endress+Hauser.

#### Riparazione

Per garantire sicurezza e affidabilità operative continue:

- ‣ Eseguire le riparazioni sul dispositivo solo se sono espressamente consentite.
- ‣ Attenersi alle normative federali/nazionali relative alla riparazione di un dispositivo elettrico.
- ‣ Utilizzare esclusivamente parti di ricambio e accessori originali di Endress+Hauser.

## 2.5 Sicurezza del prodotto

Il misuratore è stato sviluppato secondo le procedure di buona ingegneria per soddisfare le attuali esigenze di sicurezza, è stato collaudato e ha lasciato la fabbrica in condizioni tali da poter essere usato in completa sicurezza.

Soddisfa gli standard generali di sicurezza e i requisiti legali. Inoltre, è conforme alle direttive CE elencate nella dichiarazione di conformità CE specifica del dispositivo. Endress +Hauser conferma questo stato di fatto apponendo il marchio CE sullo strumento.

## 2.6 Sicurezza informatica

Noi forniamo una garanzia unicamente nel caso in cui il dispositivo sia installato e utilizzato come descritto nelle Istruzioni per l'uso. Il dispositivo è dotato di un meccanismo di sicurezza per proteggerlo da eventuali modifiche accidentali alle sue impostazioni.

Gli operatori stessi sono tenuti ad applicare misure di sicurezza informatica in linea con gli standard di sicurezza dell'operatore progettate per fornire una protezione aggiuntiva per il dispositivo e il trasferimento dei dati del dispositivo.

## <span id="page-11-0"></span>3 Descrizione del prodotto

Il dispositivo comprende un trasmettitore e un sensore.

Sono disponibili due versioni del dispositivo:

- Versione compatta trasmettitore e sensore costituiscono un'unità meccanica.
- Versione separata trasmettitore e sensore sono montati in luoghi separati.

## 3.1 Design del prodotto

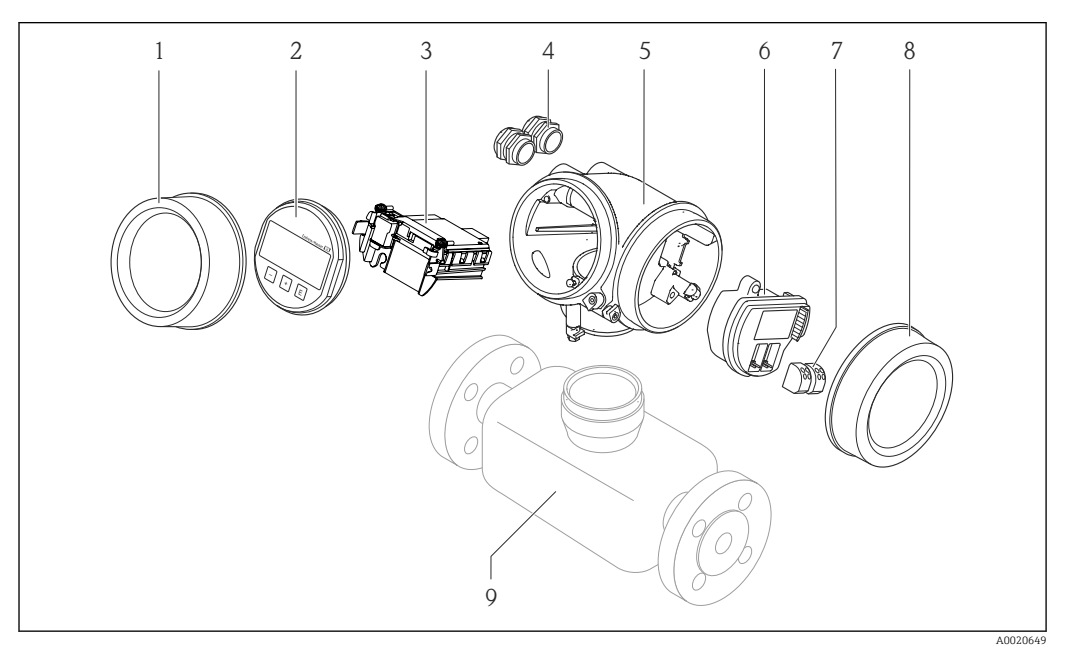

- *1 Componenti importanti di un misuratore*
- *1 Coperchio del vano dell'elettronica*
- *2 Modulo display*
- *3 Modulo elettronica principale*
- *4 Pressacavi*
- *5 Custodia del trasmettitore (con HistoROM)*
- *6 Modulo elettronica I/O*
- *7 Morsetti (morsetti a molla estraibili)*
- *8 Coperchio del vano connessioni*
- *9 Sensore*

## <span id="page-12-0"></span>4 Controlli alla consegna e identificazione del prodotto

- I codici d'ordine sui  $\circledcirc$  $\blacktriangledown$ documenti di consegna (1) e sull'etichetta del prodotto 1 1 (2) corrispondono?  $+$  $+$ 2 2 Le merci sono integre? X  $\circledcirc$ I dati della targhetta  $\circledcirc$ corrispondono alle informazioni per l'ordine riportate nel documento di trasporto? Il CD-ROM, con la  $\circledcirc$  $\blacktriangledown$ documentazione tecnica (in base alla versione del dispositivo) e i documenti, è incluso nella fornitura?
- 4.1 Controllo alla consegna

- Nel caso una delle condizioni non sia rispettata, contattare l'Ufficio commerciale Endress+Hauser locale.
	- In base alla versione del dispositivo, il CD-ROM potrebbe non essere compreso nella fornitura! La documentazione tecnica è reperibile in Internet o mediante l'applicazione *Operations App di Endress+Hauser*, v. paragrafo "Identificazione del dispositivo"  $\rightarrow$   $\blacksquare$  14.

## 4.2 Identificazione del prodotto

Per identificare il misuratore, sono disponibili le seguenti opzioni:

- Dati riportati sulla targhetta
- Codice d'ordine con l'elenco delle caratteristiche del dispositivo sui documenti di consegna
- Inserire i numeri di serie riportati sulle targhette in *W@M Device Viewer* [\(www.endress.com/deviceviewer](http://www.endress.com/deviceviewer)): sono visualizzate tutte le informazioni sul misuratore.
- Inserire il numero di serie riportato sulle targhette in *Operations App di Endress+Hauser* o scansionare il codice matrice 2D (codice QR) presente sulla targhetta con *Operations App di Endress+Hauser*: sono visualizzate tutte le informazioni sul misuratore.

<span id="page-13-0"></span>Per una descrizione del contenuto della documentazione tecnica associata, consultare:

- I capitoli "Documentazione standard aggiuntiva"  $\rightarrow$  8e "Documentazione supplementare del dispositivo"  $\rightarrow$   $\blacksquare$  8
- *W@M Device Viewer*: inserire il numero di serie riportato sulla targhetta [\(www.endress.com/deviceviewer](http://www.endress.com/deviceviewer))
- *Operations App di Endress+Hauser*: inserire il numero di serie riportato sulla targhetta o scansionare il codice matrice 2D (codice QR) presente sulla targhetta.

### 4.2.1 Targhetta del trasmettitore

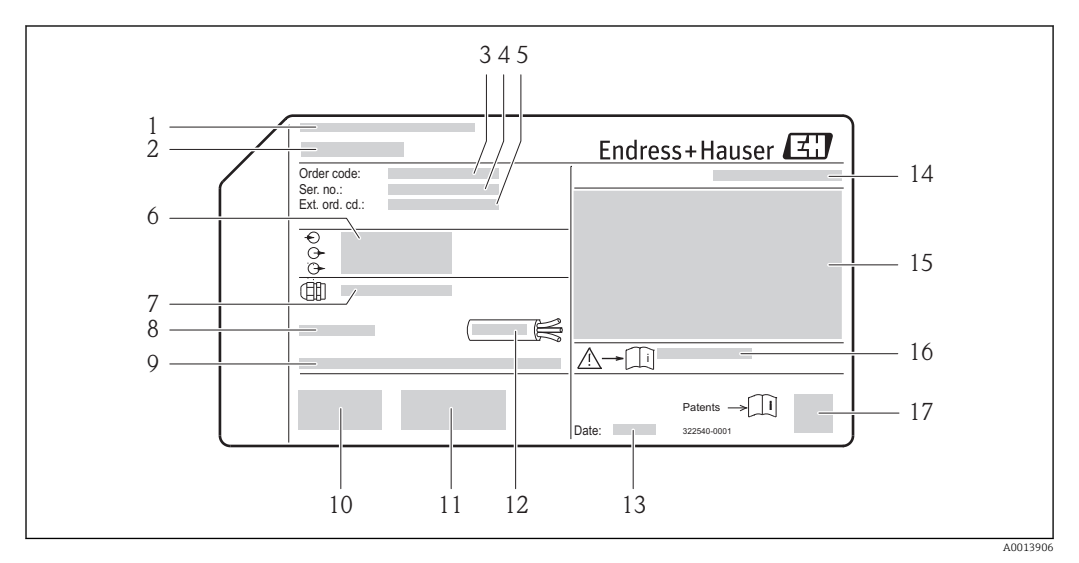

#### *2 Esempio di targhetta del trasmettitore*

- *1 Stabilimento di produzione*
- *2 Nome del trasmettitore*
- *3 Codice d'ordine*
- *4 Numero di serie (Ser. no.)*
- *5 Codice d'ordine esteso (Ext. ord. cd.)*
- *6 Informazioni sul collegamento elettrico, ad es. ingressi e uscite disponibili, tensione di alimentazione*
- *7 Tipo di pressacavi*
- *8 Temperatura ambiente consentita (T<sup>a</sup> )*
- *9 Versione firmware (FW) e revisione del dispositivo (Dev.Rev.) definite in fabbrica*
- *10 Marchio CE, C-Tick*
- *11 Informazioni supplementari sulla versione: certificati, approvazioni*
- *12 Campo di temperatura consentito per il cavo*
- *13 Data di produzione: anno-mese*
- *14 Grado di protezione*
- *15 Informazioni di approvazione per la protezione dal rischio di esplosione*
- *16 Codice della documentazione supplementare sulla sicurezza*
- *17 Codice matrice 2-D*

### <span id="page-14-0"></span>4.2.2 Targhetta del sensore

Codice d'ordine per "Custodia", opzione B, "GT18 a due vani, 316L" e opzione K, "GT18 a due vani, separata, 316L"

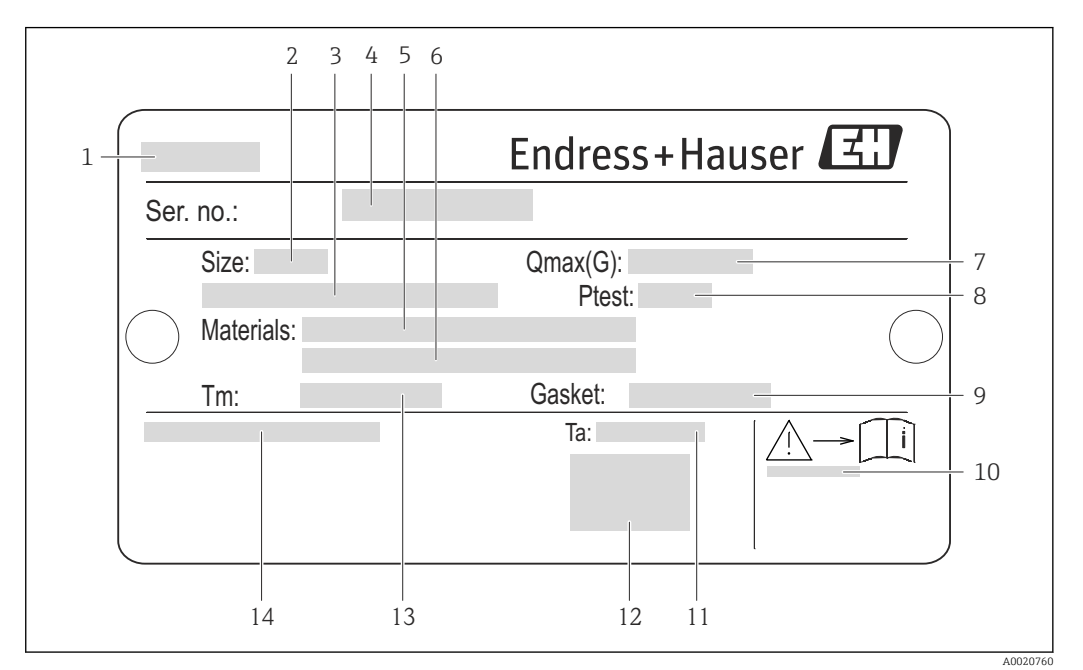

 *3 Esempio di targhetta del sensore*

- *Nome del sensore*
- *Diametro nominale del sensore*
- *Diametro nominale/pressione nominale della flangia*
- *Numero di serie (Ser. no.)*
- *Materiale del tubo di misura*
- *Materiale del tubo di misura*
- *Portata volumetrica massima consentita (gas/vapore):*
- *Pressione di prova del sensore*
- *Materiale guarnizione di tenuta*
- *Codice della documentazione supplementare sulla sicurezza [→ 202](#page-201-0)*
- *Campo di temperatura ambiente*
- *Marchio CE*
- *Campo di temperatura del fluido*
- *Grado di protezione*

### Codice d'ordine per "Custodia", opzione C, "GT20 a due vani, in alluminio verniciato"

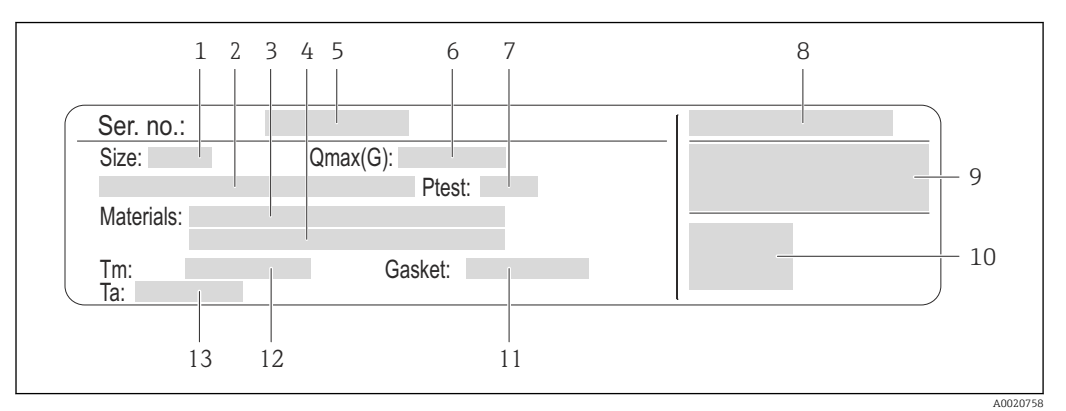

#### *4 Esempio di targhetta del sensore*

- *1 Diametro nominale del sensore*
- *2 Diametro nominale/pressione nominale della flangia*
- *3 Materiale del tubo di misura*
- *4 Materiale del tubo di misura*
- *5 Numero di serie (Ser. no.)*
- *6 Portata volumetrica massima consentita (gas/vapore):*
- *7 Pressione di prova del sensore*
- *8 Grado di protezione*
- *9 Informazioni sull'approvazione per la protezione dal rischio di esplosione e sulla Direttiva per i dispositivi in pressione (PED)*
- *10 Marchio CE*
- *11 Materiale guarnizione di tenuta*
- *12 Campo di temperatura del fluido*
- *13 Campo di temperatura ambiente*

#### Codice d'ordine per "Custodia", opzione J, "GT20 a due vani, separata, in alluminio verniciato"

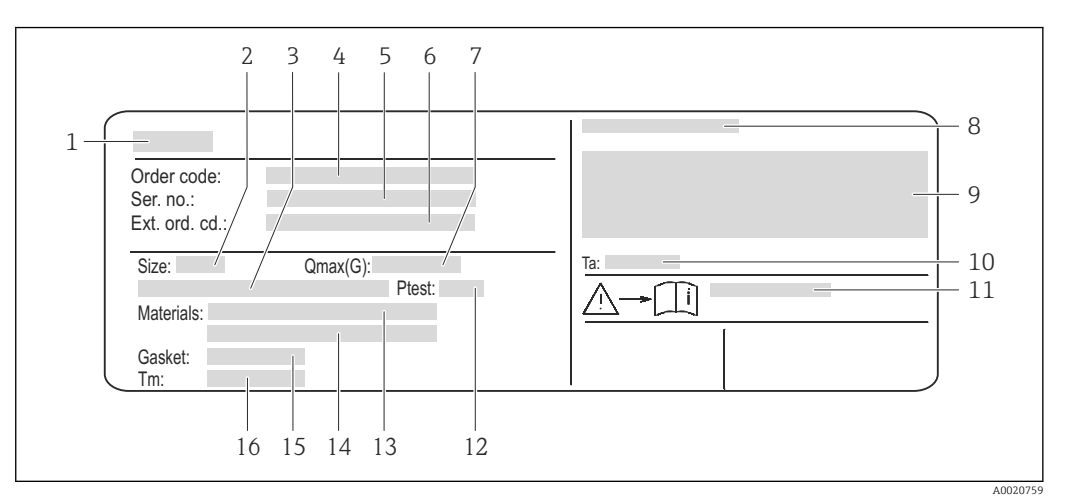

 *5 Esempio di targhetta del sensore*

- *1 Nome del sensore*
- *2 Diametro nominale del sensore*
- *3 Diametro nominale/pressione nominale della flangia*
- *4 Codice d'ordine*
- *5 Numero di serie (Ser. no.)*
- *6 Codice d'ordine esteso (Ext. ord. cd.)*
- *7 Portata volumetrica massima consentita (gas/vapore):*
- *8 Grado di protezione*
- *9 Informazioni sull'approvazione per la protezione dal rischio di esplosione e sulla Direttiva per i dispositivi in pressione (PED)*
- *10 Campo di temperatura ambiente*
- *11 Codice della documentazione supplementare sulla sicurezza* →  **202**<br>*12 Pressione di prova del sensore*
- *12 Pressione di prova del sensore*
- *13 Materiale del tubo di misura*
- *14 Materiale del tubo di misura*
- *15 Materiale guarnizione di tenuta*
- *16 Campo di temperatura del fluido*

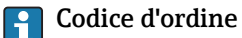

Il misuratore può essere riordinato utilizzando il codice d'ordine.

#### Codice d'ordine esteso

- Sono sempre riportati il tipo di dispositivo (radice del prodotto) e le specifiche base (caratteristiche obbligatorie).
- Delle specifiche opzionali (caratteristiche opzionali), sono indicate solo quelle relative alla sicurezza e alle approvazioni (ad es. LA) Se sono state ordinate altre specifiche opzionali, queste sono rappresentate collettivamente mediante il simbolo segnaposto  $#$  (ad es.  $#LA#$ ).
- Se le specifiche opzionali ordinate non comprendono specifiche di sicurezza e relative alle approvazioni, sono indicate con il simbolo segnaposto + (ad es. XXXXXX-ABCDE+).

## <span id="page-17-0"></span>4.2.3 Simboli riportati sul misuratore

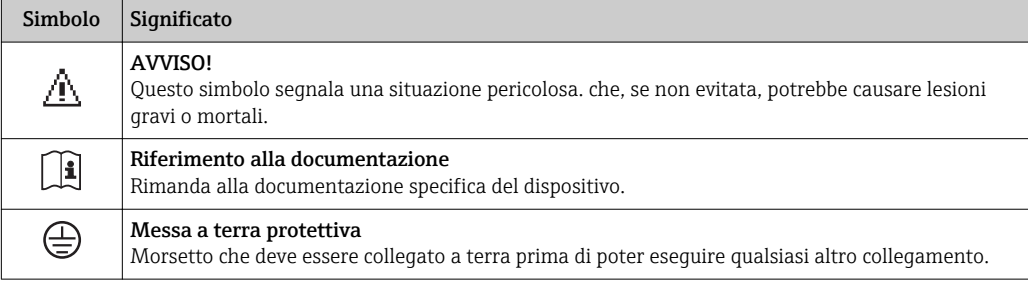

## <span id="page-18-0"></span>5 Stoccaggio e trasporto

## 5.1 Condizioni di immagazzinamento

Per l'immagazzinamento, osservare le seguenti note:

- Conservare nella confezione originale per garantire la protezione da urti.
- Non togliere le coperture o i coperchi di protezione installati sulle connessioni al processo. Evitano danni meccanici alle superfici di tenuta e i depositi di sporco nel tubo di misura.
- Proteggere dalla luce diretta del sole per evitare temperature superficiali eccessivamente elevate.
- Conservare in luogo asciutto e privo di polvere.
- Non conservare all'esterno.

Temperatura di immagazzinamento:

- Tutti i componenti, esclusi i moduli display: –50…+80 °C (–58…+176 °F)
- Moduli display:–40…+80 °C (–40…+176 °F)

## 5.2 Trasporto del prodotto

Trasportare il misuratore fino al punto di misura nell'imballaggio originale.

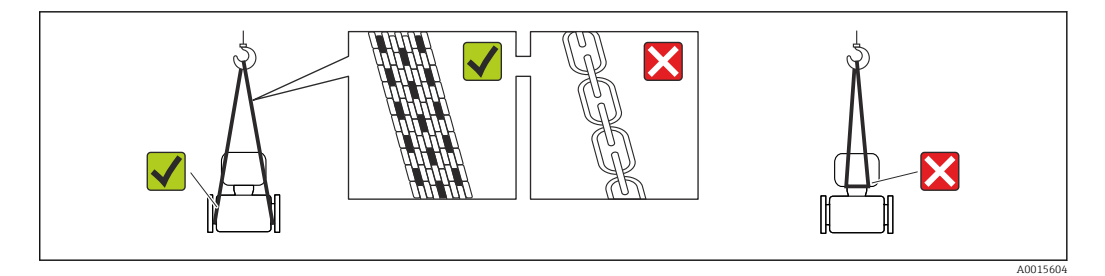

Non togliere le coperture o i coperchi installati sulle connessioni al processo. Evitano danni meccanici alle superfici di tenuta e i depositi di sporco nel tubo di misura.

### 5.2.1 Misuratori privi di ganci di sollevamento

#### **A** AVVERTENZA

Il centro di gravità del misuratore è più in alto dei punti di attacco delle cinghie. Rischio di lesioni, se il misuratore dovesse capovolgersi.

- ‣ Assicurare il misuratore in modo che non possa scivolare o ruotare.
- ‣ Osservare il peso specificato sull'imballo (etichetta adesiva).

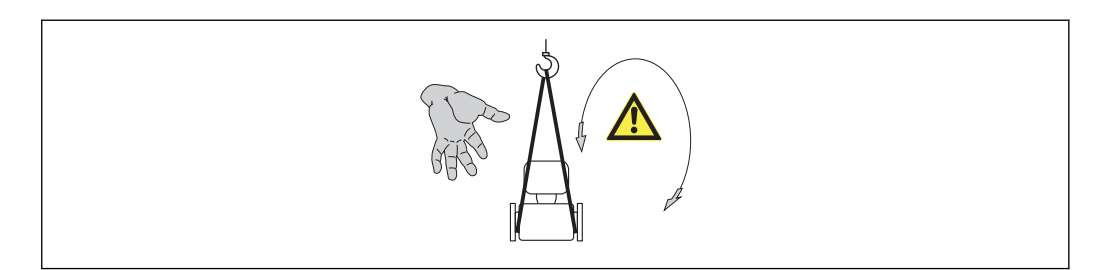

A0015606

#### <span id="page-19-0"></span>5.2.2 Misuratori con ganci di sollevamento

#### **AATTENZIONE**

#### Istruzioni di trasporto speciali per strumenti con ganci di sollevamento

- ‣ Per il trasporto dello strumento utilizzare esclusivamente i ganci di sollevamento presenti sullo strumento medesimo o sulle flange.
- ‣ Lo strumento deve essere assicurato ad almeno due ganci di sollevamento.

### 5.2.3 Trasporto con un elevatore a forca

Se per il trasporto si utilizzano casse di imballaggio in legno, la struttura di base consente di caricare le casse longitudinalmente, trasversalmente o dai due lati utilizzando un elevatore a forca.

## 5.3 Smaltimento dell'imballaggio

Tutti i materiali di imballaggio sono ecocompatibili e riciclabili al 100%:

- Imballaggio secondario del misuratore: pellicola estensibile polimerica, conforme alla direttiva EC 2002/95/EC (RoHS).
- Imballaggio:
	- Gabbia in legno, trattata secondo lo standard ISPM 15, conformità confermata dal logo IPPC esposto.
	- o
	- Cartone secondo la Direttiva europea per imballaggi 94/62/EC; la riciclabilità è confermata dal simbolo RESY esposto.
- Imballaggio adatto al trasporto marittimo (opzionale): gabbia in legno, trattata secondo lo standard ISPM 15, conformità confermata dal logo IPPC esposto.
- Trasporto e montaggio dell'hardware:
	- Pallet in plastica a perdere
	- Cinghie in plastica
	- Nastri adesivi in plastica
- Protezione: imbottitura in carta

## <span id="page-20-0"></span>6 Installazione

## 6.1 Condizioni di installazione

## 6.1.1 Posizione di montaggio

#### Posizione di montaggio

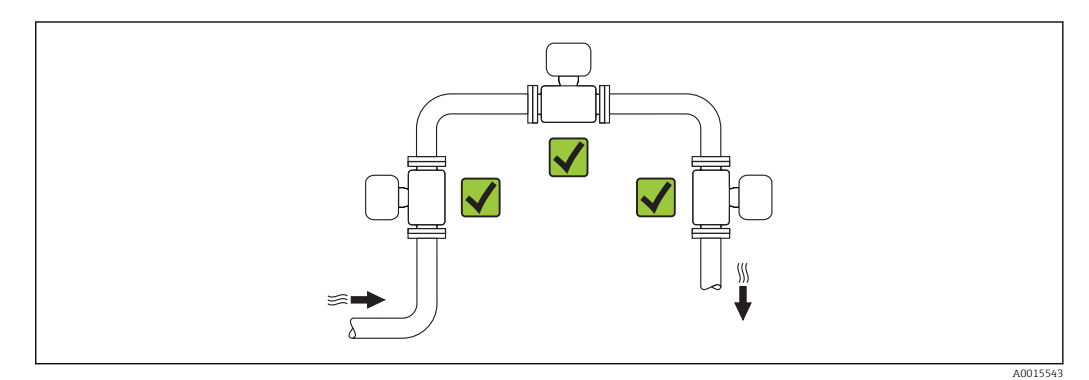

#### Orientamento

La direzione della freccia sulla targhetta del sensore aiuta ad installare il sensore in base alla direzione del flusso (direzione del fluido che scorre attraverso la tubazione).

Per garantire la corretta misura della portata volumetrica, i misuratori a vortici richiedono un profilo idraulico perfettamente sviluppato. Di conseguenza, considerare quanto segue:

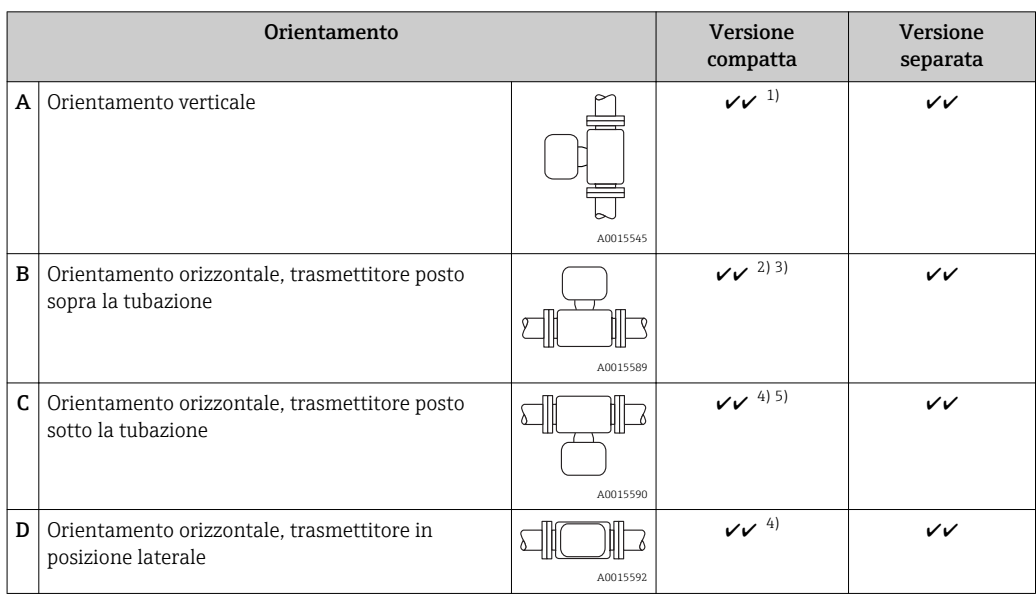

- 1) Con prodotti liquidi, nelle tubazioni verticali il flusso deve essere ascendente per evitare il parziale riempimento del tubo (Fig. A). Misura della portata disturbata. Nel caso di orientamento verticale e liquido discendente, il tubo deve essere sempre completamente pieno per garantire la corretta misura di portata del liquido.
- 2) Pericolo di surriscaldamento dell'elettronica! Se la temperatura del fluido è ≥ 200 °C (392 °F), l'orientamento B non è consentito per la versione wafer (Prowirl D) con diametri nominali DN 100 (4") e DN 150 (6").
- 3) Nel caso di fluidi molto caldi (ad es. vapore o temperatura del fluido (TM) ≥ 200 °C (392 °F)): orientamento C o D
- 4) Nel caso di fluidi molto freddi (ad es. azoto liquido): orientamento B o D
- 5) Per l'opzione di "rilevazione vapore umido/misura": orientamento C

#### *Distanza minima e lunghezza del cavo*

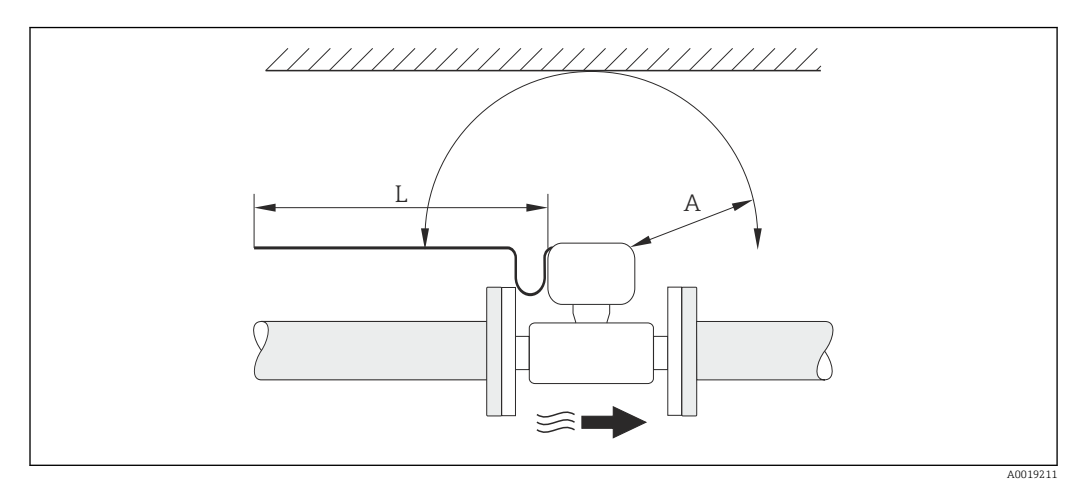

- *A Distanza minima in tutte le direzioni*
- *L Lunghezza del cavo richiesta*

Rispettare le seguenti dimensioni per garantire un comodo accesso al dispositivo a scopo di manutenzione:

- $\bullet$  A =100 mm (3,94 in)
- $\blacksquare$  L = L + 150 mm (5,91 in)

#### *Rotazione della custodia dell'elettronica e del display*

La custodia dell'elettronica sul relativo supporto può essere ruotata continuativamente di 360 °°. Il display può essere ruotato a 45 ° scatti. Di conseguenza, può essere letto facilmente da qualsiasi posizione.

#### Tratti rettilinei in entrata e in uscita

Per raggiungere il livello di accuratezza specificato per il misuratore, i tratti rettilinei in entrata e in uscita sotto indicati sono da considerarsi i minimi possibili.

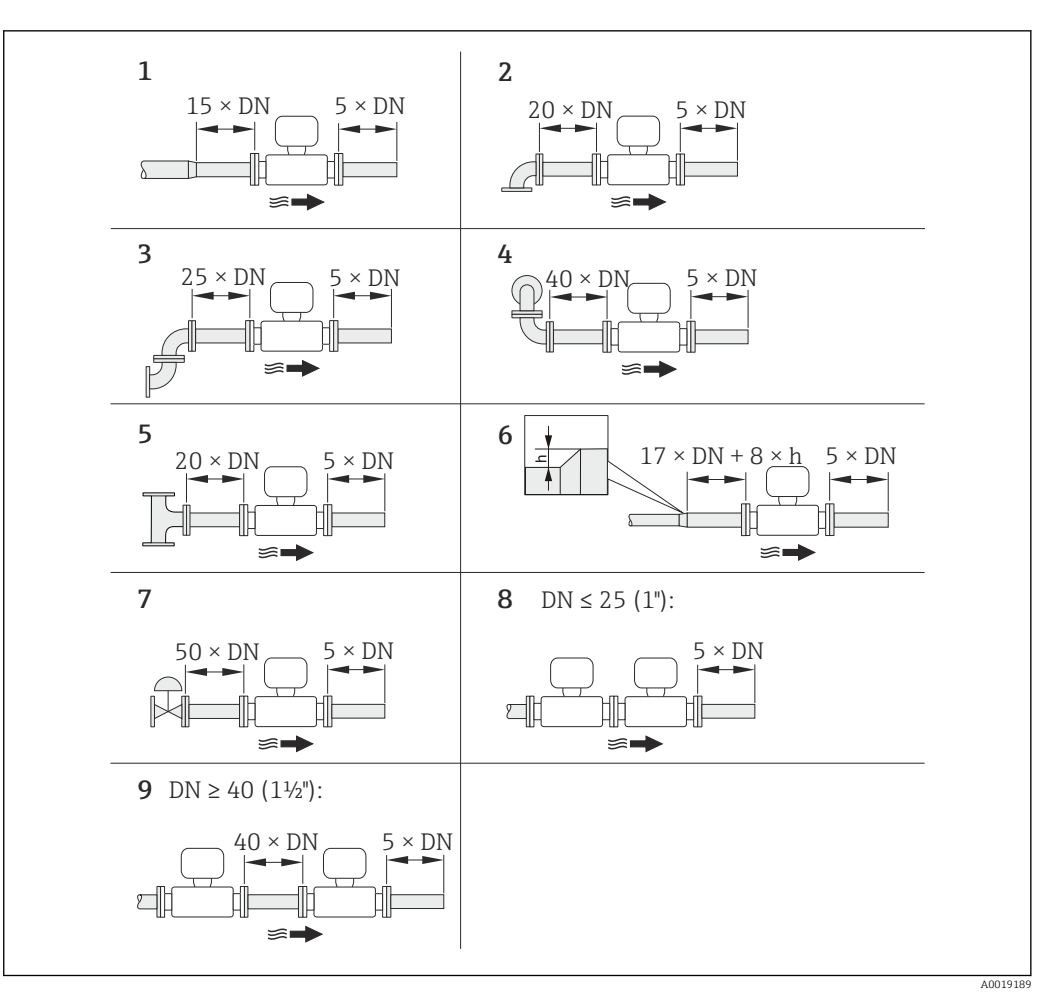

 *6 Tratti rettilinei in entrata e in uscita minimi in funzione dell'ostruzione della portata*

- *h Differenza dell'espansione*
- *1 Riduzione di un diametro nominale*
- *2 Curva singola (curva a 90°)*
- *3 Curva doppia (2 curve a 90°, opposte)*
- *4 Curva doppia 3D (2 curve a 90°, opposte, su piani diversi)*
- *5 Giunzione a T*
- *6 Espansione*
- *7 Valvola di controllo*
- *8 Due misuratori in fila con DN ≤ 25 (1"): direttamente flangia su flangia*
- *9 Due misuratori in fila con DN ≥ 40 (1½"): per la distanza, v. figura*

• Nel caso siano presenti più disturbi del flusso, rispettare il tratto in entrata più lungo specificato.

• Se non si possono rispettare i tratti in entrata richiesti, si può installare un raddrizzatore di flusso costruito a questo scopo  $\rightarrow \Box$  26.

#### *Raddrizzatore di flusso*

Se non si possono rispettare i tratti in entrata richiesti, installare eventualmente un raddrizzatore di flusso costruito a questo scopo e che può essere fornito da Endress +Hauser. Il raddrizzatore di flusso viene montato fra due flange della tubazione e centrato mediante i tiranti di montaggio. In genere questo riduce il tratto in entrata richiesto fino a 10 × DN senza effetti sull'accuratezza.

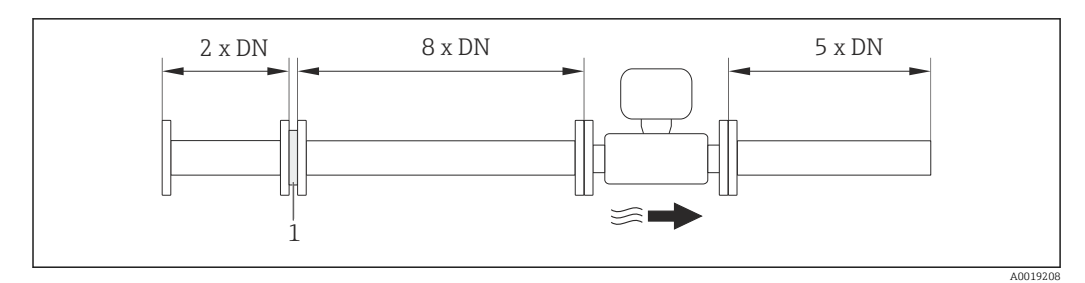

*1 Raddrizzatore di flusso*

La perdita di carico per i raddrizzatori di flusso può essere calcolata come segue: ∆ p [mbar]  $= 0.0085 \cdot \rho \left[ \frac{\text{kg}}{\text{m}^3} \right] \cdot \text{v}^2 \left[ \frac{\text{m}}{\text{s}} \right]$ 

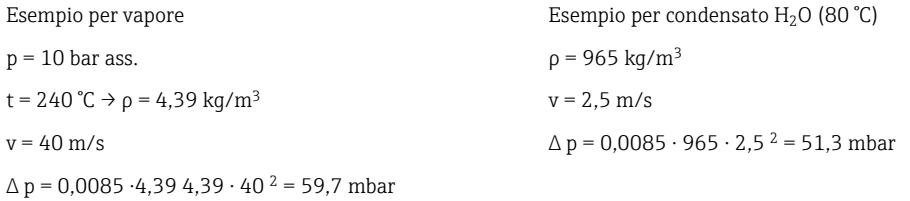

ρ: densità del fluido di processo

v: velocità di deflusso media

ass. = assoluta

Per le dimensioni del raddrizzatore di flusso, consultare la documentazione "Informazioni tecniche", paragrafo "Costruzione meccanica"

*Tratti in uscita, se si installano dispositivi esterni*

Se si installa un dispositivo esterno, rispettare la distanza specificata.

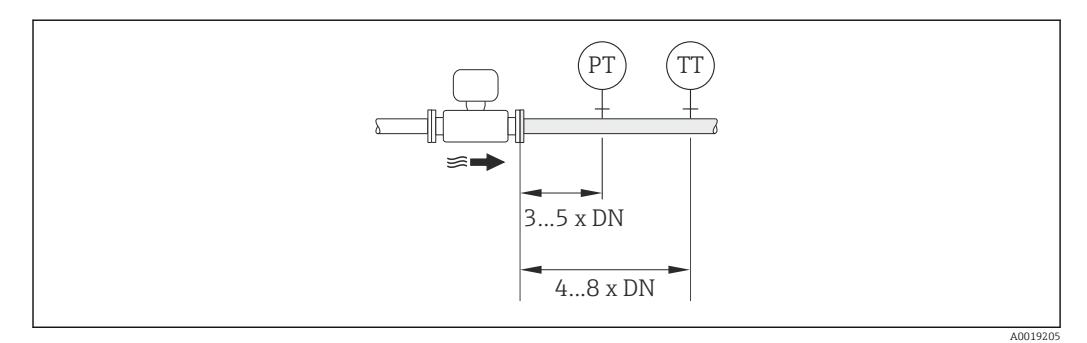

- *PT Trasmettitore di pressione*
- *TT Trasmettitore di temperatura*

*Dimensioni di installazione*

Per le dimensioni e le lunghezze d'installazione del dispositivo, v. documentazione "Informazioni tecniche", paragrafo "Costruzione meccanica"

### <span id="page-24-0"></span>6.1.2 Requisiti per ambiente e processo

#### Campo di temperatura ambiente

#### *Versione compatta*

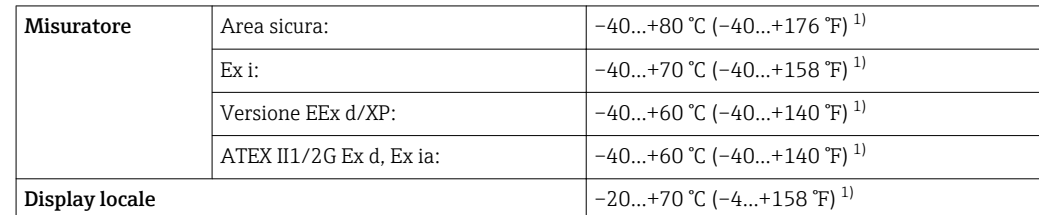

1) Disponibile anche con codice d'ordine per "Test, certificato", opzione JN "Temperatura ambiente del trasmettitore –50 °C (–58 °F)".

#### *Versione separata*

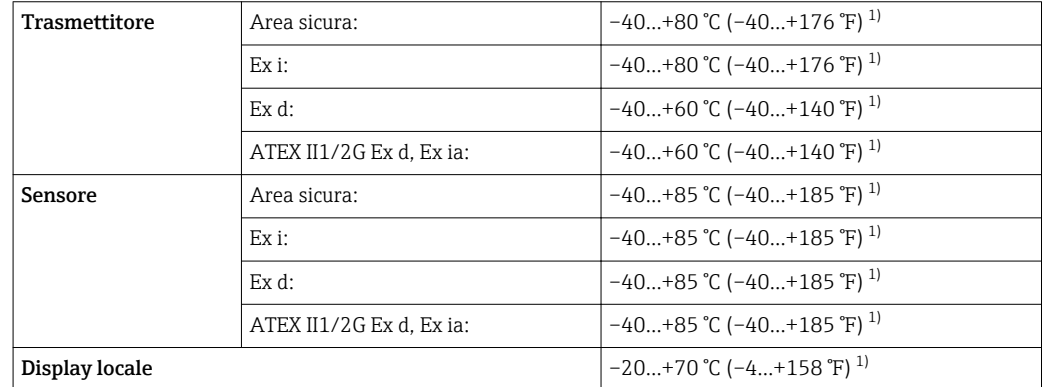

1) Disponibile anche con codice d'ordine per "Test, certificato", opzione JN "Temperatura ambiente del trasmettitore –50 °C (–58 °F)".

‣ In caso di funzionamento all'esterno: Evitare la radiazione solare diretta, soprattutto nelle regioni a clima caldo

#### Coibentazione

Per ottenere una misura di temperatura e un calcolo di massa ottimali, evitare la dispersione di calore nel sensore in presenza di alcuni fluidi. A questo scopo, prevedere una coibentazione. Per garantire l'isolamento richiesto, è disponibile un'ampia gamma di materiali.

Questo vale per:

- Versione compatta
- Versione con sensore separato

L'altezza di coibentazione massima consentita è illustrata in figura:

<span id="page-25-0"></span>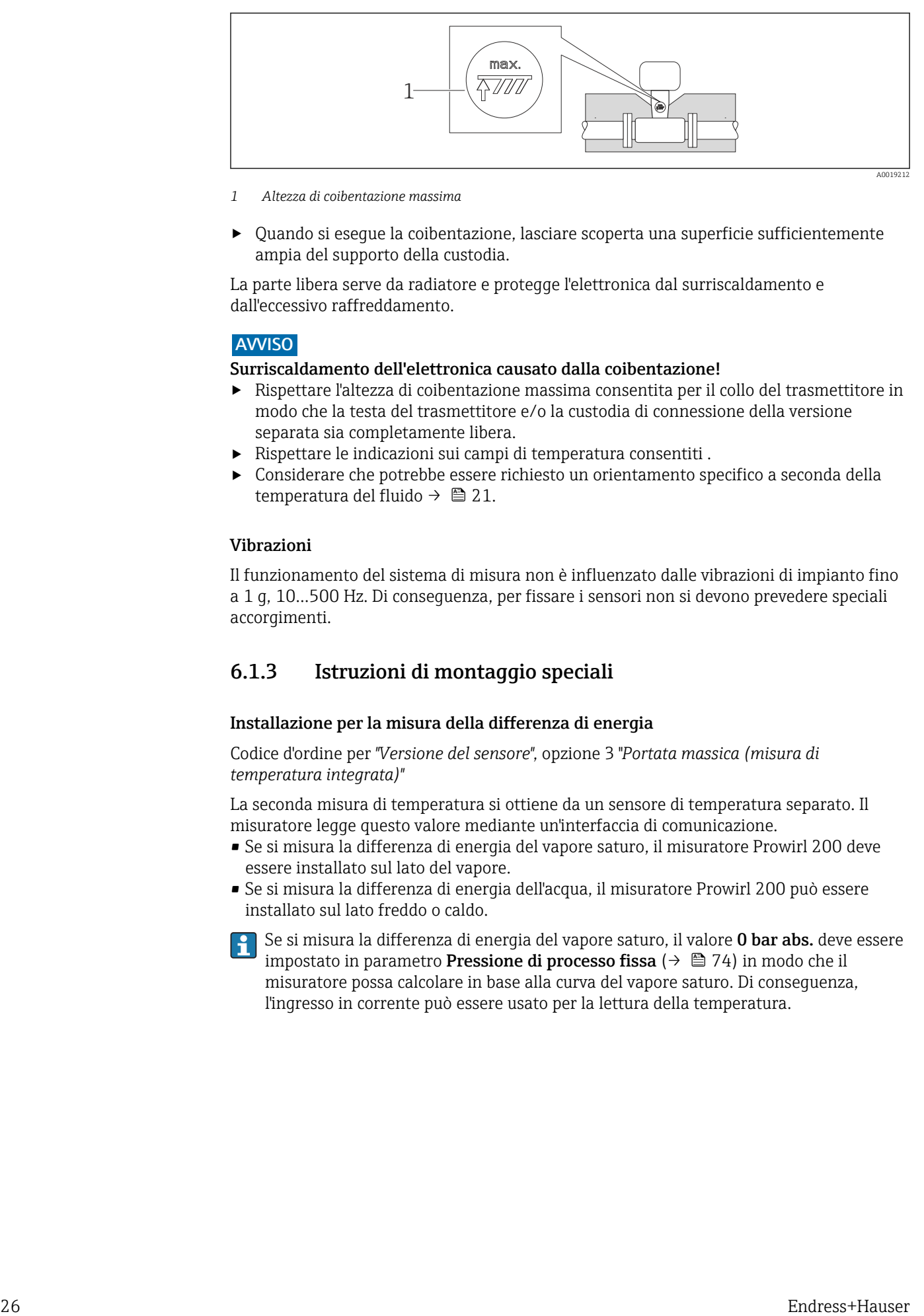

- *1 Altezza di coibentazione massima*
- ‣ Quando si esegue la coibentazione, lasciare scoperta una superficie sufficientemente ampia del supporto della custodia.

La parte libera serve da radiatore e protegge l'elettronica dal surriscaldamento e dall'eccessivo raffreddamento.

#### AVVISO

#### Surriscaldamento dell'elettronica causato dalla coibentazione!

- ‣ Rispettare l'altezza di coibentazione massima consentita per il collo del trasmettitore in modo che la testa del trasmettitore e/o la custodia di connessione della versione separata sia completamente libera.
- ‣ Rispettare le indicazioni sui campi di temperatura consentiti .
- ‣ Considerare che potrebbe essere richiesto un orientamento specifico a seconda della temperatura del fluido  $\rightarrow$  ■ 21.

#### Vibrazioni

Il funzionamento del sistema di misura non è influenzato dalle vibrazioni di impianto fino a 1 g, 10…500 Hz. Di conseguenza, per fissare i sensori non si devono prevedere speciali accorgimenti.

### 6.1.3 Istruzioni di montaggio speciali

#### Installazione per la misura della differenza di energia

Codice d'ordine per *"Versione del sensore"*, opzione 3 "*Portata massica (misura di temperatura integrata)"*

La seconda misura di temperatura si ottiene da un sensore di temperatura separato. Il misuratore legge questo valore mediante un'interfaccia di comunicazione.

- Se si misura la differenza di energia del vapore saturo, il misuratore Prowirl 200 deve essere installato sul lato del vapore.
- Se si misura la differenza di energia dell'acqua, il misuratore Prowirl 200 può essere installato sul lato freddo o caldo.

Se si misura la differenza di energia del vapore saturo, il valore 0 bar abs. deve essere impostato in parametro Pressione di processo fissa ( $\rightarrow \Box$  74) in modo che il misuratore possa calcolare in base alla curva del vapore saturo. Di conseguenza, l'ingresso in corrente può essere usato per la lettura della temperatura.

<span id="page-26-0"></span>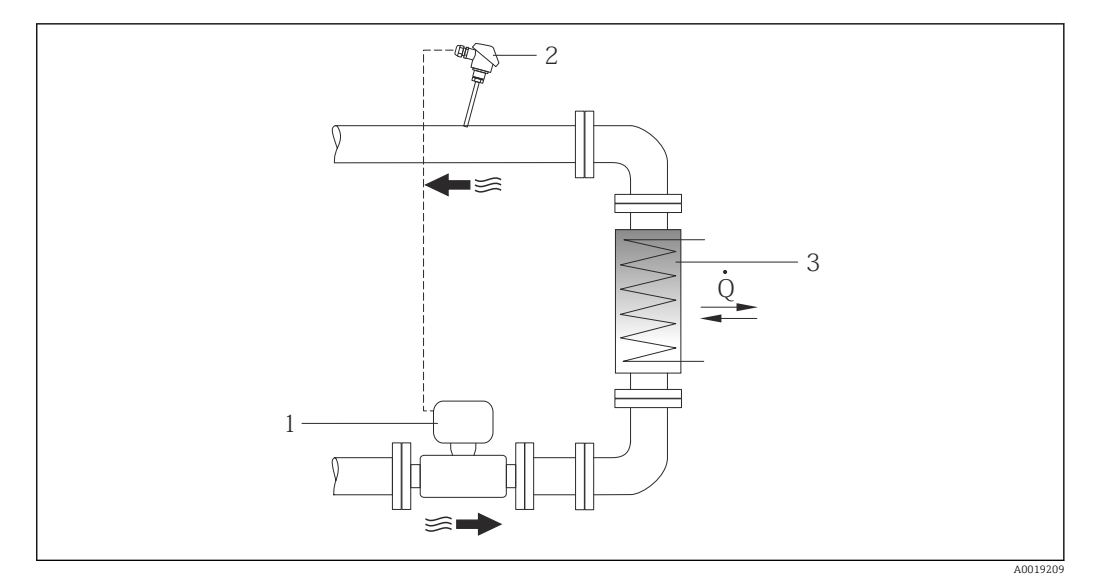

 *7 Disposizione per misure della differenza di energia del vapore saturo e dell'acqua*

- *1 Prowirl*
- *2 Sensore di temperatura*
- *3 Scambiatore di calore*
- *Q Portata di energia*

#### Tettuccio di protezione dalle intemperie

Rispettare il seguente spazio libero minimo superiore: 222 mm (8,74 in)

Per informazioni sul tettuccio di protezione dalle intemperie, v.  $\rightarrow \blacksquare$  172

## 6.2 Montaggio del misuratore

### 6.2.1 Utensili richiesti

#### Per il trasmettitore

- Per la rotazione della custodia del trasmettitore: chiave fissa8 mm
- Per aprire i fermi di sicurezza: chiave a brugola3 mm

#### Per il sensore

Per flange e altre connessioni al processo: i relativi utensili di montaggio

#### 6.2.2 Preparazione del misuratore

- 1. Rimuovere tutto l'imballaggio per il trasporto rimasto.
- 2. Rimuovere eventuali coperture o coperchi di protezione dal sensore.
- 3. Rimuovere l'etichetta adesiva del vano dell'elettronica.

#### 6.2.3 Montaggio del sensore

#### **A** AVVERTENZA

#### Pericolo dovuto a tenuta di processo non adeguata!

- ‣ Garantire che i diametri interni delle guarnizioni siano maggiori o uguali a quelli delle connessioni al processo e della tubazione.
- ‣ Verificare che le guarnizioni siano pulite e integre.
- ‣ Installare le guarnizioni in modo corretto.
- <span id="page-27-0"></span>1. Garantire che la direzione indicata dalla freccia sul sensore corrisponda alla direzione di deflusso del fluido.
- 2. Per rispettare le specifiche del dispositivo, installare il misuratore tra le flange della tubazione in modo che sia centrato rispetto alla sezione di misura.
- 3. Installare il misuratore o ruotare la custodia del trasmettitore in modo che gli ingressi cavo non siano orientati verso l'alto.

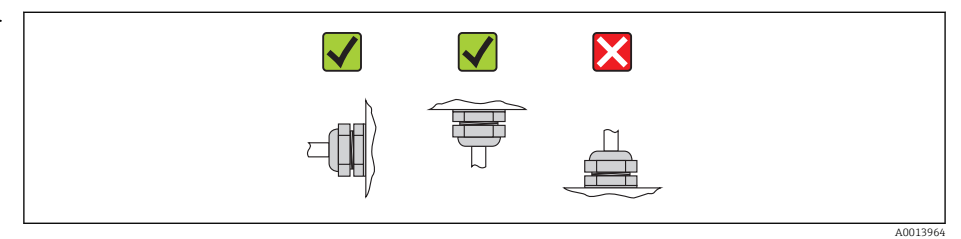

#### Kit di montaggio

 $\mathbf{L}$ 

*Kit di montaggio per disco (versione wafer)*

Gli anelli di centraggio forniti servono per montare e centrare i dispositivi in versione wafer.

Un kit di montaggio comprende:

- tiranti
- Guarnizioni
- dadi
- rondelle

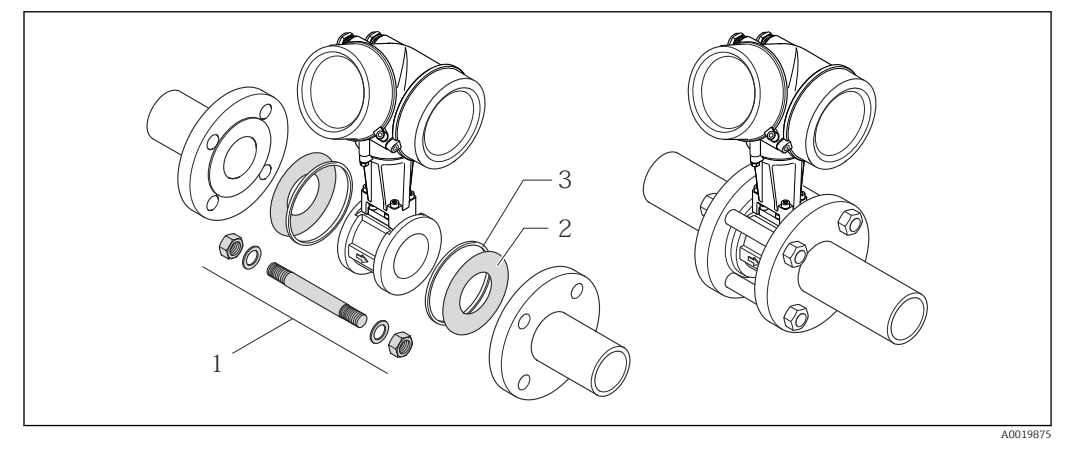

 *8 Kit di montaggio per versione wafer*

- *1 Dado, rondella, tirante*
- *2 Guarnizione*
- *3 Anello di centraggio (fornito con il misuratore)*

Il kit di montaggio può essere ordinato separatamente (vedere paragrafo "Accessori" H  $\rightarrow$   $\blacksquare$  173).

#### 6.2.4 Montaggio del trasmettitore per la versione separata

#### **AATTENZIONE**

#### La temperatura ambiente è troppo elevata!

Pericolo di surriscaldamento dell'elettronica e di deformazione della custodia.

- ‣ Non superare la temperatura ambiente massima consentita .
- ‣ Nel caso di funzionamento all'esterno: evitare la luce solare diretta e l'esposizione alle intemperie, soprattutto nelle regioni a clima caldo.

#### **AATTENZIONE**

#### Una forza eccessiva può danneggiare la custodia!

‣ Evitare le sollecitazioni meccaniche eccessive.

Il trasmettitore della versione separata può essere montato nei seguenti modi:

- Montaggio a parete
- Montaggio su palina

#### Montaggio a parete

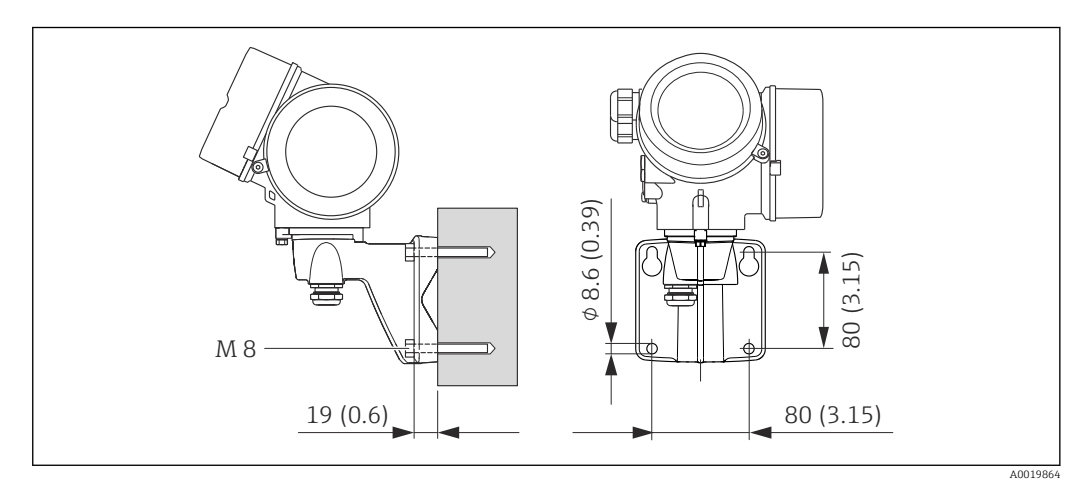

 *9 Unità ingegneristica mm (in)*

- 1. Eseguire i fori.
- 2. Inserire i tasselli da muro nei fori eseguiti.
- 3. Come prima operazione, serrare leggermente le viti di fissaggio.
- 4. Posizionare la custodia del trasmettitore sopra le viti di fissaggio e alloggiarla.
- 5. Serrare le viti di fissaggio.

#### Installazione su palina

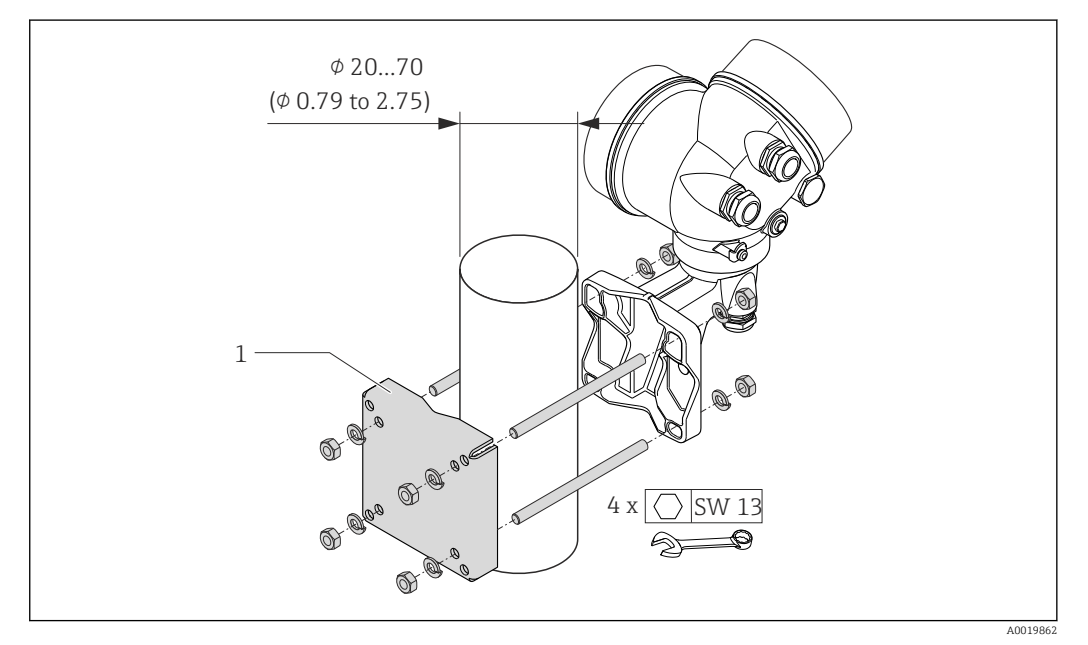

- *10 Unità ingegneristica mm (in)*
- *1 Kit dell'elemento di fissaggio per montaggio su palina*

## <span id="page-29-0"></span>6.2.5 Rotazione della custodia del trasmettitore

La custodia del trasmettitore può essere ruotata per facilitare l'accesso al vano connessioni o al modulo display.

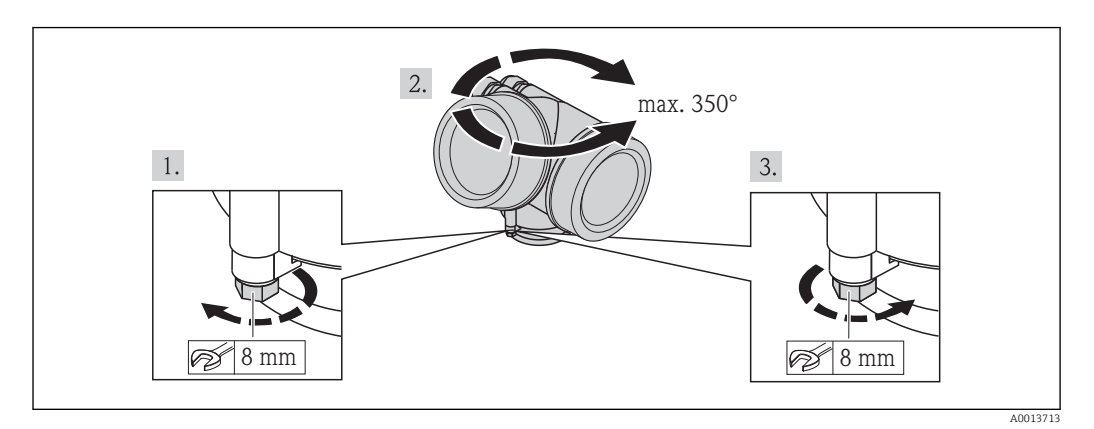

- 1. Liberare la vite di fissaggio.
- 2. Ruotare la custodia fino alla posizione richiesta.
- 3. Serrare saldamente la vite di fissaggio.

## 6.2.6 Rotazione del modulo display

Il modulo display può essere ruotato per ottimizzare la leggibilità e l'operatività del display.

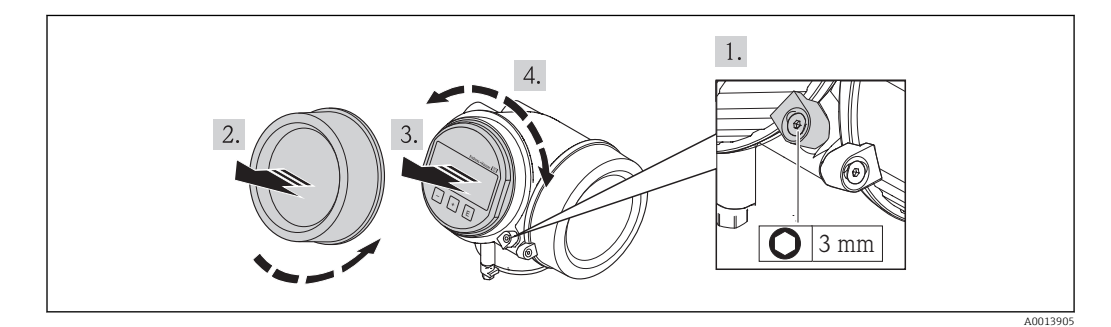

- 1. Allentare il fermo di sicurezza sul coperchio del vano dell'elettronica utilizzando una chiave a brugola.
- 2. Svitare il coperchio del vano dell'elettronica dalla custodia del trasmettitore.
- 3. Opzionale: estrarre il modulo display con un delicato movimento di rotazione.
- 4. Ruotare il modulo display fino alla posizione richiesta: 8 × 45° max. in ogni direzione.
- 5. Con modulo display non estratto: Fare in modo che il modulo display si blocchi nella posizione desiderata.
- 6. Con modulo display estratto: Guidare il cavo nel vano tra la custodia e il modulo dell'elettronica principale, inserire e bloccare il modulo display nel vano dell'elettronica.
- 7. Per rimontare il trasmettitore, ripetere la procedura di rimozione in ordine inverso.

## 6.3 Verifica finale dell'installazione

Il dispositivo è integro (controllo visivo)?

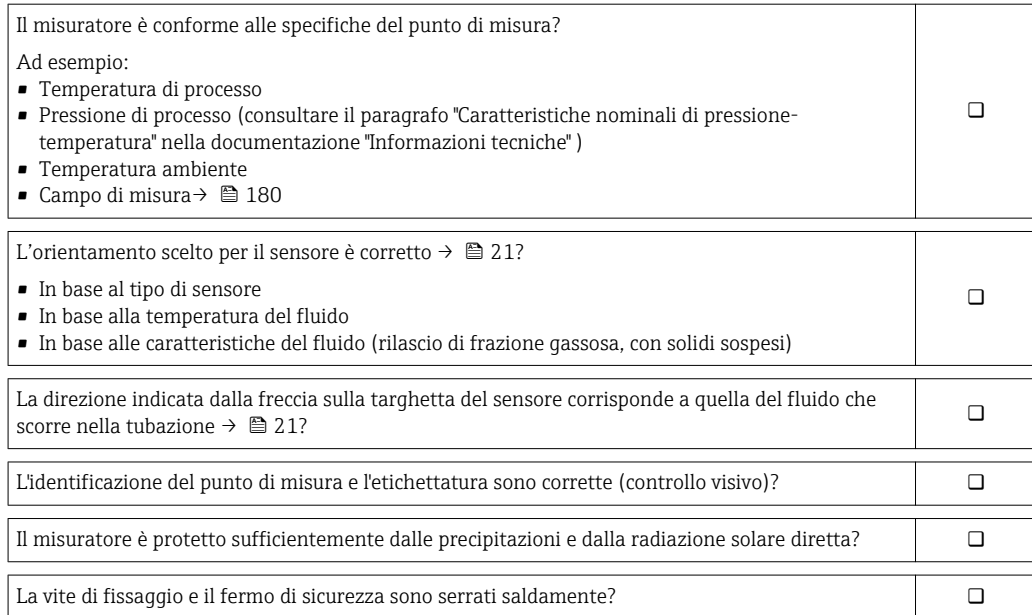

## <span id="page-31-0"></span>7 Collegamento elettrico

Il misuratore non è dotato di un interruttore di protezione interno. Di conseguenza, collegare il misuratore a un sezionatore o a un interruttore di protezione per scollegare facilmente il circuito di alimentazione dalla rete elettrica.

## 7.1 Condizioni delle connessioni elettriche

## 7.1.1 Utensili richiesti

- Per gli ingressi cavi: usare gli utensili corrispondenti
- Per il fermo di sicurezza: chiave a brugola3 mm
- Spellafili
- Quando si usano cavi intrecciati: pinza a crimpare per capicorda
- Per togliere i cavi dal morsetto: cacciavite a testa piatta ≤3 mm (0,12 in)

### 7.1.2 Requisiti del cavo di collegamento

I cavi di collegamento forniti dal cliente devono possedere i seguenti requisiti.

#### Sicurezza elettrica

In conformità con le relative normative locali/nazionali.

#### Campo di temperatura consentito

- $-40$  °C (-40 °F)...+80 °C (+176 °F)
- Requisito minimo: campo di temperatura del cavo ≥ temperatura ambiente + 20 K

### Cavo segnali

*Uscita in corrente*

- Per 4-20 mA: è sufficiente il cavo di installazione standard.
- Per 4-20 mA HART: si consiglia l'uso di un cavo schermato. Attenersi allo schema di messa a terra dell'impianto.

*Uscita impulsi/frequenza/contatto*

Il cavo di installazione standard è sufficiente.

*Ingresso in corrente*

Il cavo di installazione standard è sufficiente.

#### Cavo di collegamento per la versione separata

*Cavo di collegamento (standard)*

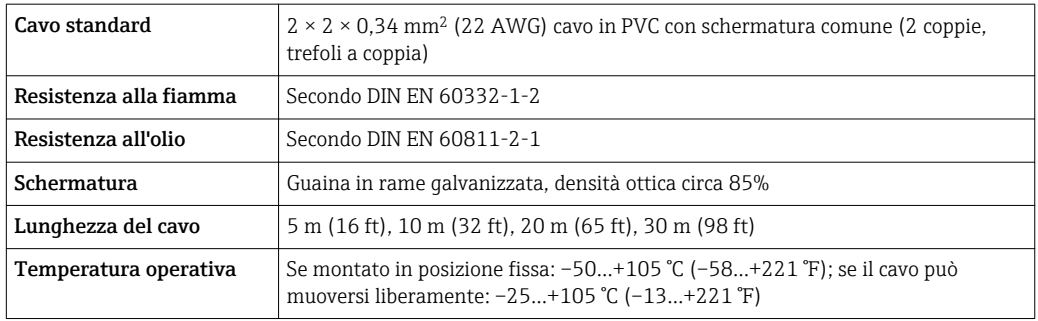

#### *Cavo di collegamento (rinforzato)*

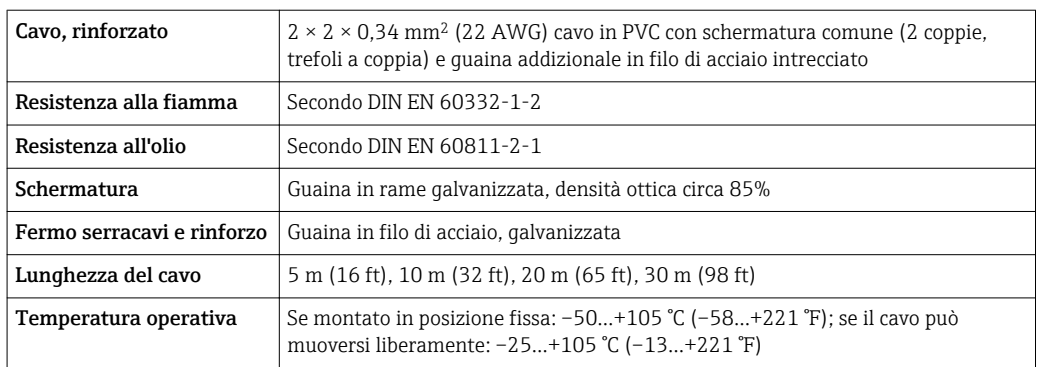

#### Diametro del cavo

- Pressacavi forniti:
	- $M20 \times 1,5$  con cavo  $\phi$  6...12 mm (0,24...0,47 in)
- Morsetti a molla, a innesto per la versione del dispositivo senza protezione alle sovratensioni integrata: sezioni del filo 0,5…2,5 mm<sup>2</sup> (20…14 AWG)
- Morsetti a vite per la versione del dispositivo con protezione alle sovratensioni integrata: sezioni del filo 0,2…2,5 mm2 (24…14 AWG)

### <span id="page-33-0"></span>7.1.3 Assegnazione dei morsetti

#### **Trasmettitore**

*Versione della connessione 4-20 mA HART con ingressi e uscite addizionali*

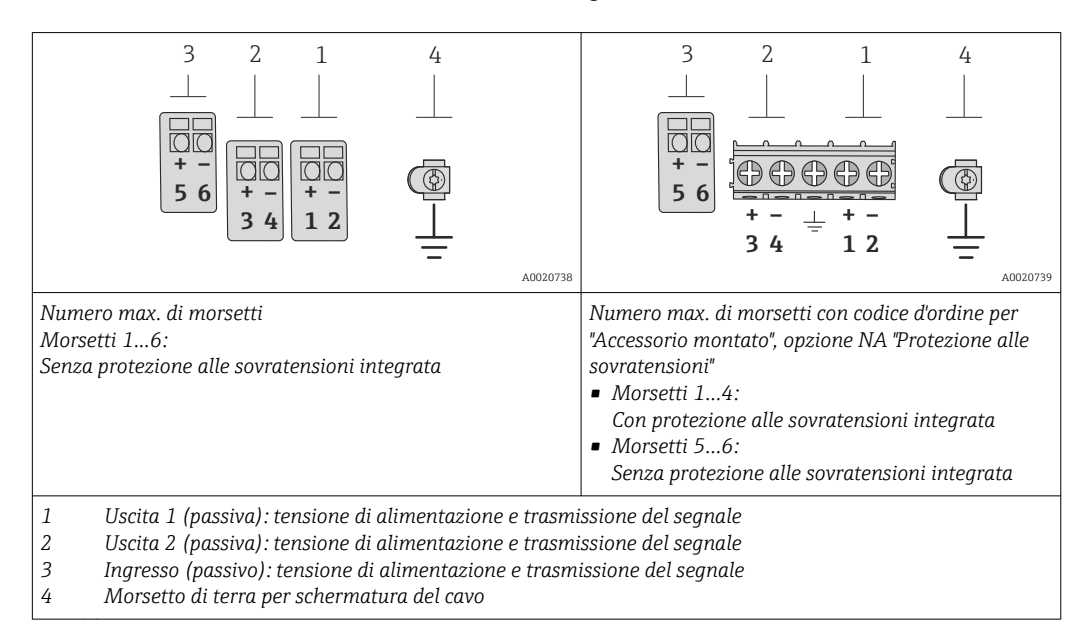

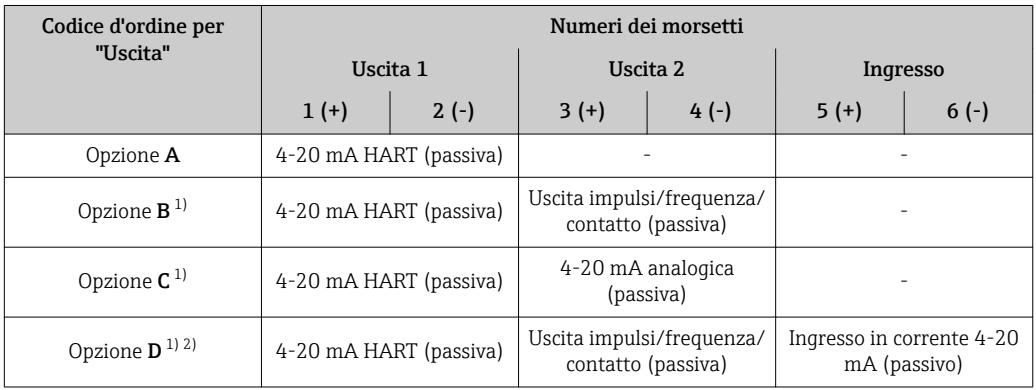

1) Utilizzare sempre l'uscita 1; l'uscita 2 è opzionale.

2) La protezione alle sovratensioni integrata non è utilizzata con l'opzione D: i morsetti 5 e 6 (ingresso in corrente) non sono protetti da sovratensioni.

#### Versione separata

Nel caso di versione separata, il sensore e il trasmettitore sono montati separatamente e collegati mediante un cavo di collegamento. Il sensore è collegato mediante la custodia di <span id="page-34-0"></span>connessione mentre il trasmettitore è collegato mediante il vano connessioni del supporto da parete.

Il tipo di connessione del supporto da parete del trasmettitore dipende dall'approvazione del misuratore e dalla versione del cavo di collegamento usato.

La connessione è possibile solo mediante i morsetti:

- per le approvazioni Ex n, Ex tb e cCSAus Div. 1
- se è usato un cavo di collegamento rinforzato

La connessione è possibile mediante un connettore M12:

- per tutte le altre approvazioni
- se è usato il cavo di collegamento standard

La connessione al vano collegamenti del sensore è eseguita sempre mediante i morsetti (coppia di serraggio per i morsetti: 1,2…1,7 Nm).

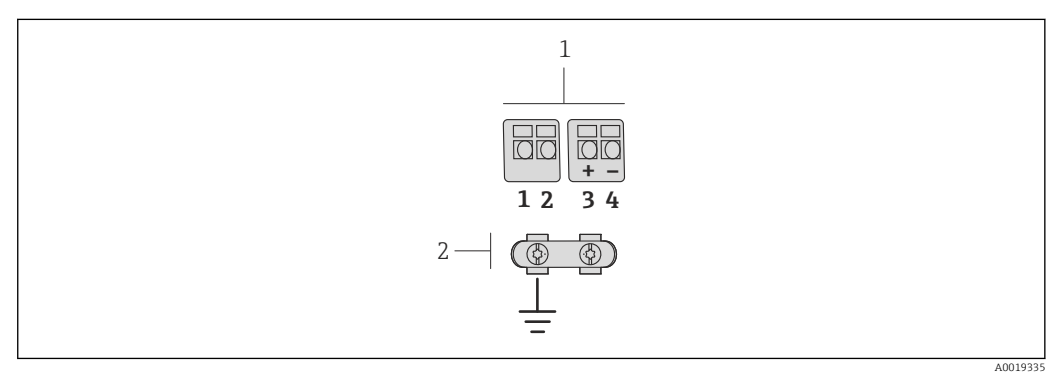

- *11 Morsetti per vano connessioni nel supporto da parete del trasmettitore e nella custodia di connessione del sensore*
- *1 Morsetti per cavo di collegamento*
- *2 Messa a terra mediante fermo serracavi*

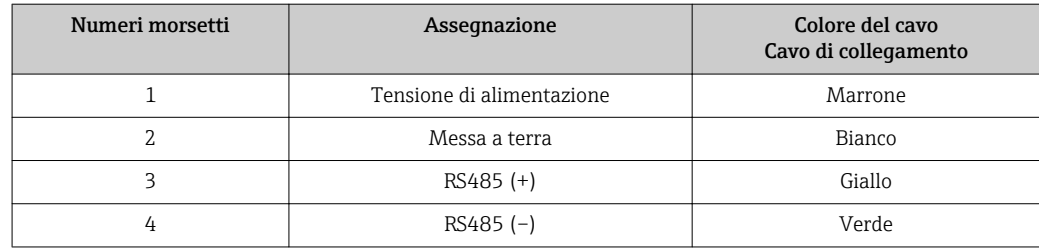

#### 7.1.4 Requisiti dell'alimentatore

#### Tensione di alimentazione

#### *Trasmettitore*

È richiesta un'alimentazione esterna per ogni uscita.

Per le uscite disponibili valgono i seguenti valori di tensione di alimentazione:

*Tensione di alimentazione per versione compatta senza display locale [1\)](#page-35-0)*

| Codice d'ordine per "Uscita"                                   | Tensione ai morsetti<br>minima $^{2)}$ | Tensione ai morsetti<br>massima |
|----------------------------------------------------------------|----------------------------------------|---------------------------------|
| Opzione A: 4-20 mA HART                                        | $>$ c $\sim$ 12 V                      | 35 V c.c.                       |
| Opzione B: Uscita 4-20 mA HART, impulsi/<br>frequenza/contatto | $>$ c $\sim$ 12 V                      | 35 V c.c.                       |

<span id="page-35-0"></span>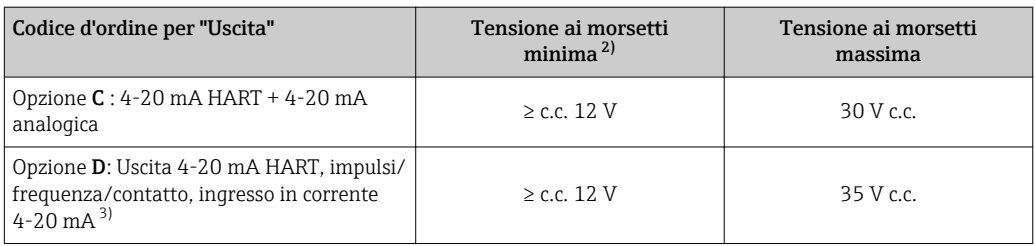

1) Nel caso di tensione di alimentazione esterna dell'alimentatore con carico

2) La tensione ai morsetti minima aumenta se si utilizza il controllo locale: v. tabella successiva

3) Caduta di tensione 2,2...3 V per 3,59...22 mA

#### *Aumento della tensione minima ai morsetti*

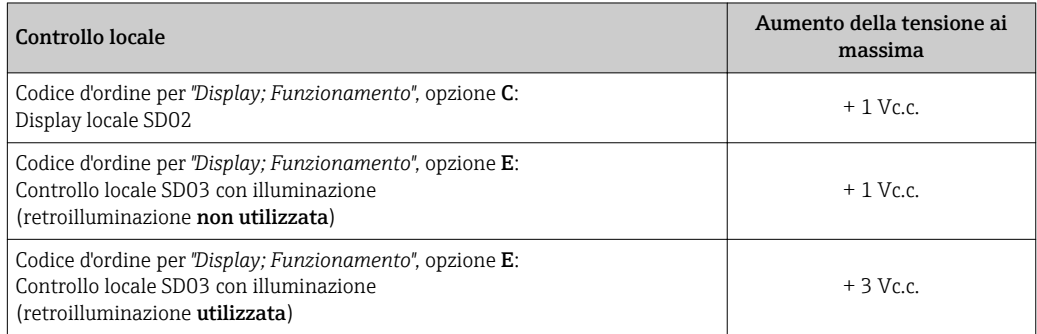

#### Carico

Carico per l'uscita in corrente: 0…500 Ω, in base alla tensione di alimentazione esterna dell'alimentatore

#### *Calcolo del carico massimo*

In base alla tensione di alimentazione dell'alimentatore (U<sub>S</sub>), rispettare il carico massimo (RB), compresa la resistenza di linea, per garantire sufficiente tensione ai morsetti del dispositivo. A questo scopo, rispettare la tensione minima ai morsetti

- $R_B \leq (U_S U_{\text{mors. min}}): 0.022 \text{ A}$
- $\blacksquare$ R<sub>B</sub>  $\leq$  500  $\Omega$

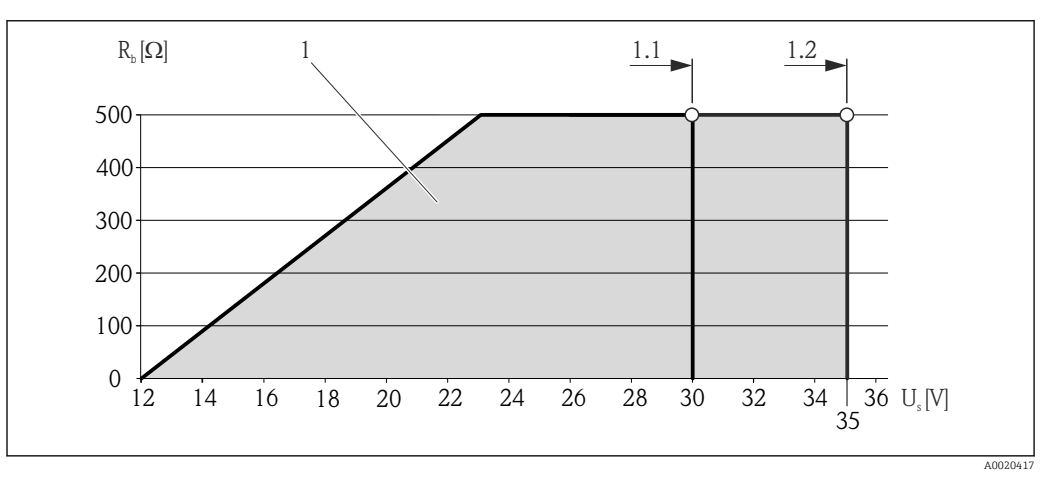

 *12 Carico per versione compatta senza display locale*

*1 Campo operativo*

- *1.1 Per il codice d'ordine per "Uscita", opzione A "4-20 mA HART"/opzione B "Uscita 4-20 mA HART, impulsi/ frequenza/contatto" con Ex i e opzione C "4-20 mA HART + 4-20 mA analogica"*
- *1.2 Per il codice d'ordine per "Uscita", opzione A "4-20 mA HART"/opzione B "Uscita 4-20 mA HART, impulsi/ frequenza/contatto" con area sicura ed Ex d*
#### Esempio di calcolo

Tensione di alimentazione dell'alimentatore:

- $U<sub>S</sub> = 19 V$
- $U_{\text{mors,min}} = 12 \text{ V (misurate)} + 1 \text{ V (display locale senza illuminatione)} = 13 \text{ V}$

Carico massimo:  $R_B \leq (19 V - 13 V)$ : 0,022 A = 273 Ω

La tensione ai morsetti minima (U<sub>mors. min.</sub>) aumenta se si utilizza il display locale (Verweisziel existiert nicht, aber @y.link.required='true').

#### 7.1.5 Preparazione del misuratore

1. Se presente, rimuovere il tappo cieco.

#### 2. AVVISO

#### Tenuta non sufficiente della custodia!

L'affidabilità operativa del misuratore potrebbe essere compromessa.

‣ Utilizzare pressacavi adatti corrispondenti al grado di protezione.

Se il misuratore è fornito senza pressacavi:

Procurarsi il pressacavo adatto per il relativo cavo di collegamento .

3. Se il misuratore è fornito con i pressacavi: Rispettare le specifiche del cavo .

# 7.2 Connessione del misuratore

## **AVVISO**

#### Limitazione della sicurezza elettrica dovuta a errato collegamento!

- ‣ Far eseguire le operazioni di collegamento solo da specialisti adeguatamente addestrati.
- ‣ Attenersi alle normative e ai codici di installazione federali/nazionali applicabili.
- ‣ Attenersi alle norme di sicurezza vigenti presso il luogo di lavoro.
- ‣ Per l'uso in atmosfere potenzialmente esplosive, rispettare le informazioni riportate nella documentazione Ex specifica del dispositivo.

# 7.2.1 Connessione della versione separata

### **A** AVVERTENZA

#### Rischio di danni ai componenti elettronici

- ‣ Durante la messa a terra della versione separata, effettuare un collegamento di equipotenzialità tra sensore e trasmettitore.
- ‣ Il sensore può essere collegato solo al trasmettitore con il medesimo numero di serie.

Per la versione separata, si consiglia la seguente procedura (rispettando la sequenza indicata):

- 2. Montare il trasmettitore e il sensore.
- 3. Collegare il cavo di collegamento.
- 4. Collegare il trasmettitore.

Il tipo di connessione del supporto da parete del trasmettitore dipende dall'approvazione del misuratore e dalla versione del cavo di collegamento usato.

La connessione è possibile solo mediante i morsetti:

- per le approvazioni Ex n, Ex tb e cCSAus Div. 1
- se è usato un cavo di collegamento rinforzato

La connessione è possibile mediante un connettore M12:

- per tutte le altre approvazioni
- se è usato il cavo di collegamento standard

La connessione al vano collegamenti del sensore è eseguita sempre mediante i morsetti (coppia di serraggio per i morsetti: 1,2…1,7 Nm).

#### Collegare la custodia di connessione del sensore

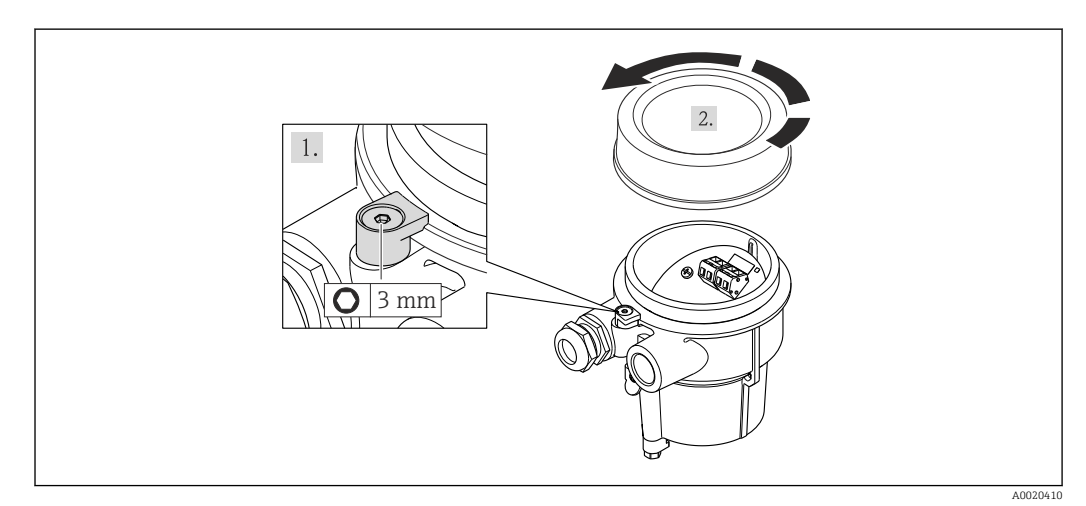

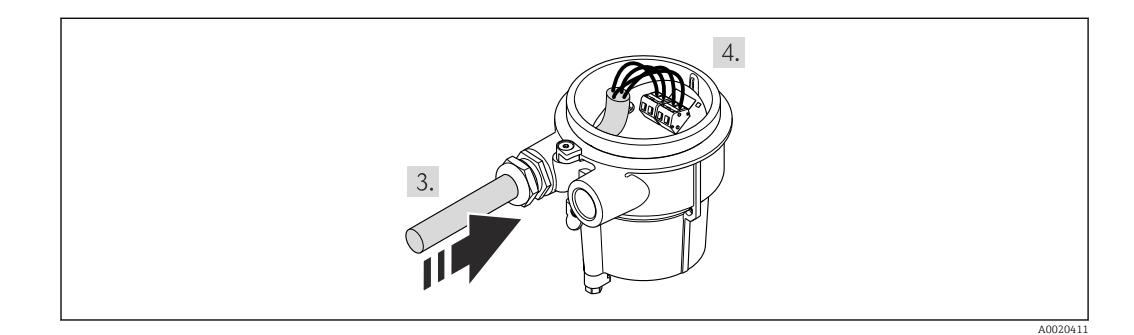

- 1. Allentare il fermo di sicurezza.
- 2. Svitare il coperchio della custodia.
- 3. Inserire il cavo di collegamento attraverso l'ingresso cavo nella custodia di connessione (se il cavo di collegamento è privo del connettore M12, utilizzare l'estremità spellata più corta del cavo di collegamento).

### 4. AVVISO

#### Morsetti serrati con una coppia di serraggio non corretta.

Morsetto danneggiato o connessione non corretta.

‣ Serrare i morsetti con una coppia di serraggio nel campo 1,2…1,7 Nm.

Cablaggio del cavo di collegamento:

- $\rightarrow$  Morsetto 1 = cavo marrone Morsetto 2 = cavo bianco
	- Morsetto  $3$  = cavo giallo
	- Morsetto  $4 = \text{cavo}$  verde
- 5. Collegare la schermatura del cavo mediante il fermo serracavi.
- 6. Per rimontare il trasmettitore, ripetere la procedura di rimozione in ordine inverso.

#### Connessione al supporto da parete del trasmettitore

*Connessione del trasmettitore mediante connettore*

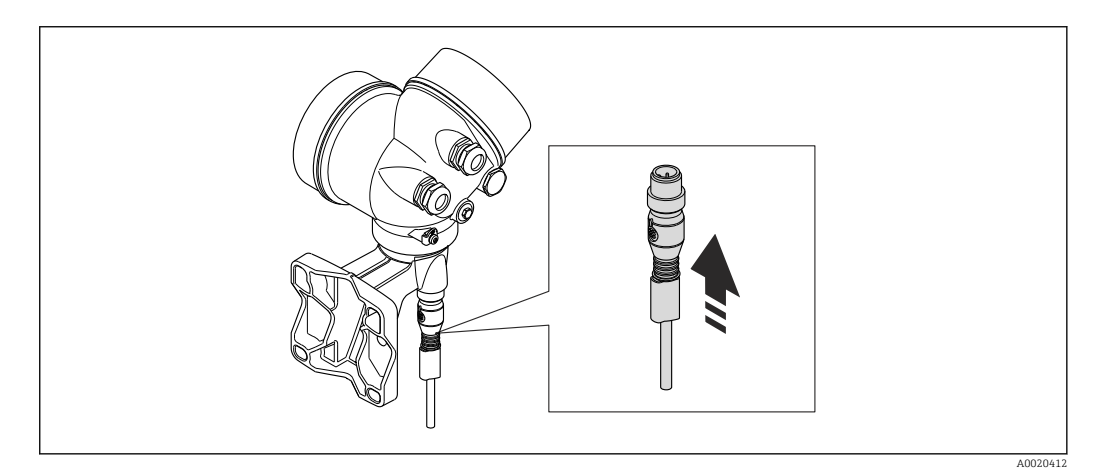

‣ Collegare il connettore.

*Connessione del trasmettitore mediante morsetti*

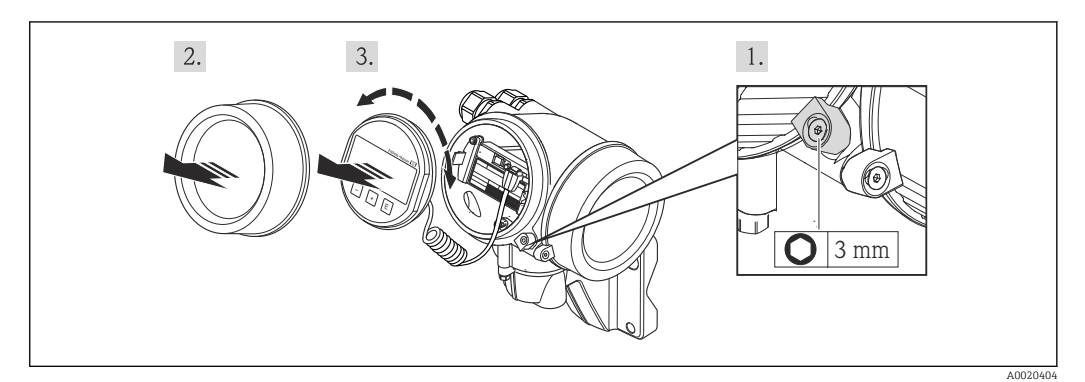

Endress+Hauser 39

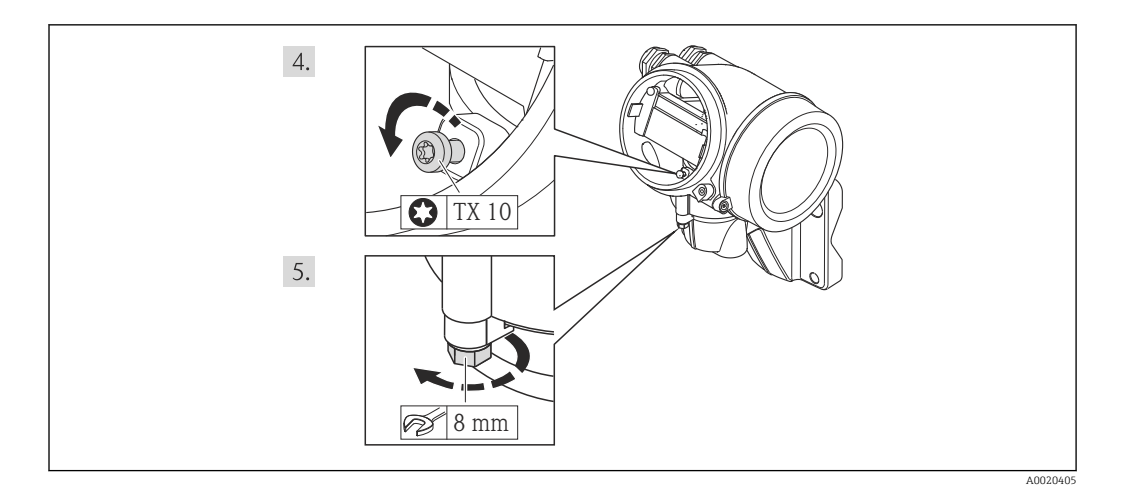

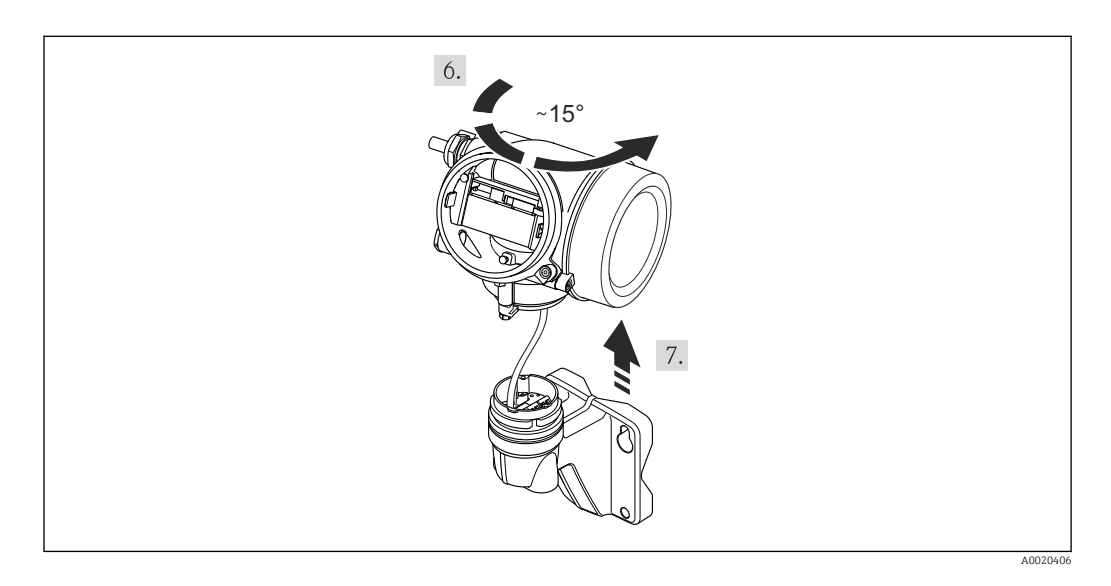

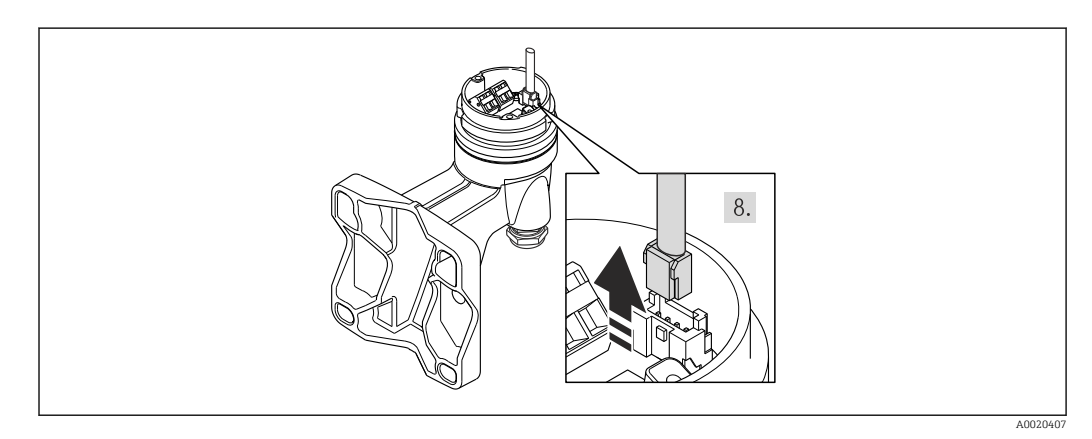

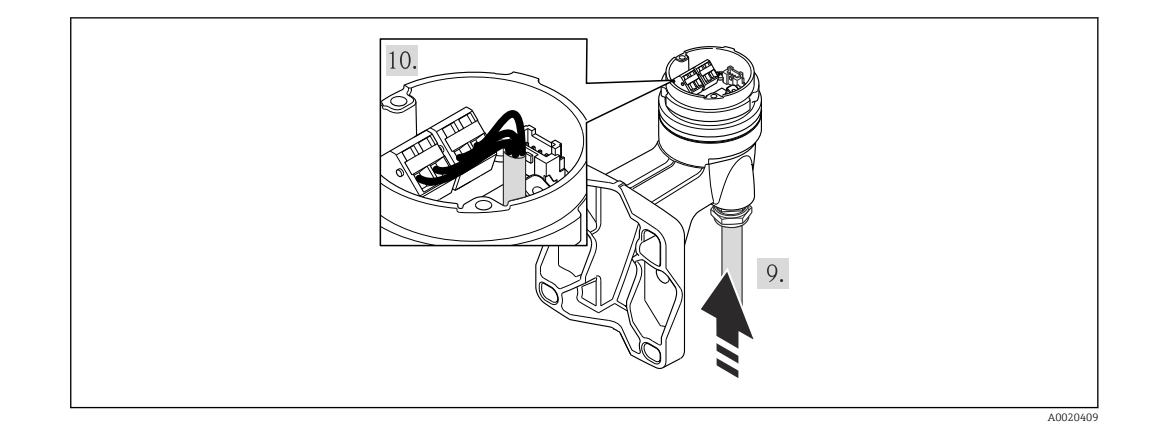

- 1. Liberare il fermo di sicurezza della custodia del trasmettitore.
- 2. Liberare il fermo di sicurezza del coperchio del vano dell'elettronica.
- 3. Svitare il coperchio del vano dell'elettronica.
- 4. Estrarre il modulo display con un delicato movimento di rotazione. Per semplificare l'accesso all'interruttore di blocco, fissare il modulo display al bordo del vano dell'elettronica.
- 5. Liberare la vite di bloccaggio della custodia del trasmettitore.
- 6. Ruotare la custodia del trasmettitore verso destra fino al contrassegno e sollevarla. La scheda di connessione della custodia da parete è collegata alla scheda dell'elettronica del trasmettitore mediante un cavo segnali. Attenzione al cavo segnali quando si solleva la custodia del trasmettitore!
- 7. Scollegare il cavo segnali dalla scheda di connessione della custodia da parete premendo la fascetta di bloccaggio sul connettore.
- 8. Togliere la custodia del trasmettitore.
- 9. Inserire il cavo di collegamento attraverso l'ingresso cavo nella custodia di connessione (se il cavo di collegamento è privo del connettore M12, utilizzare l'estremità spellata più corta del cavo di collegamento).
- 10. Cablaggio del cavo di collegamento:
	- $\rightarrow$  Morsetto 1 = cavo marrone
		- Morsetto 2 = cavo bianco Morsetto  $3$  = cavo giallo
		- Morsetto  $4 = \text{cavo}$  verde
- 11. Collegare la schermatura del cavo mediante il fermo serracavi.
- 12. Per rimontare il trasmettitore, ripetere la procedura di rimozione in ordine inverso.

# 7.2.2 Connessione del trasmettitore

# Connessione mediante morsetti

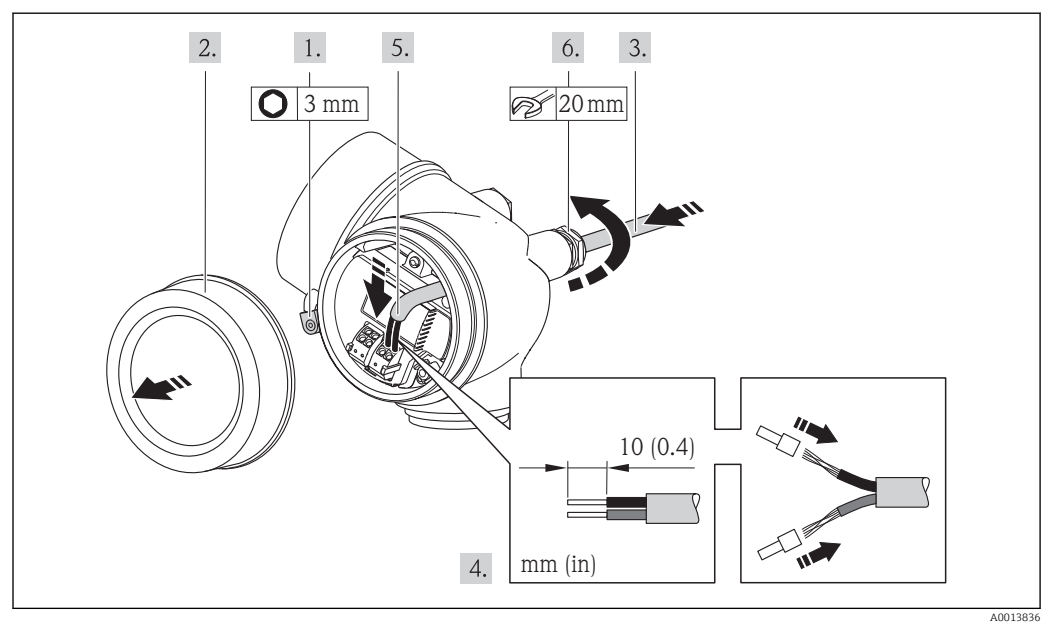

- 2. Allentare il fermo di sicurezza sul coperchio del vano connessioni.
- 3. Svitare il coperchio del vano connessioni.
- 4. Spingere il cavo attraverso l'ingresso cavo. Per garantire la tenuta stagna, non togliere l'anello di tenuta dall'ingresso cavo.
- 5. Spelare il cavo e le relative estremità. Nel caso di cavi intrecciati, montare anche i capicorda.
- 6. Collegare il cavo in base all'assegnazione dei morsetti . In caso di comunicazione HART: rispettare i criteri di messa a terra dell'impianto per la connessione della schermatura del cavo al morsetto di terra.
- 7. Serrare saldamente i pressacavi.
- 8. **A AVVERTENZA**

#### Grado di protezione della custodia compromesso a causa di insufficiente tenuta della custodia.

‣ Serrare la vite senza usare lubrificanti. Le filettature sul coperchio sono rivestite di lubrificante a secco.

Per rimontare il trasmettitore, ripetere la procedura di rimozione in ordine inverso.

#### Rimozione di un cavo

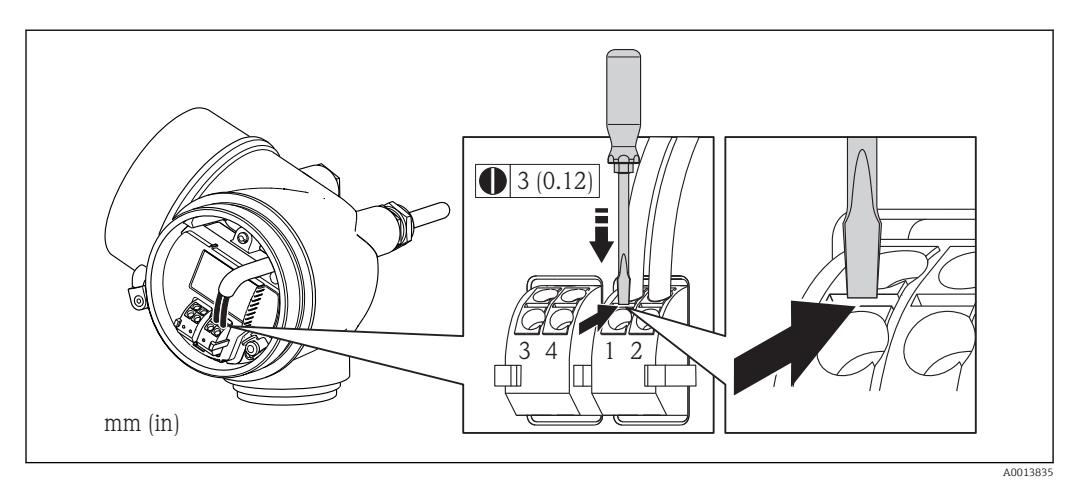

‣ Per togliere il cavo dal morsetto, utilizzare un cacciavite a punta piatta e premere nella fessura tra i due fori del morsetto estraendo contemporaneamente l'estremità del cavo.

# 7.2.3 Garantire l'equalizzazione del potenziale

#### Requisiti

Per garantire misure corrette, considerare quanto segue:

- Medesimo potenziale elettrico per il fluido e il sensore
- Versione separata: medesimo potenziale elettrico per sensore e trasmettitore
- Direttive interne aziendali per lo schema di messa a terra
- Materiale del tubo e messa a terra

Per i dispositivi adatti all'uso in aree pericolose, attenersi alle linee guida riportate m nella relativa documentazione Ex (XA).

# 7.3 Istruzioni speciali per la connessione

# 7.3.1 Esempi di connessione

Uscita in corrente 4-20 mA HART

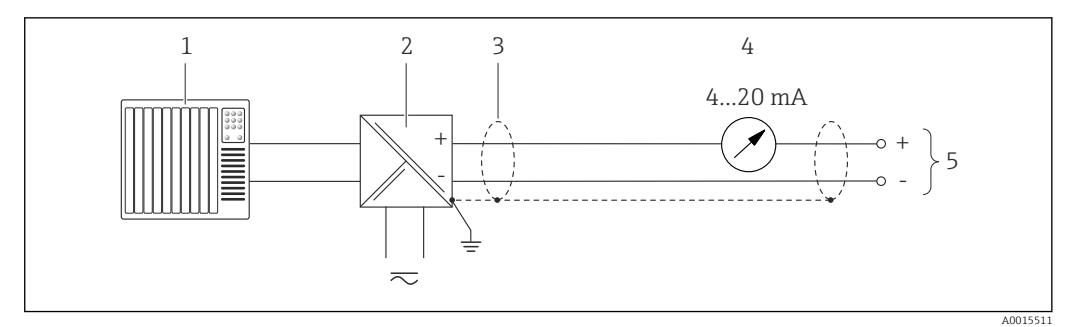

 *13 Esempio di collegamento per uscita in corrente 4-20 mA HART (passiva)*

- *1 Sistema di automazione con ingresso in corrente (ad es. PLC)*
- *2 Barriera attiva per alimentatore con resistore integrato per comunicazione HART (≥ 250 Ω)(ad es. RN221N) Collegamento per dispositivi HART [→ 199](#page-198-0)*
	- *Rispettare il carico massimo [→ 36](#page-35-0)*
- *3 Schermatura del cavo, rispettare le specifiche del cavo*
- *4 Display analogico: rispettare il carico massimo [→ 36](#page-35-0)*
- *5 Trasmettitore*

#### Uscita impulsi/frequenza

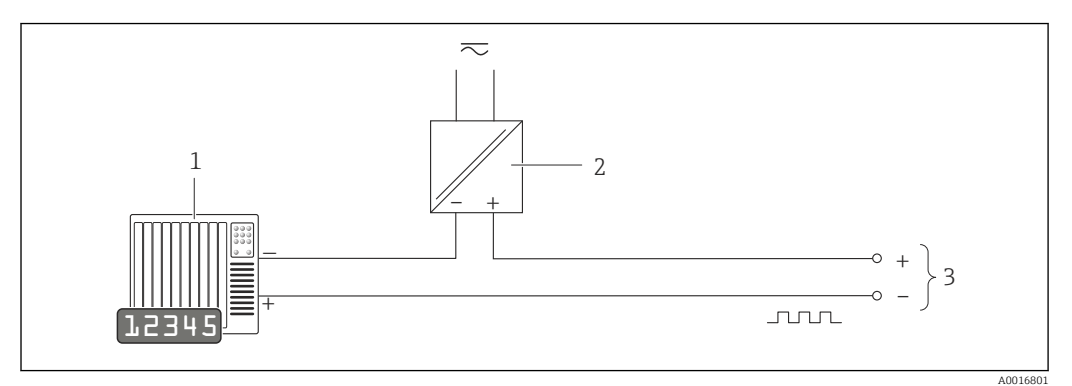

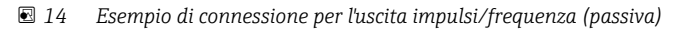

- *1 Sistema di automazione con ingresso impulsi/frequenza (ad es. PLC)*
- *2 Alimentazione*
- *3 Trasmettitore: rispettare i valori di ingresso [→ 183](#page-182-0)*

#### Uscita contatto

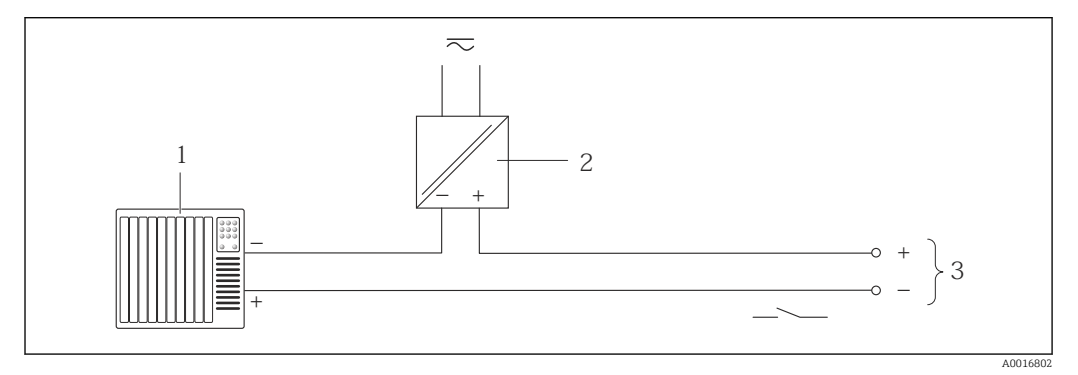

 *15 Esempio di connessione per l'uscita contatto (passiva)*

- *1 Sistema di automazione con ingresso a relè (ad es. PLC)*
- *2 Alimentazione*
- *3 Trasmettitore: rispettare i valori di ingresso*

#### Ingresso in corrente

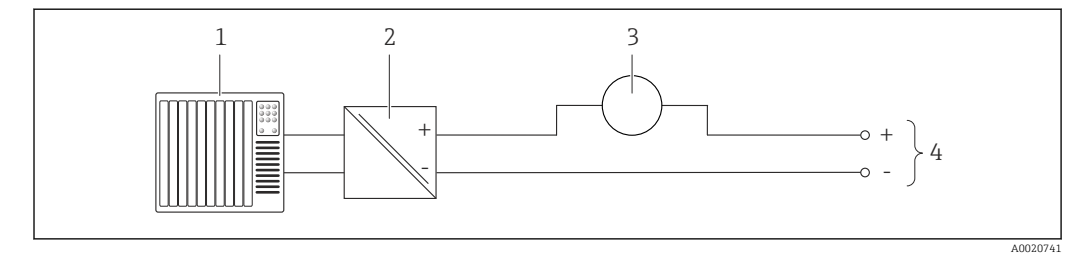

 *16 Esempio di connessione per l'ingresso in corrente 4-20 mA*

- *1 Sistema di controllo (ad es. PLC)*
- *2 Alimentazione*
- *3 Misuratore esterno (ad es. per la lettura di temperatura o pressione)*
- *4 Trasmettitore: rispettare i valori di ingresso [→ 182](#page-181-0)*

#### <span id="page-44-0"></span>Ingresso HART

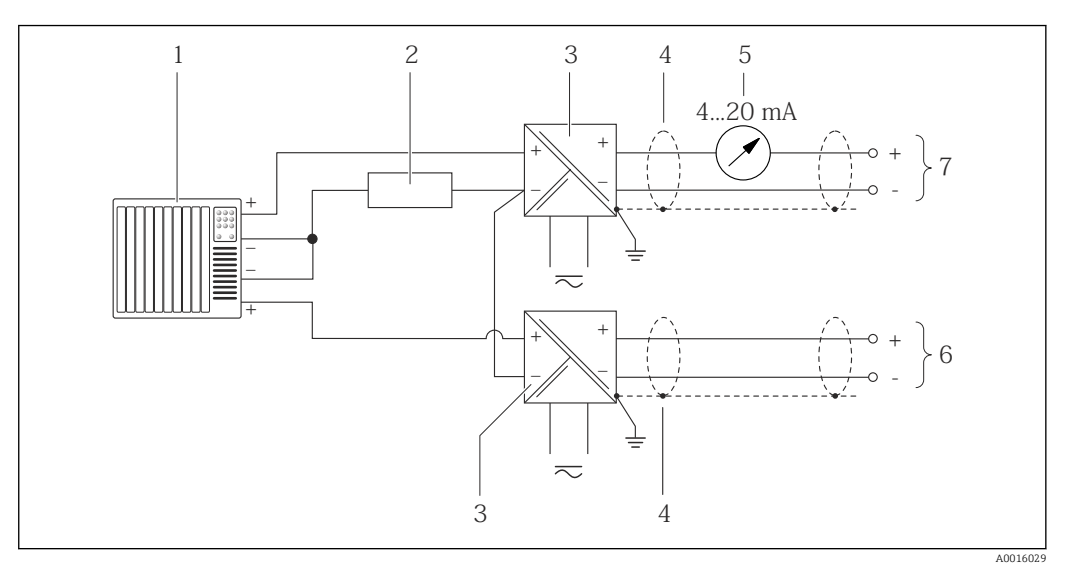

 *17 Esempio di connessione per ingresso HART con negativo comune*

- 
- *1 Sistema di automazione con uscita HART (ad es. PLC) 2 Resistore per la comunicazione HART (≥ 250 Ω): rispettare il carico massimo [→ 36](#page-35-0)*
- *3 Barriera attiva per l'alimentazione (ad es. RN221N)*
- *4 Schermatura del cavo, rispettare le specifiche del cavo*
- *5 Display analogico: rispettare il carico massimo [→ 36](#page-35-0)*
- *6 Trasmettitore di pressione (ad es. Cerabar M, Cerabar S): v. requisiti*
- *7 Trasmettitore*

# 7.4 Garantire il grado di protezione

Il misuratore è conforme a tutti i requisiti del grado di protezione IP66/67, custodia tipo 4X.

Terminato il collegamento elettrico, attenersi alla seguente procedura per garantire il grado di protezione IP66/IP67, custodia tipo 4X:

- 2. Controllare che le tenute della custodia siano pulite e inserite correttamente. Se necessario, asciugare, pulire o sostituire le guarnizioni.
- 3. Serrare tutte le viti della custodia e avvitare i coperchi.
- 4. Serrare saldamente i pressacavi.
- 5. Per evitare che l'umidità penetri nell'ingresso cavo, stendere il cavo in modo che formi un'ansa verso il basso prima dell'ingresso cavo ("trappola per l'acqua").

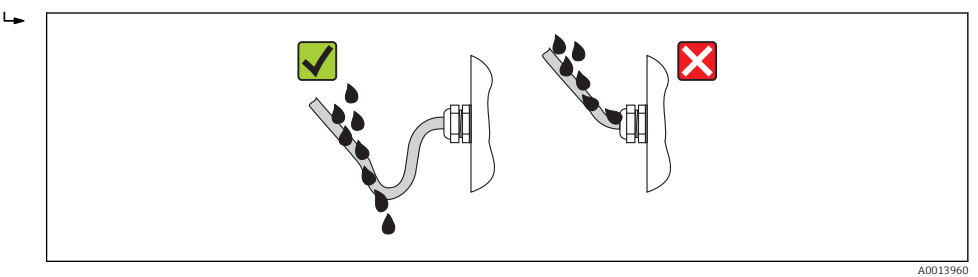

6. Inserire dei tappi ciechi negli ingressi cavi non utilizzati.

# <span id="page-45-0"></span>7.5 Verifica finale delle connessioni

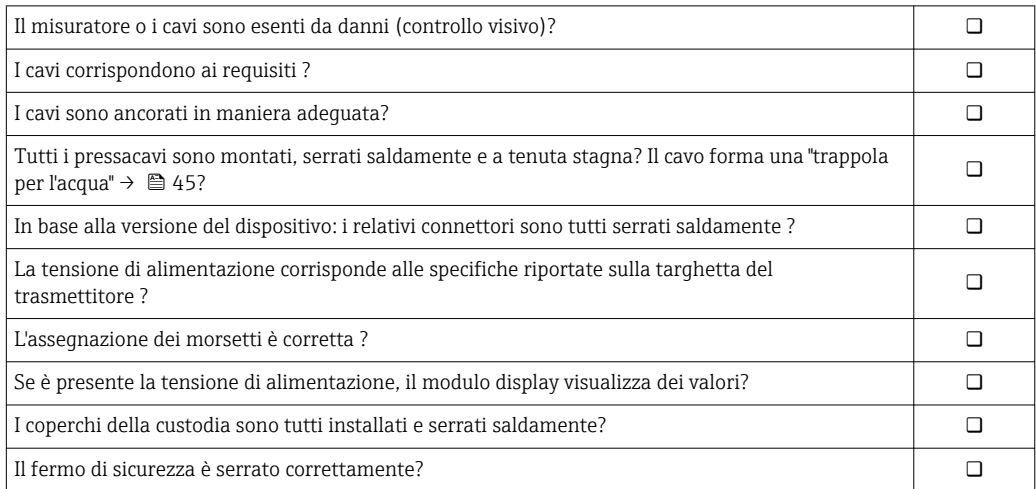

# 8 Opzioni operative

# 8.1 Panoramica delle opzioni operative

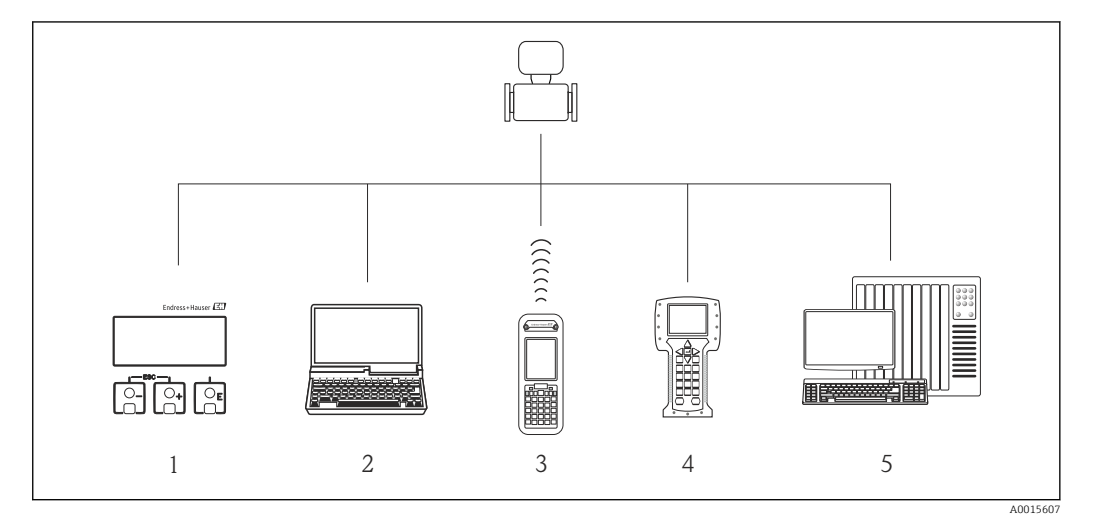

- *1 Controllo locale mediante modulo display*
- *2 Computer with operating tool (e.g. FieldCare, AMS Device Manager, SIMATIC PDM)*
- *3 Field Xpert SFX350 o SFX370*
- *4 Field Communicator 475*
- *5 Automation system (e.g. PLC)*

# 8.2 Struttura e funzione del menu operativo

# 8.2.1 Struttura del menu operativo

Per una panoramica del menu operativo con i relativi menu e parametri

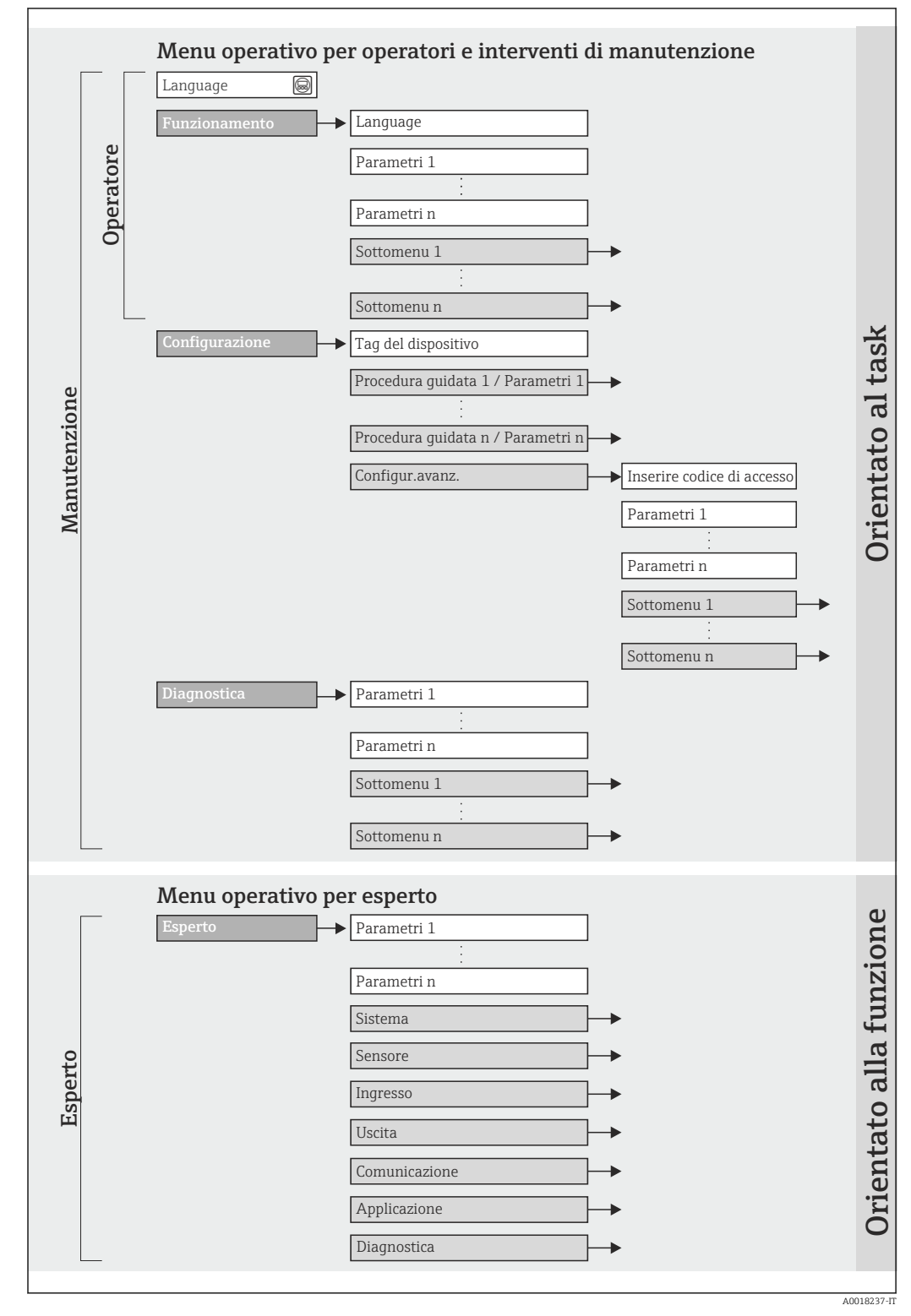

 *<sup>18</sup> Struttura schematica del menu operativo*

# 8.2.2 Filosofia operativa

I singoli elementi del menu operativo sono assegnati a determinati ruoli utente (operatore, addetto alla manutenzione, ecc.). Ogni ruolo utente contiene operazioni tipiche all'interno del ciclo di vita del dispositivo.

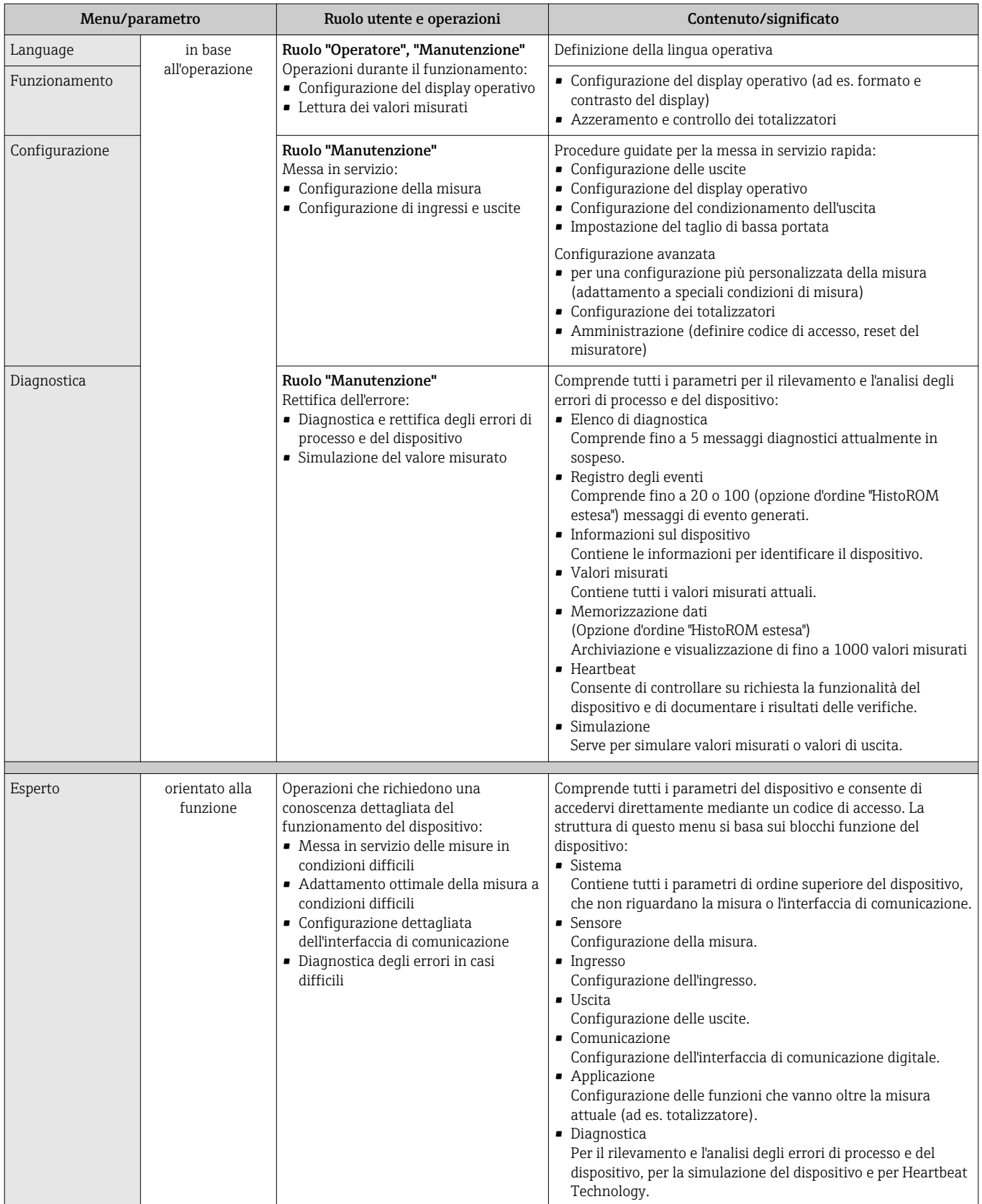

# 8.3 Accesso al menu operativo tramite display locale

# 8.3.1 Display operativo

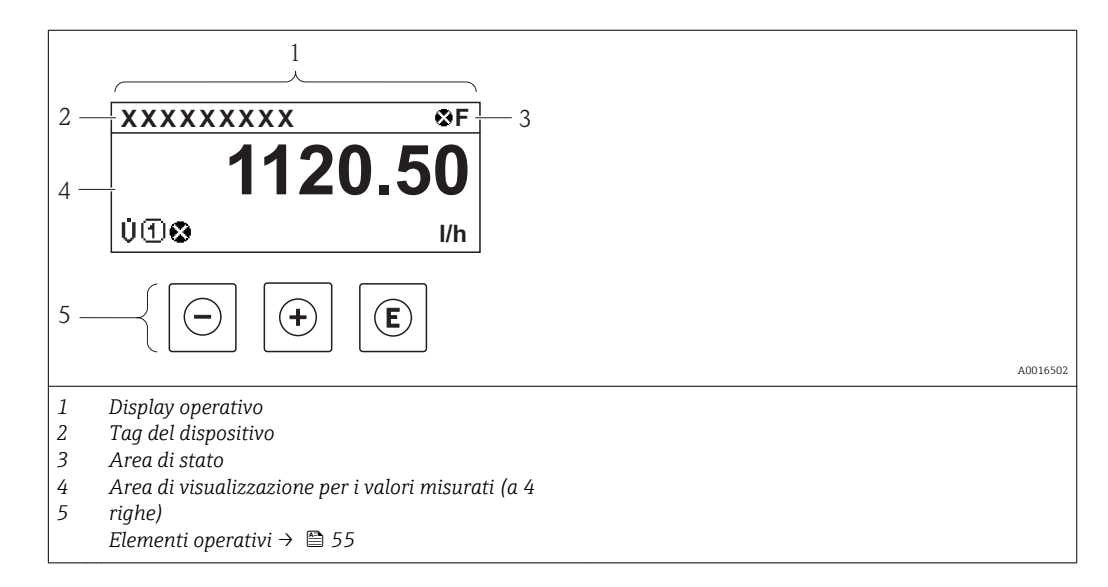

### Area di stato

I seguenti simboli appaiono in alto a destra nell'area di stato della visualizzazione operativa:

- Segnali di stat[o→ 150](#page-149-0)
	- F: guasto
	- C: verifica funzionale
	- S: fuori specifica
	- M: richiesta manutenzione
- Comportamento diagnostico→ 151
	- $\odot$ : allarme
	- $\Lambda$ : avviso
- $\hat{a}$ : blocco (il dispositivo è protetto con un blocco hardware)
- : comunicazione (la comunicazione è attiva mediante funzionamento a distanza)

### Area di visualizzazione

Nell'area di visualizzazione, ogni valore misurato è introdotto da alcuni tipi di simbolo a scopo descrittivo:

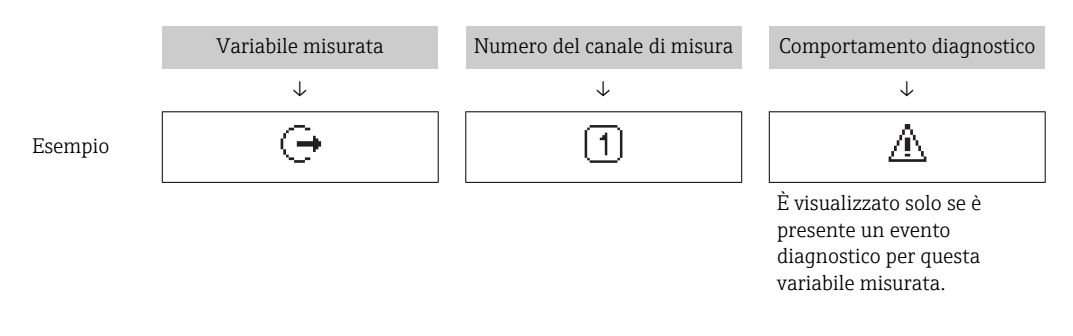

#### *Variabili misurate*

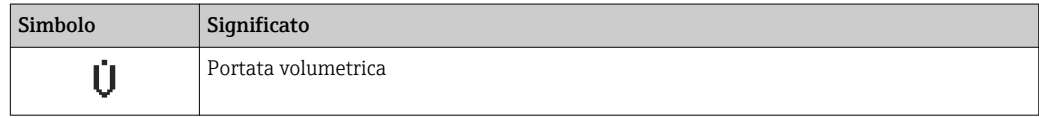

<span id="page-50-0"></span>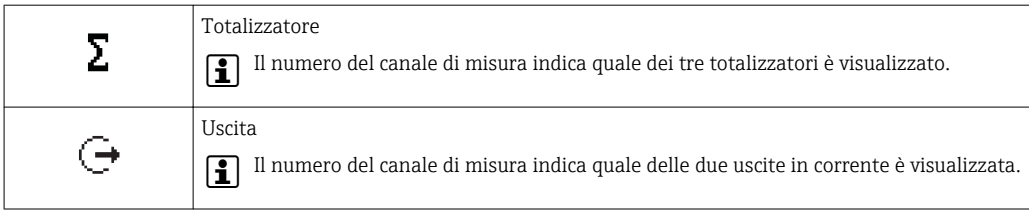

*Numeri dei canali di misura*

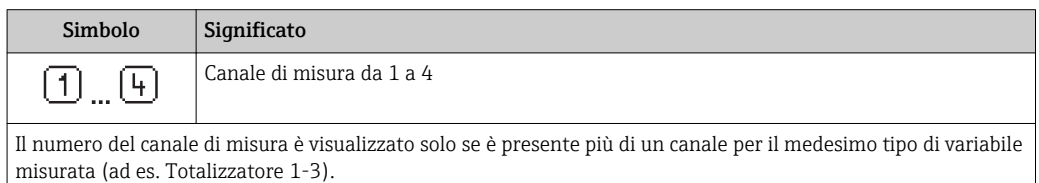

*Comportamento diagnostico*

Il comportamento diagnostico si riferisce a un evento diagnostico, importante per la variabile misurata visualizzata.

Per informazioni sui simboli →  $\oplus$  151

Il numero e il formato di visualizzazione dei valori misurati possono essere configurati mediante il parametro "Formato del display"  $\rightarrow$  ■ 94. Menu "Funzionamento" → Display → Formato del display

# 8.3.2 Visualizzazione della navigazione

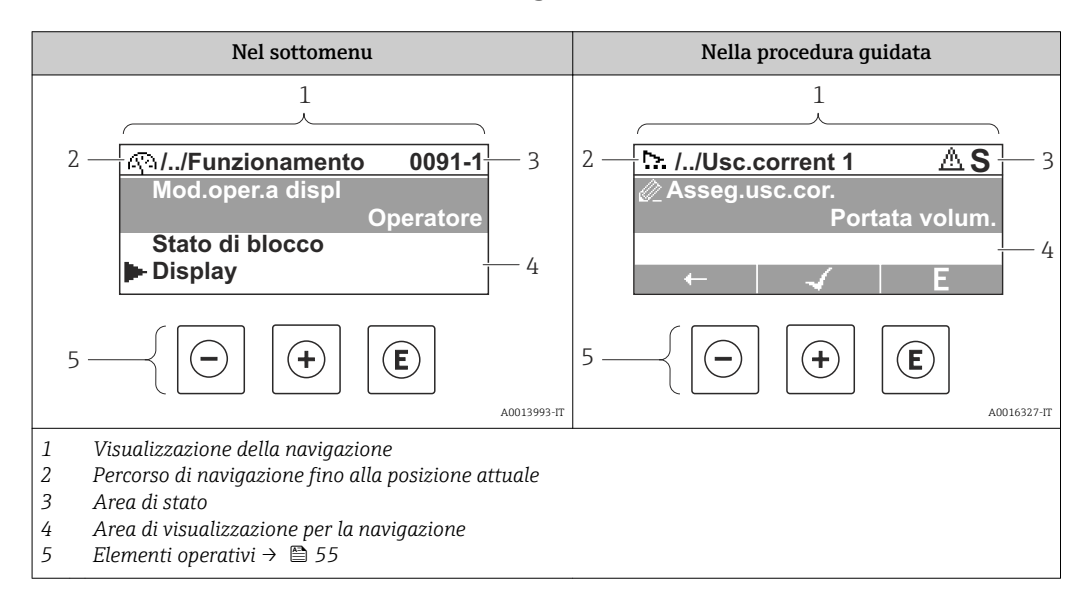

#### Percorso di navigazione

Il percorso di navigazione - visualizzato in alto a sinistra nella visualizzazione della navigazione - è formato dai seguenti elementi:

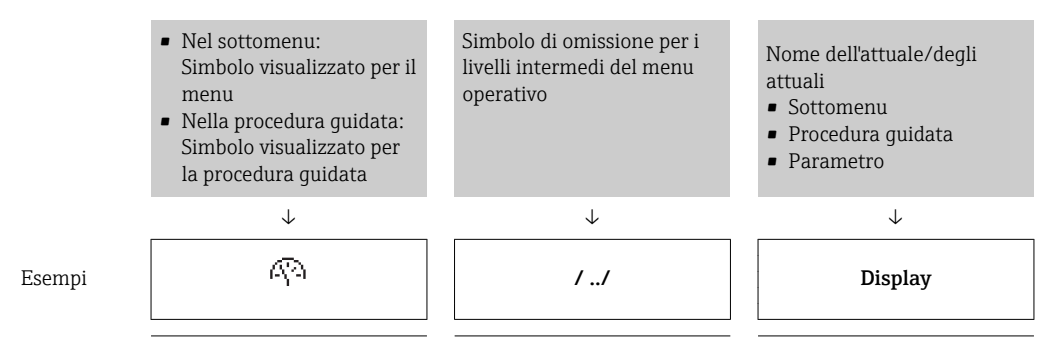

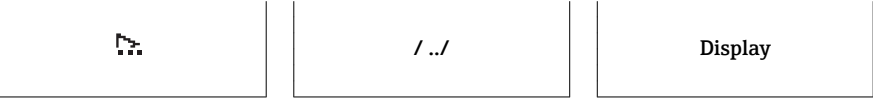

Per maggiori informazioni sui simboli del menu, consultare il paragrafo "Area di I÷ visualizzazione"  $\rightarrow$   $\blacksquare$  52

#### Area di stato

Quanto segue è visualizzato nell'area di stato della finestra di navigazione, nell'angolo in alto a destra:

- Del sottomenu
	- Il codice per l'accesso diretto al parametro che si vuole esplorare (ad es. 0022-1)
	- Se è presente un evento di diagnostica, il comportamento diagnostico e il segnale di stato
- Nella procedura guidata

Se è presente un evento di diagnostica, il comportamento diagnostico e il segnale di stato

- Per informazioni sul comportamento diagnostico e sul segnale di stato  $\rightarrow \blacksquare$  150 H
	- Per informazioni su funzione e immissione del codice di accesso diretto  $\rightarrow \Box$  57

#### Area di visualizzazione

*Menu*

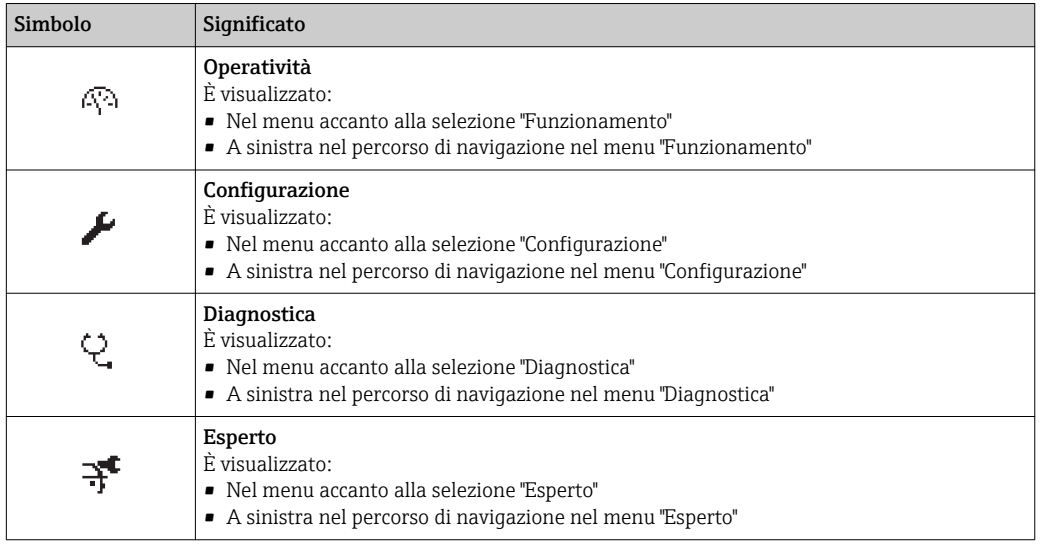

*Sottomenu, procedure guidate, parametri*

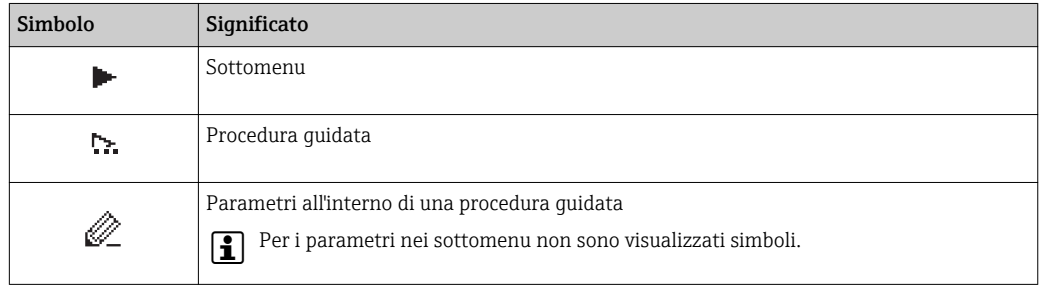

#### *Blocco*

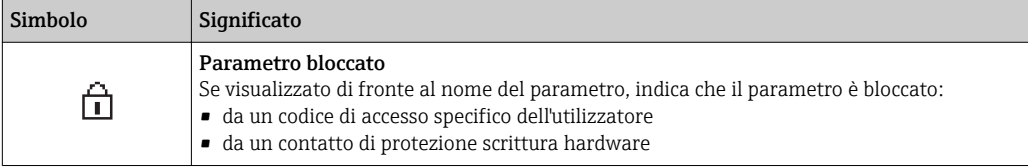

#### <span id="page-52-0"></span>*Funzionamento della procedura guidata*

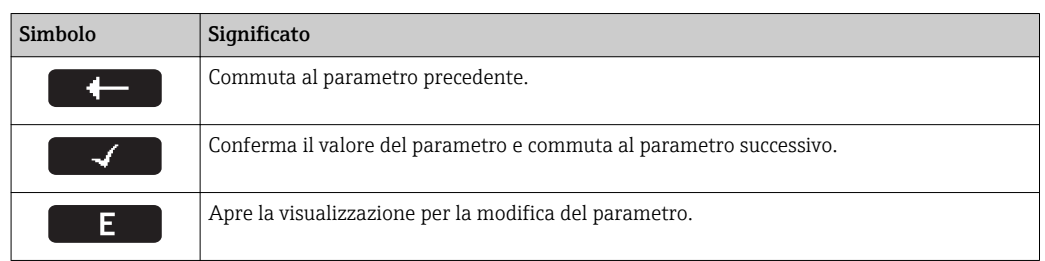

# 8.3.3 Visualizzazione modifica

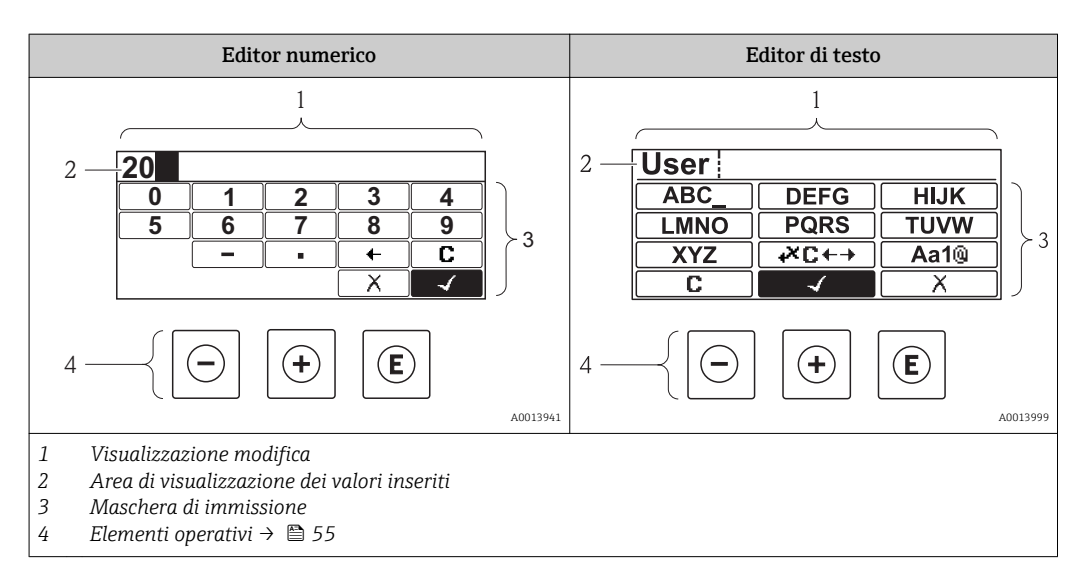

#### Maschera di immissione

I seguenti simboli di immissione sono disponibili nella maschera di immissione dell'editor di testo e numerico:

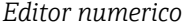

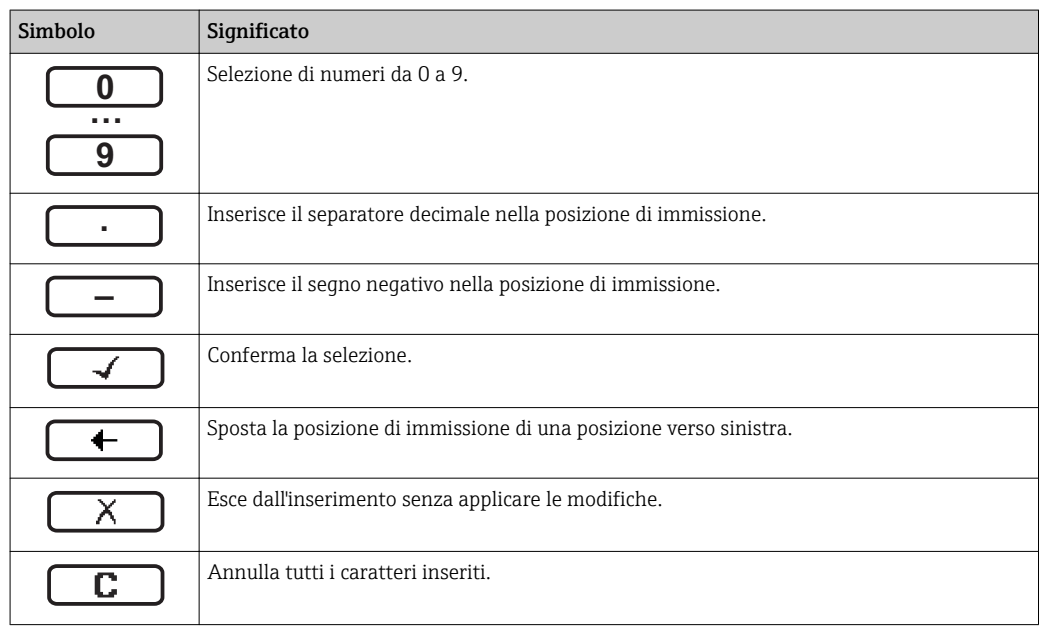

*Editor di testo*

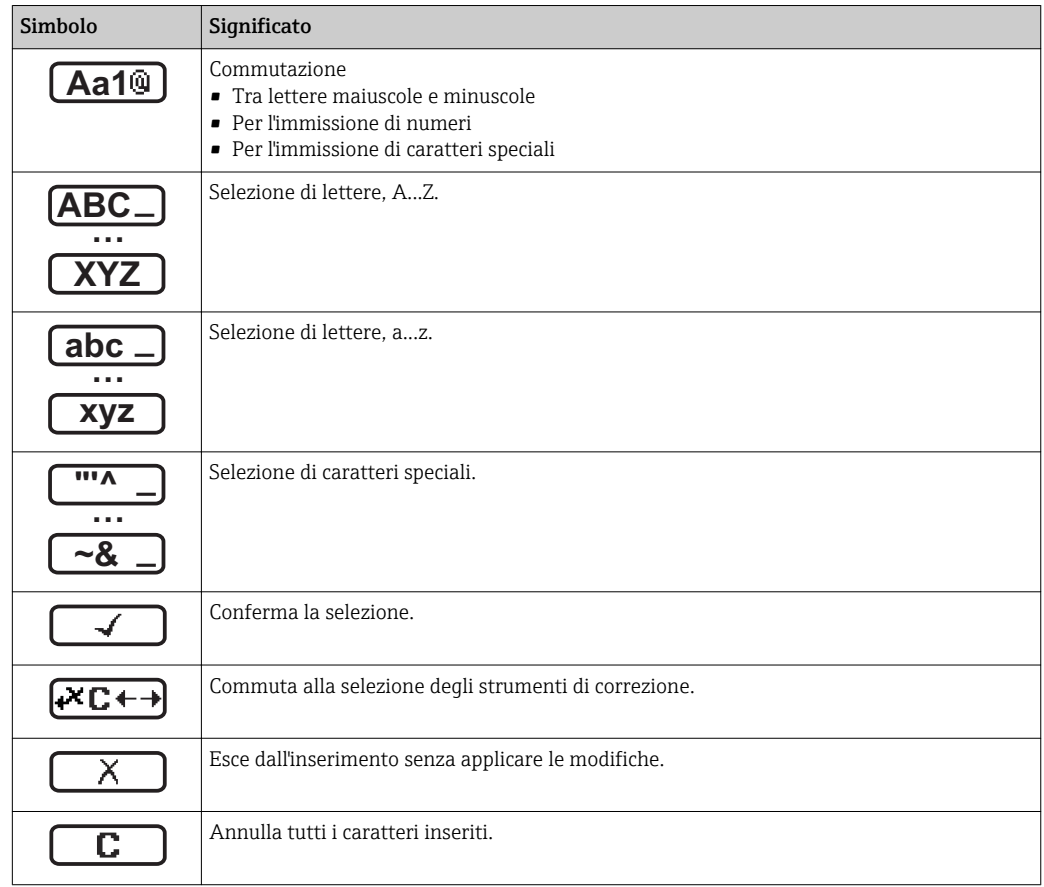

*Simboli di correzione in*

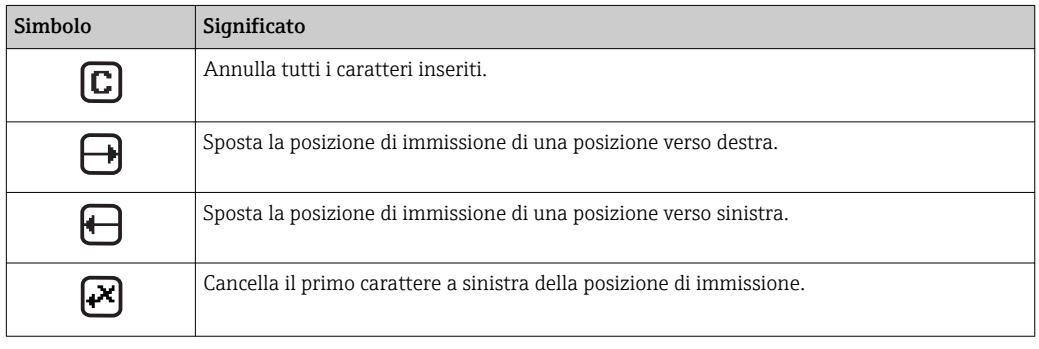

# <span id="page-54-0"></span>8.3.4 Elementi operativi

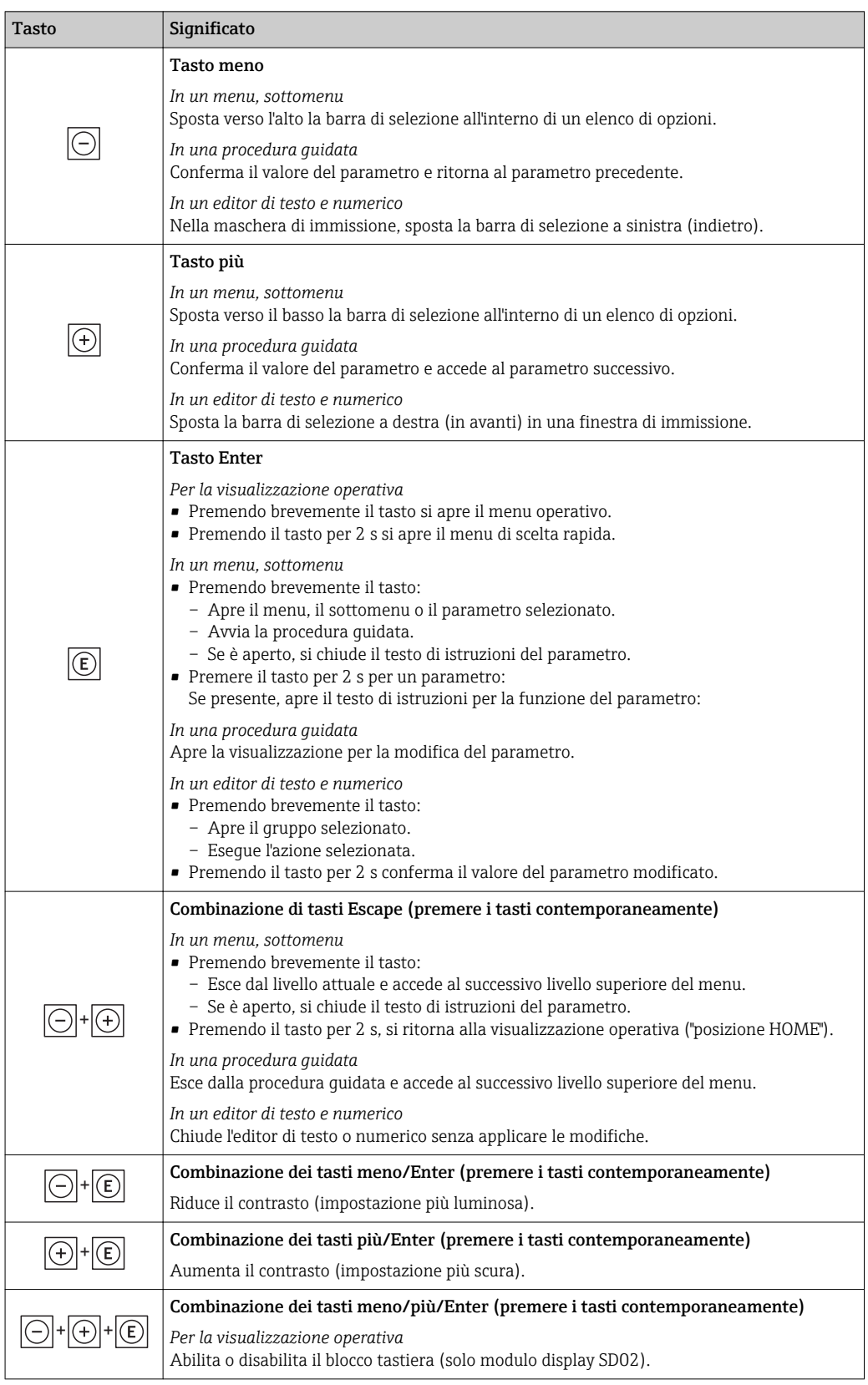

# 8.3.5 Apertura del menu contestuale

Grazie al menu contestuale, si possono richiamare i seguenti menu in modo rapido e direttamente dal display operativo:

A0016326-IT

- Setup
- Conf. backup disp.
- Simulation

#### Richiamare e chiudere un menu contestuale

L'utente si trova nel display operativo.

- 3. Premere **E** per 2 s.
	- Si apre il menu contestuale.

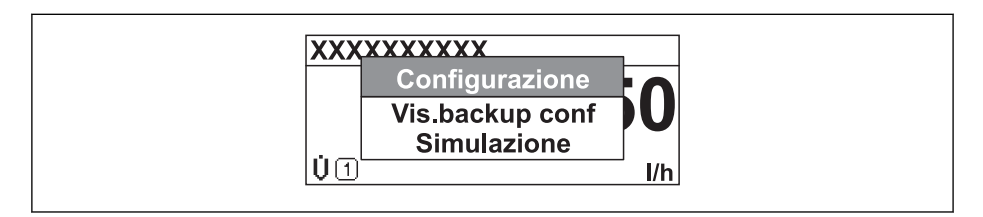

- 4. Premere simultaneamente  $\Box$  +  $\Box$ .
	- Il menu contestuale si chiude e il display ritorna al display operativo.

#### Richiamare il menu mediante il menu contestuale

- 2. Aprire il menu contestuale.
- 3. Premere  $\boxplus$  per navigare fino al menu richiesto.
- 4. Premere **E** per confermare la selezione.
	- $\rightarrow$  Si apre il menu selezionato.

## <span id="page-56-0"></span>8.3.6 Navigare e selezionare da un elenco

Per navigare nel menu operativo si possono utilizzare diversi elementi operativi. Il percorso di navigazione è indicato nell'intestazione, a sinistra. I simboli sono visualizzati vicino ai relativi menu. Questi simboli sono riportati anche nell'intestazione durante la navigazione.

Per una spiegazione della visualizzazione di navigazione con simboli ed elementi operativi  $\rightarrow$   $\blacksquare$  51

Esempio: Impostazione del numero di valori misurati visualizzati su "2 valori"

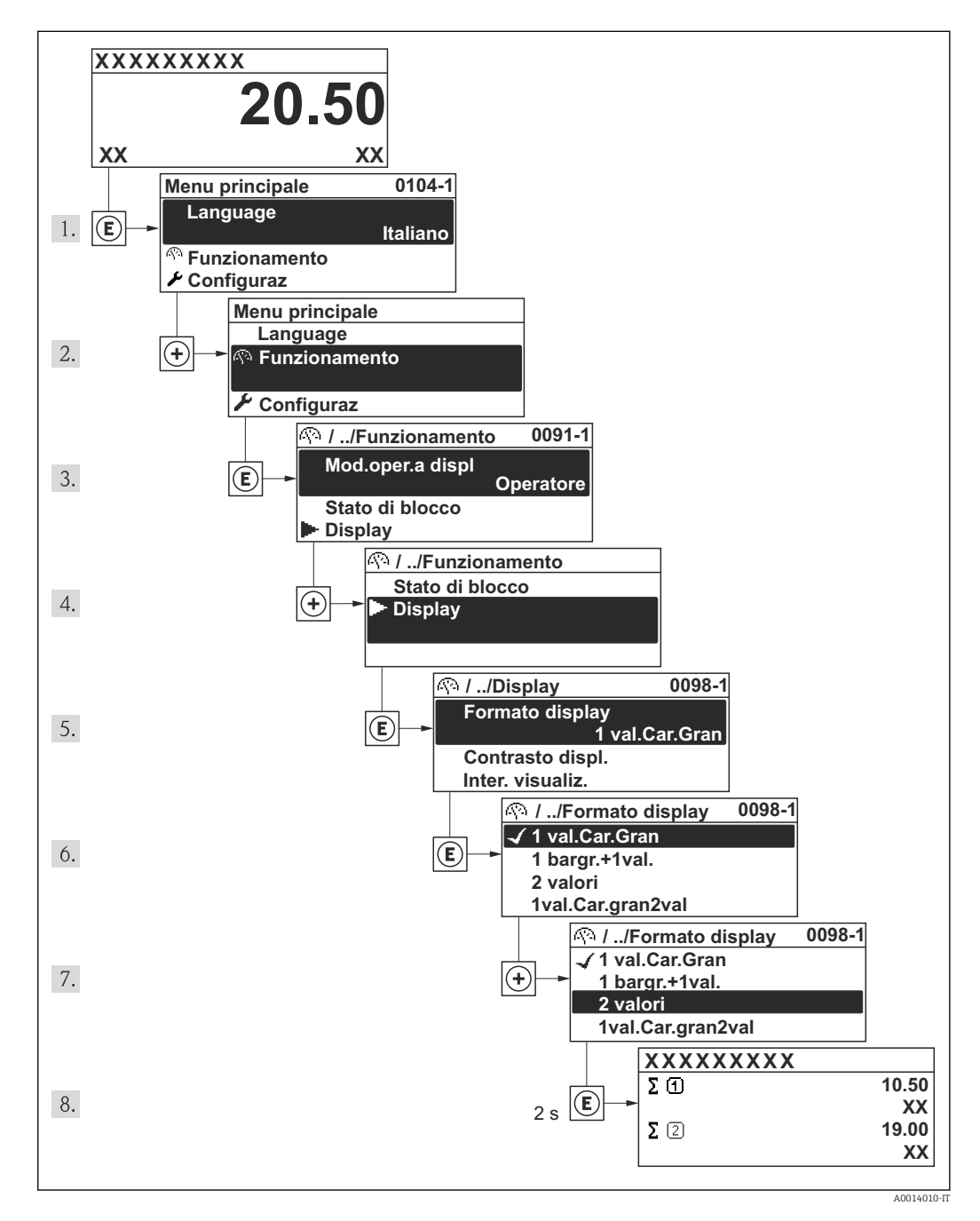

# 8.3.7 Accesso diretto al parametro

A ogni parametro è assegnato un numero che consente di accedere al parametro direttamente mediante il display. Inserendo questo codice di accesso in parametro Accesso diretto, è visualizzato subito il parametro richiesto.

# Percorso di navigazione

Menu "Esperto" → Accesso diretto

Il codice di accesso diretto è formato da un numero a 4 cifre e dal numero che identifica il canale di una variabile di processo: ad es. 0914-1. Nella finestra di navigazione, questo codice è visualizzato sulla destra, nell'intestazione del parametro selezionato.

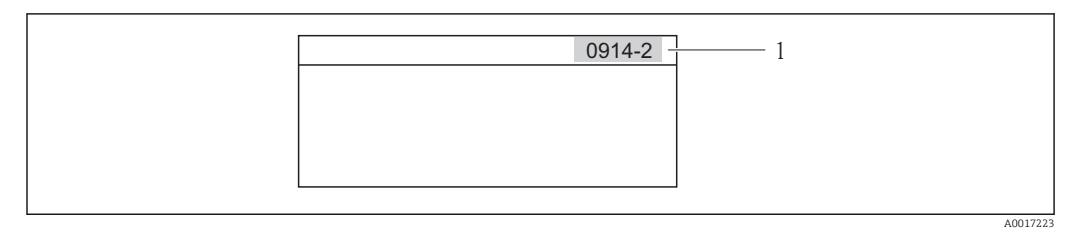

*1 Codice di accesso diretto*

Considerare quanto segue per inserire il codice di accesso diretto:

- Gli zero iniziali del codice di accesso diretto non devono essere inseriti. Esempio: inserire "914" anziché "0914"
- Se non si inserisce il numero del canale, è selezionato automaticamente il canale 1. Esempio: inserimento di "0914" → parametro Totalizzatore 1
- Se si deve selezionare un altro canale: inserire il codice di accesso diretto con il corrispondente numero del canale.

Esempio: inserimento di "0914-2" → parametro Totalizzatore 2

Per i codici di accesso diretto dei singoli parametri  $|\mathbf{A}|$ 

# 8.3.8 Richiamare il testo di istruzioni

Per alcuni parametri sono disponibili testi di istruzioni che possono essere richiamati dalla visualizzazione della navigazione. Questi descrivono brevemente la funzione del parametro e quindi consentono una messa in servizio più rapida e affidabile.

### Richiamare e chiudere il testo di istruzioni

L'utente si trova nella visualizzazione della navigazione e la barra di selezione si trova su un parametro.

- 3. Premere **E** per 2 s.
	- Si apre il testo di istruzioni per il parametro selezionato.

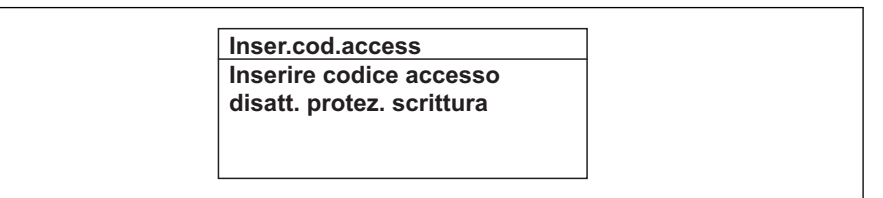

- *19 Esempio: testo di istruzioni per il parametro "Inserire codice di accesso"*
- 4. Premere contemporaneamente  $\Box$  +  $\Box$ .
	- $\rightarrow$  Il testo di istruzioni si chiude.

A0014002-IT

# 8.3.9 Modifica dei parametri

Per una descrizione della visualizzazione di modifica, che comprende editor del testo ed editor numerico con i relativi simboli →  $\triangleq$  53, e per una descrizione degli elementi operativi [→ 55](#page-54-0)

Esempio: Modificare la descrizione del punto di misura nel parametro "Descrizione tag" da 001-FT-101 fino a 001-FT-102

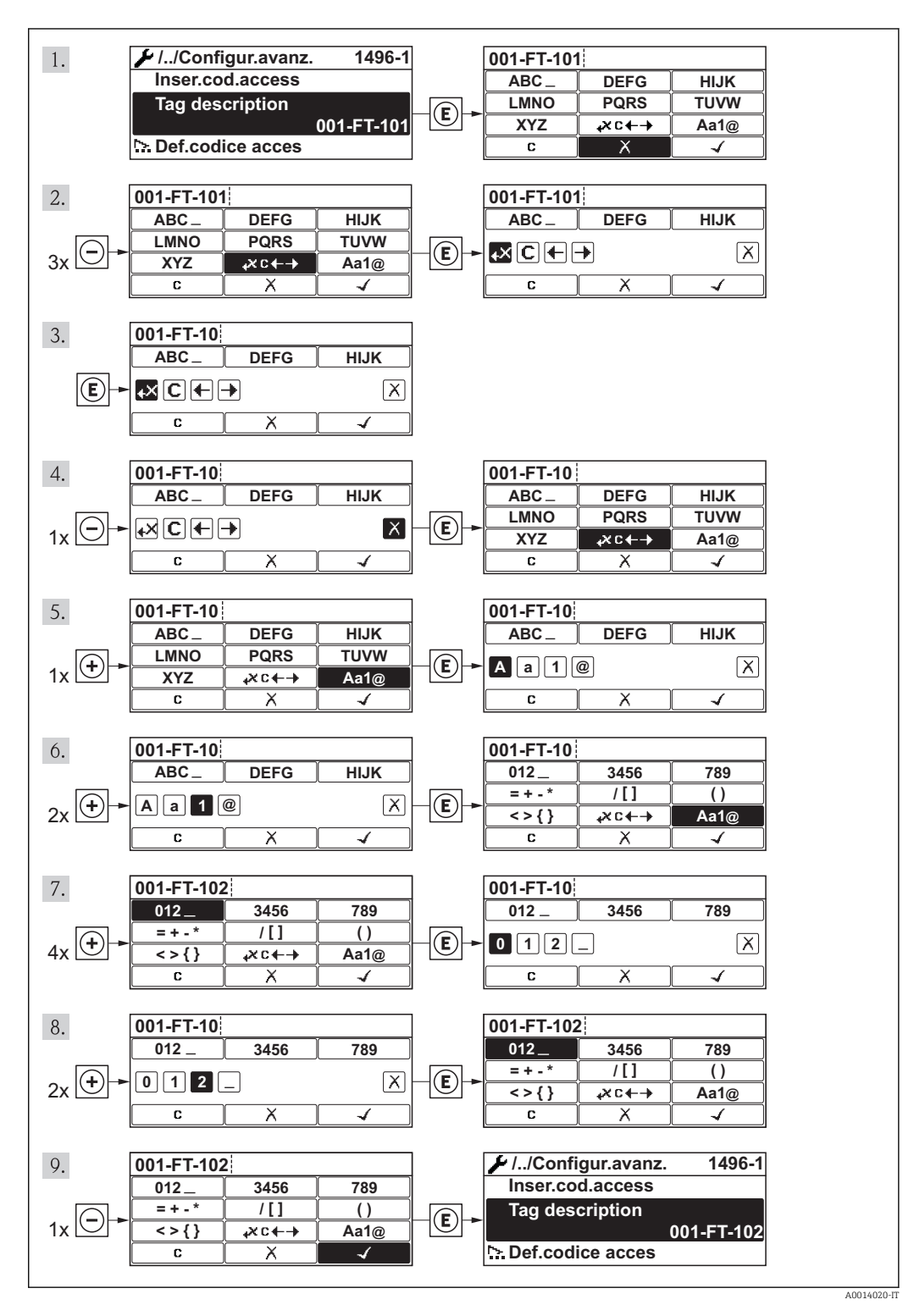

# 8.3.10 Ruoli utente e autorizzazioni di accesso correlate

I due ruoli utente "Operatore" e "Manutenzione" hanno diverso accesso in scrittura ai parametri se il cliente definisce un codice di accesso specifico dell'utilizzatore. Questo protegge la configurazione del dispositivo tramite il display locale dall'accesso non autorizzato .

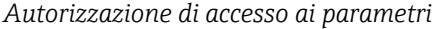

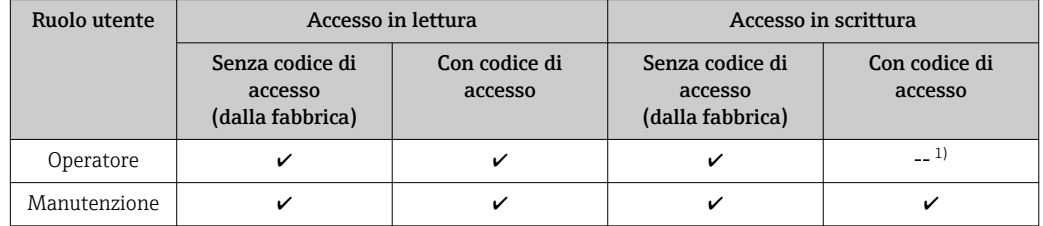

1) Nonostante il codice di accesso definito, alcuni parametri possono essere sempre modificati e dunque sono esclusi dalla protezione scrittura, poiché non incidono sulla misura. Fare riferimento alla sezione "Protezione scrittura mediante codice di accesso"

Se viene inserito un codice di accesso errato, l'utente ottiene i diritti di accesso del ruolo "Operatore".

Il ruolo con cui l'utente ha eseguito l'accesso è indicato dal parametro Modalità operativa a display. Percorso di navigazione: Funzionamento  $\rightarrow$  Mod.oper.a displ Modalità operativa a display

# 8.3.11 Disabilitazione della protezione scrittura mediante codice di accesso

Se sul display locale appare il simbolo  $\mathbb{R}$  di fronte a un parametro, il parametro è protetto da scrittura mediante un codice di accesso specifico dell'utente e attualmente il suo valore non può essere modificato utilizzando il display locale .

Il blocco dell'accesso di scrittura mediante controllo locale può essere disabilitato inserendo il codice di accesso definito dal cliente mediante la relativa opzione di accesso.

- 2. Dopo aver premuto  $\Xi$ , è visualizzata la richiesta di inserimento per il codice di accesso.
- 3. Inserire il codice di accesso.
	- Il simbolo  $\bigcap$  di fronte ai parametri scompare; tutti i parametri precedentemente protetti da scrittura sono ora riabilitati.

# 8.3.12 Abilitazione e disabilitazione del blocco tastiera

Il blocco della tastiera consente di bloccare l'accesso all'intero menu operativo mediante controllo locale. Di conseguenza, la navigazione del menu operativo o la modifica dei valori di singoli parametri non è più consentita. Gli utenti possono solo leggere i valori misurati nella visualizzazione operativa.

#### Controllo locale mediante pulsanti meccanici (modulo display SD02)

Modulo display SD02: versione dell'ordine *"Display; Funzionamento"*, opzione C lе

Il blocco tastiera si abilita e disabilita nel medesimo modo:

*Abilitazione del blocco tastiera*

‣ Il dispositivo è nella visualizzazione del valore misurato.

Premere simultaneamente i tasti  $\Box$  +  $\Box$  +  $\Box$ .

Il display visualizza il messaggio Blocco tasti attivo: il blocco tastiera è abilitato.

Se si tenta l'accesso al menu operativo e il blocco tastiera è attivo, il display visualizza il messaggio Blocco tasti attivo.

*Disabilitazione del blocco tastiera*

‣ Il blocco tastiera è attivo.

Premere simultaneamente i tasti  $\Box$  +  $\Box$  +  $\Box$ .

 Il display visualizza il messaggio Blocco tasti disattivato: il blocco tastiera è disabilitato.

#### Controllo locale mediante Touch Control (modulo display SD03)

Modulo display SD03: versione dell'ordine *"Display; Funzionamento"*, opzione E

Il blocco tastiera si abilita e disabilita mediante il menu contestuale.

*Abilitazione del blocco tastiera*

Il blocco tastiera si abilita automaticamente:

- A ogni riavvio del dispositivo.
- Se il dispositivo non è utilizzato per più di un minuto nella visualizzazione del valore misurato.
- 1. Il dispositivo è nella visualizzazione del valore misurato.
	- Premere il tasto  $\mathbb E$  per più di 2 secondi.
	- $\rightarrow$  Si apre un menu contestuale.
- 2. In questo menu, selezionare l'opzione Blocco tasti attivo.
	- Il blocco tastiera è attivo.

Se si tenta l'accesso al menu operativo e il blocco tastiera è attivo, il display visualizza il messaggio Blocco tasti attivo.

*Disabilitazione del blocco tastiera*

1. Il blocco tastiera è attivo.

Premere il tasto  $\Box$  per più di 2 secondi.

- $\rightarrow$  Si apre un menu contestuale.
- 2. In questo menu, selezionare l'opzione Blocco tasti disattivato.
	- Il blocco tastiera è disattivato.

# 8.4 Accesso al menu operativo mediante il tool operativo

La struttura del menu operativo nei tool operativi corrisponde a quella del controllo mediante display locale.

# 8.4.1 Connessione del tool operativo

### Mediante interfaccia service (CDI)

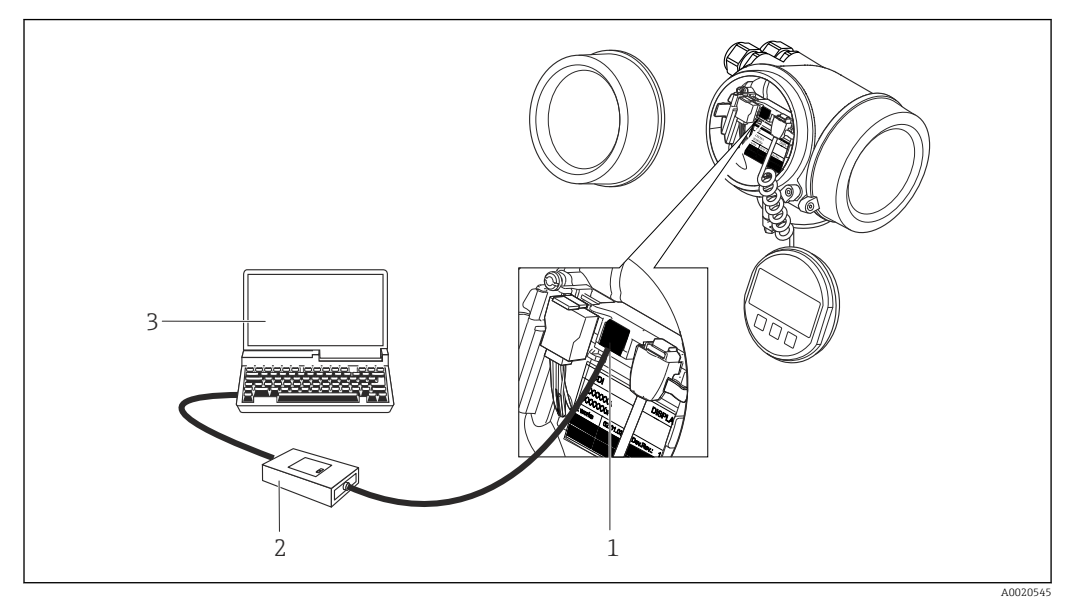

*1 Interfaccia service (CDI = Common Data Interface di Endress+Hauser) del misuratore*

*2 Commubox FXA291*

*3 Computer con tool operativo "FieldCare" e COM DTM "CDI Communication FXA291"*

# 8.4.2 Field Xpert SFX350, SFX370

## Funzioni

Field Xpert SFX350 e Field Xpert SFX370 sono dei terminali portatili per la messa in servizio e la manutenzione. Consentono di configurare e diagnosticare i dispositivi HART e FOUNDATION Fieldbus in area sicura (SFX350, SFX370) e in area Ex (SFX370).

Per i dettagli, consultare le Istruzioni di funzionamento BA01202S m

### Dove reperire i file descrittivi del dispositivo

V. dati →  $\triangleq$  65

# 8.4.3 FieldCare

## Funzioni

Tool Endress+Hauser per il Plant Asset Management su base FDT. Consente la configurazione di tutti i dispositivi da campo intelligenti, presenti nel sistema, e ne semplifica la gestione. Utilizzando le informazioni di stato, è anche uno strumento semplice, ma efficace per verificarne stato e condizioni.

Accesso mediante:

- Protocollo HART
- Interfaccia service CDI  $\rightarrow$   $\blacksquare$  62

<span id="page-62-0"></span>Funzioni tipiche:

- Configurazione dei parametri dei trasmettitori
- Caricamento e salvataggio dei dati del dispositivo (upload/download)
- Documentazione del punto di misura
- Visualizzazione della memoria del valore misurato (registratore a traccia continua) e del registro degli eventi

Per maggiori informazioni su FieldCare, consultare le Istruzioni di funzionamento  $\overline{\mathbb{R}}$ BA00027S e BA00059S

#### Dove reperire i file descrittivi del dispositivo

Vedere le informazioni →  $\triangleq$  65

#### Stabilire una connessione

Per maggiori informazioni, consultare le Istruzioni di funzionamento BA00027S e BA00059S

### Interfaccia utente

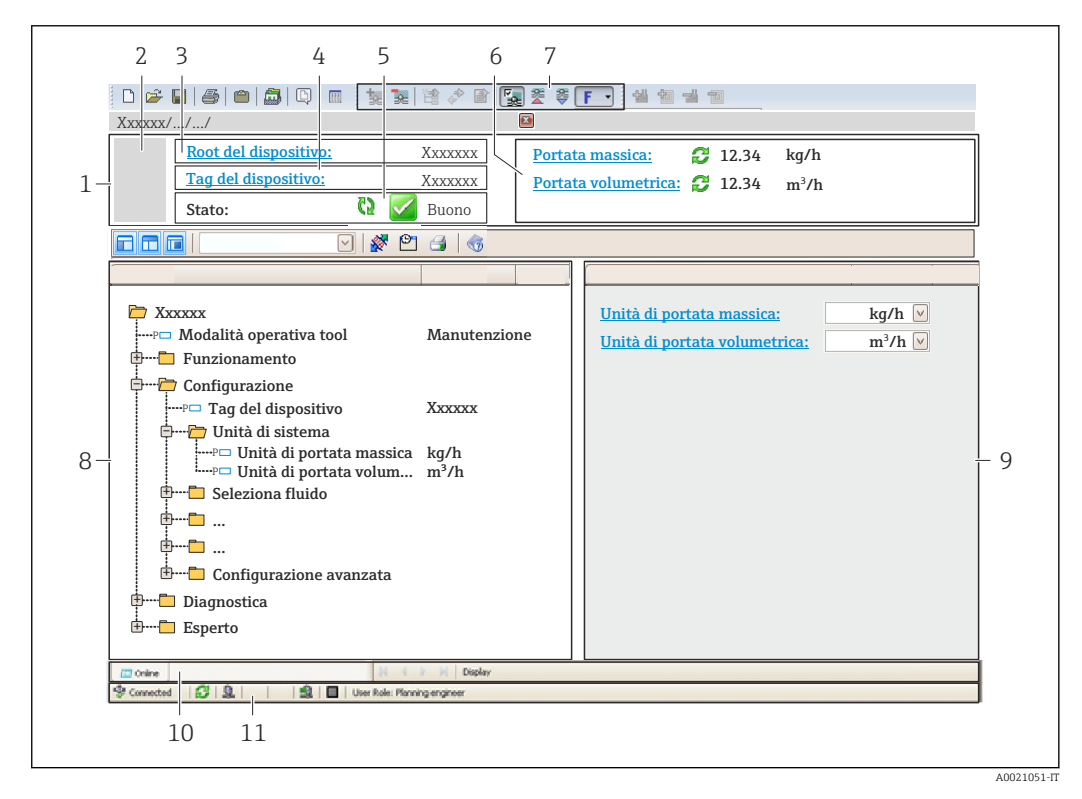

- *1 Intestazione*
- *2 Immagine del dispositivo*
- *3 Nome del dispositivo*
- *4 Descrizione tag*
- *5 Area di stato con segnale di stato*
- *6 Area di visualizzazione per i valori misurati attuali*
- *7 Barra degli strumenti di modifica con funzioni addizionali quali salva/ripristina, elenco degli eventi e crea documentazione*
- *8 Area di navigazione con la struttura del menu operativo*
- *9 Area di lavoro*
- *10 Campo di azione*
- *11 Area di stato*

# 8.4.4 AMS Device Manager

# Funzioni

Software di Emerson Process Management per controllare e configurare i misuratori mediante protocollo HART.

### Dove reperire i file descrittivi del dispositivo

V. dati →  $\triangleq$  65

# 8.4.5 SIMATIC PDM

## Funzioni

SIMATIC PDM è un software Siemens unificato e indipendente dal produttore per il funzionamento, la configurazione, la manutenzione e la diagnostica dei dispositivi da campo intelligenti mediante protocollo HART.

## Dove reperire i file descrittivi del dispositivo

V. dati →  $\triangleq$  65

# 8.4.6 Field Communicator 475

## Funzioni

Terminale portatile industriale di Emerson Process Management per configurare e visualizzare il valore misurato a distanza mediante protocollo HART.

### Dove reperire i file descrittivi del dispositivo

V. dati →  $\triangleq$  65

# <span id="page-64-0"></span>9 Integrazione di sistema

# 9.1 Panoramica dei file descrittivi del dispositivo

# 9.1.1 Informazioni sulla versione attuale del dispositivo

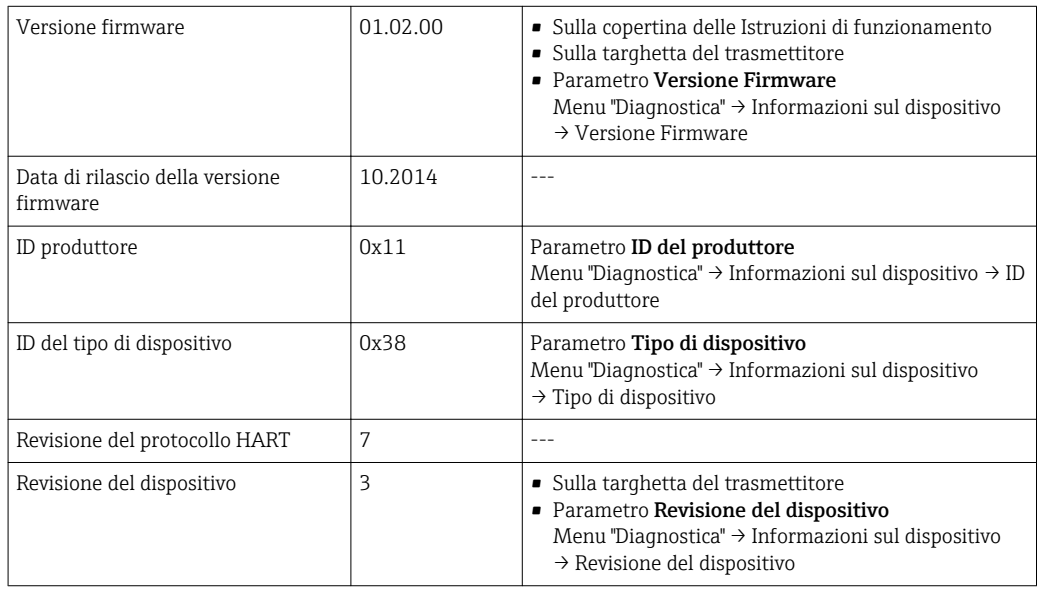

Per una descrizione delle varie versioni firmware del dispositivo → ■ 166

# 9.1.2 Tool operativi

Il file descrittivo del dispositivo, adatto a ogni singolo tool operativo, è elencato nella successiva tabella con l'informazione su dove reperirlo.

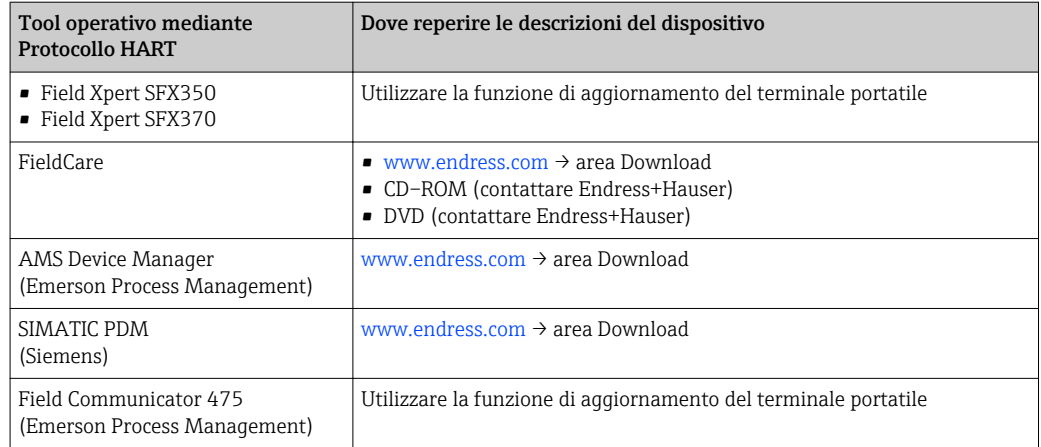

# 9.2 Variabili misurate mediante protocollo HART

Le seguenti variabili misurate (variabili del dispositivo HART) sono assegnate alle variabili dinamiche in fabbrica:

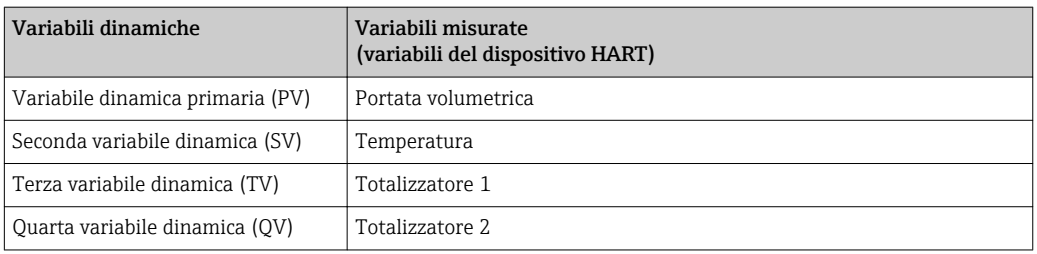

L'assegnazione delle variabili misurate alle variabili dinamiche può essere liberamente definita e modificata mediante controllo locale e tool operativo utilizzando i seguenti parametri:

- Esperto → Comunicazione → Uscita HART → Uscita → Assegna PV
- Esperto → Comunicazione → Uscita HART → Uscita → Assegna SV
- Esperto → Comunicazione → Uscita HART → Uscita → Assegna TV
- Esperto → Comunicazione → Uscita HART → Uscita → Assegna QV

Le seguenti variabili misurate possono essere assegnate alle variabili dinamiche:

#### Variabili misurate per PV (variabile dinamica primaria)

- Portata volumetrica
- Portata volumetrica compensata
- Portata massica
- Velocità di deflusso
- Temperatura
- Pressione del vapore saturo calcolata
- Qualità del vapore
- Portata massica totale
- Portata di energia
- Differenza portata di energia

### Variabili misurate per SV, TV, QV (seconda, terza e quarta variabile dinamica)

- Portata volumetrica
- Portata volumetrica compensata
- Portata massica
- Velocità di deflusso
- Temperatura
- Pressione del vapore saturo calcolata
- Qualità del vapore
- Portata massica totale
- Portata di energia
- Differenza portata di energia
- Portata massica condensa
- Numero di Reynolds
- Totalizzatore 1...3
- Ingresso HART
- Densità
- Pressione
- Volume specifico
- Grado di surriscaldamento

Il numero di opzioni disponibili aumenta se il misuratore dispone di uno o più pacchetti applicativi.

#### Variabili del dispositivo

Le variabili del dispositivo sono assegnate in modo permanente. Possono essere trasmesse massimo 8 variabili del dispositivo:

- $\bullet$  0 = portata volumetrica
- $\bullet$  1 = portata volumetrica compensata
- $\bullet$  2 = portata massica
- 3 = velocità di deflusso
- $\bullet$  4 = temperatura
- 5 = pressione del vapore saturo calcolata
- $\bullet$  6 = qualità del vapore
- $\bullet$  7 = portata massica totale
- $\bullet$  8 = portata di energia
- $\bullet$  9 = differenza portata di energia
- $\bullet$  10 = portata massica condensa
- $\bullet$  11 = numero di Reynolds
- $\bullet$  12 = totalizzatore 1
- $\blacksquare$  13 = totalizzatore 2
- $\bullet$  14 = totalizzatore 3

# 9.3 Altre impostazioni

# 9.3.1 Funzionalità della modalità di burst secondo specifica HART 7

#### Navigazione

Menu "Esperto" → Comunicazione → Uscita HART → Configurazione Burst → Configurazione Burst 1…3

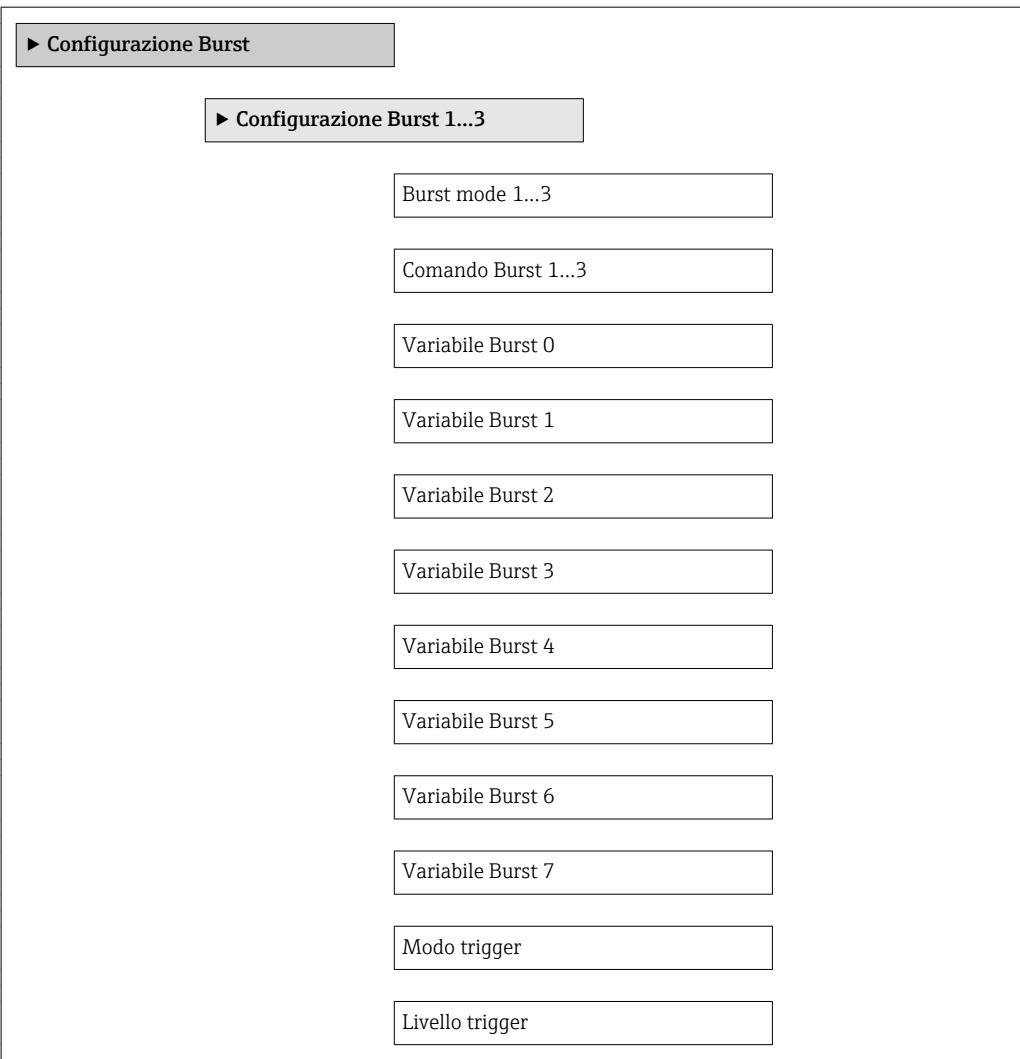

Minimo periodo update Massimo periodo update

# Panoramica dei parametri con una breve descrizione

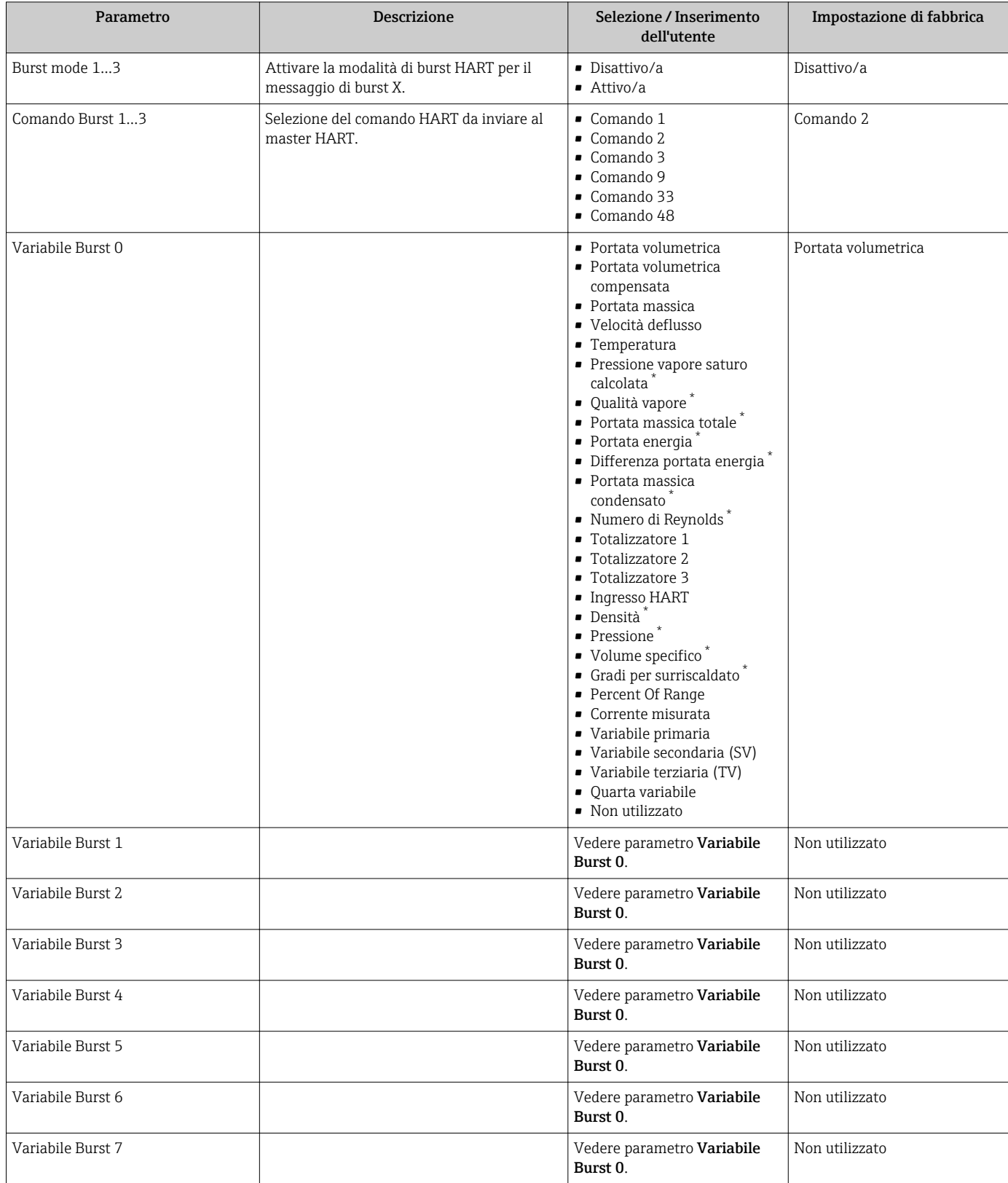

<span id="page-68-0"></span>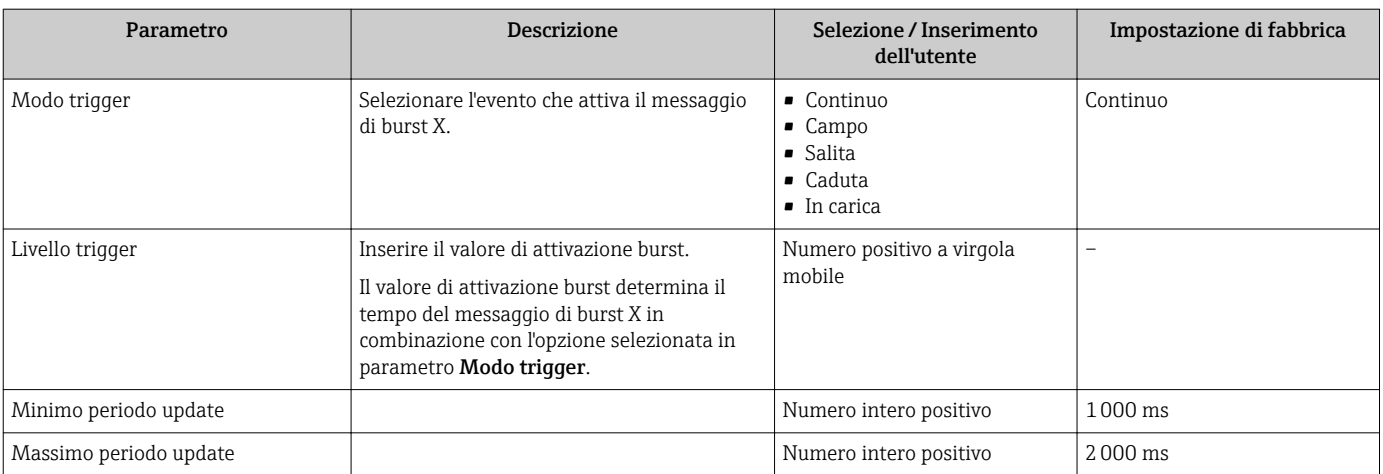

\* La visibilità dipende dalle opzioni ordinate o dalla configurazione dello strumento

# 10 Messa in servizio

# 10.1 Controllo funzione

Prima di eseguire la messa in servizio del misuratore:

- ‣ controllare che siano stato eseguite le verifiche finali dell'installazione e delle connessioni.
- Checklist "Verifica finale dell'installazione"  $\rightarrow$   $\blacksquare$  30
- Checklist "Verifica finale delle connessioni"  $\rightarrow$   $\blacksquare$  46

# 10.2 Accensione del misuratore

‣ Se il controllo funzionale è stato eseguito con successo, attivare il misuratore. Se l'avviamento è stato eseguito correttamente, il display locale commuta automaticamente dalla visualizzazione di avviamento a quella operativa.

Se il display locale non visualizza nulla o appare un messaggio di diagnostica, consultare il capitolo "Diagnostica e ricerca quasti" →  $\triangleq$  148.

# 10.3 Impostazione della lingua operativa

Impostazione di fabbrica: inglese o lingua locale ordinata

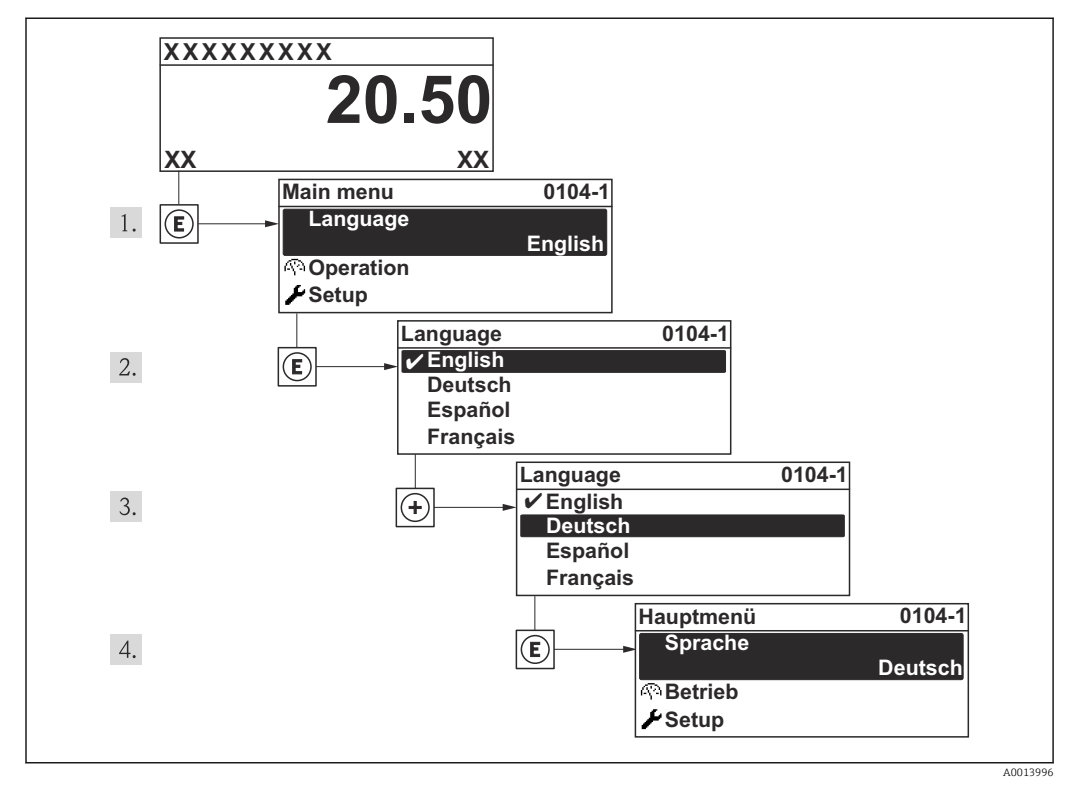

#### *20 Esempio con il display locale*

# 10.4 Configurazione del misuratore

- Menu Configurazione con le relative procedure guidate comprende tutti i parametri richiesti per il funzionamento standard.
- Navigazione fino al menu Configurazione

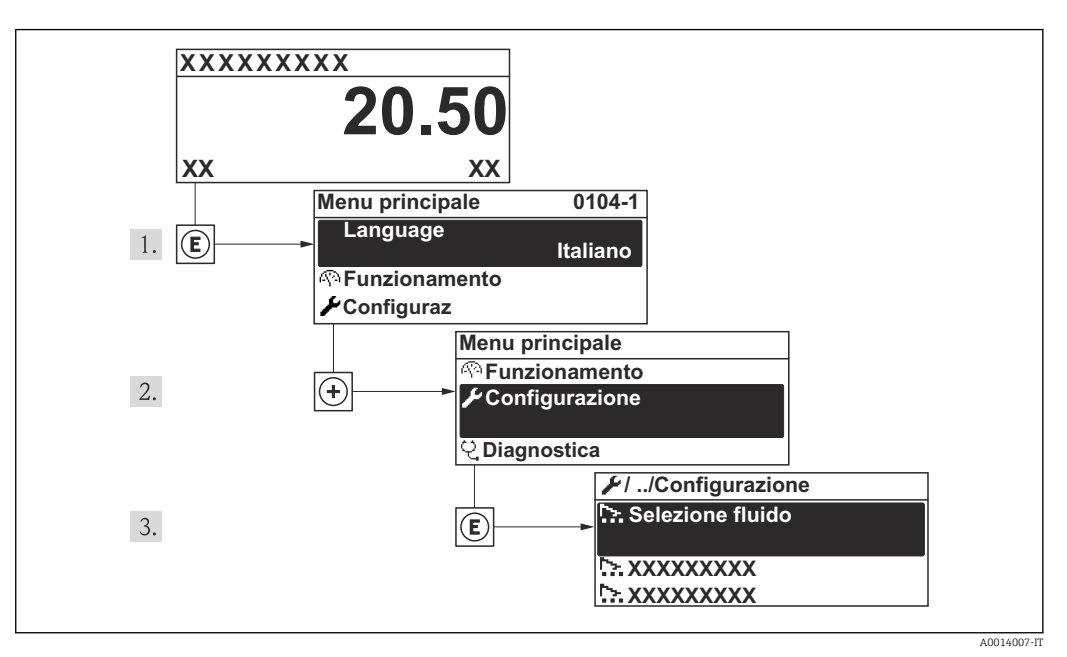

 *21 Esempio con il display locale*

#### Panoramica delle procedure guidate nel menu menu "Configurazione"

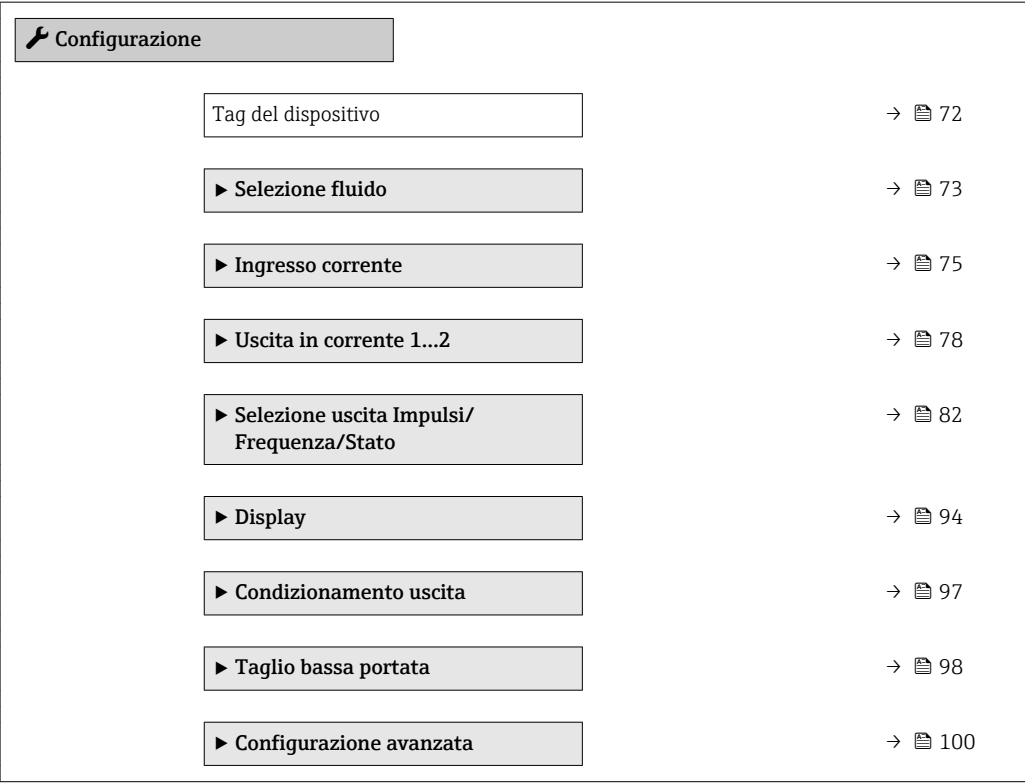

# <span id="page-71-0"></span>10.4.1 Definizione del nome del tag

Per consentire una rapida identificazione del punto di misura all'interno del sistema, si può specificare una designazione univoca mediante il parametro Tag del dispositivo e cambiare così l'impostazione di fabbrica.

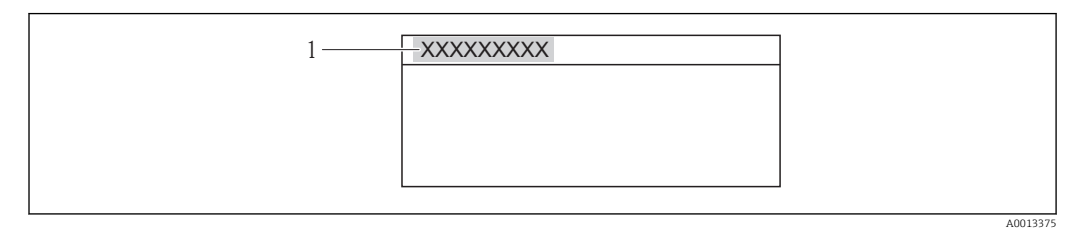

 *22 Intestazione della visualizzazione operativa con la descrizione tag*

*1 Tag strumento*

• Il numero di caratteri visualizzati dipende dal carattere utilizzato.

■ Inserire la descrizione tag nel tool operativo "FieldCare"  $\rightarrow$  ■ 63

#### Navigazione

H

Menu "Configurazione" → Tag del dispositivo

#### Panoramica dei parametri con una breve descrizione

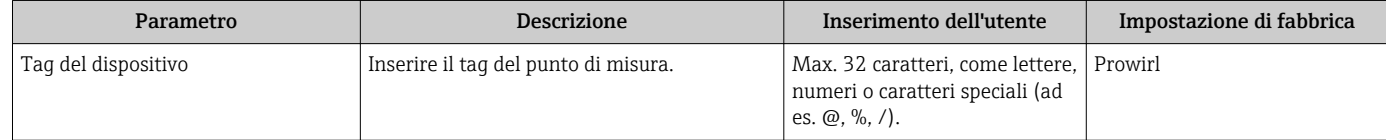
# 10.4.2 Selezione e impostazione del fluido

Procedura guidata Selezione fluido guida sistematicamente l'utente attraverso tutti i parametri da configurare per selezionare e impostare il fluido.

### Navigazione

Menu "Configurazione" → Selezione fluido

### Struttura della procedura guidata

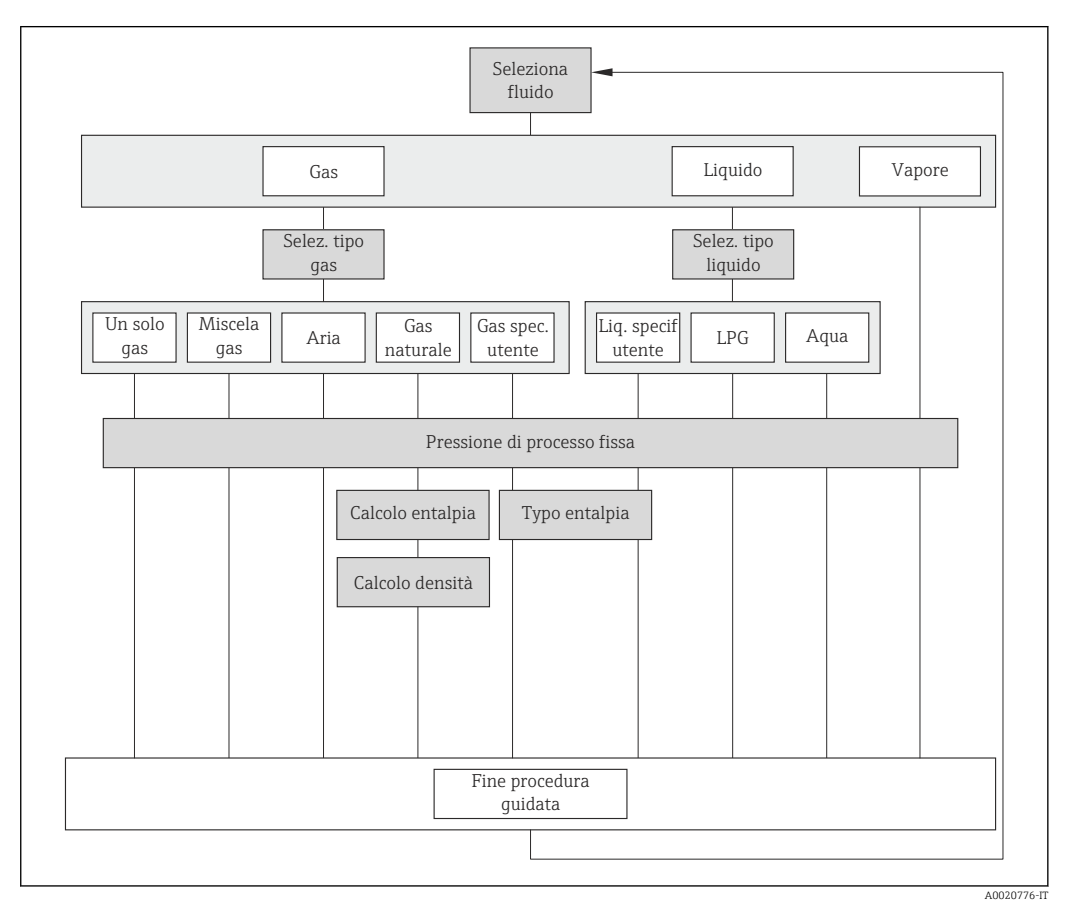

 *23 Procedura guidata "Selezione fluido" nel menu menu "Configurazione"*

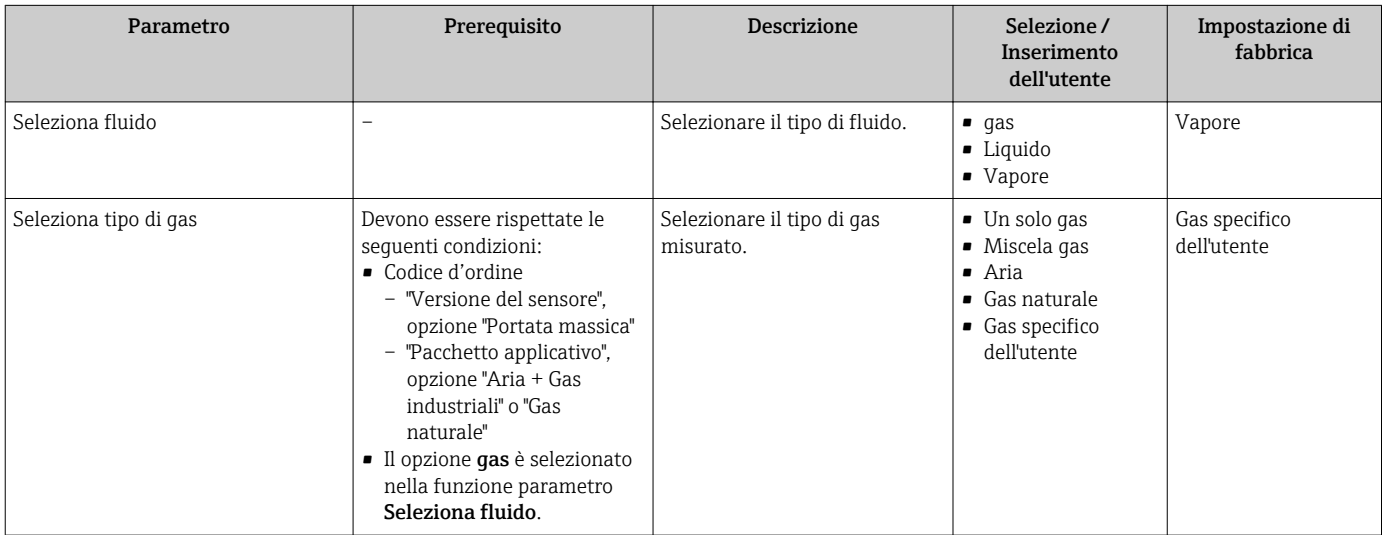

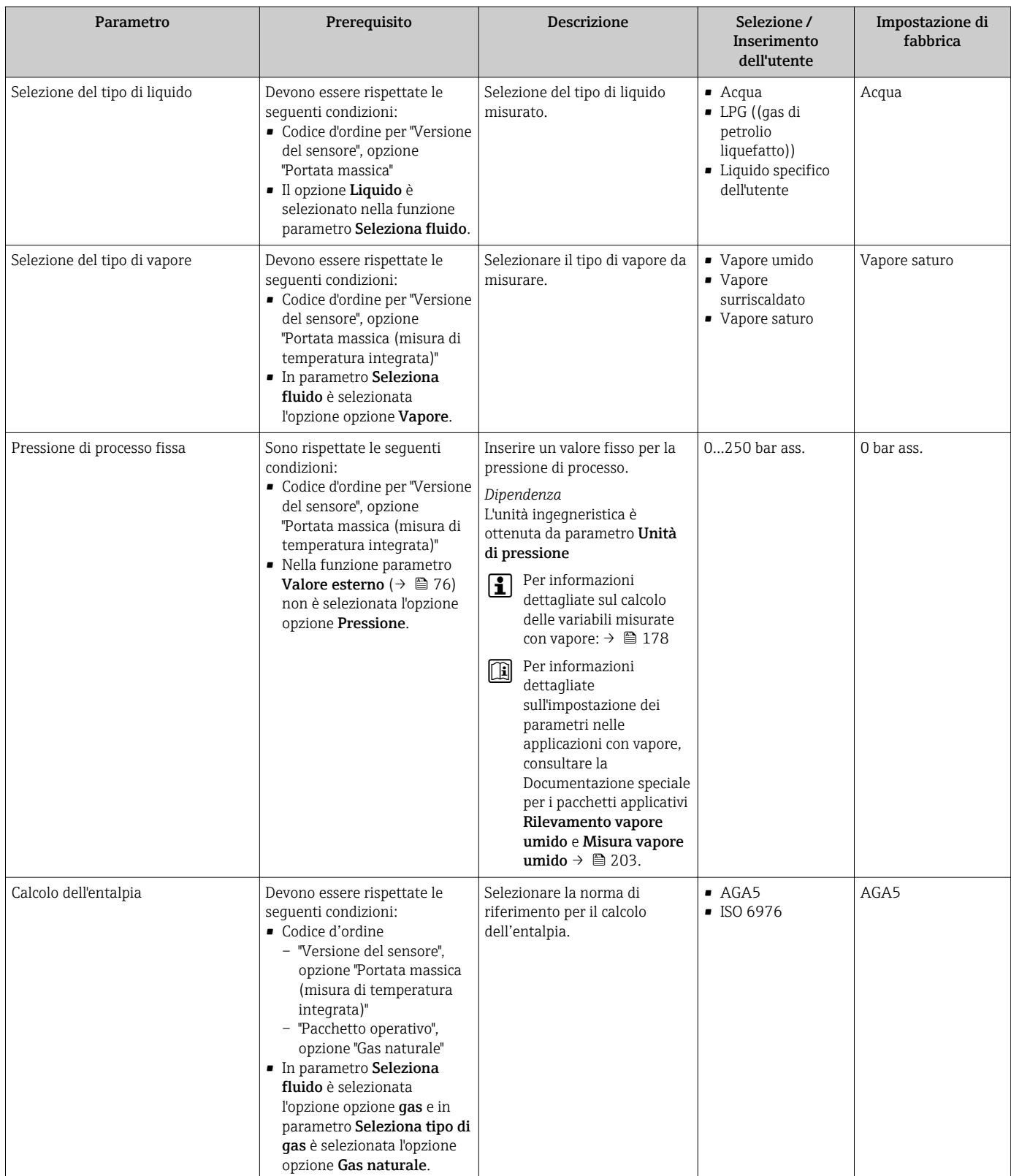

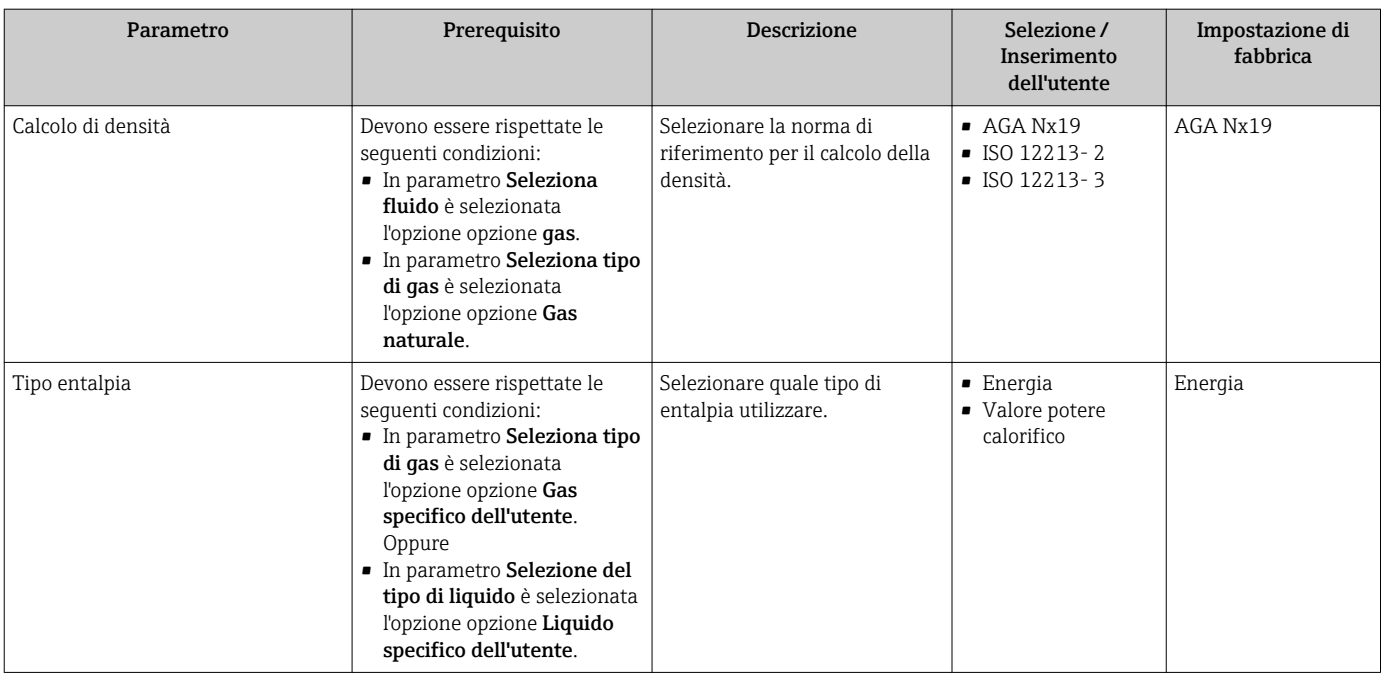

## 10.4.3 Configurazione dell'ingresso in corrente

Il sottomenu sottomenu "Ingresso corrente" guida l'utente sistematicamente attraverso tutti i parametri che devono essere impostati per configurare l'ingresso in corrente.

Parametro Pressione di processo fissa è impostata sul valore 0 bar ass. l - 1 (impostazione di fabbrica). In questo caso, il misuratore ignora la pressione letta mediante l'ingresso in corrente . Il misuratore utilizza la pressione esterna (richiamata), se è impostato un valore > 0 bar ass. nella funzione parametro Pressione di processo fissa.

Per una descrizione dettagliata su come calcolare la portata massica e la portata di energia:  $\rightarrow$   $\blacksquare$  177

#### Navigazione

Menu "Configurazione" → Ingresso corrente

#### Struttura del sottomenu

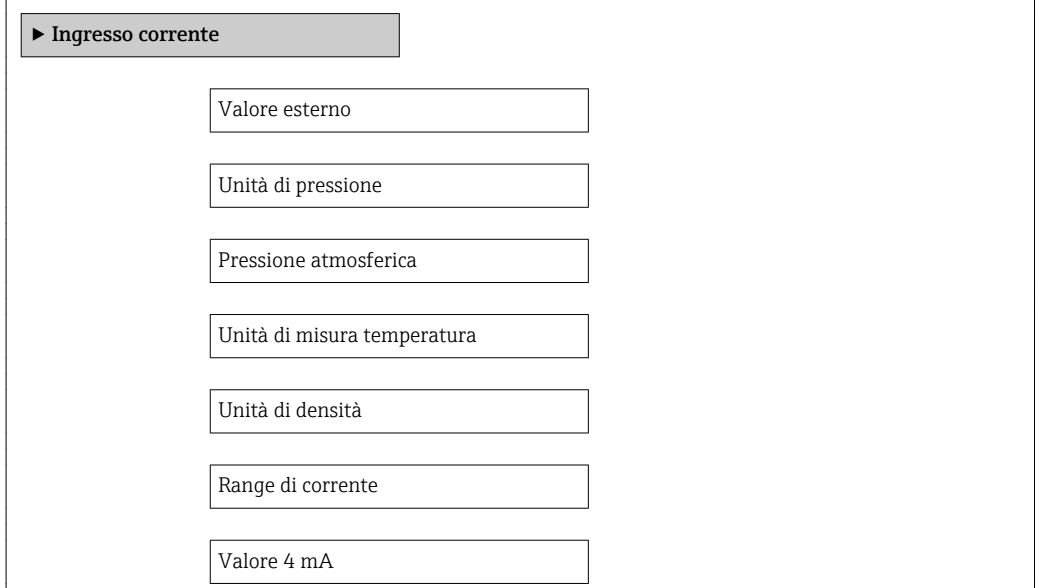

<span id="page-75-0"></span>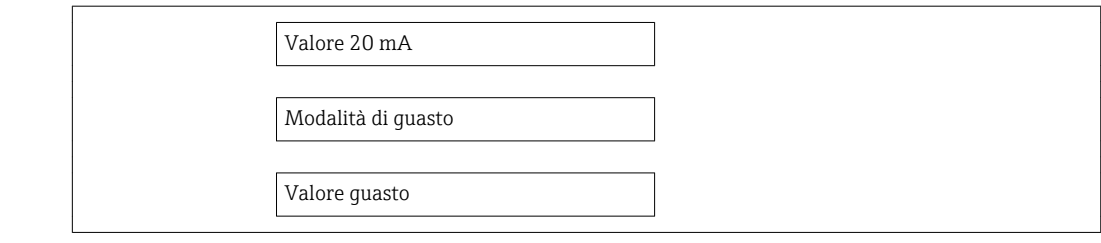

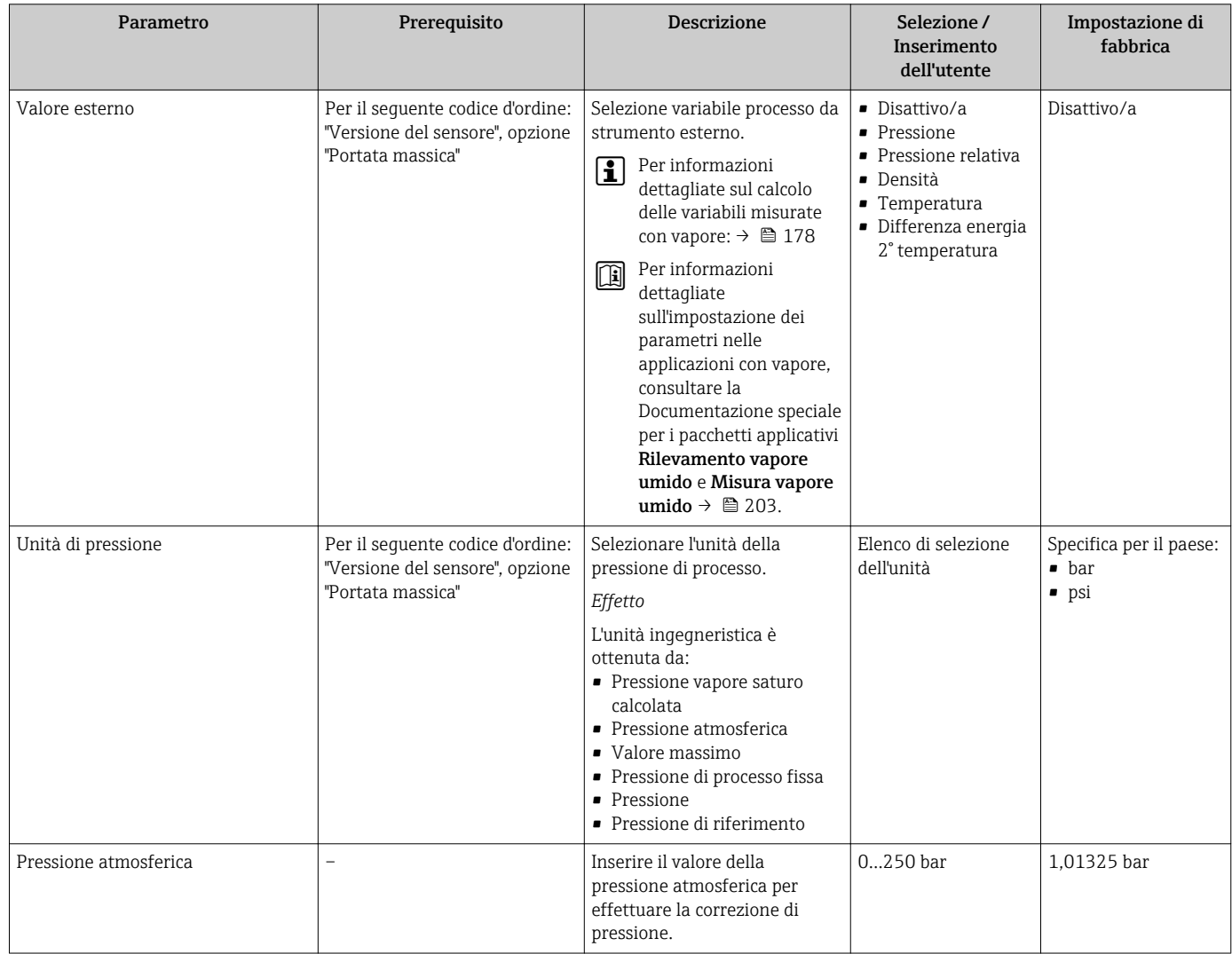

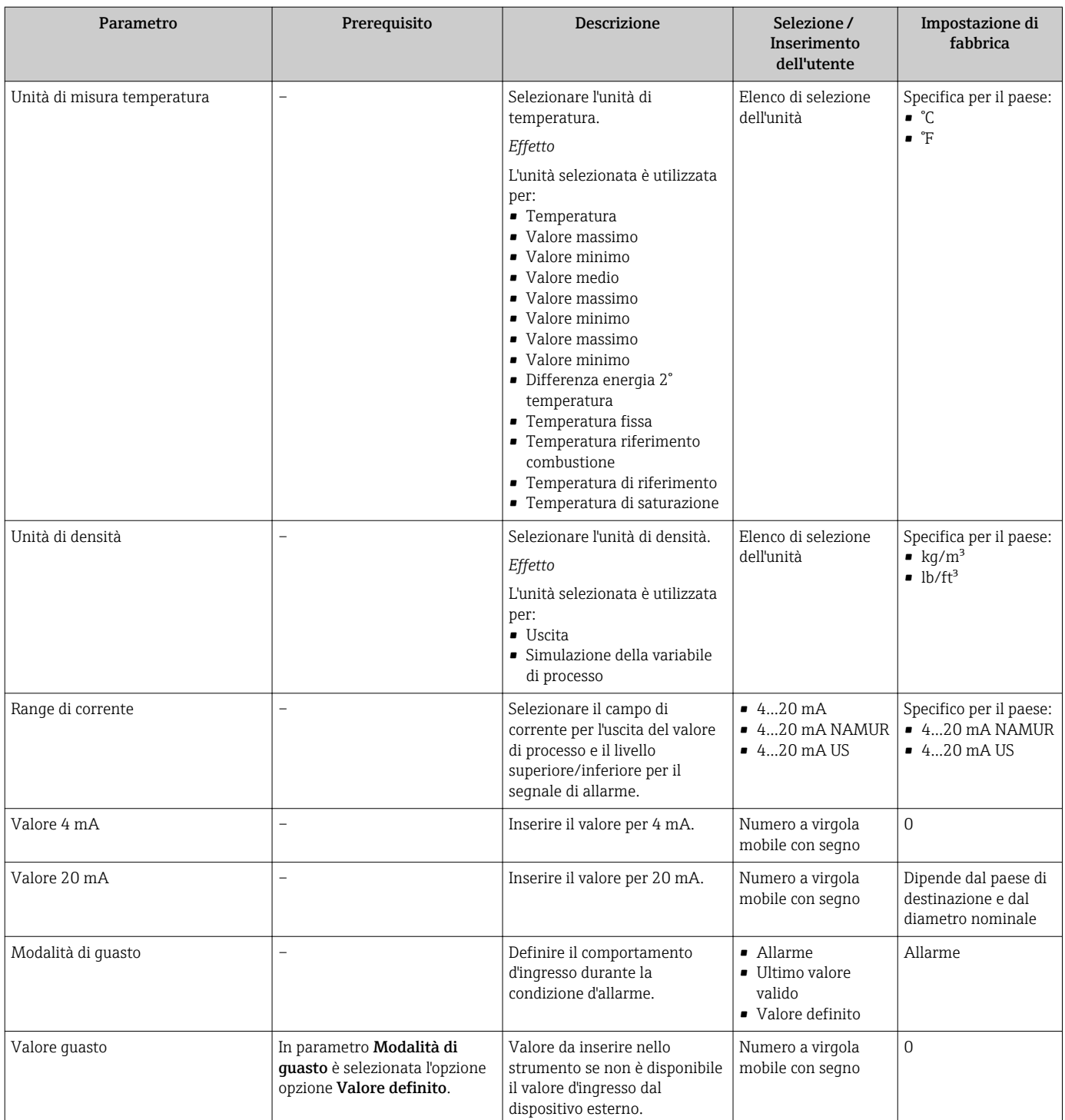

## 10.4.4 Configurazione dell'uscita in corrente

Il sottomenu procedura guidata "Uscita in corrente 1…2" guida l'utente sistematicamente attraverso tutti i parametri che devono essere impostati per configurare l'uscita in corrente specifica.

#### Navigazione

Menu "Configurazione" → Uscita in corrente 1…2

### Struttura della procedura guidata

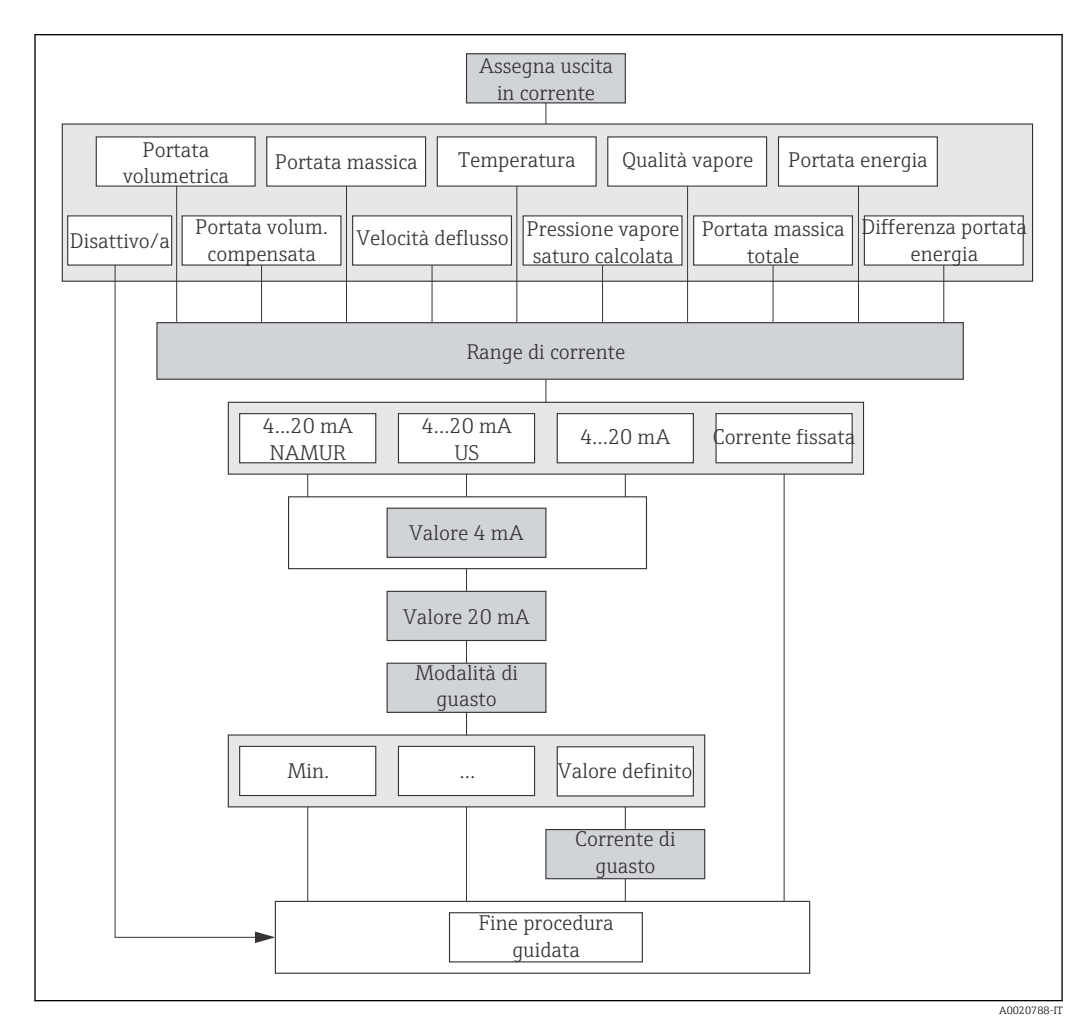

 *24 Procedura guidata "Uscita in corrente 1…2" nel menu menu "Configurazione"*

<span id="page-78-0"></span>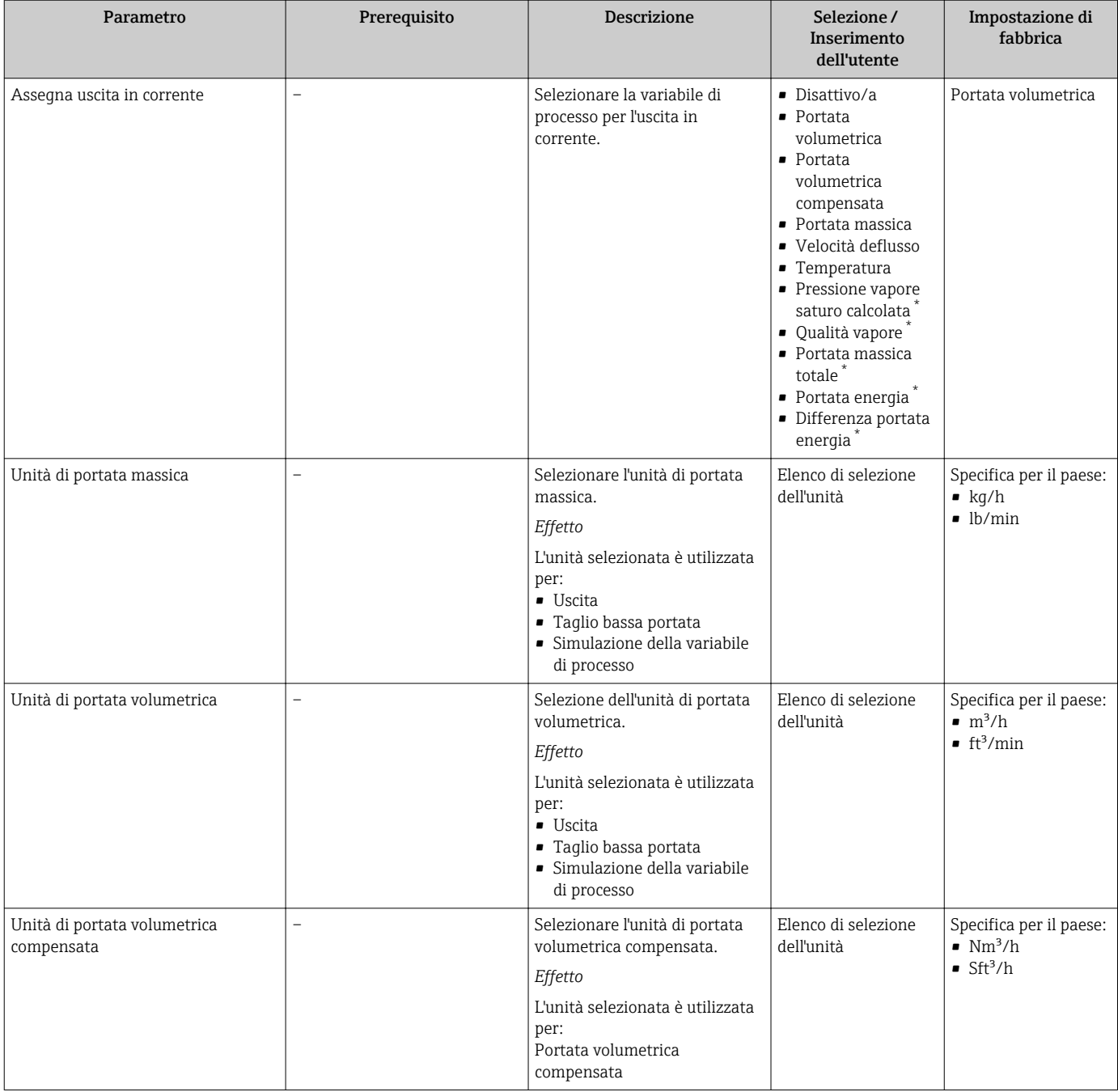

<span id="page-79-0"></span>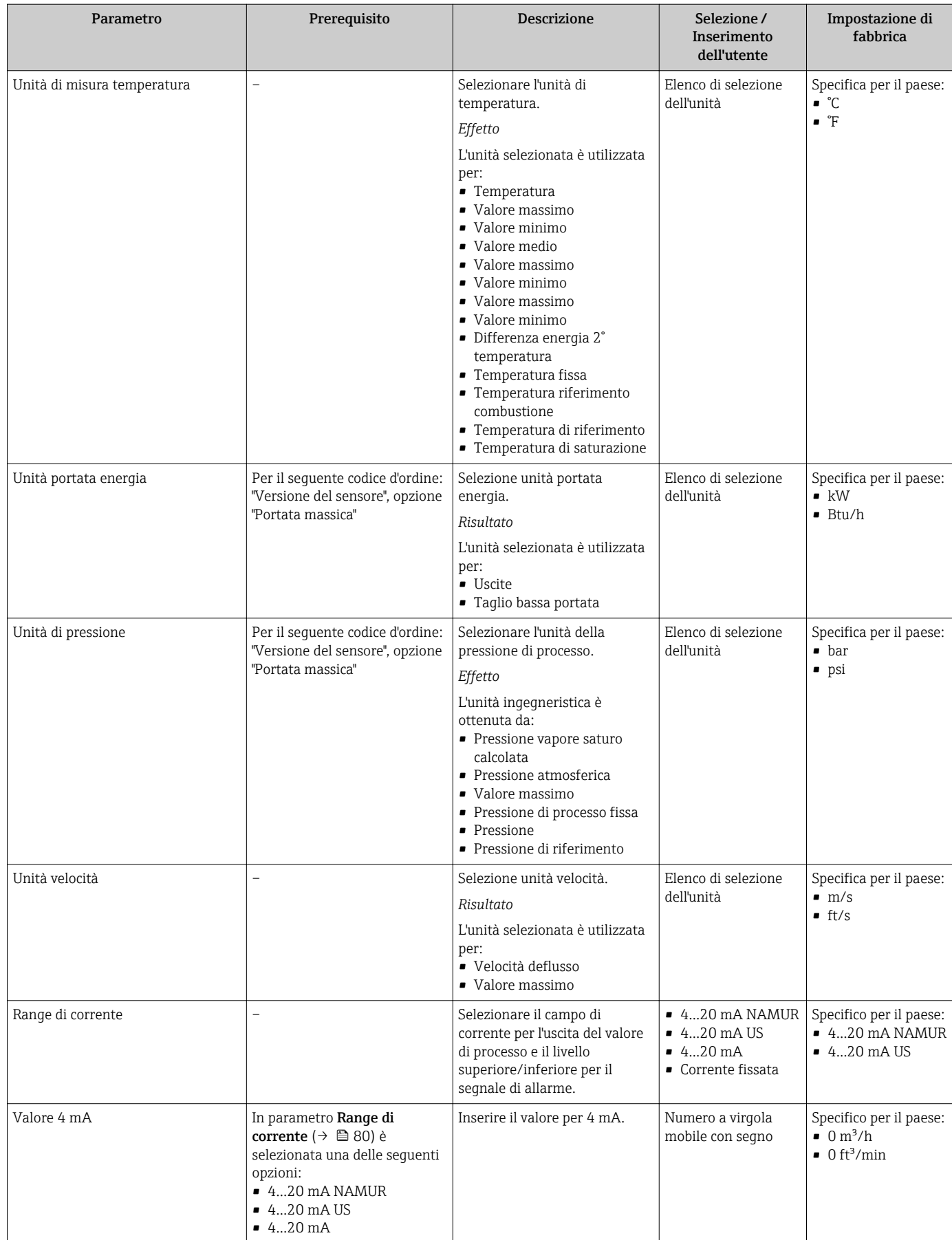

<span id="page-80-0"></span>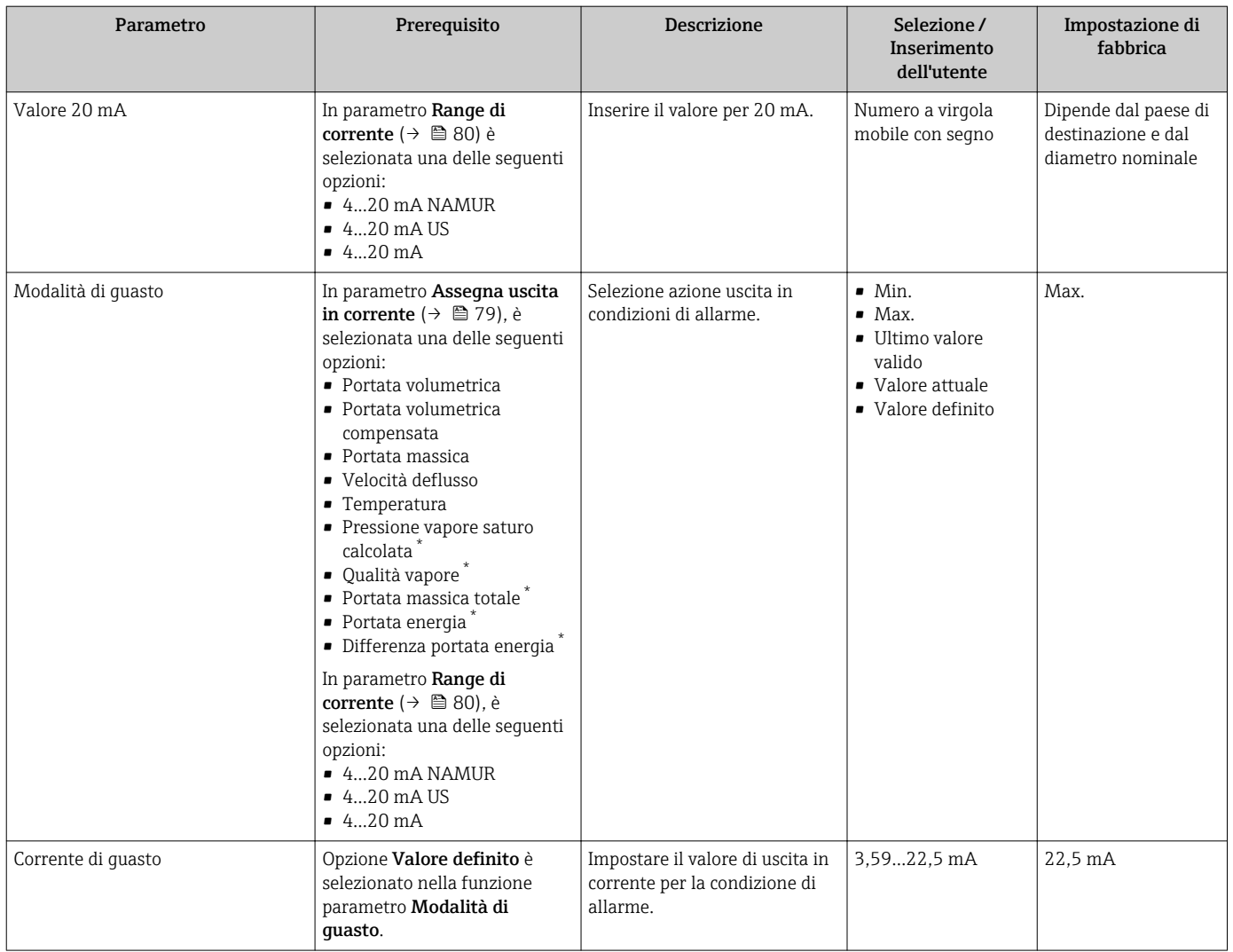

\* La visibilità dipende dalle opzioni ordinate o dalla configurazione dello strumento

# 10.4.5 Configurazione dell'uscita impulsi/frequenza/contatto

Il menu procedura guidata Selezione uscita Impulsi/Frequenza/Stato guida l'operatore sistematicamente attraverso tutti i parametri che possono essere impostati per configurare l'uscita in corrente selezionata.

## Configurazione dell'uscita impulsi

### Navigazione

Menu "Configurazione" → Selezione uscita Impulsi/Frequenza/Stato

### Struttura della procedura guidata per l'uscita impulsi

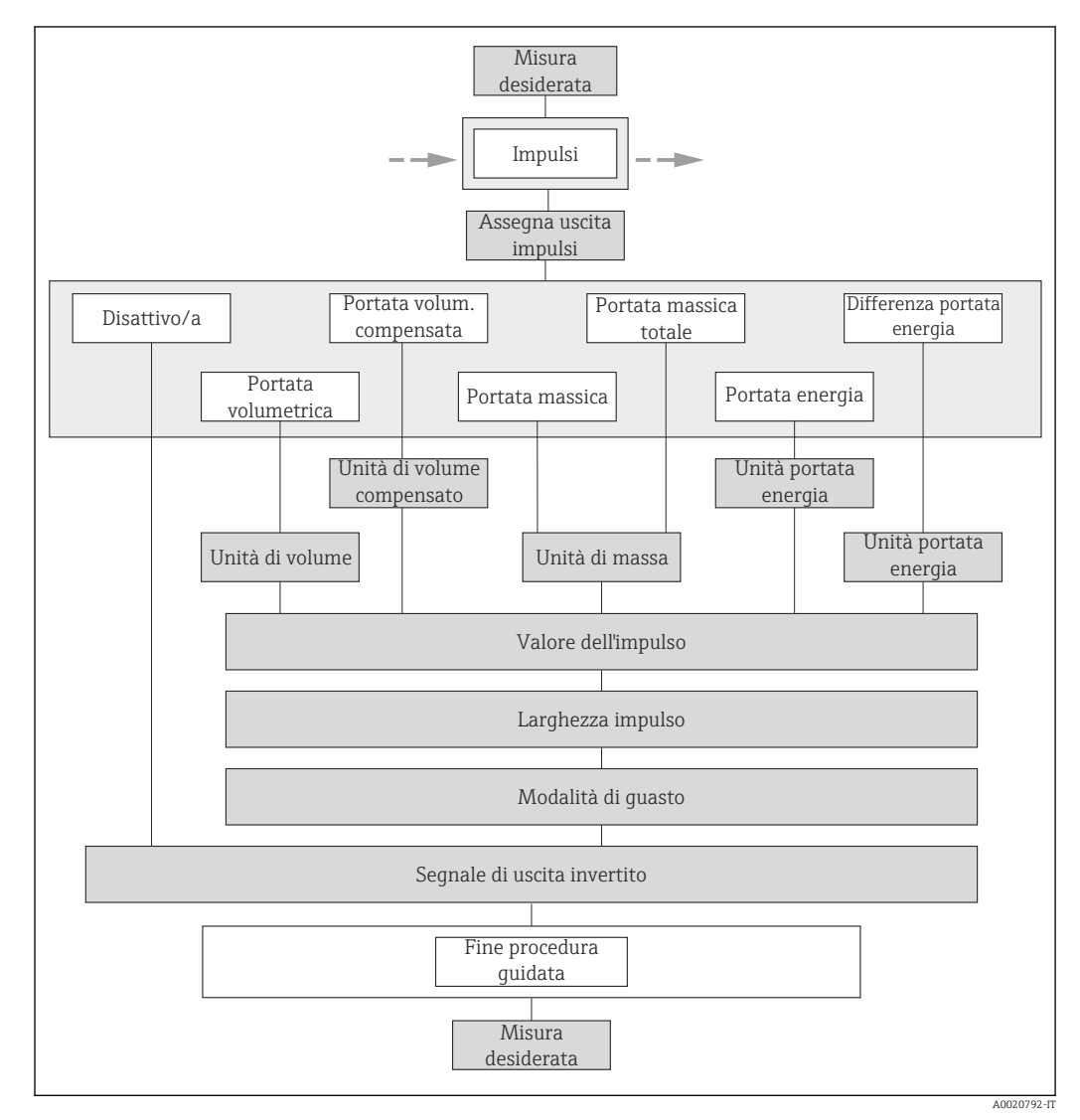

 *25 Procedura guidata "Selezione uscita Impulsi/Frequenza/Stato" nel menu menu "Configurazione": parametro "Misura desiderata"opzione "impulsi"*

<span id="page-82-0"></span>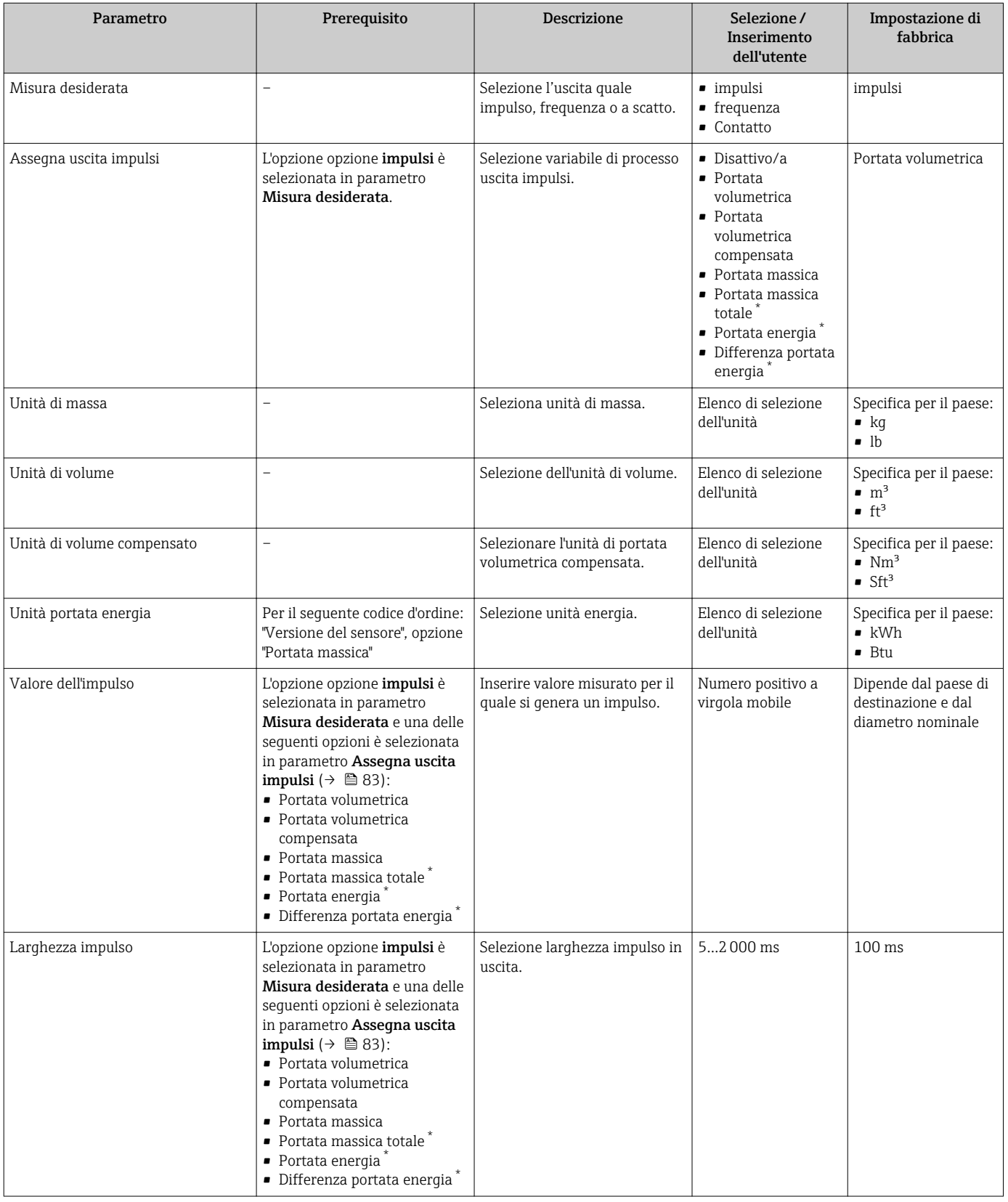

<span id="page-83-0"></span>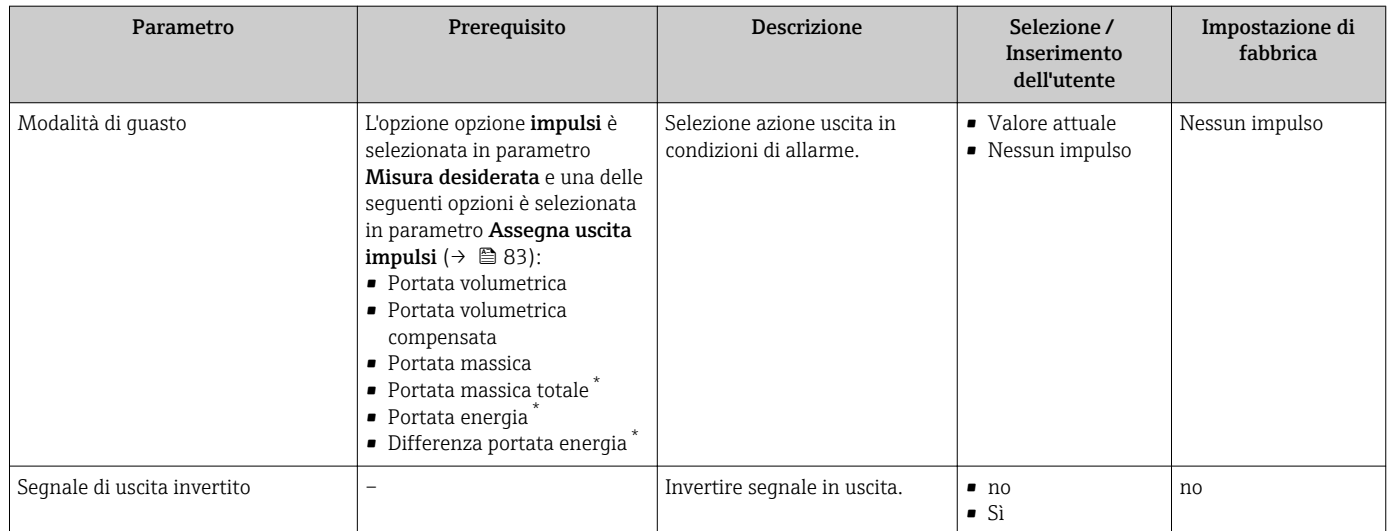

\* La visibilità dipende dalle opzioni ordinate o dalla configurazione dello strumento

### Configurazione dell'uscita in frequenza

#### Navigazione

Menu "Configurazione" → Selezione uscita Impulsi/Frequenza/Stato

#### Struttura della procedura guidata per l'uscita in frequenza

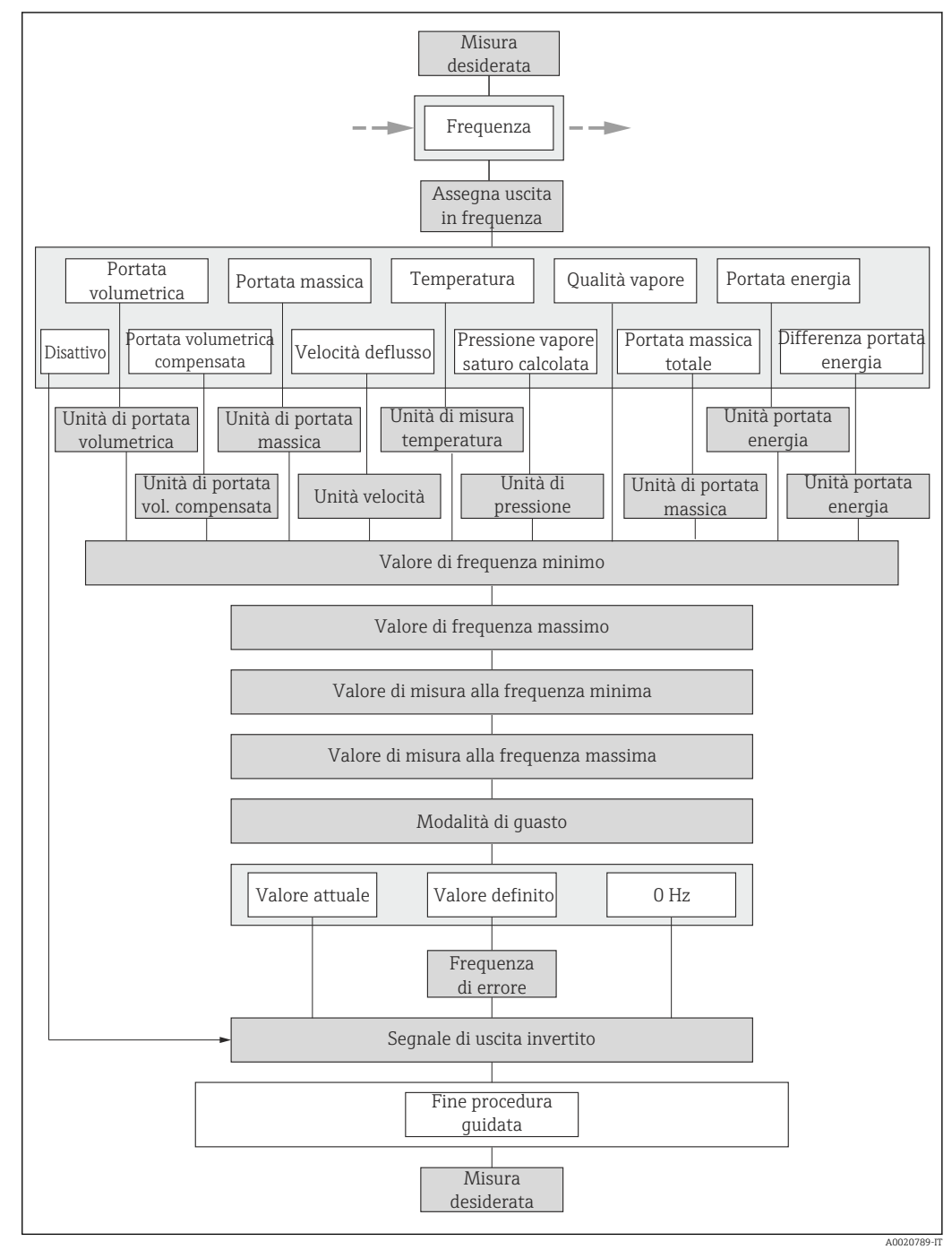

 *26 Procedura guidata "Selezione uscita Impulsi/Frequenza/Stato" nel menu menu "Configurazione": parametro "Misura desiderata"opzione "frequenza"*

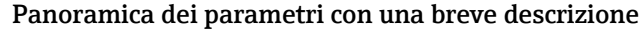

<span id="page-85-0"></span>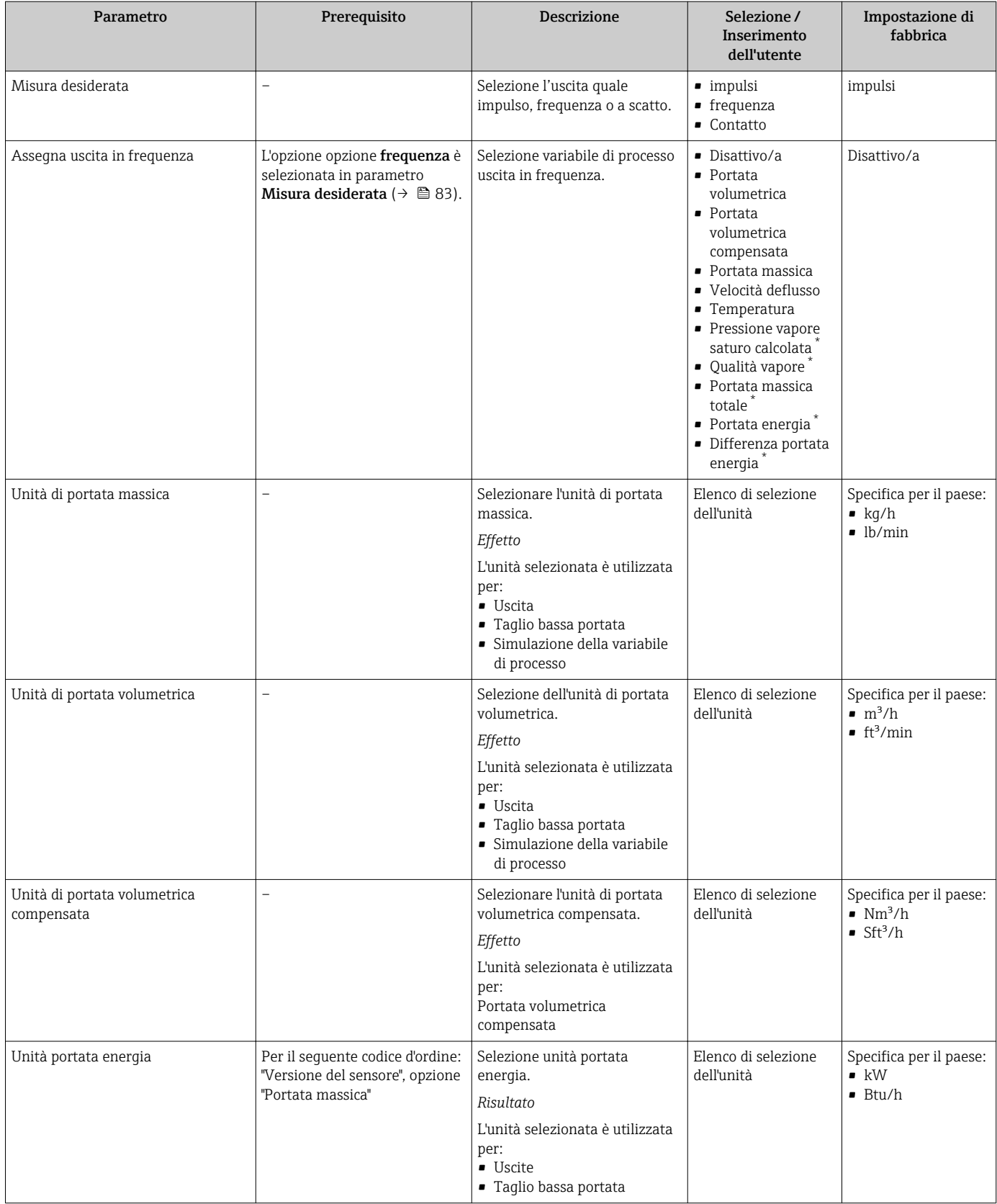

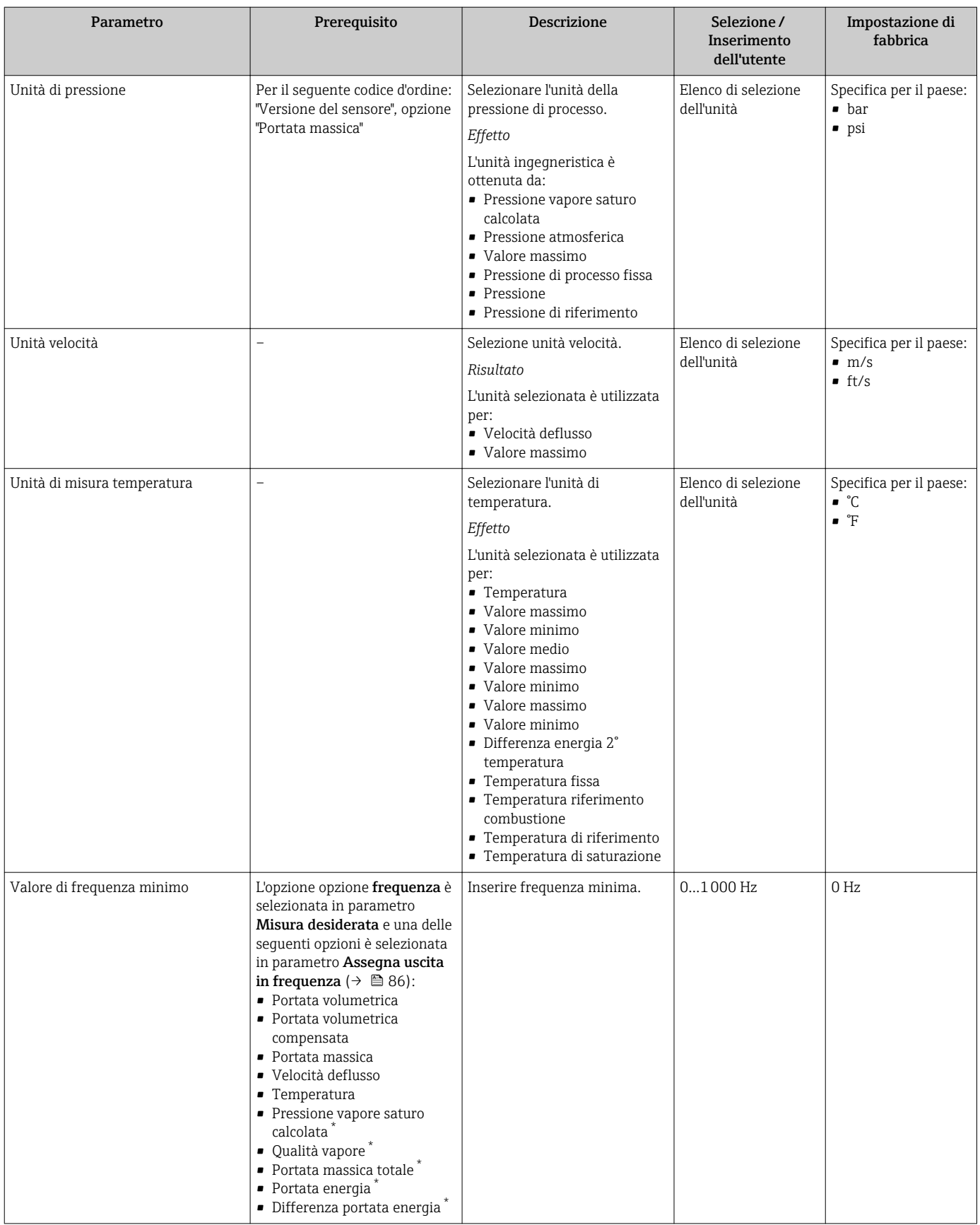

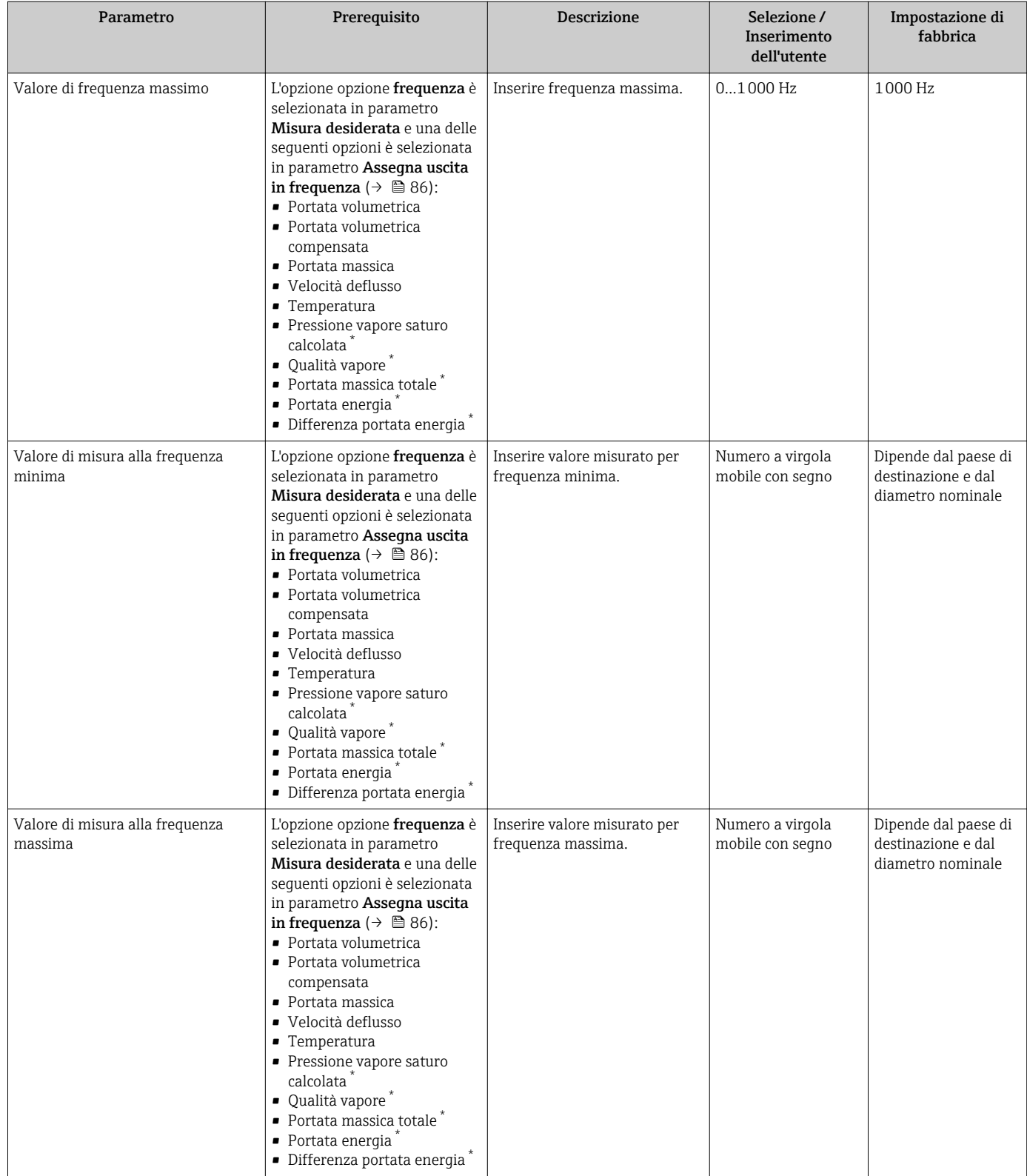

<span id="page-88-0"></span>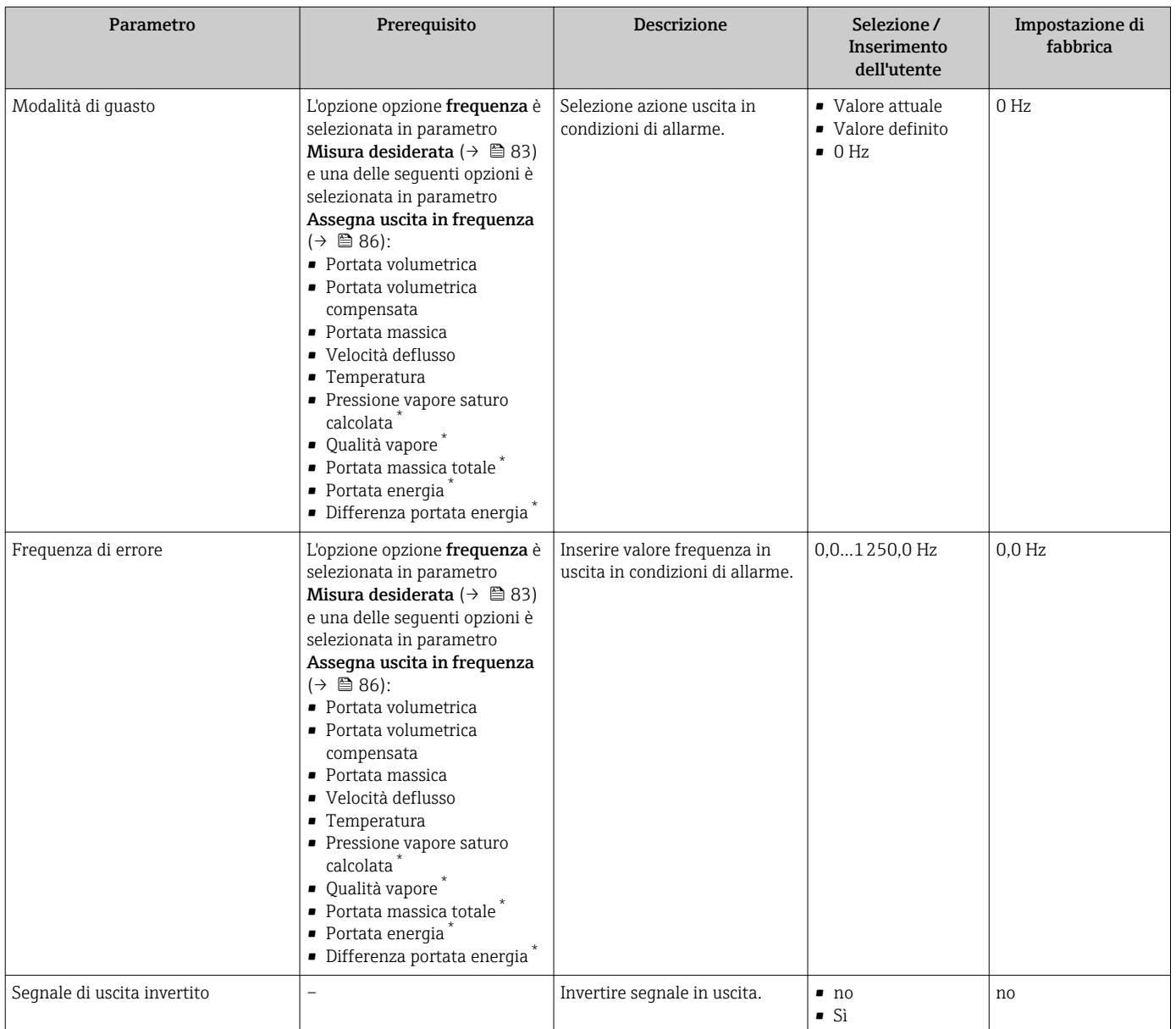

\* La visibilità dipende dalle opzioni ordinate o dalla configurazione dello strumento

## Configurazione dell'uscita contatto

## Navigazione

Menu "Configurazione" → Selezione uscita Impulsi/Frequenza/Stato

### Struttura della procedura guidata per l'uscita contatto

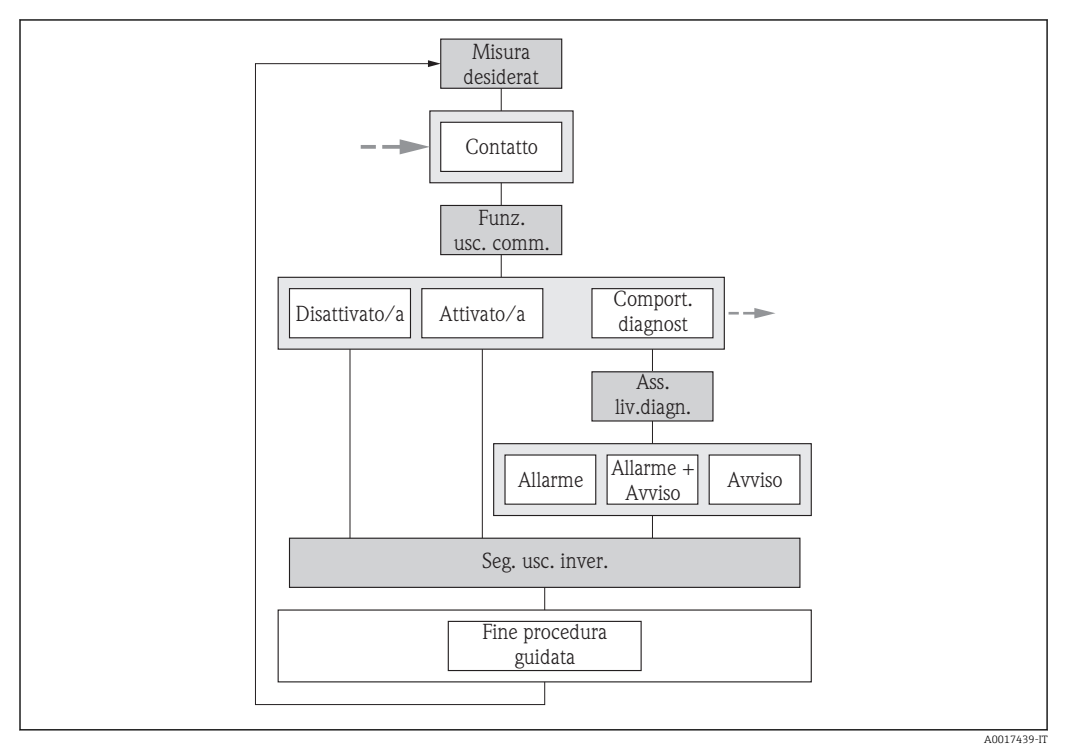

 *27 Procedura guidata "Selezione uscita Impulsi/Frequenza/Stato" nel menu menu "Configurazione": parametro "Misura desiderata"opzione "Contatto" (parte 1)*

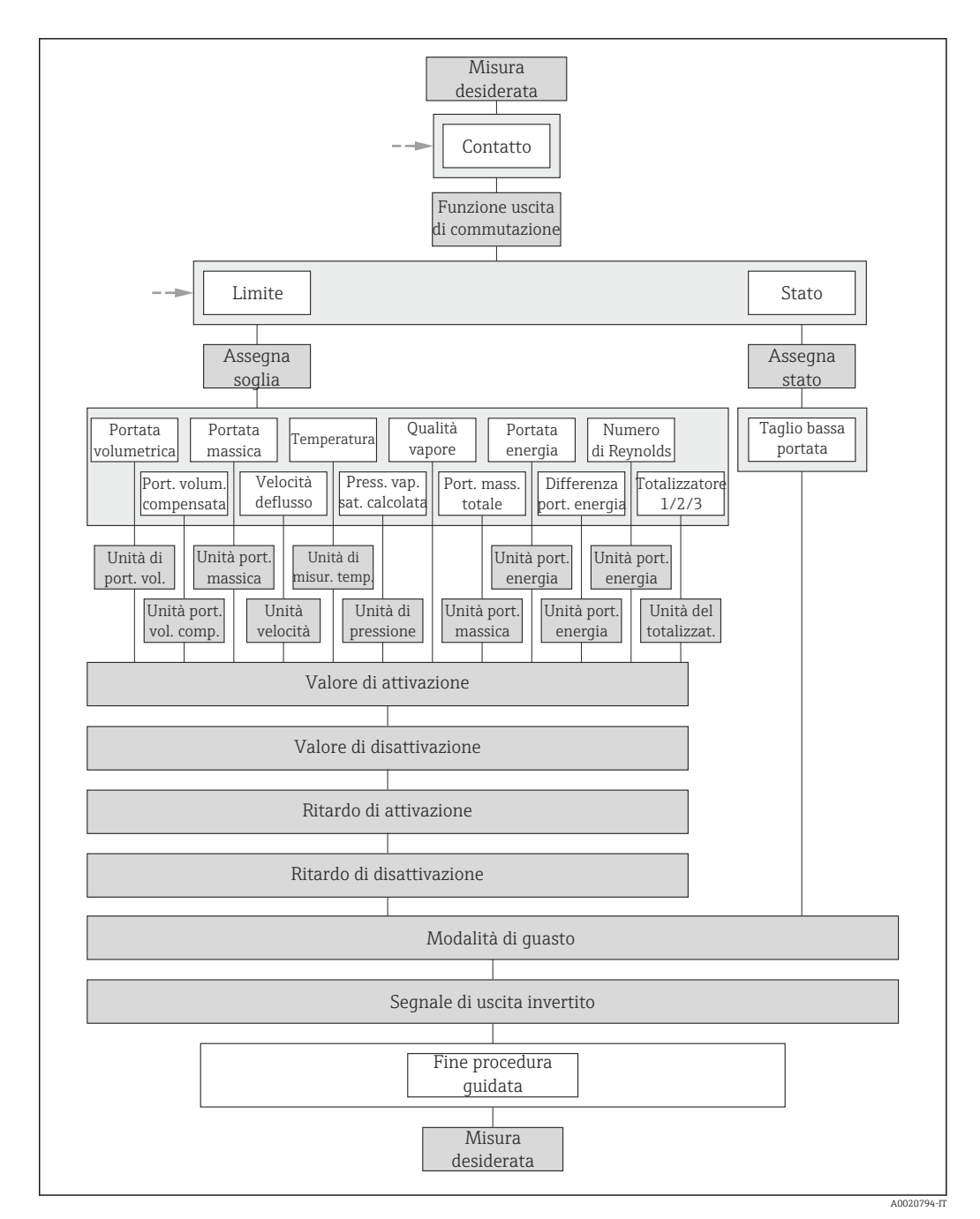

 *28 Procedura guidata "Selezione uscita Impulsi/Frequenza/Stato" nel menu menu "Configurazione": parametro "Misura desiderata"opzione "Contatto" (parte 2)*

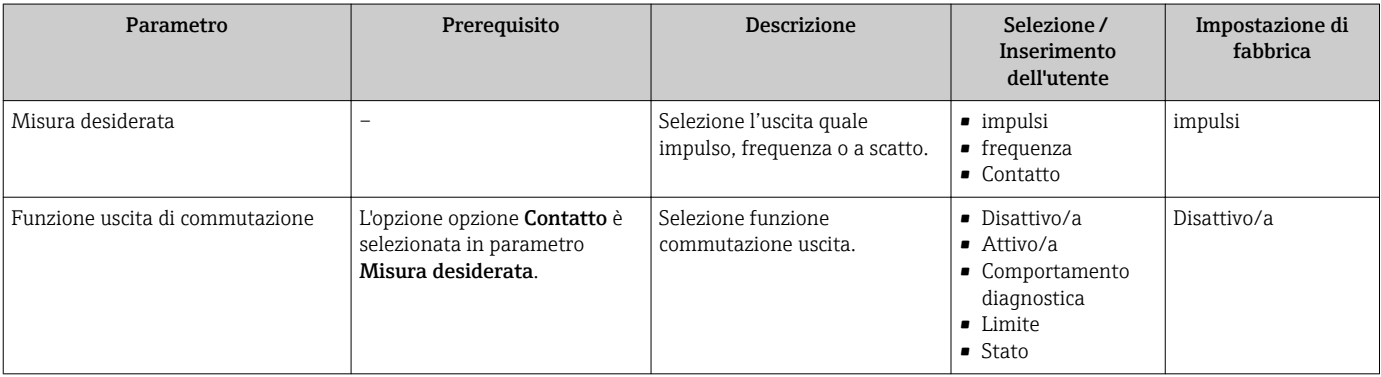

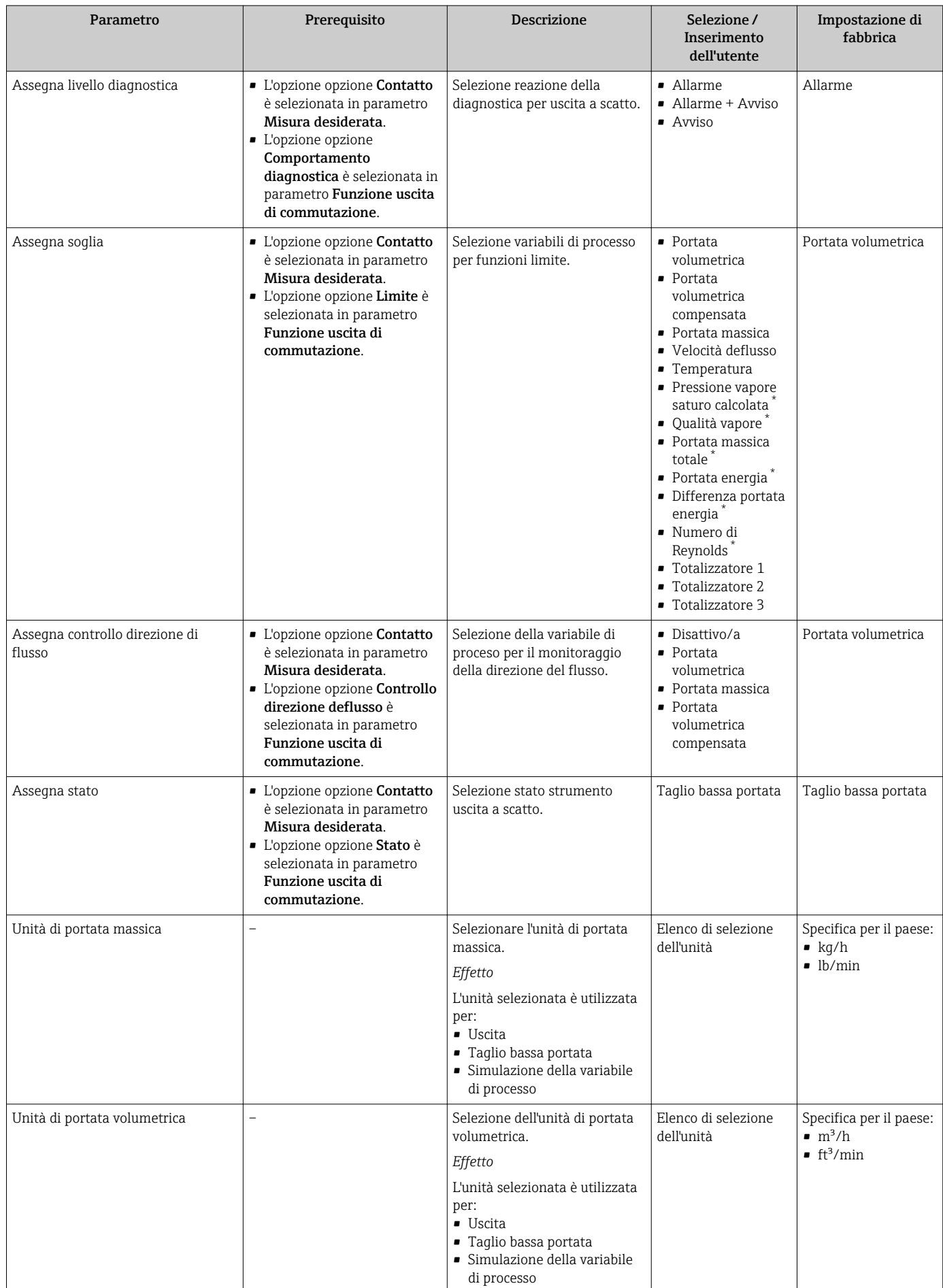

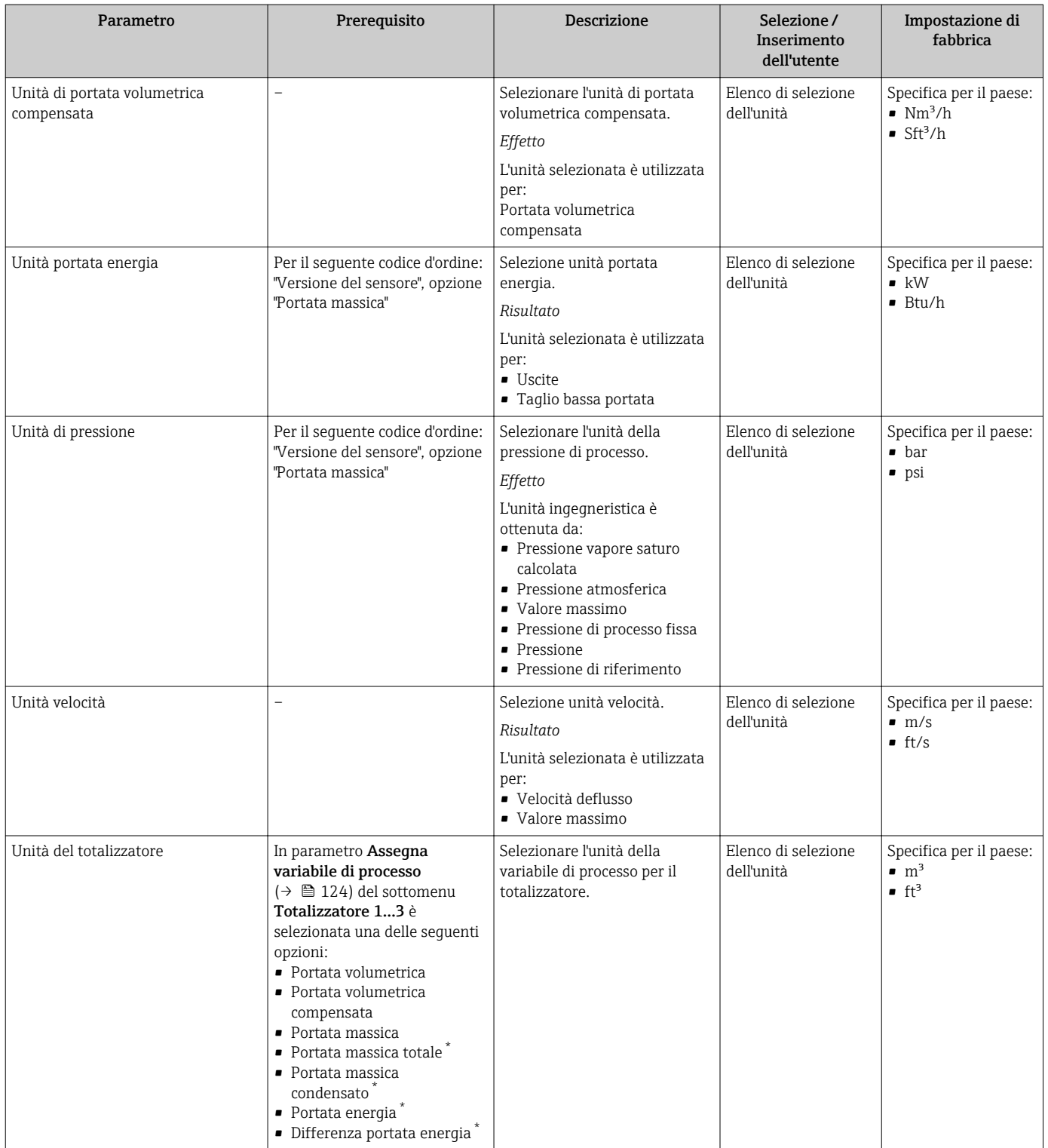

<span id="page-93-0"></span>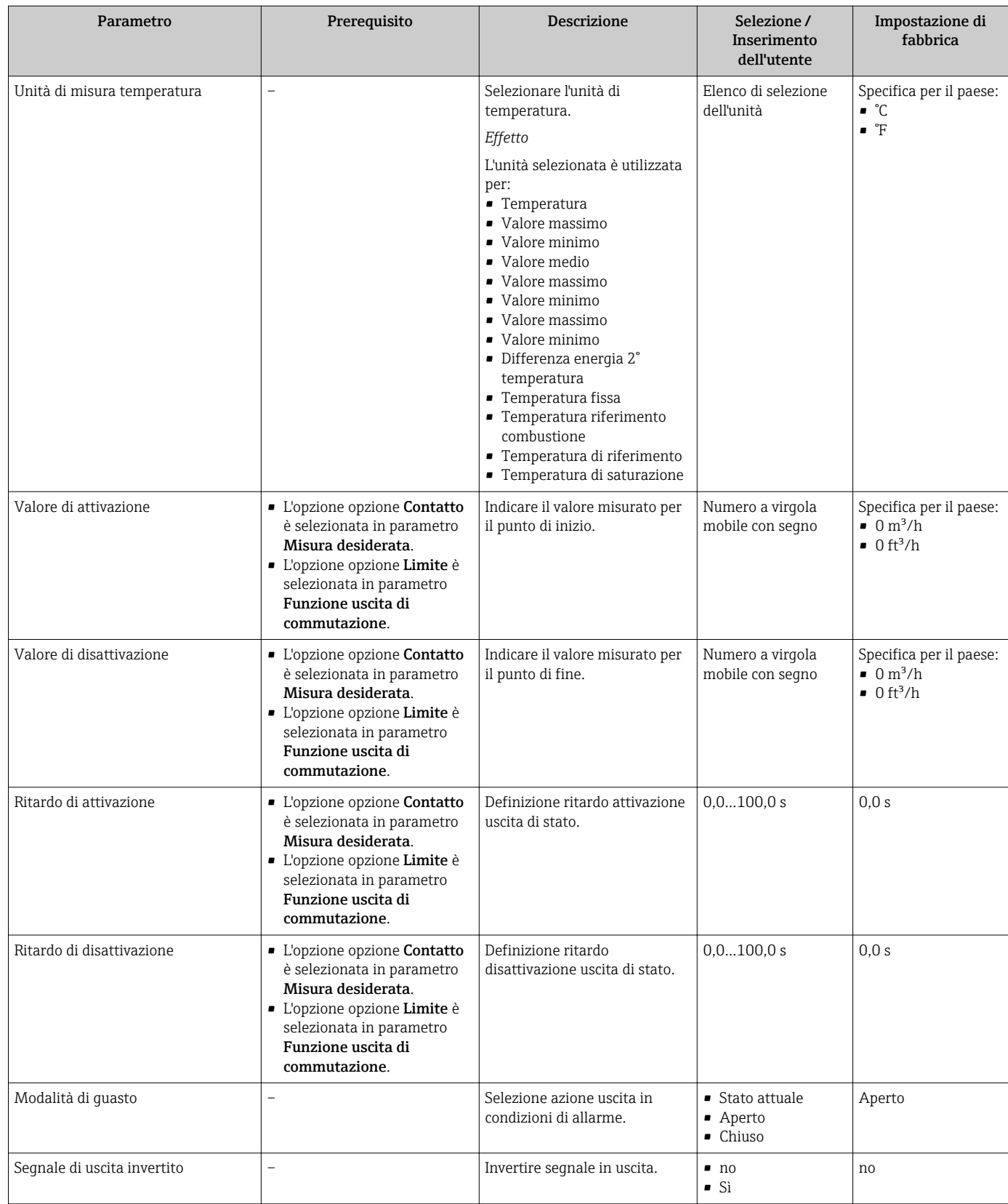

\* La visibilità dipende dalle opzioni ordinate o dalla configurazione dello strumento

# 10.4.6 Configurazione del display locale

Il menu procedura guidata Display guida l'operatore sistematicamente attraverso tutti i parametri che possono essere impostati per configurare il display locale.

### Navigazione

Menu "Configurazione" → Display

### Struttura della procedura guidata

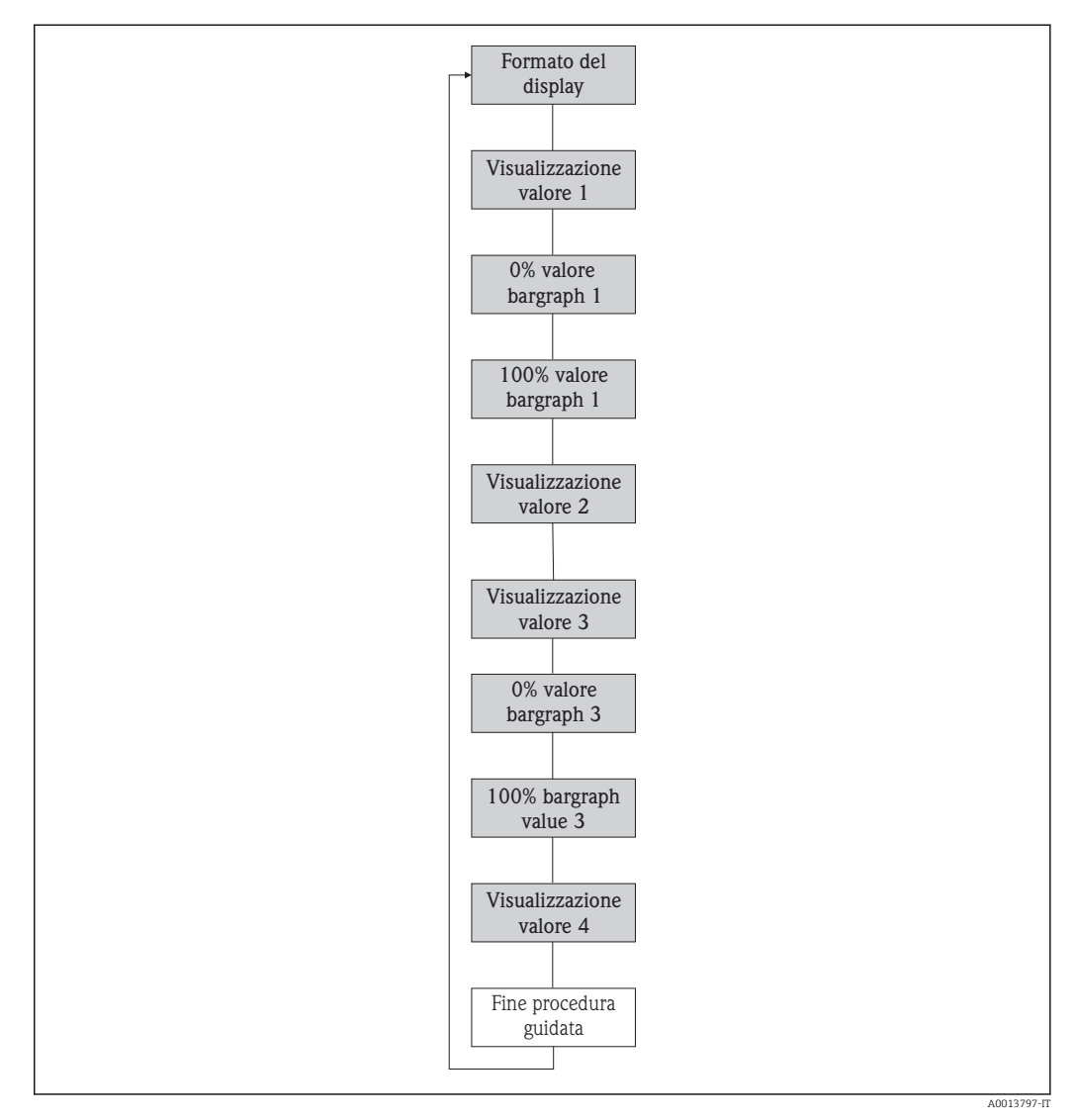

 *29 Procedura guidata "Display" nel menu menu "Configurazione"*

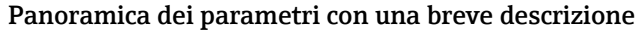

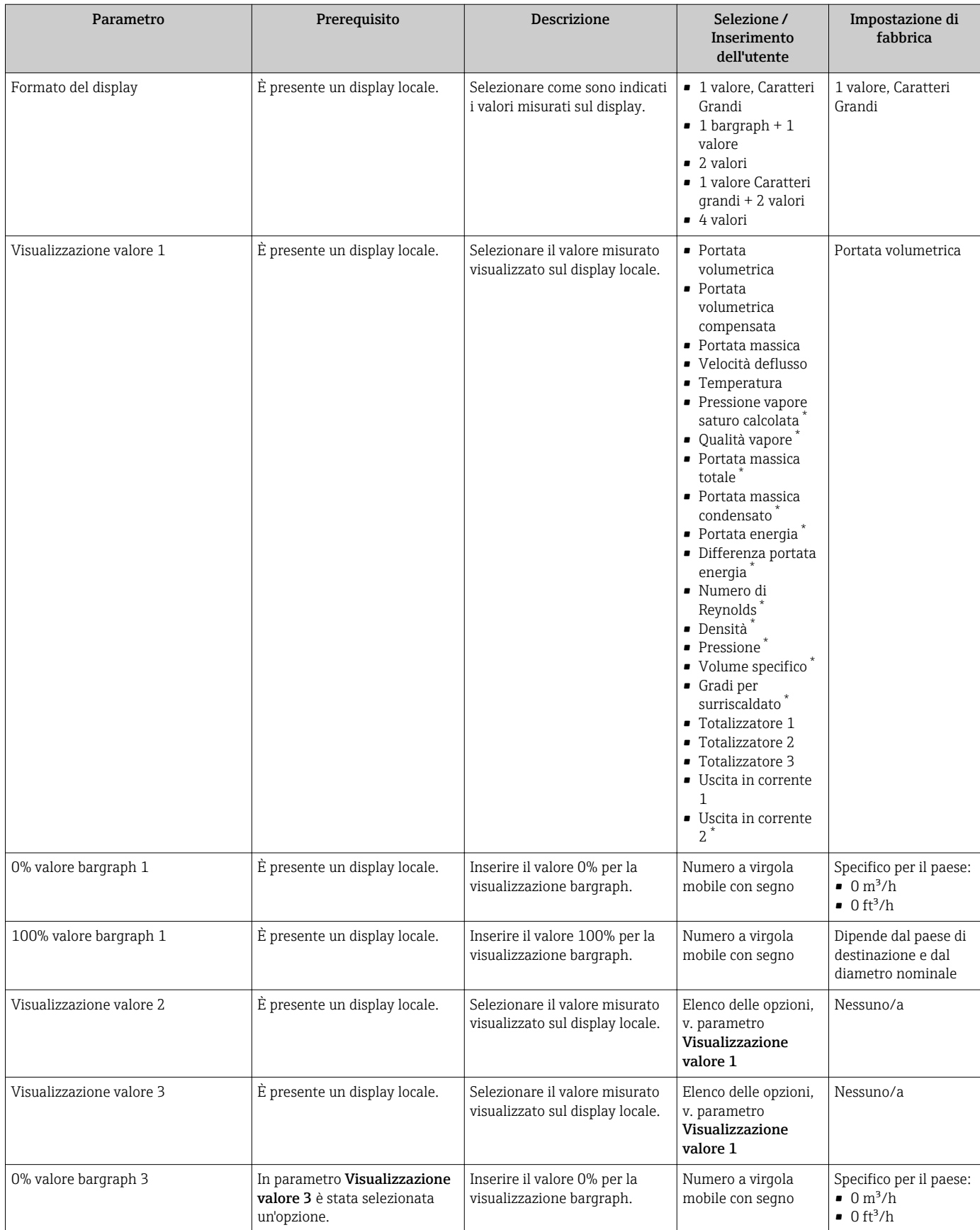

<span id="page-96-0"></span>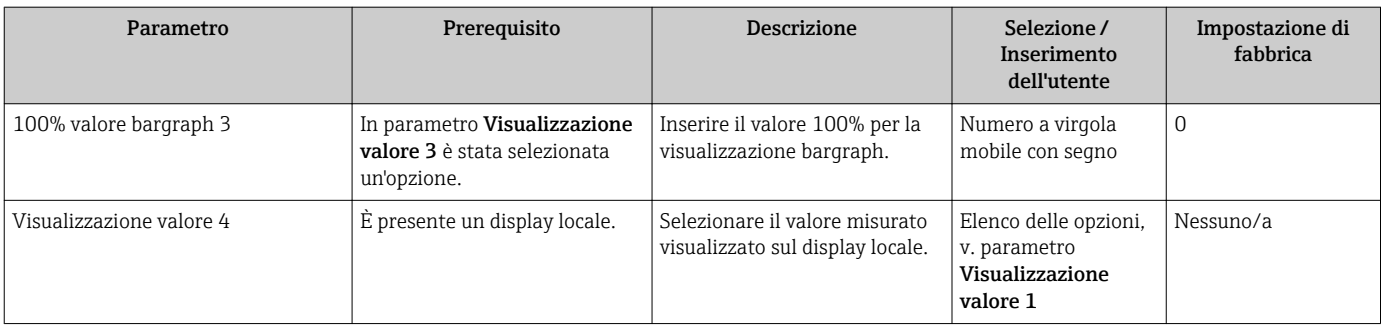

La visibilità dipende dalle opzioni ordinate o dalla configurazione dello strumento

# 10.4.7 Configurazione del condizionamento dell'uscita

Il sottomenu procedura guidata Condizionamento uscita guida l'utente sistematicamente attraverso tutti i parametri che devono essere impostati per configurare il condizionamento dell'uscita.

#### Navigazione

Menu "Configurazione" → Condizionamento uscita

#### Struttura della funzione procedura guidata "Condizionamento uscita"

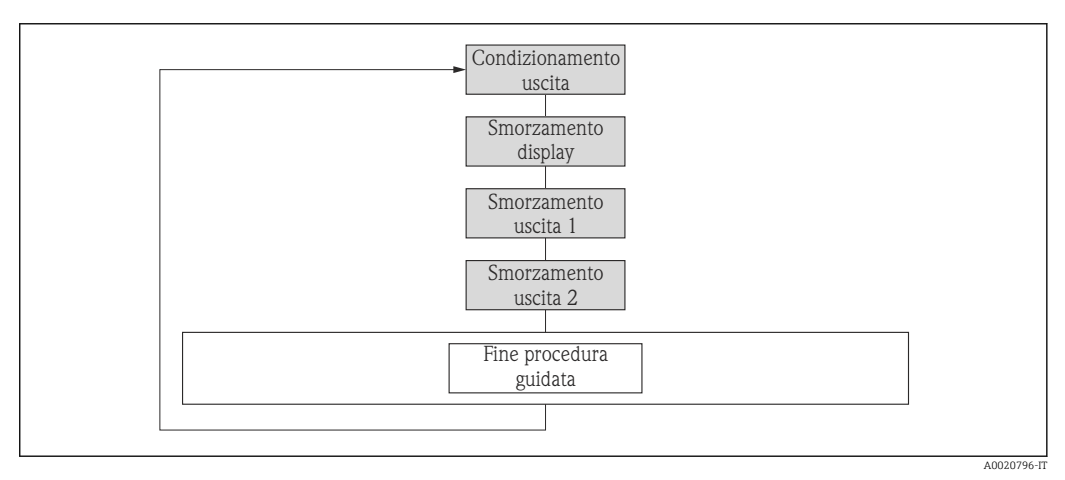

 *30 Procedura guidata "Condizionamento uscita" nel menu menu "Configurazione"*

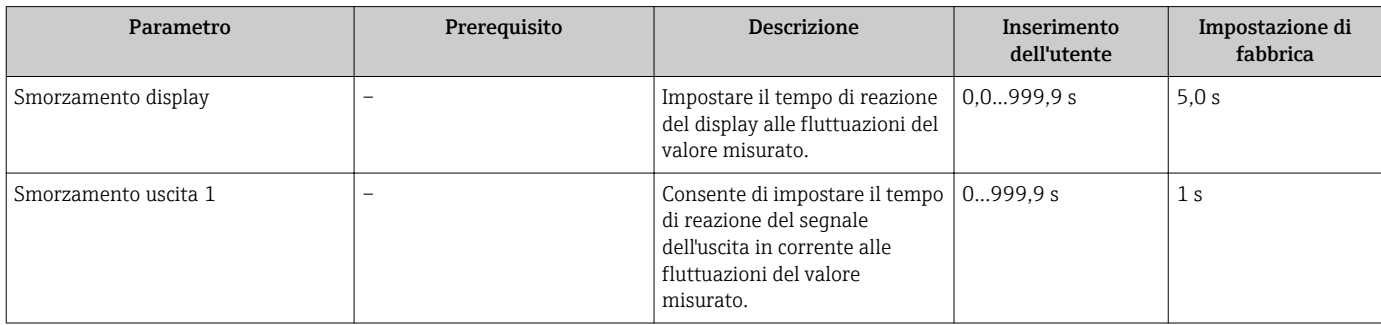

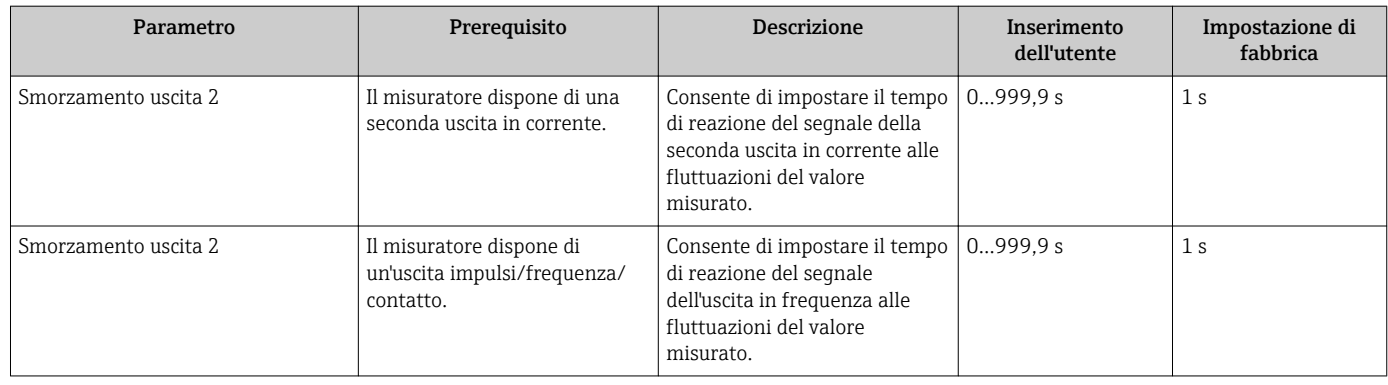

# 10.4.8 Configurazione del taglio bassa portata

Il menu procedura guidata Taglio bassa portata guida l'operatore sistematicamente attraverso tutti i parametri che devono essere impostati per configurare il taglio bassa portata.

### Navigazione

Menu "Configurazione" → Taglio bassa portata

## Struttura della procedura guidata

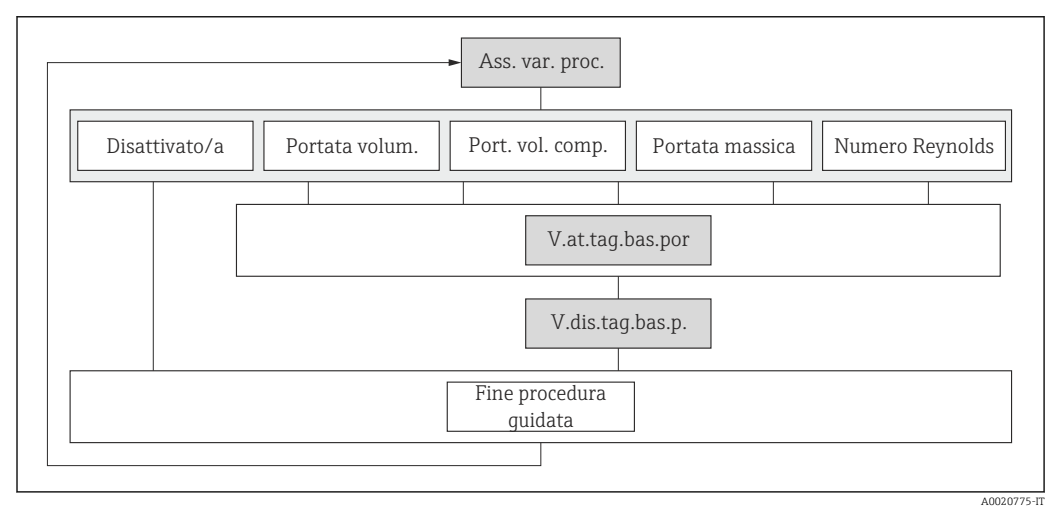

 *31 Procedura guidata "Taglio bassa portata" nel menu menu "Configurazione"*

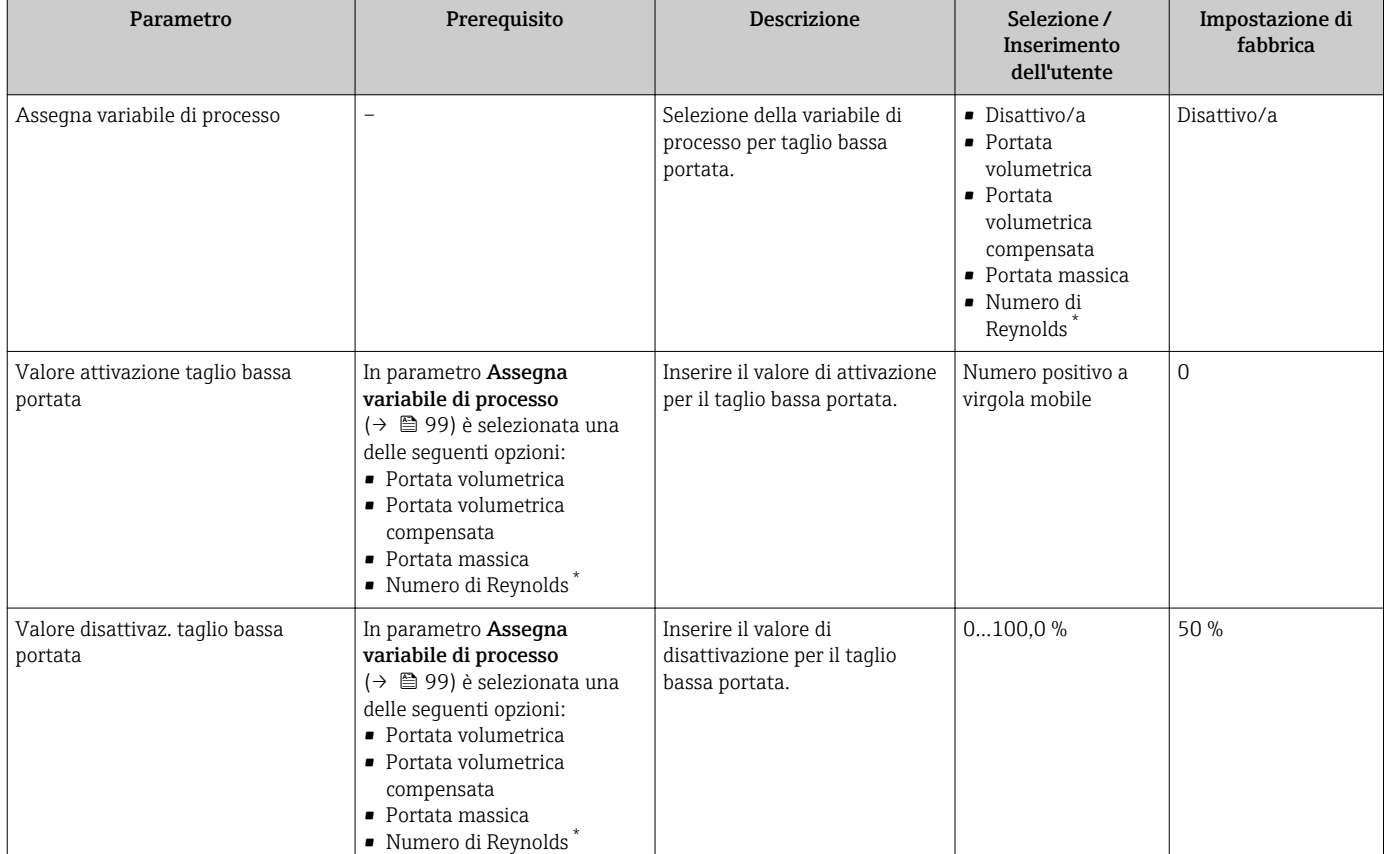

\* La visibilità dipende dalle opzioni ordinate o dalla configurazione dello strumento

# 10.5 Impostazioni avanzate

Sottomenu **Configurazione avanzata** con i relativi sottomenu contiene i parametri per eseguire impostazioni specifiche.

*Navigazione al menu sottomenu "Configurazione avanzata"*

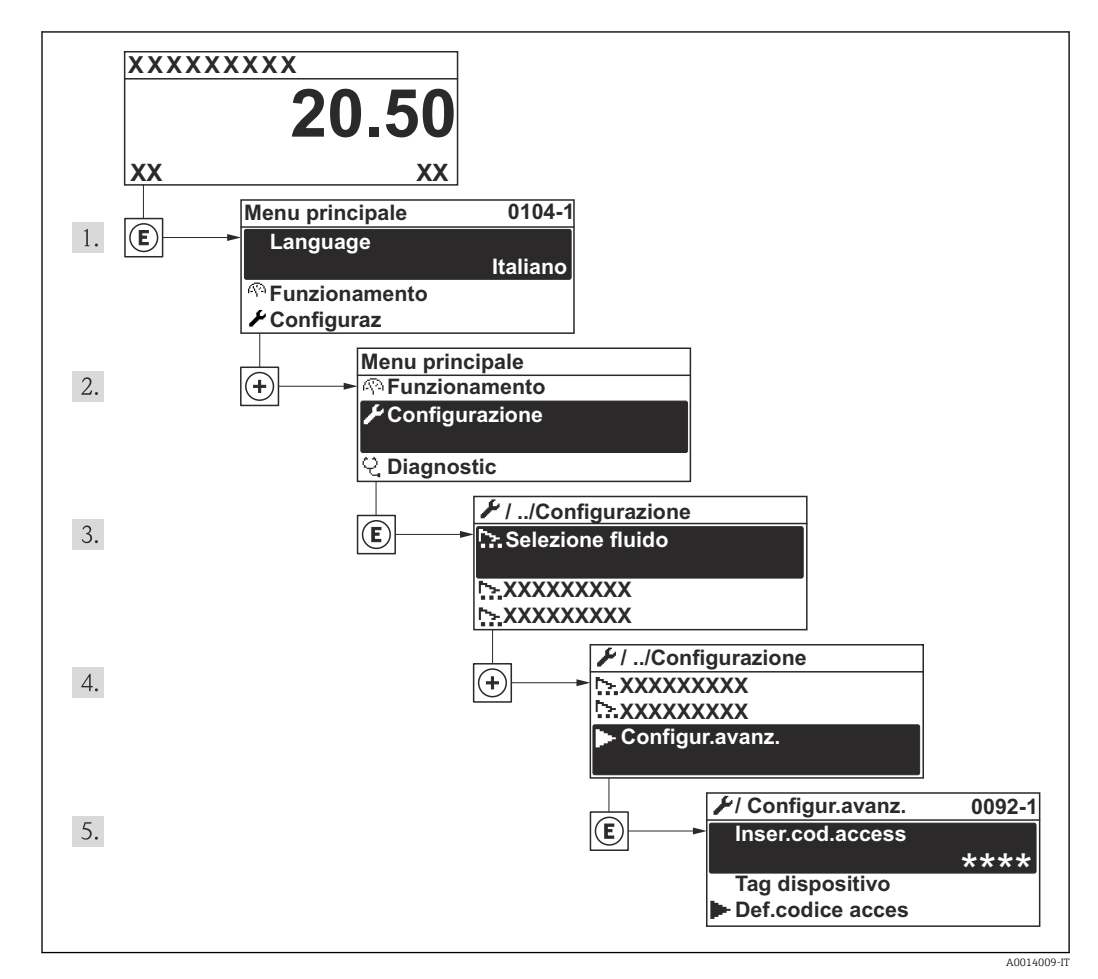

 *32 Esempio con il display locale*

Il numero di sottomenu può variare in base alla versione del dispositivo. Alcuni I۰ sottomenu non sono trattati nelle Istruzioni di funzionamento. Questi sottomenu e i relativi parametri sono descritti nella Documentazione speciale del dispositivo.

#### Navigazione

Menu "Configurazione" → Configurazione avanzata

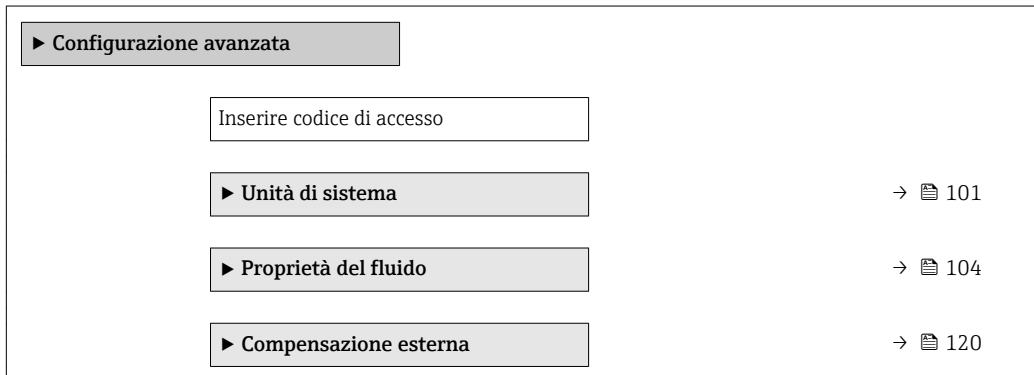

<span id="page-100-0"></span>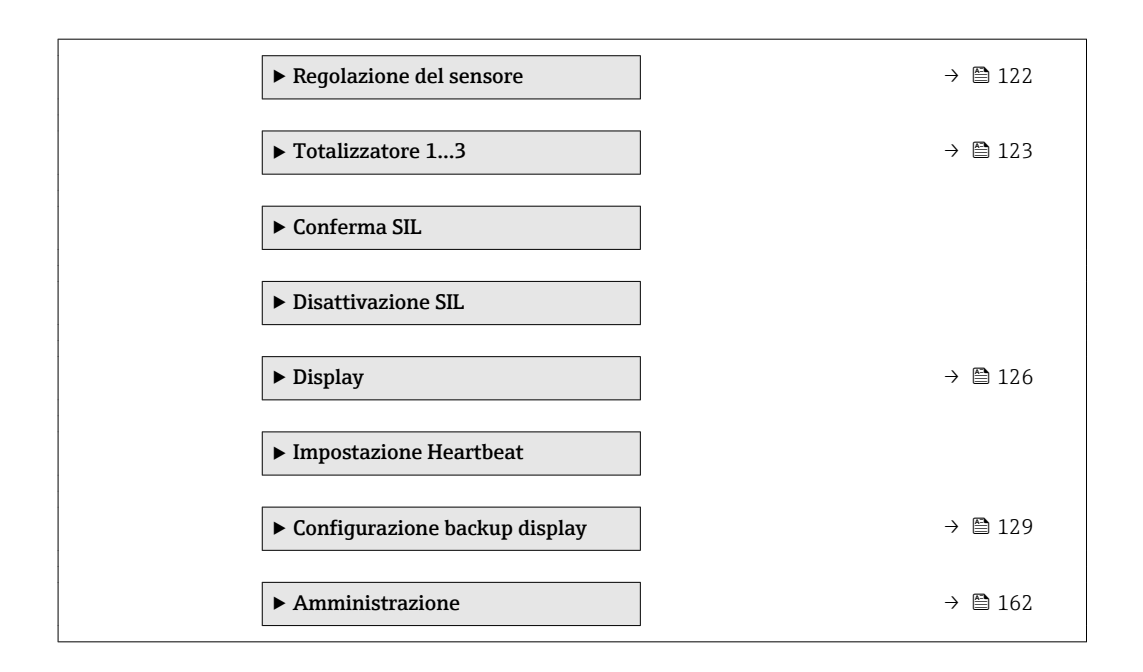

# 10.5.1 Impostazione delle unità di sistema

In sottomenu Unità di sistema è possibile impostare le unità di misura di tutte le variabili misurate.

#### Navigazione

Menu "Configurazione" → Configurazione avanzata → Unità di sistema

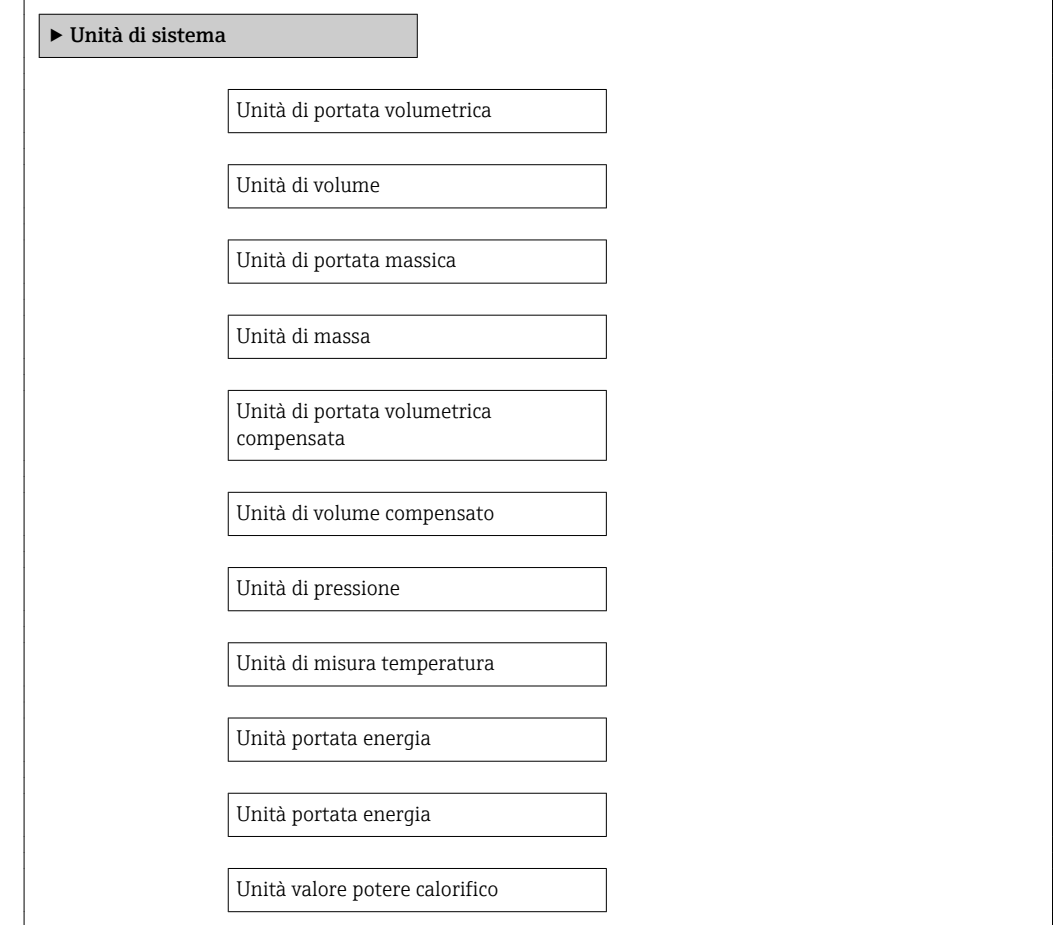

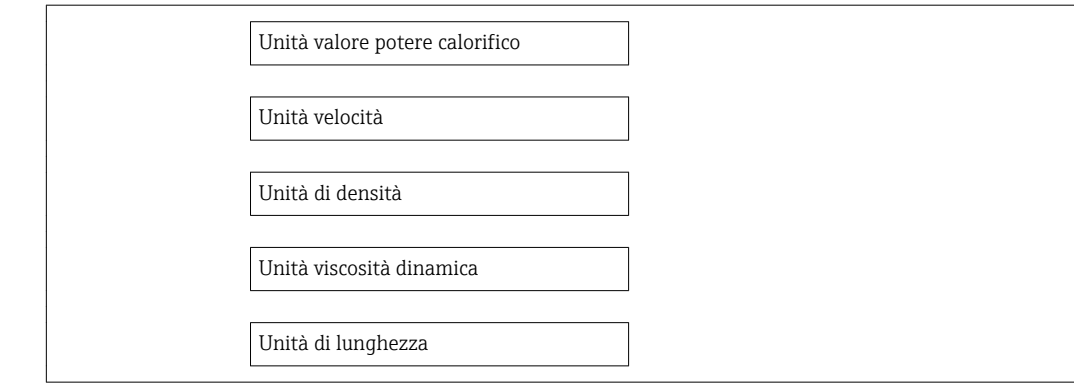

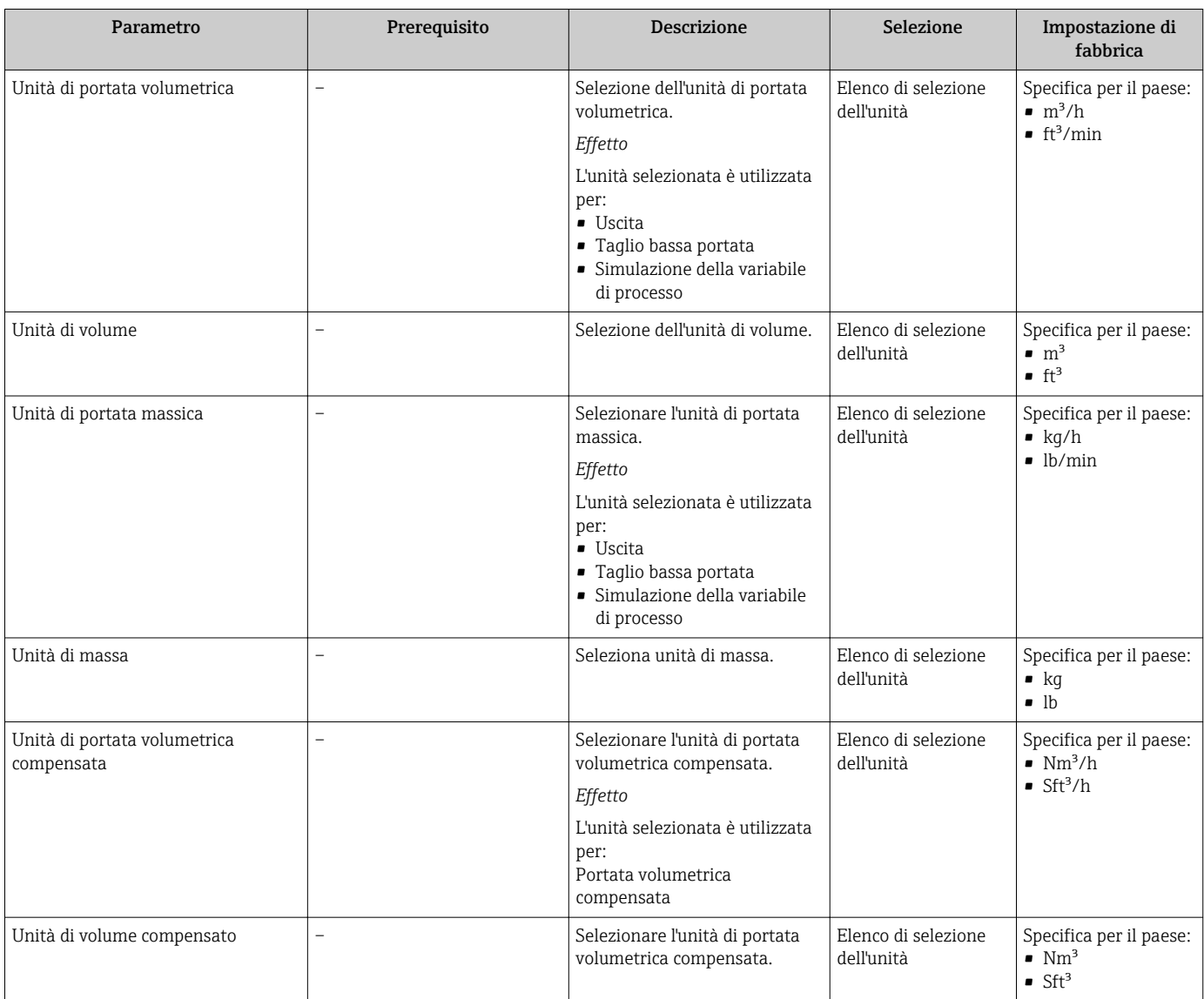

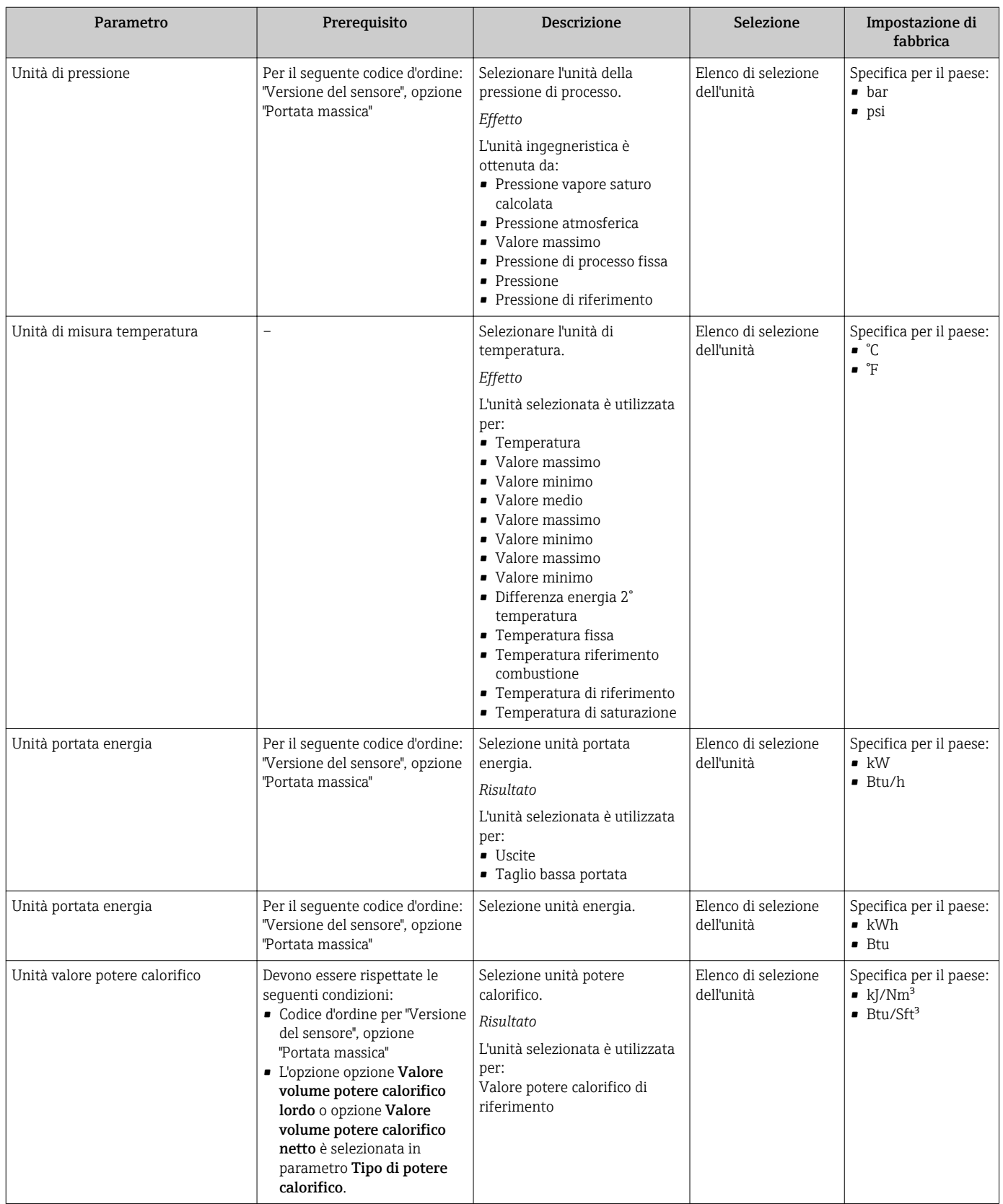

<span id="page-103-0"></span>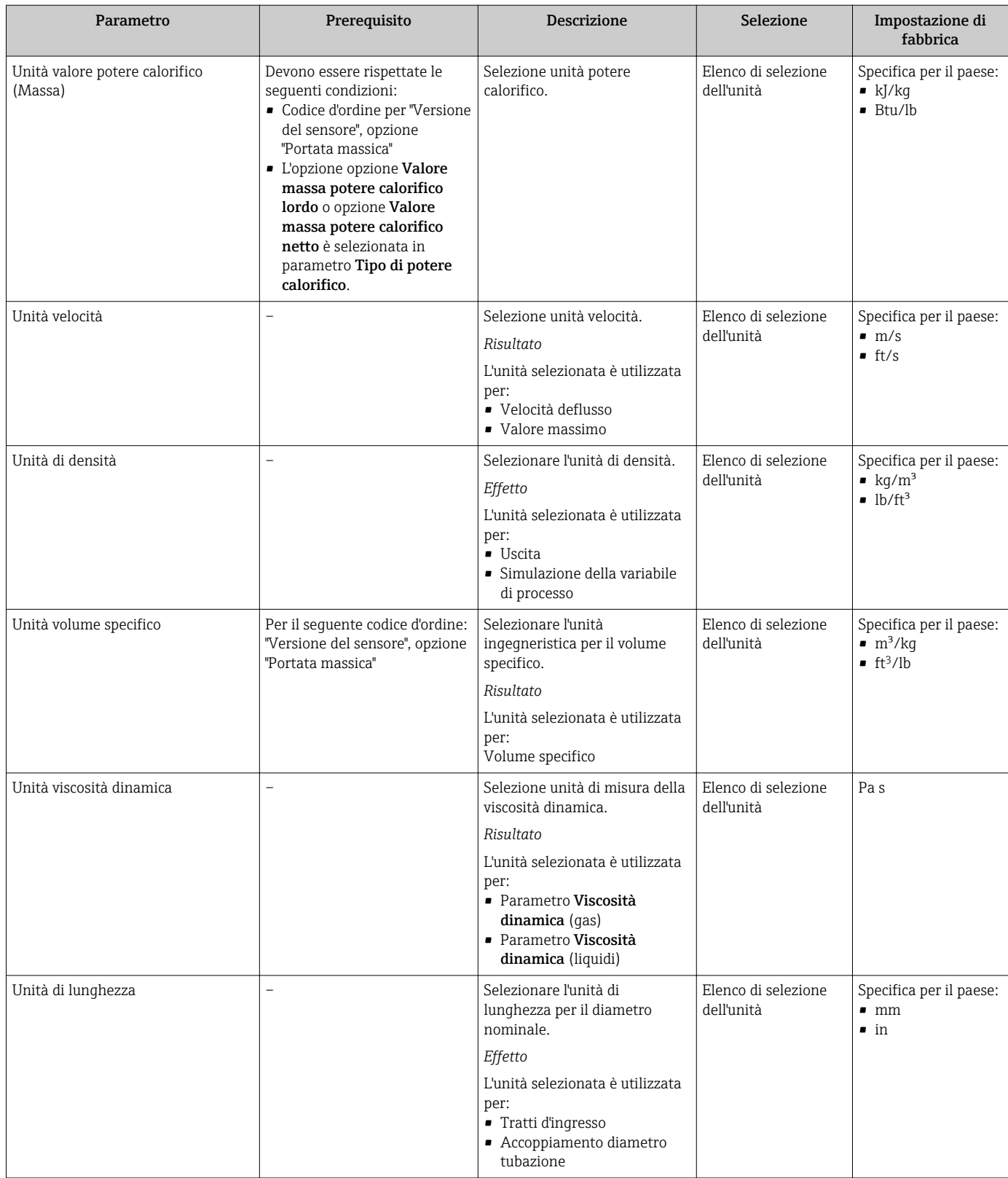

# 10.5.2 Impostazione delle proprietà del fluido

Nella funzione sottomenu Proprietà del fluido si possono impostare i valori di riferimento per l'applicazione di misura.

#### Navigazione

Menu "Configurazione" → Configurazione avanzata → Proprietà del fluido

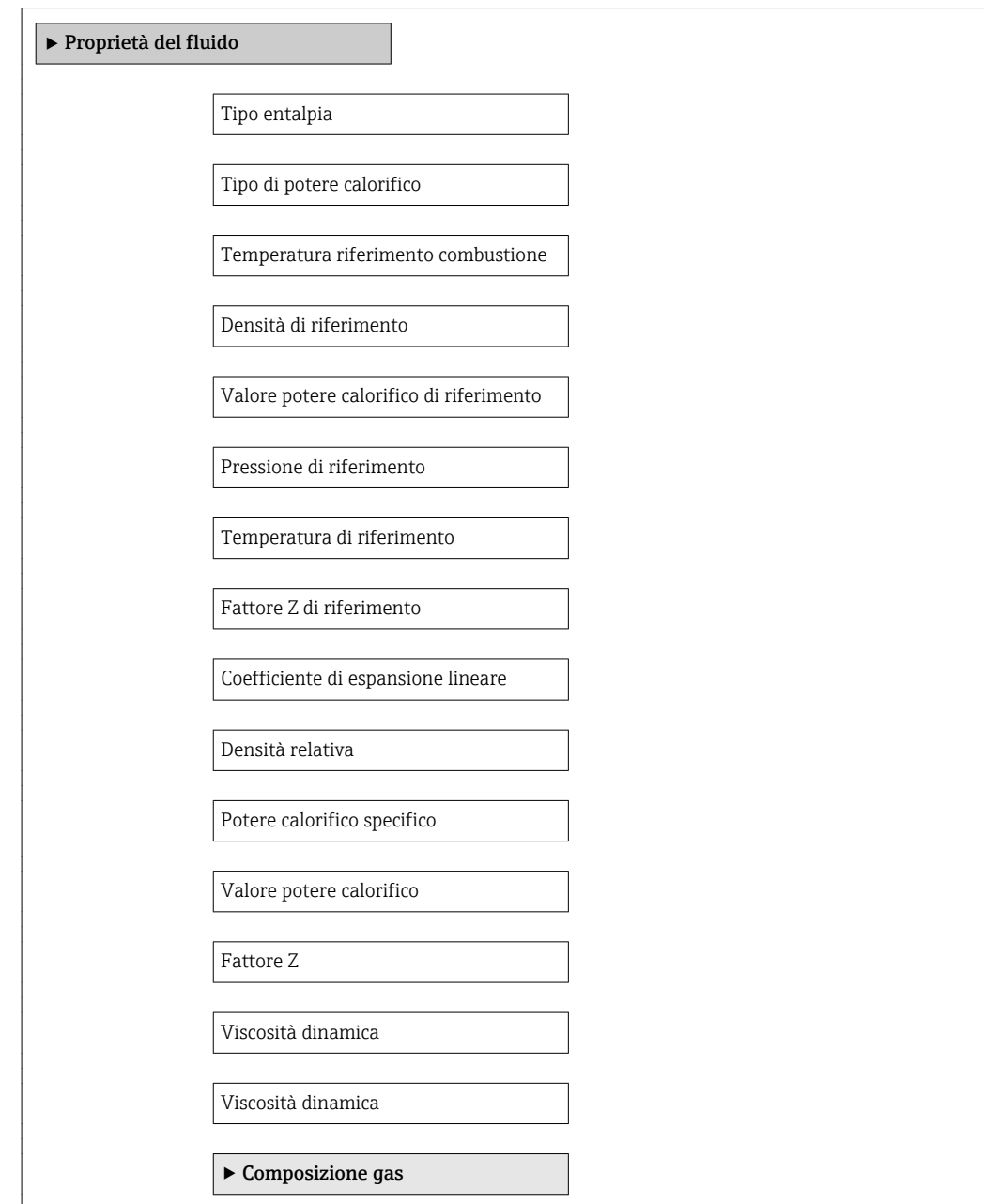

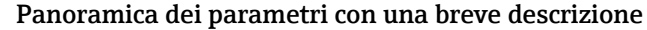

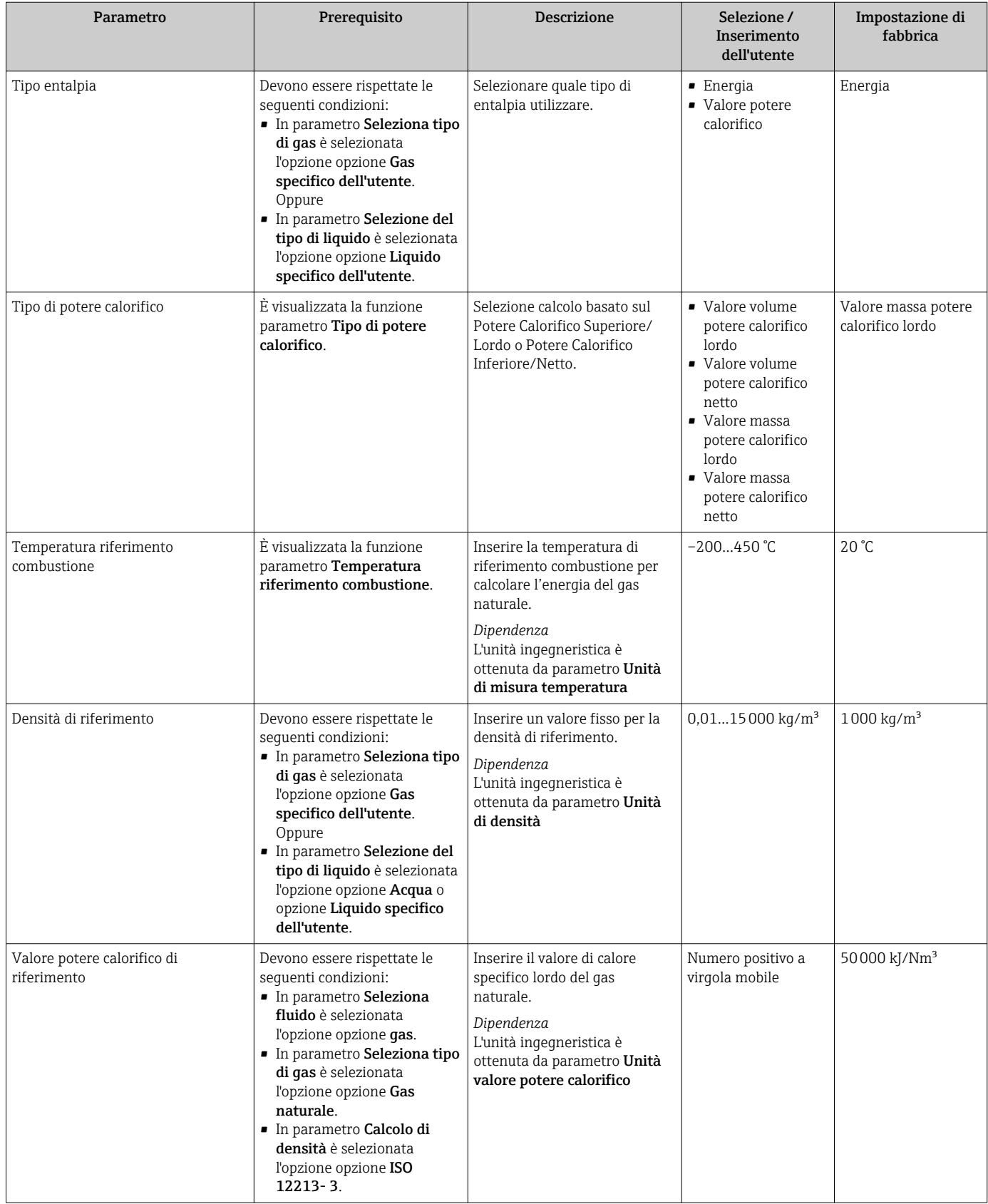

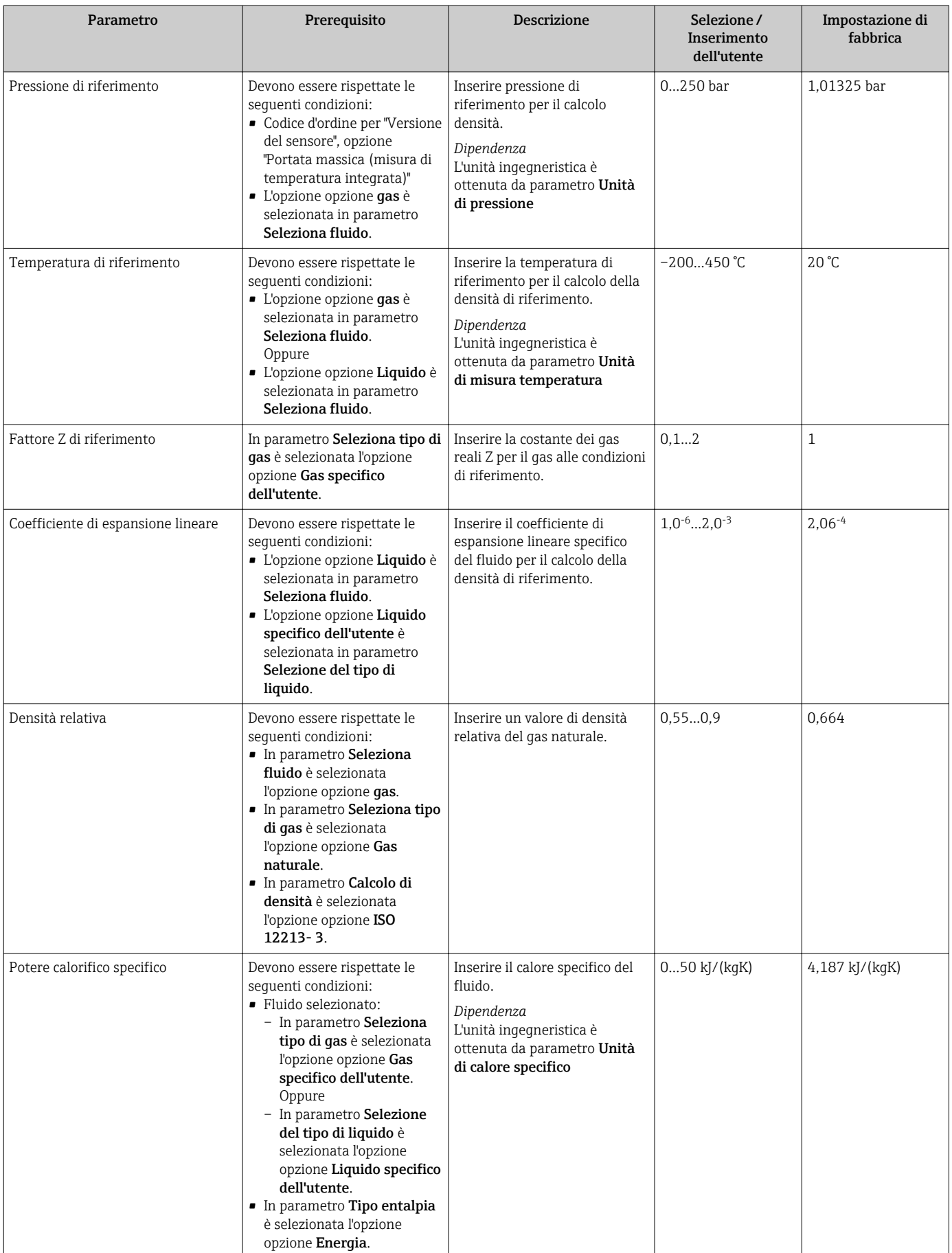

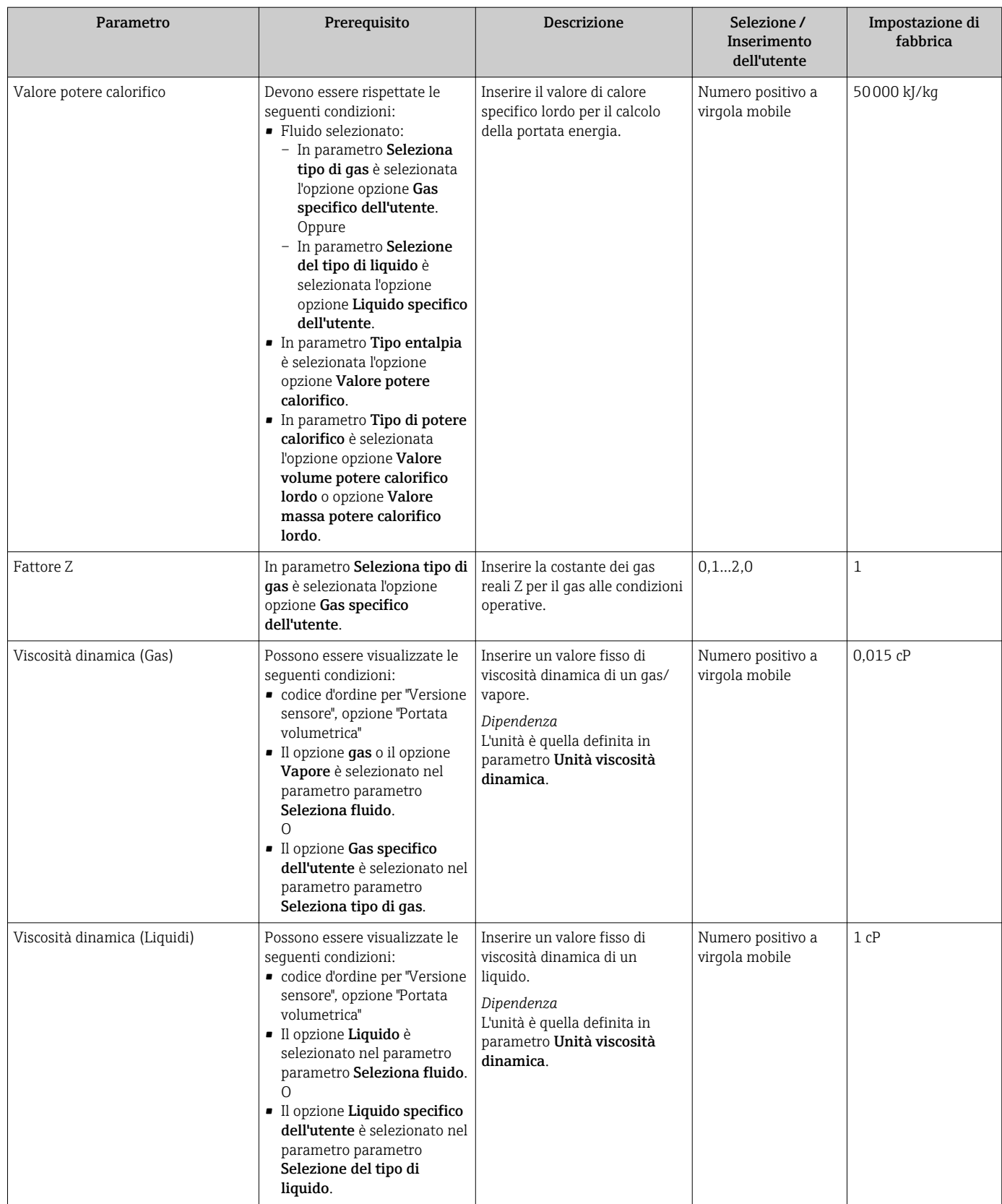

# Configurazione della composizione del gas

Nella funzione sottomenu Composizione gas si può definire la composizione del gas per l'applicazione di misura.
Menu "Configurazione" → Configurazione avanzata → Proprietà del fluido → Composizione gas

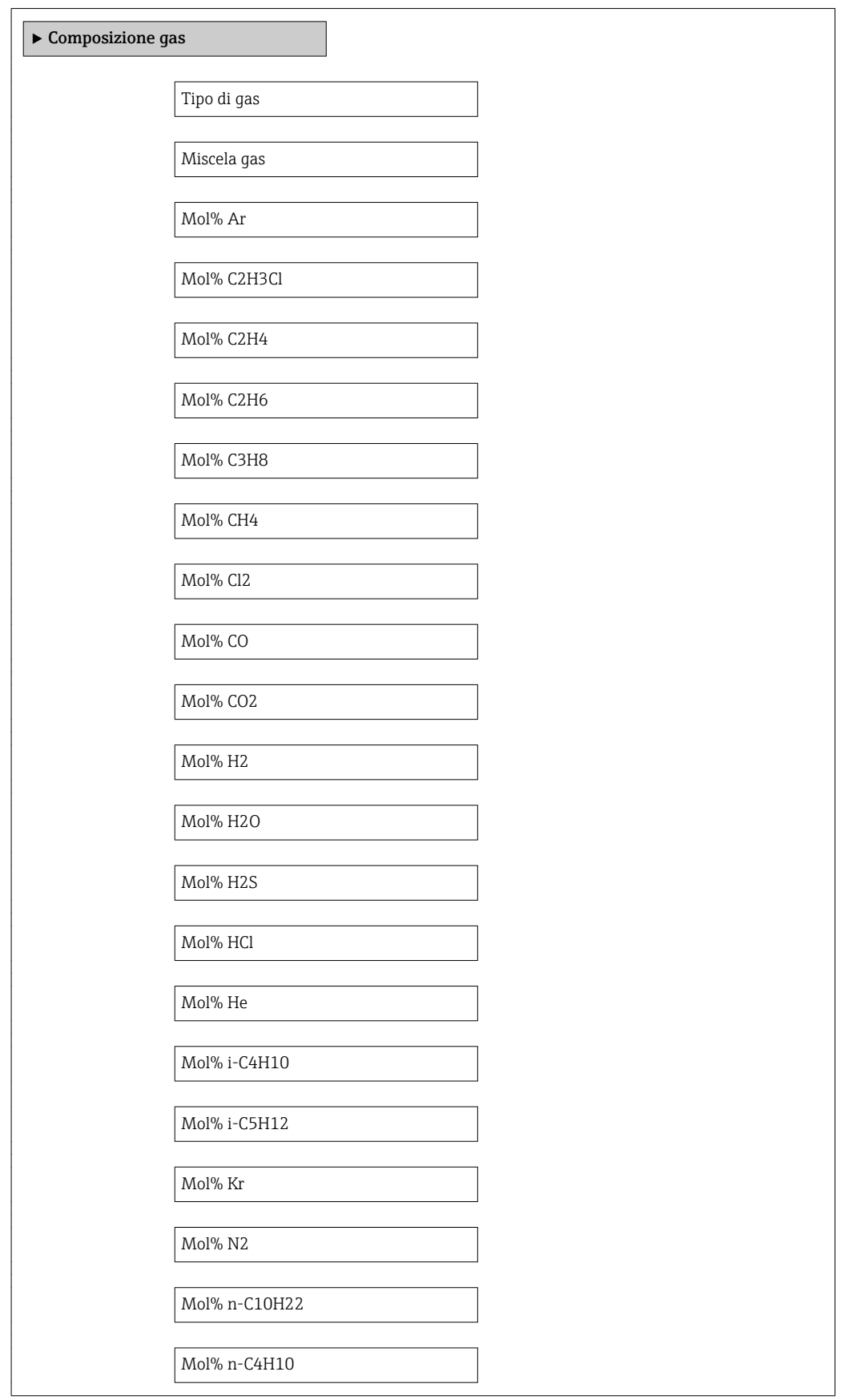

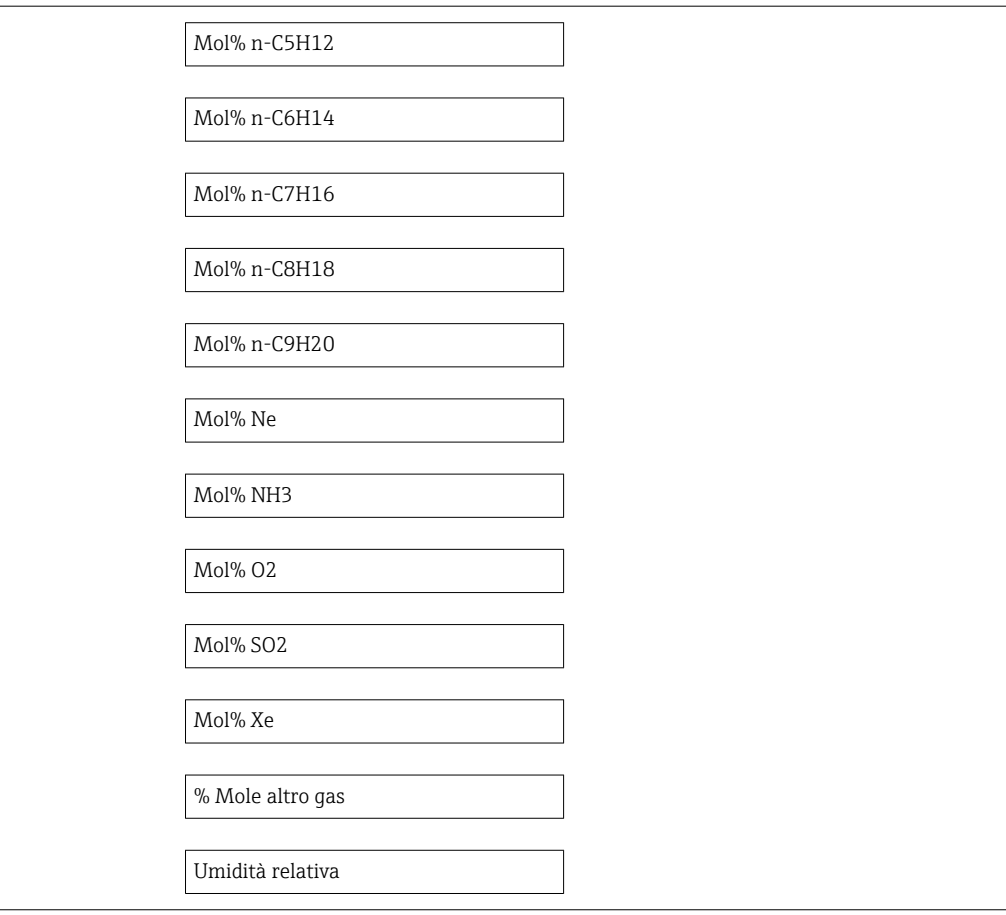

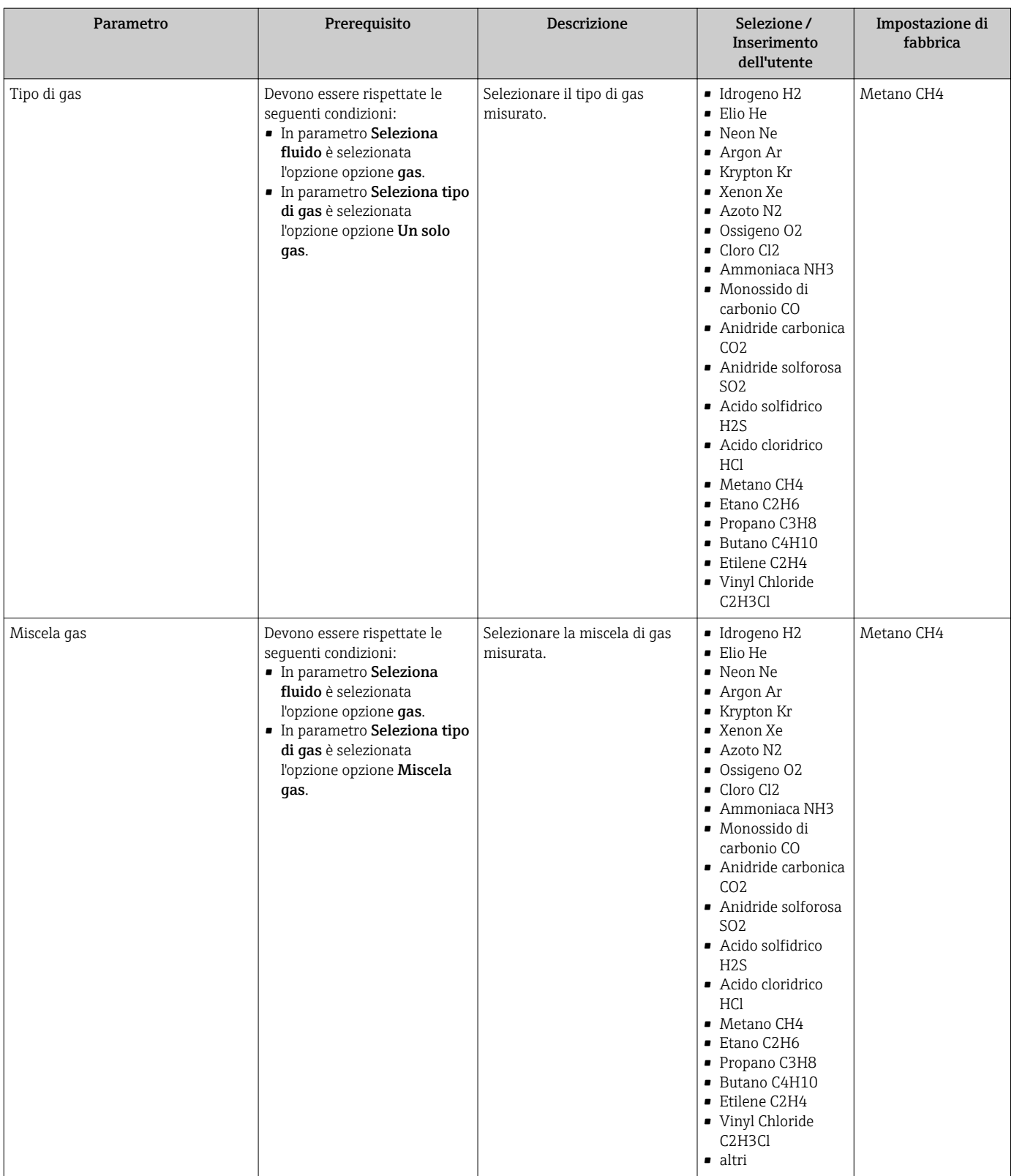

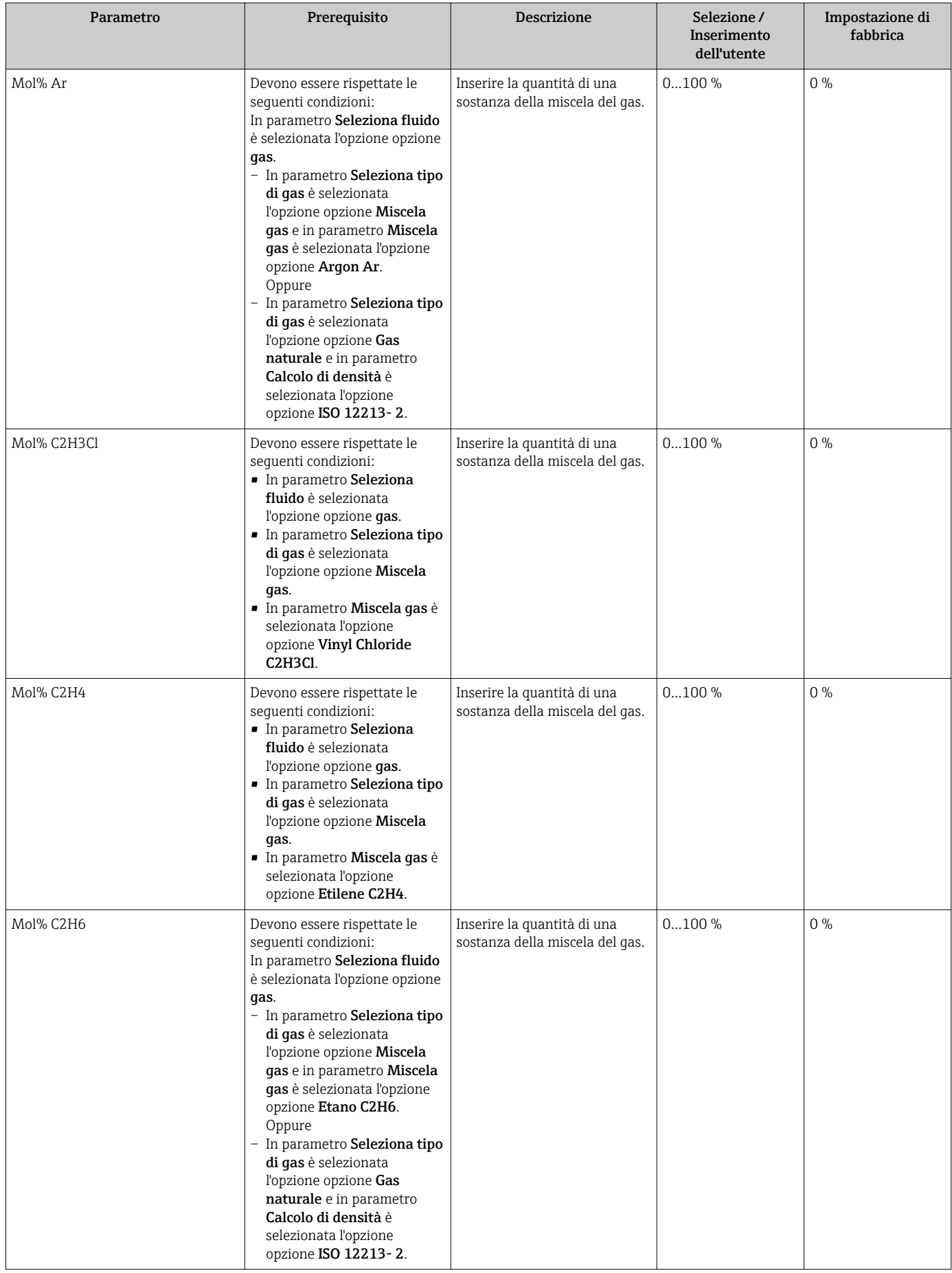

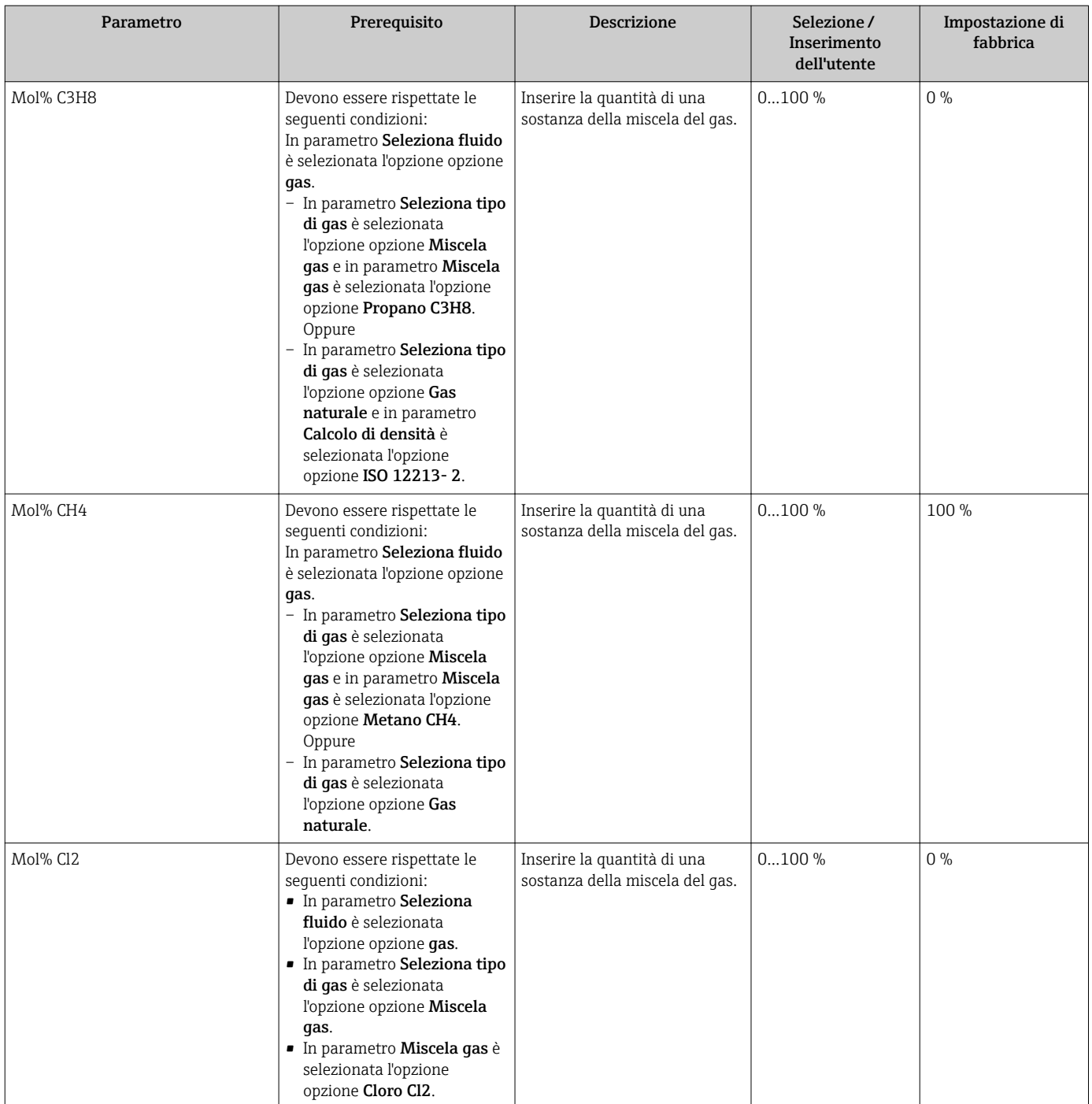

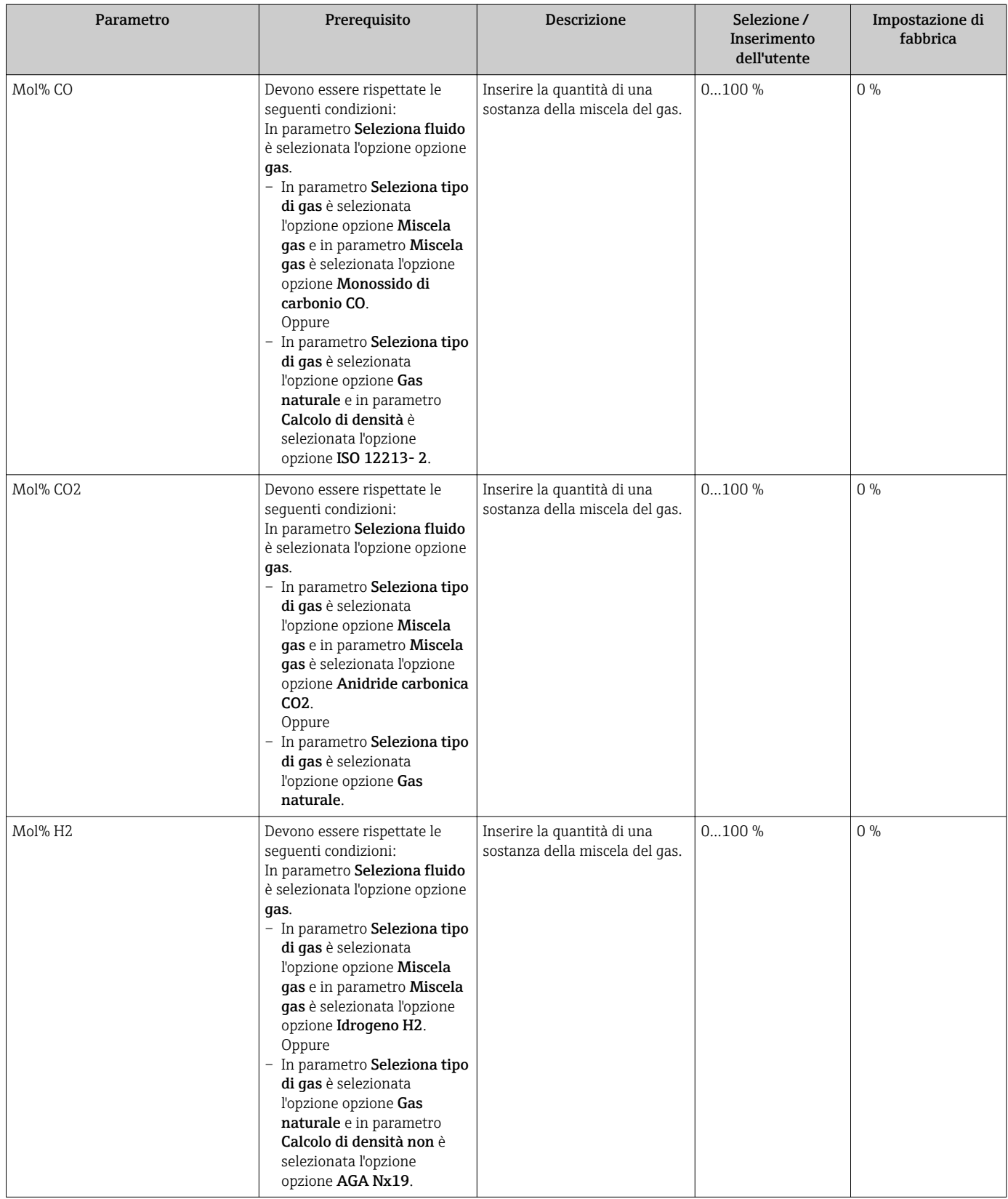

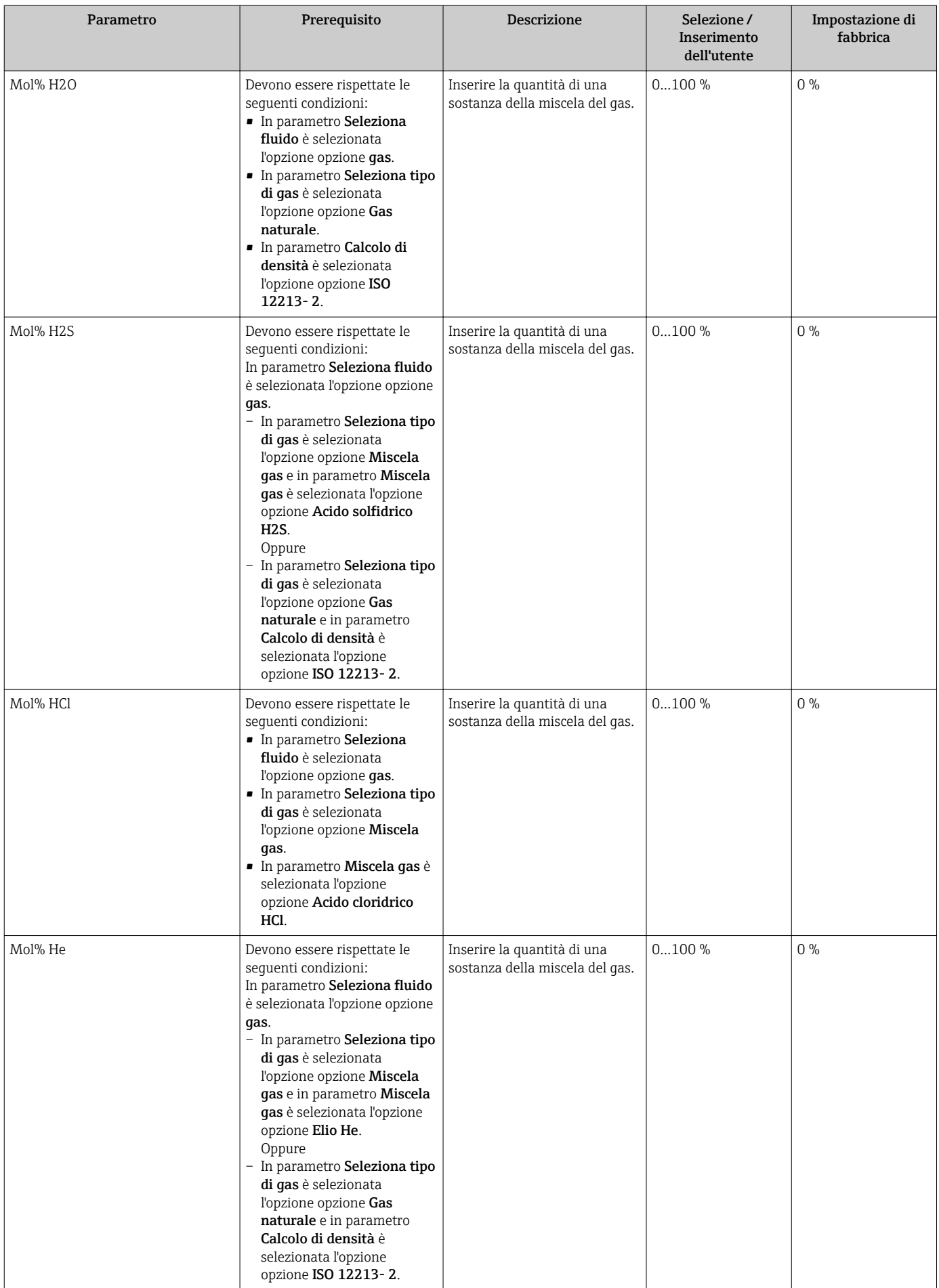

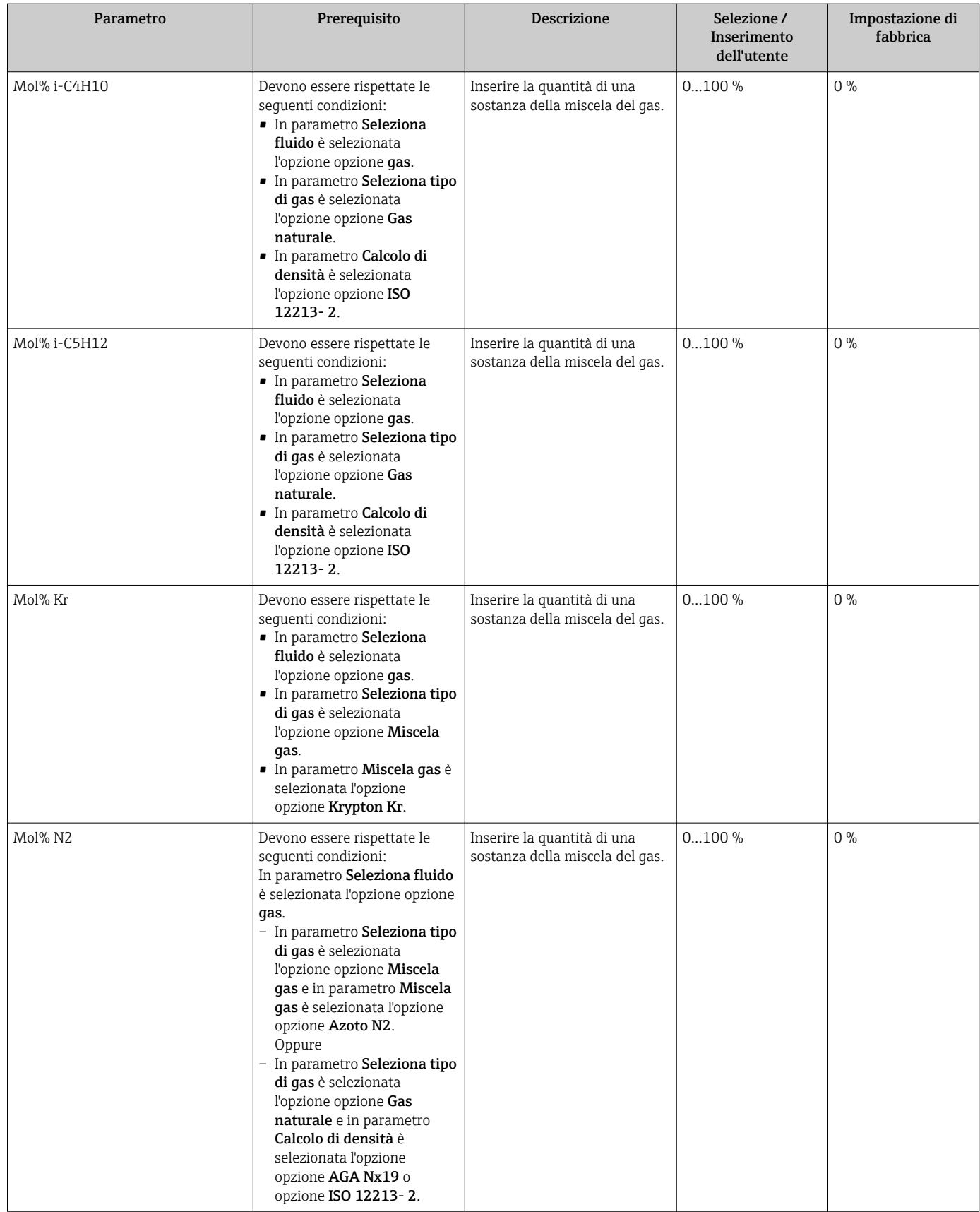

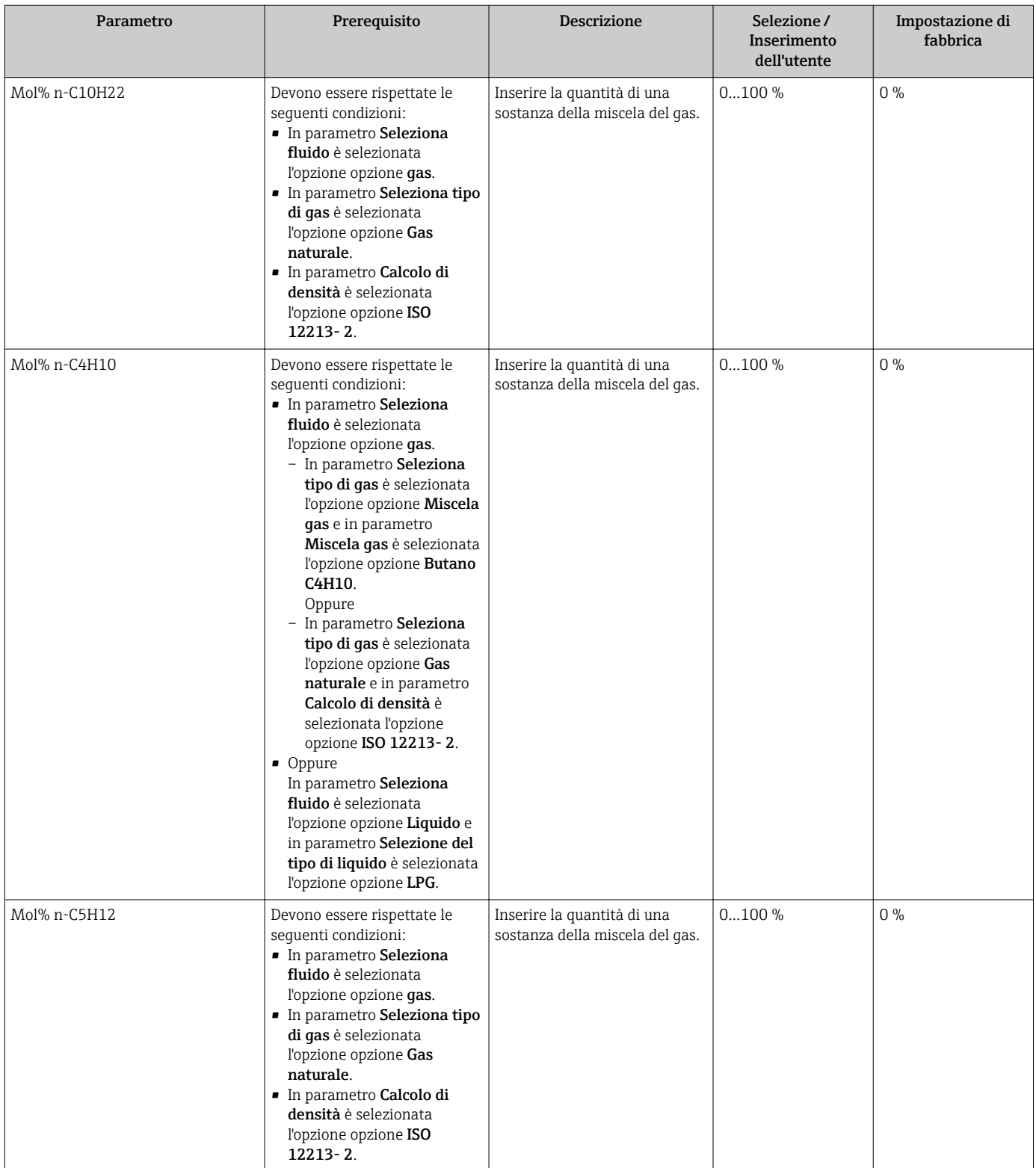

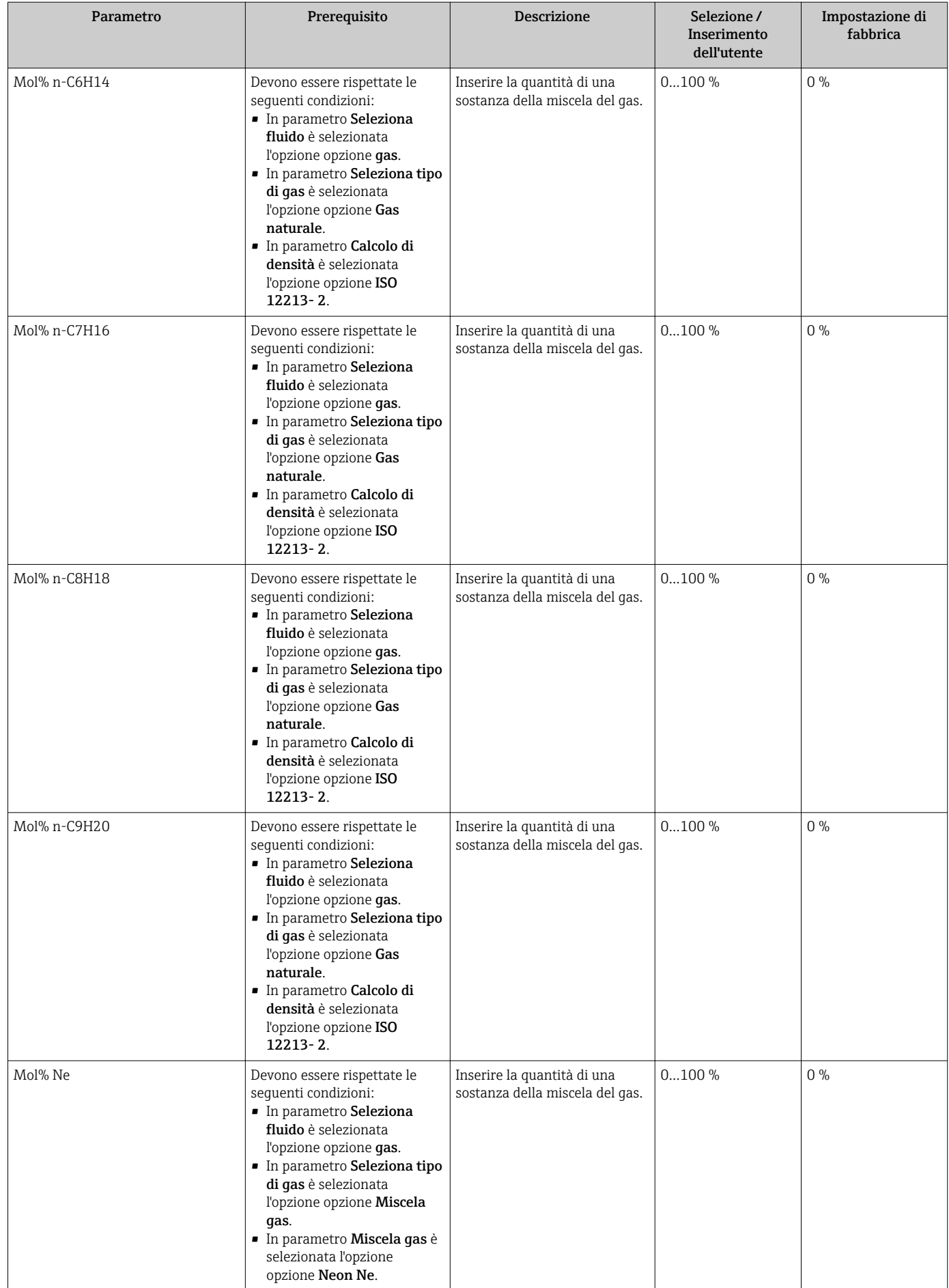

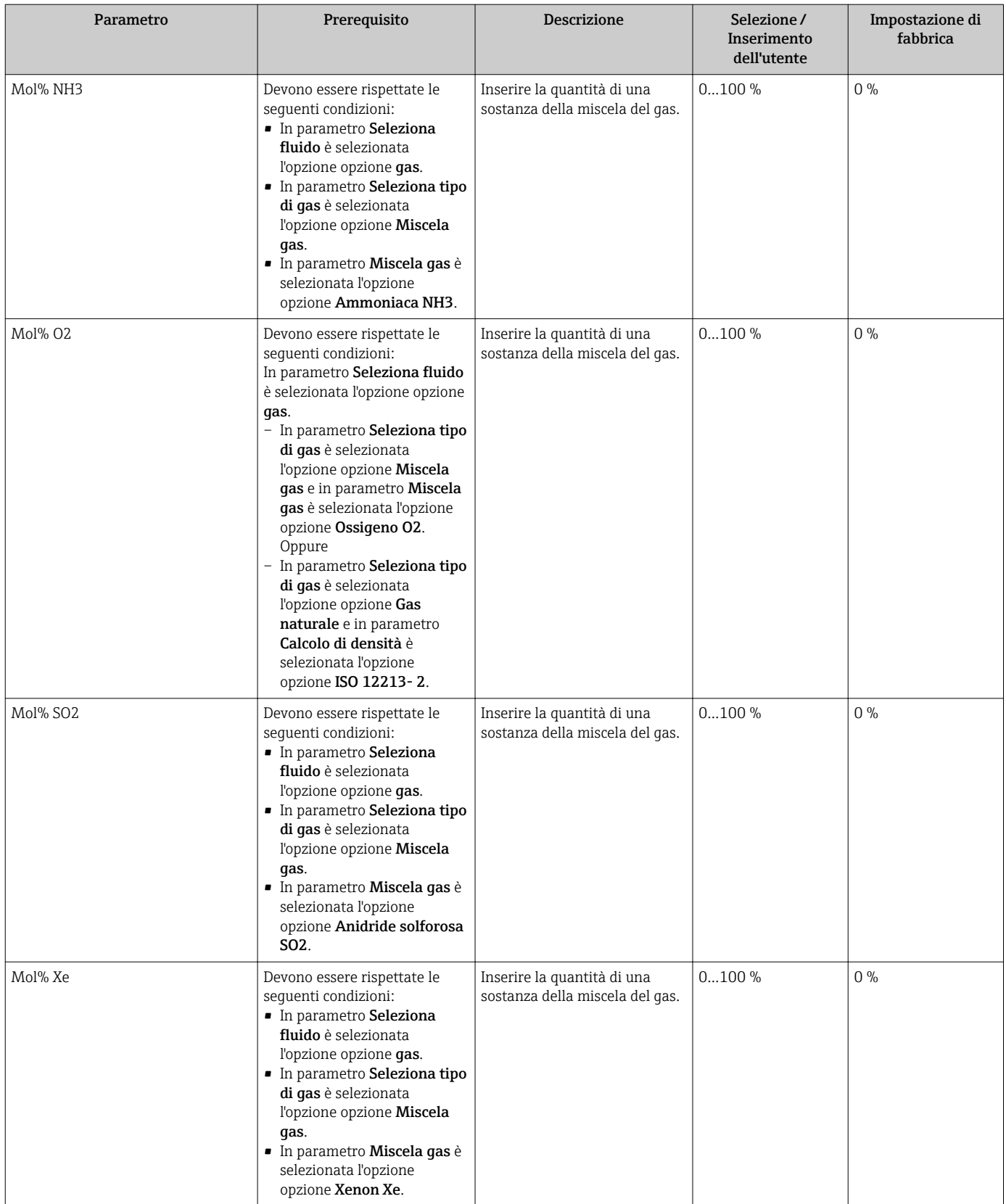

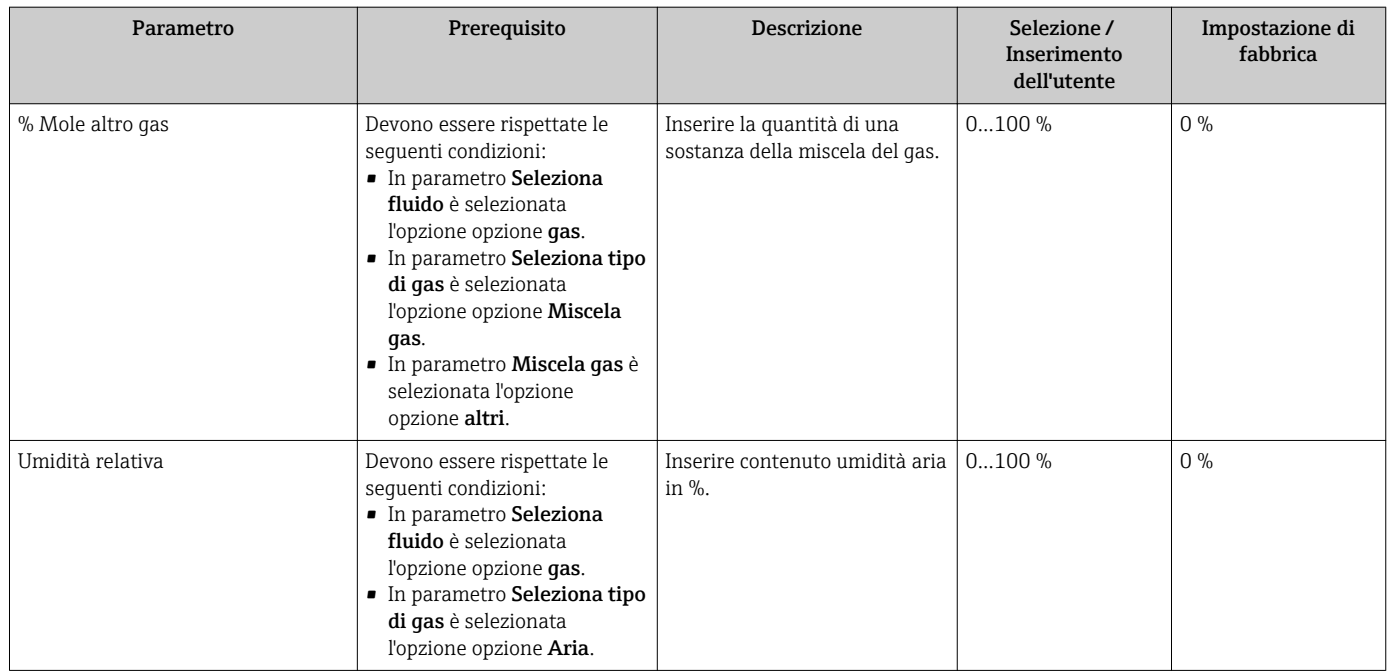

## 10.5.3 Effettuare la compensazione esterna

Il sottomenu sottomenu Compensazione esterna comprende parametri che consentono di inserire dei valori esterni o fissi. Questi valori sono usati per elaborazioni interne.

Parametro Pressione di processo fissa è impostata sul valore 0 bar ass. (impostazione di fabbrica). In questo caso, il misuratore ignora la pressione letta mediante l'ingresso in corrente . Il misuratore utilizza la pressione esterna (richiamata), se è impostato un valore > 0 bar ass. nella funzione parametro Pressione di processo fissa.

Per una descrizione dettagliata su come calcolare la portata massica e la portata di energia:  $\rightarrow \blacksquare$  177

#### Navigazione

Menu "Configurazione" → Configurazione avanzata → Compensazione esterna

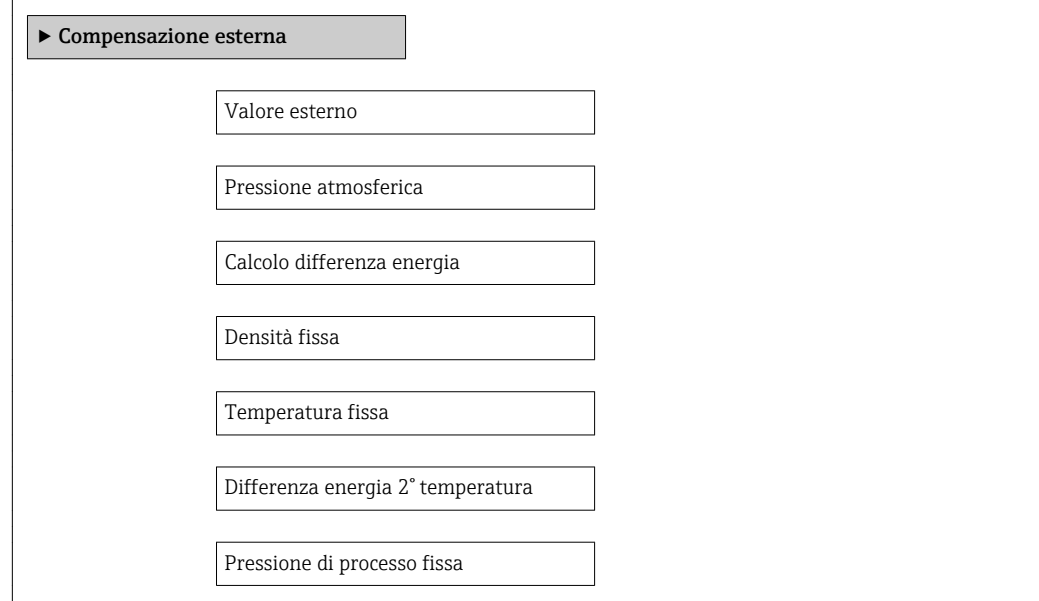

Qualità vapore

Valore qualità del vapore

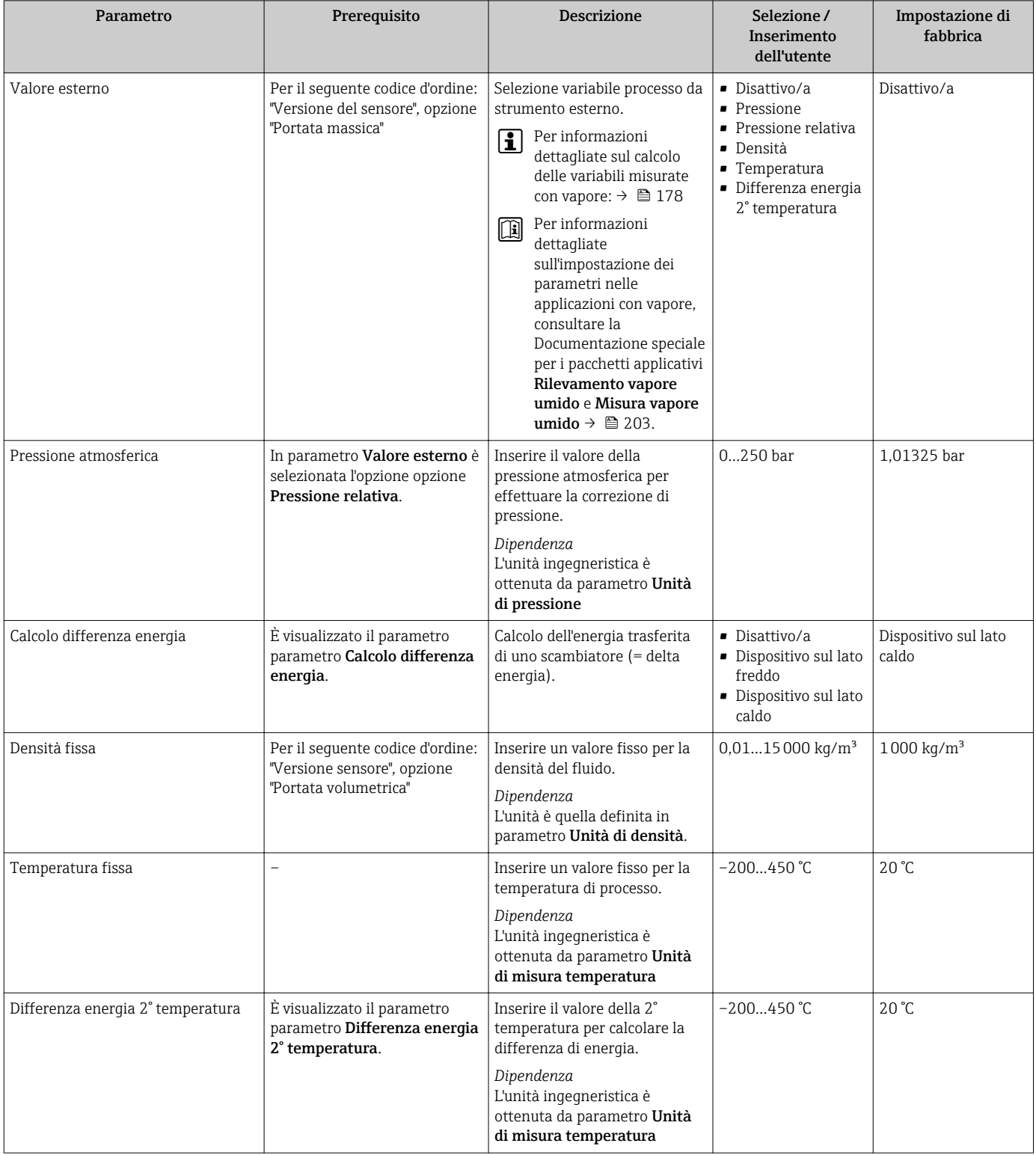

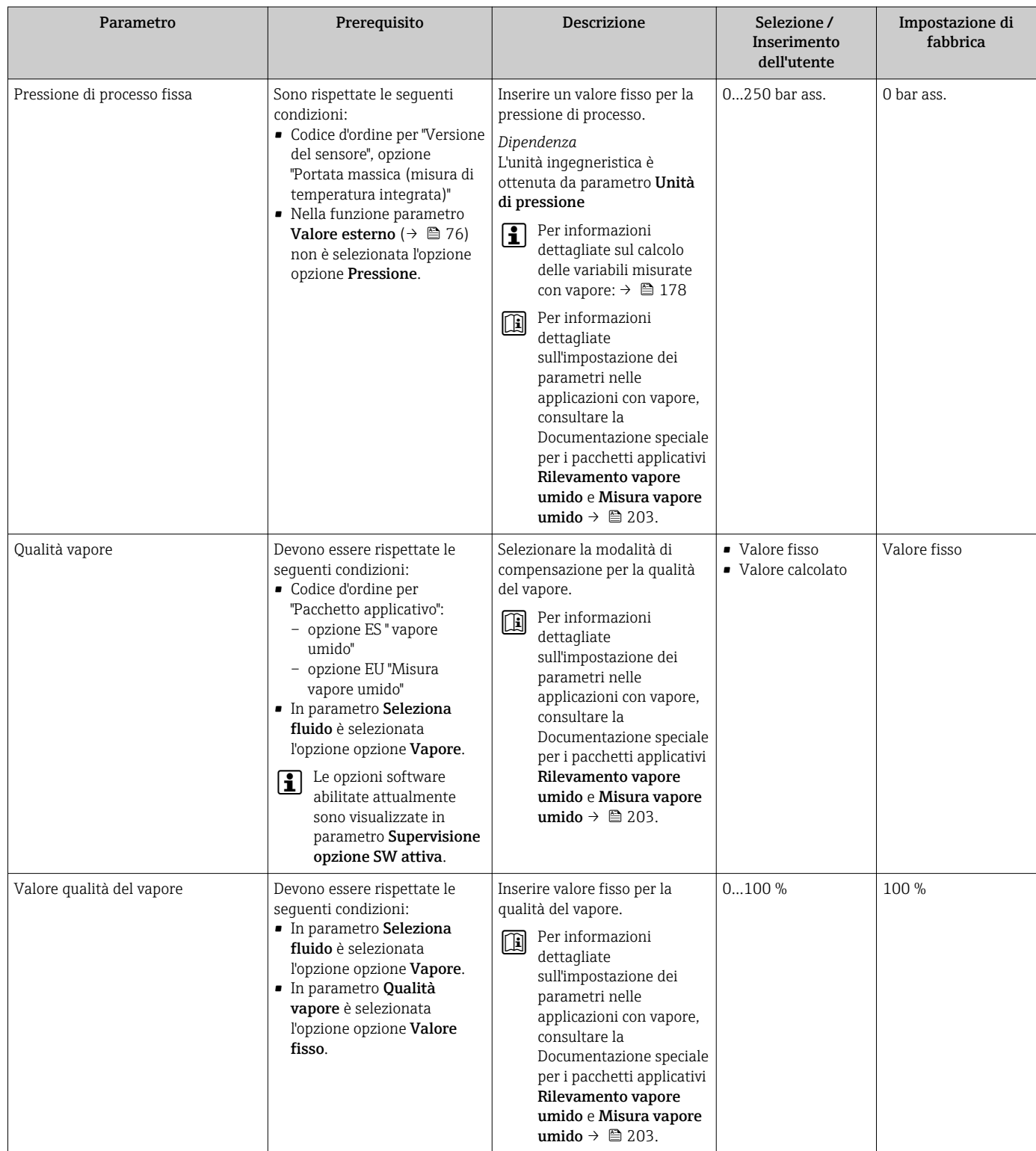

# 10.5.4 Regolazione dei sensori

Il menu sottomenu Regolazione del sensore contiene i parametri correlati alla funzionalità del sensore.

Menu "Configurazione" → Configurazione avanzata → Regolazione del sensore

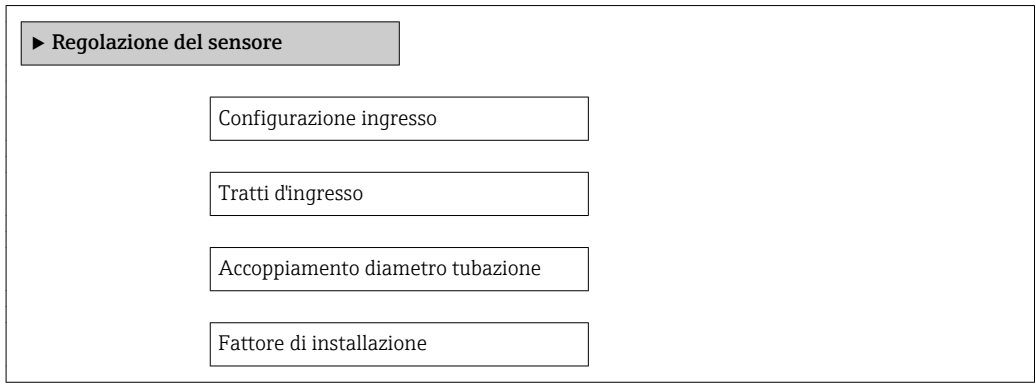

## Panoramica dei parametri con una breve descrizione

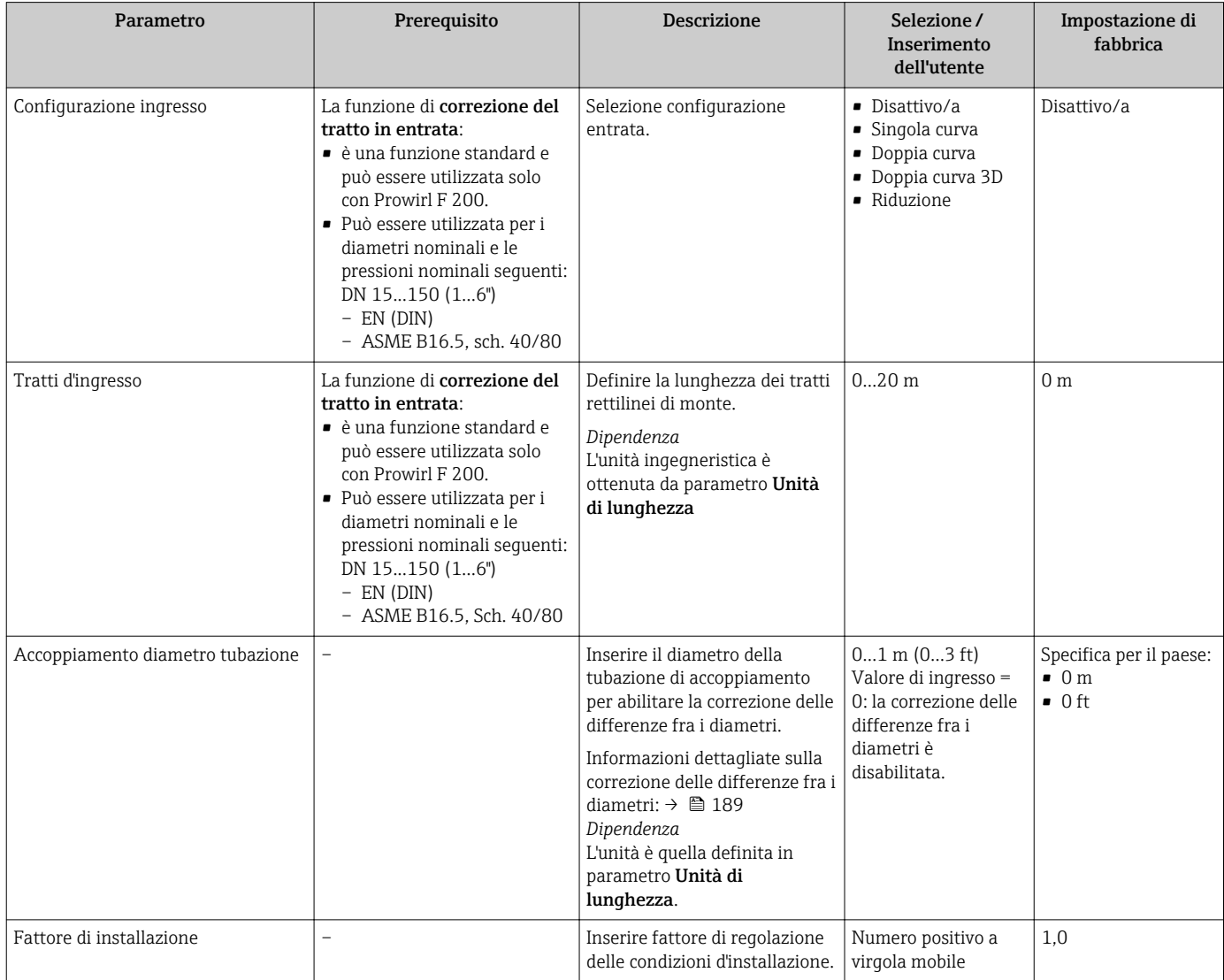

# 10.5.5 Configurazione del totalizzatore

Nel menu sottomenu "Totalizzatore 1…3" si possono configurare i singoli totalizzatori.

<span id="page-123-0"></span>Menu "Configurazione" → Configurazione avanzata → Totalizzatore 1…3

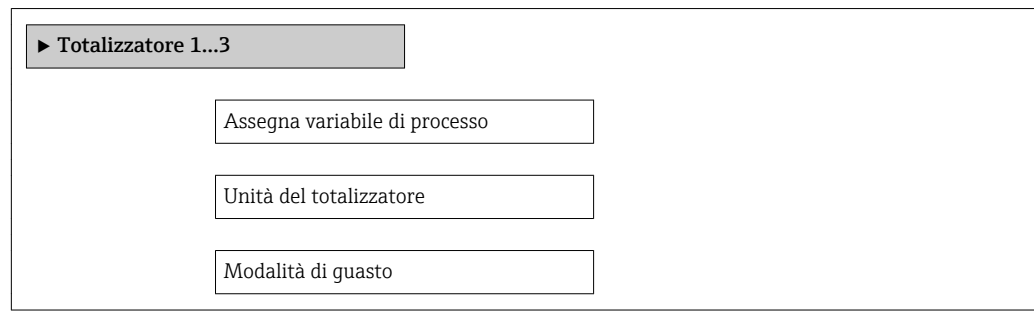

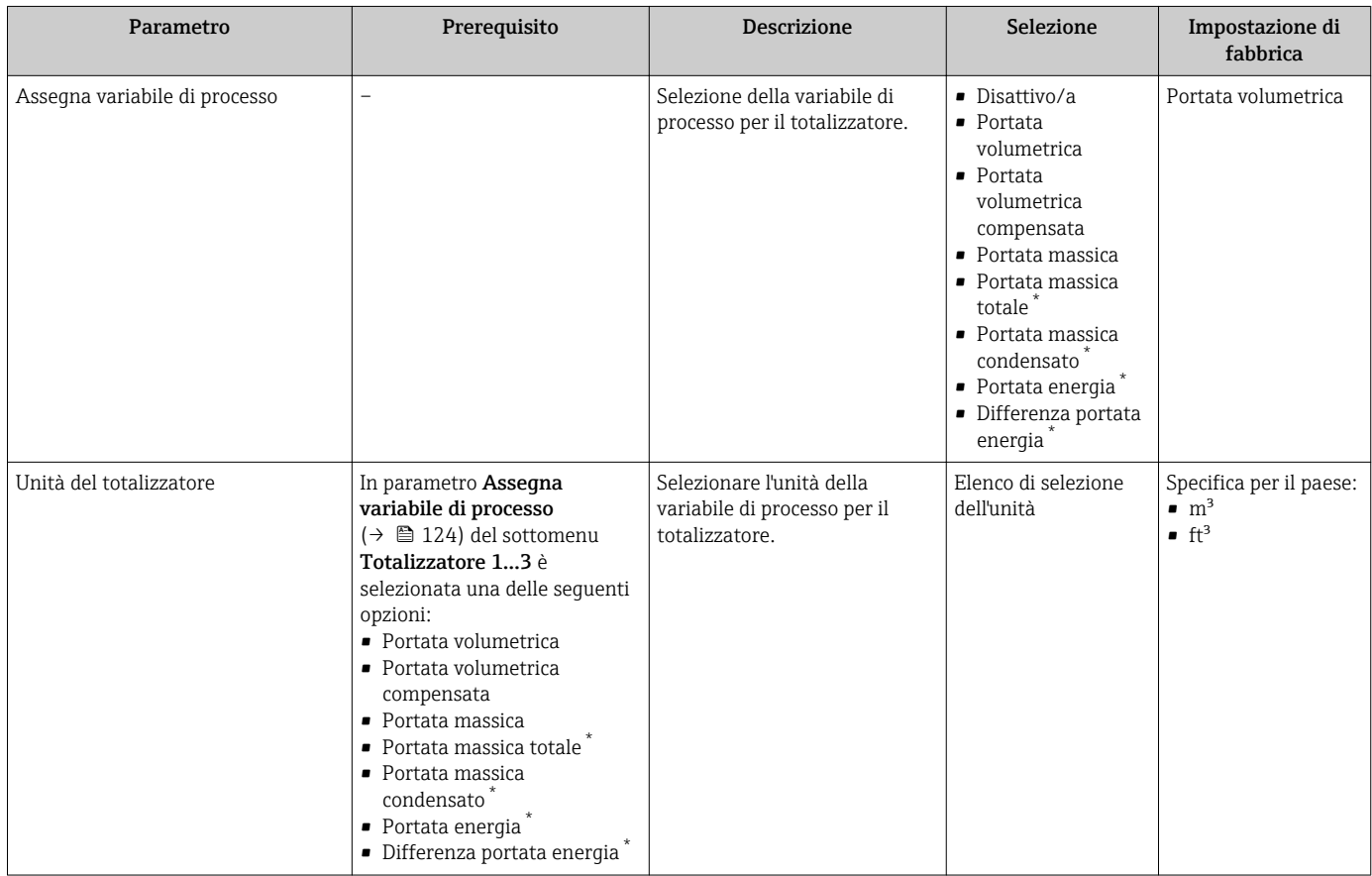

<span id="page-124-0"></span>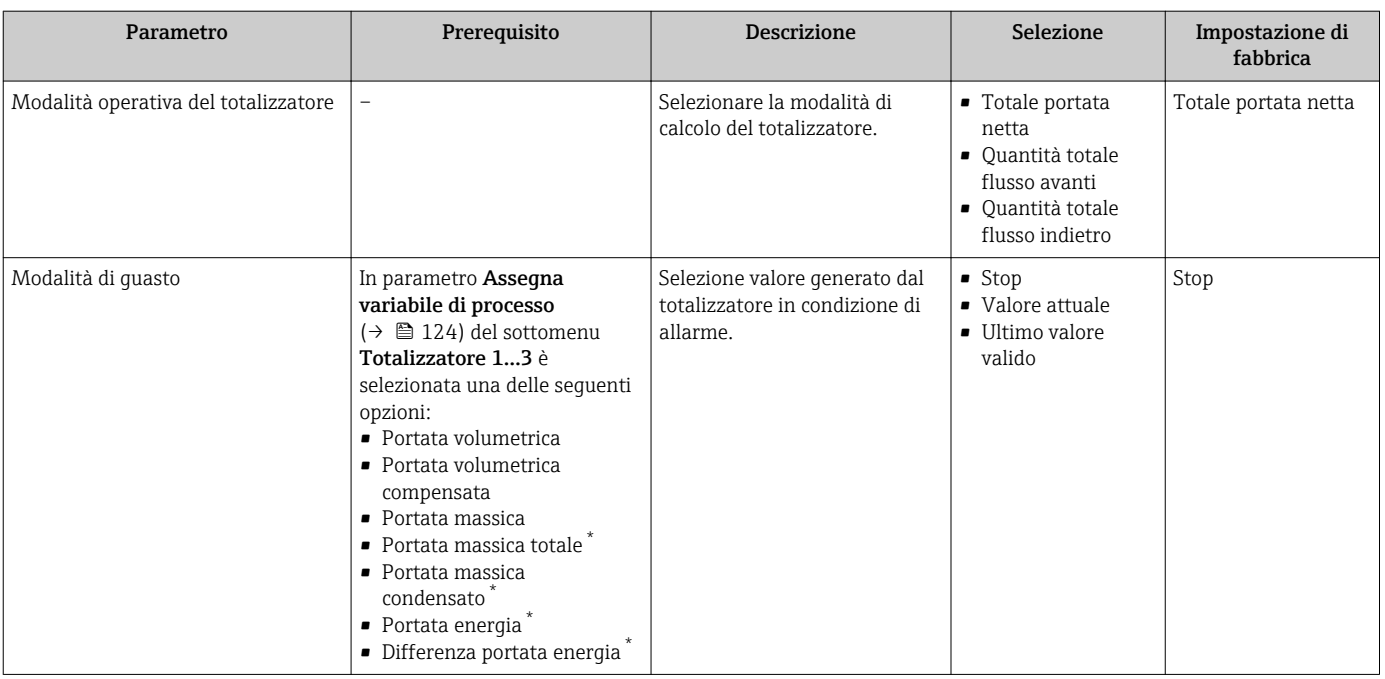

\* La visibilità dipende dalle opzioni ordinate o dalla configurazione dello strumento

# <span id="page-125-0"></span>10.5.6 Esecuzione di configurazioni addizionali del display

Nel menu sottomenu Display si possono impostare tutti i parametri associati alla configurazione del display locale.

#### Navigazione

Menu "Configurazione" → Configurazione avanzata → Display

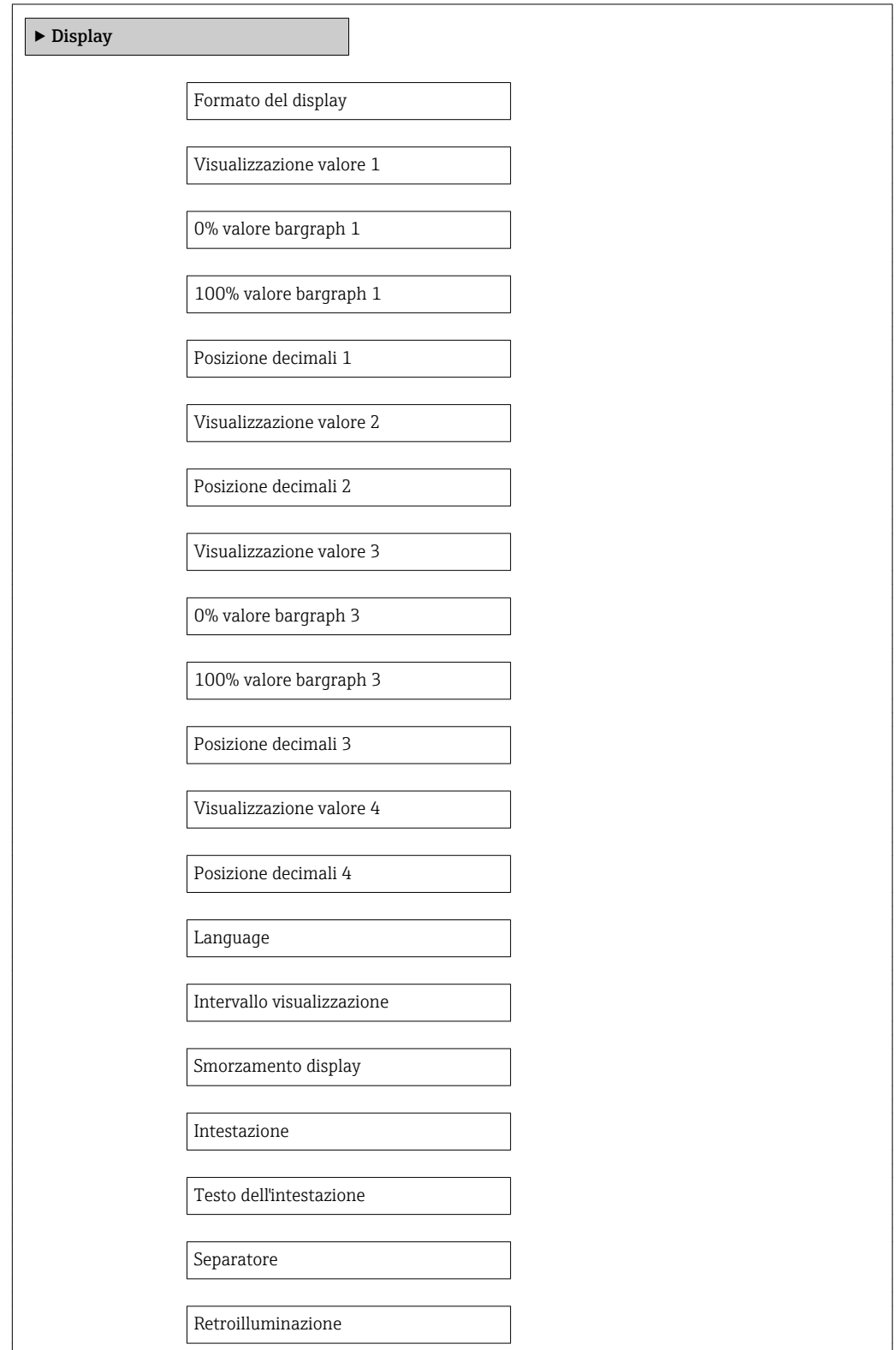

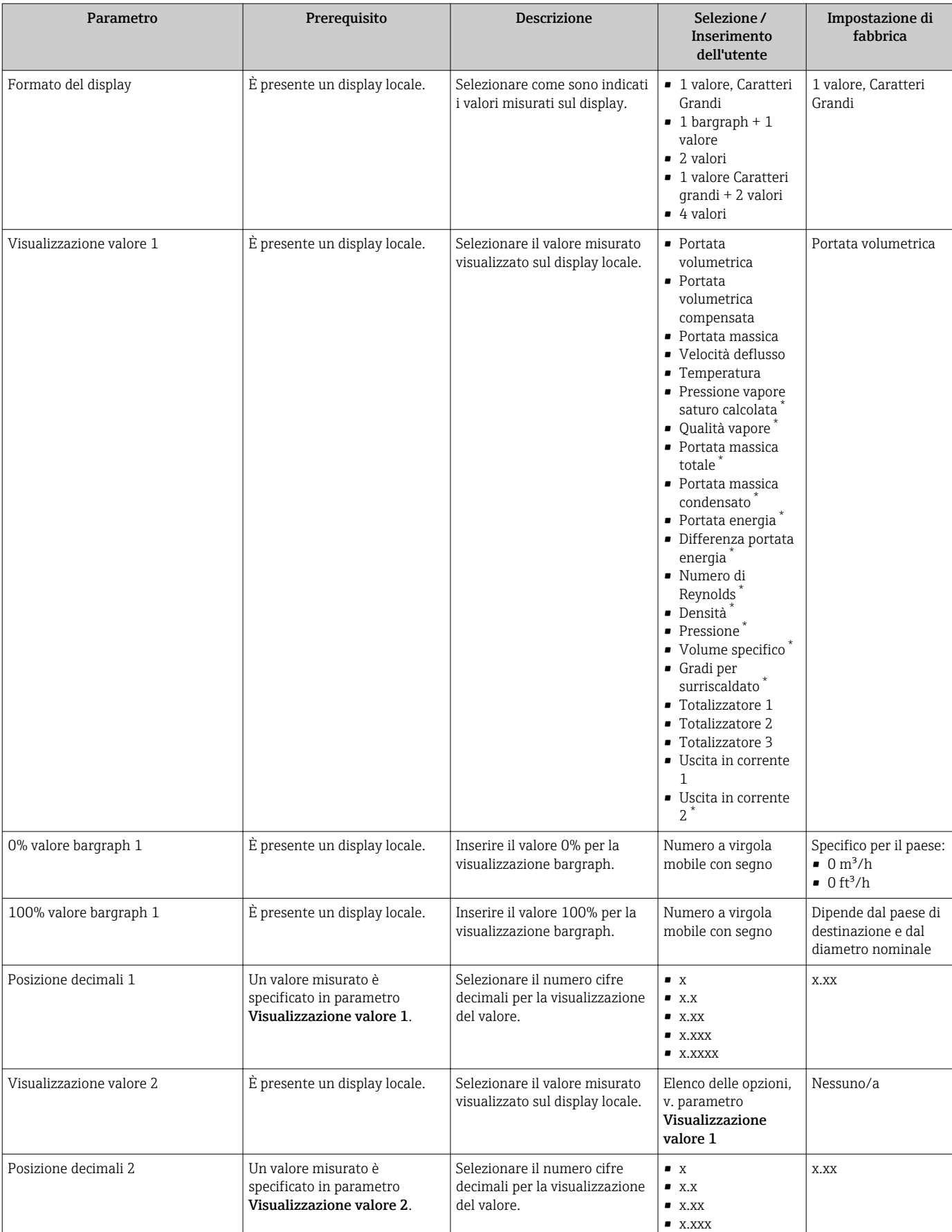

• x.xxxx

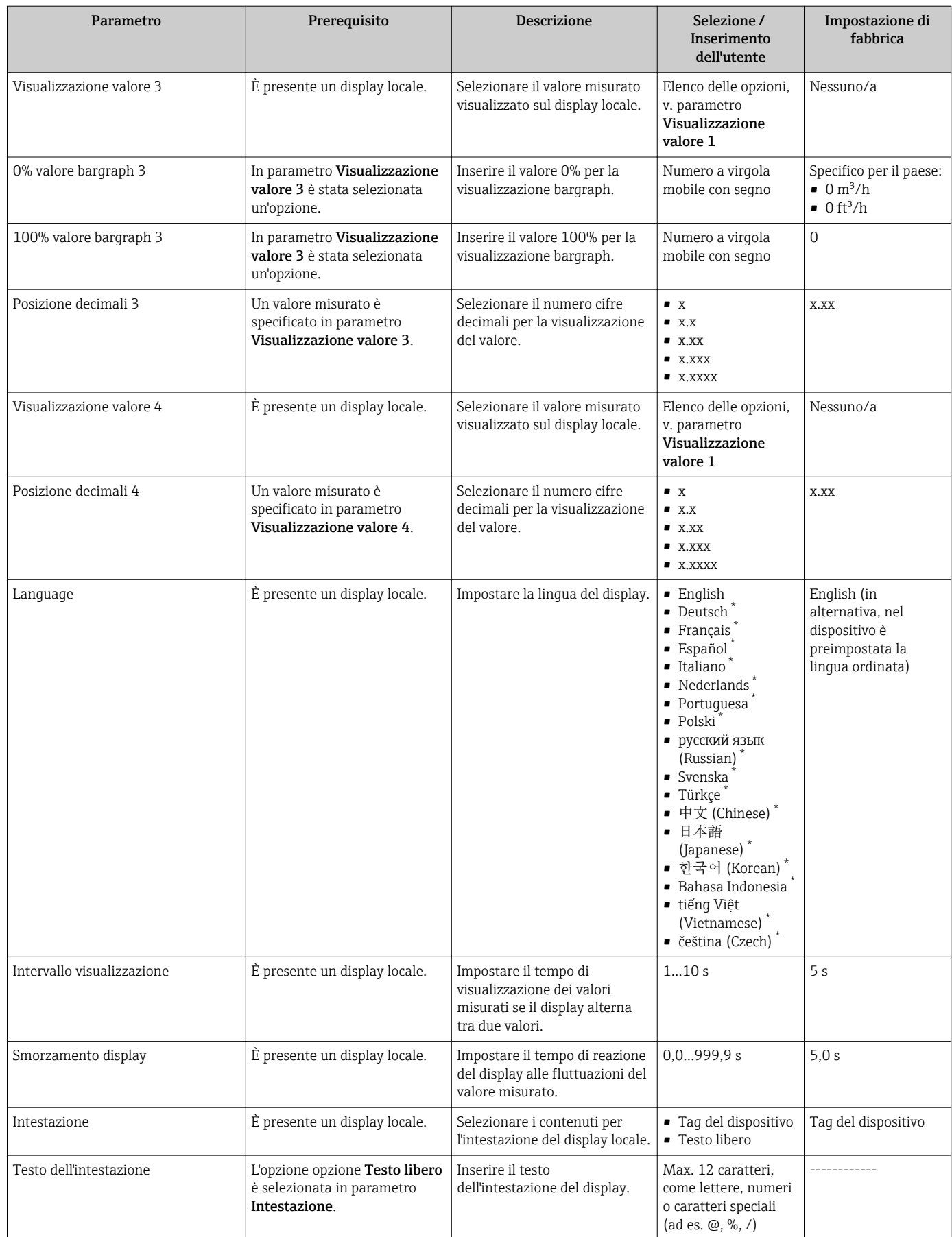

<span id="page-128-0"></span>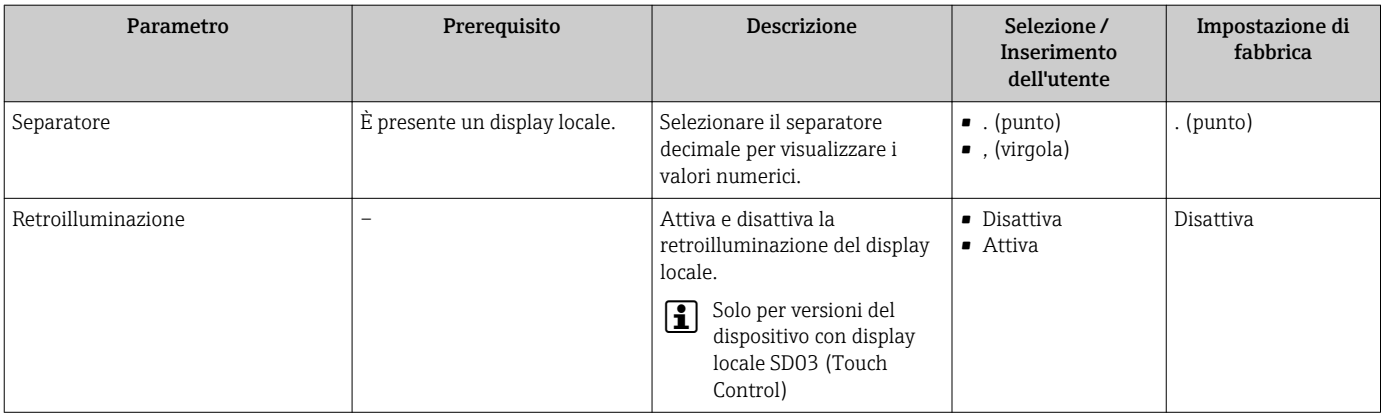

La visibilità dipende dalle opzioni ordinate o dalla configurazione dello strumento

# 10.6 Gestione configurazione

Terminata la messa in servizio, è possibile salvare la configurazione attuale del dispositivo e copiarla in un altro punto di misura o ripristinare la precedente configurazione.

A questo scopo, utilizzare il parametro parametro Gestione Backup e le relative opzioni reperibili nel menu sottomenu Configurazione backup display.

### Navigazione

Menu "Configurazione" → Configurazione avanzata → Configurazione backup display

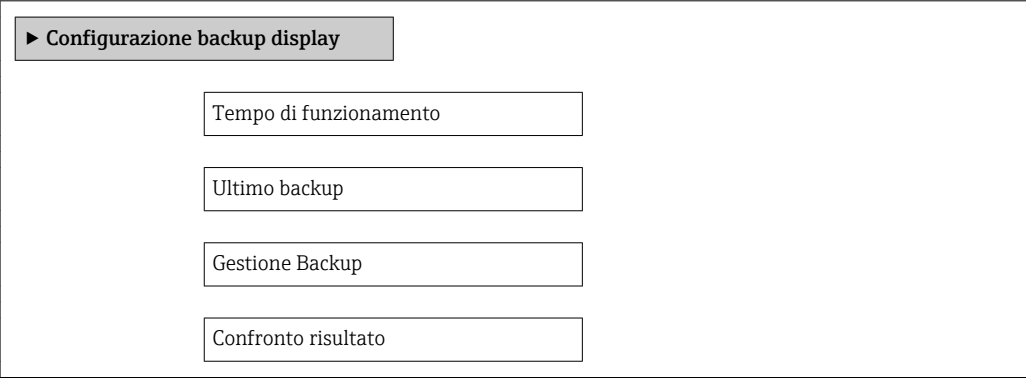

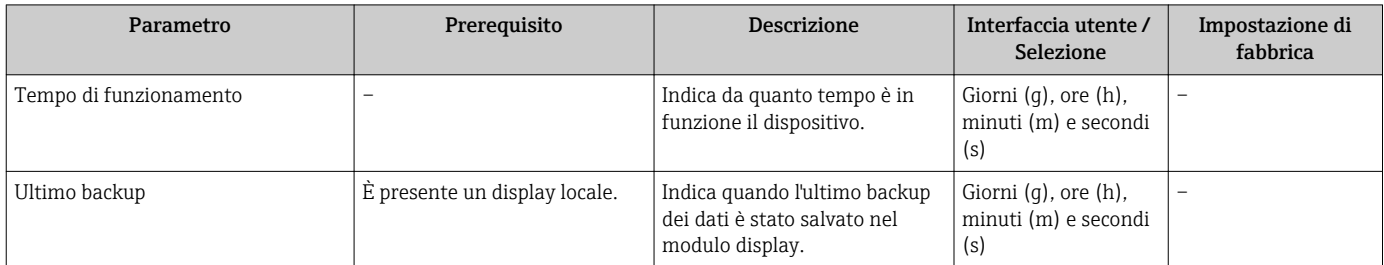

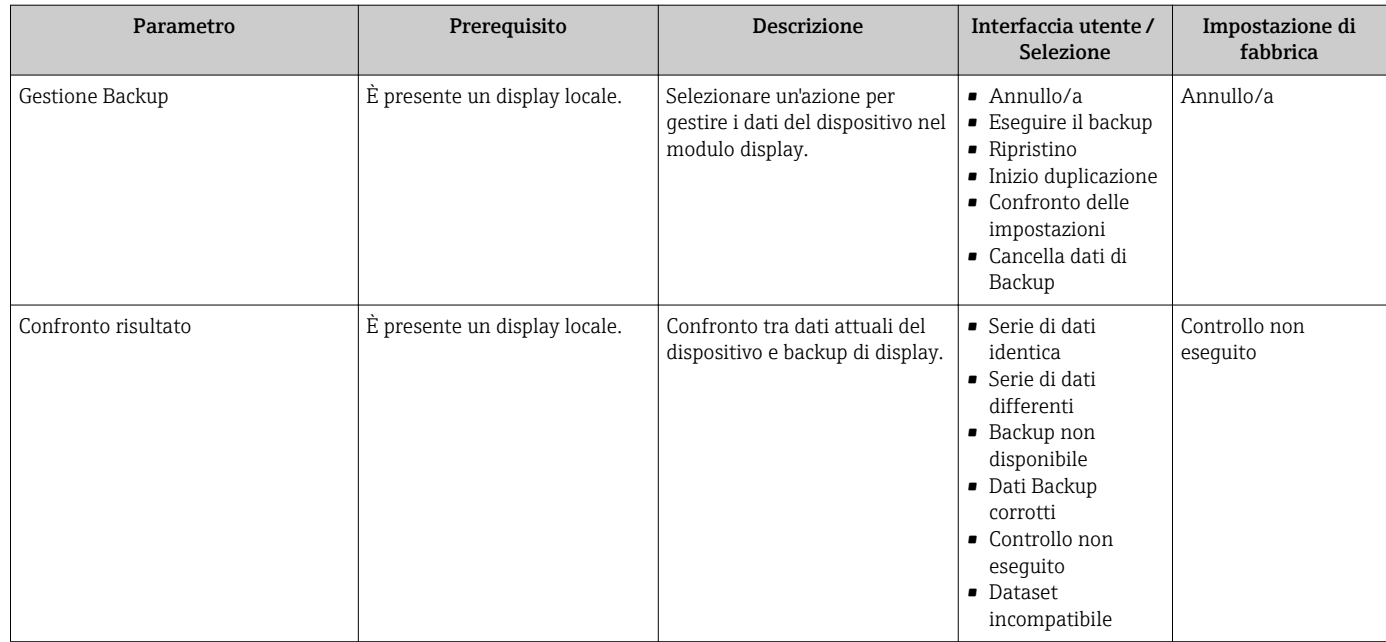

# 10.6.1 Descrizione della funzione parametro "Gestione Backup"

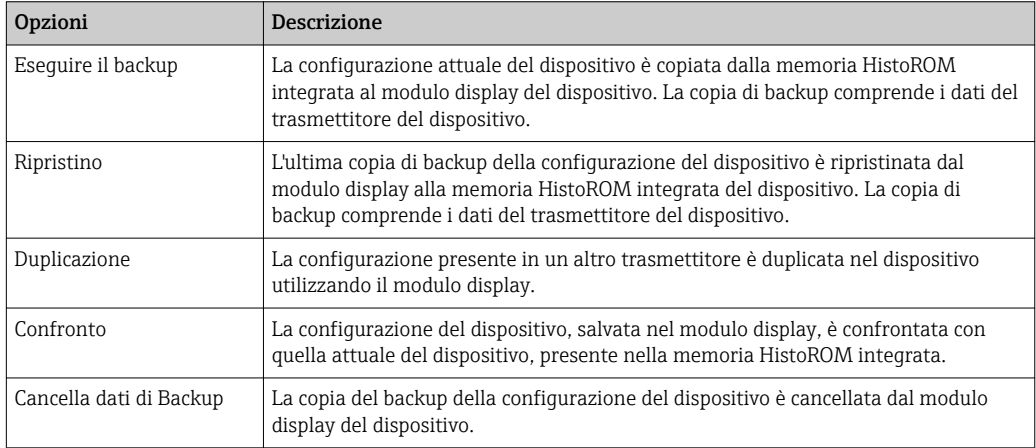

# *HistoROM integrata*

HistoROM è una memoria non volatile del dispositivo in forma di EEPROM.

Mentre è in corso questa azione, la configurazione non può essere modificata mediante il display locale ed è visualizzato un messaggio sullo stato di elaborazione.

# 10.7 Simulazione

Il menu sottomenu Simulazione consente di simulare diverse variabili di processo in modalità di processo e di allarme del dispositivo senza una condizione di flusso reale e di verificare le catene di segnale a valle (valvole di commutazione o circuiti di controllo chiusi).

Menu "Diagnostica" → Simulazione

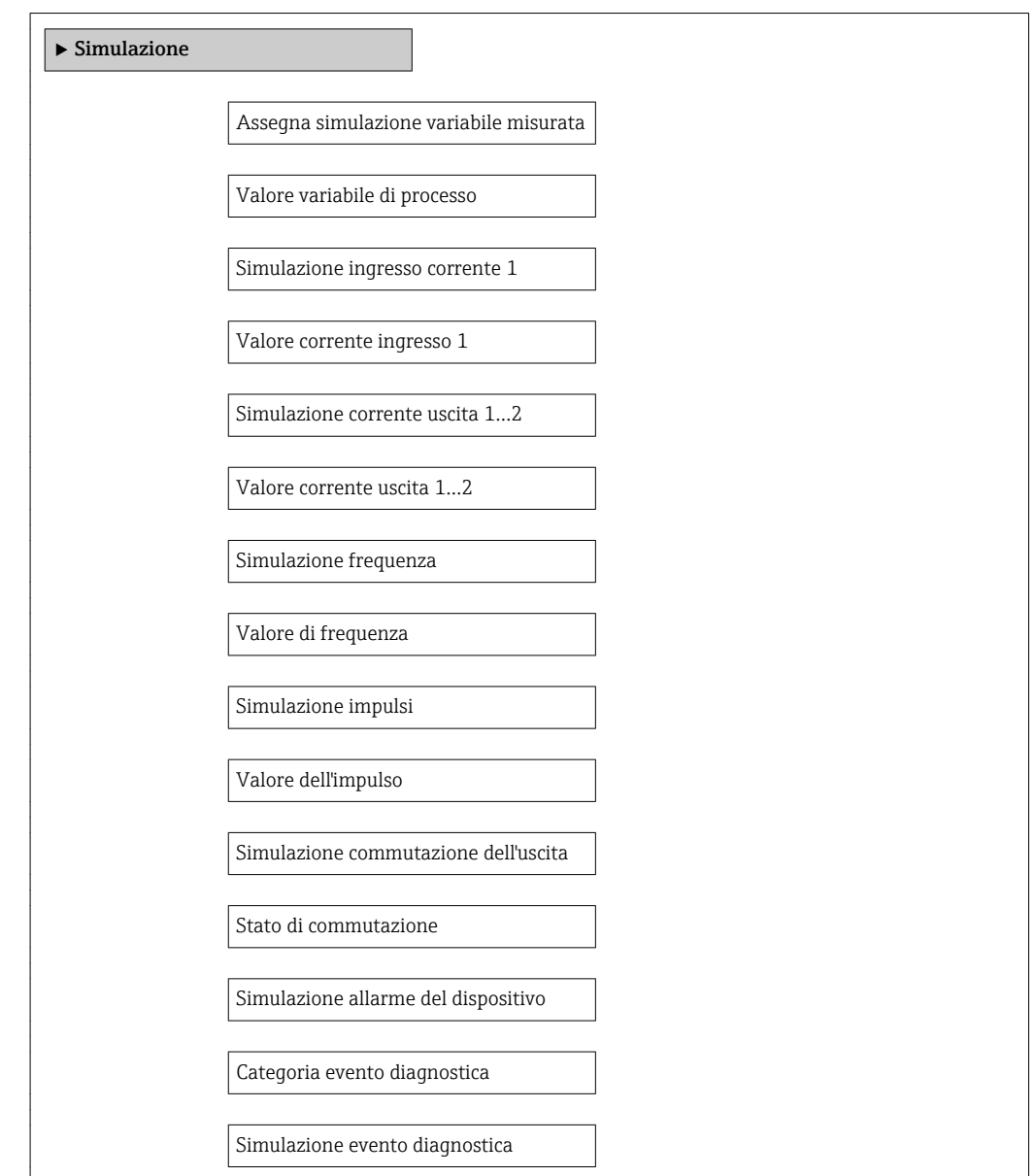

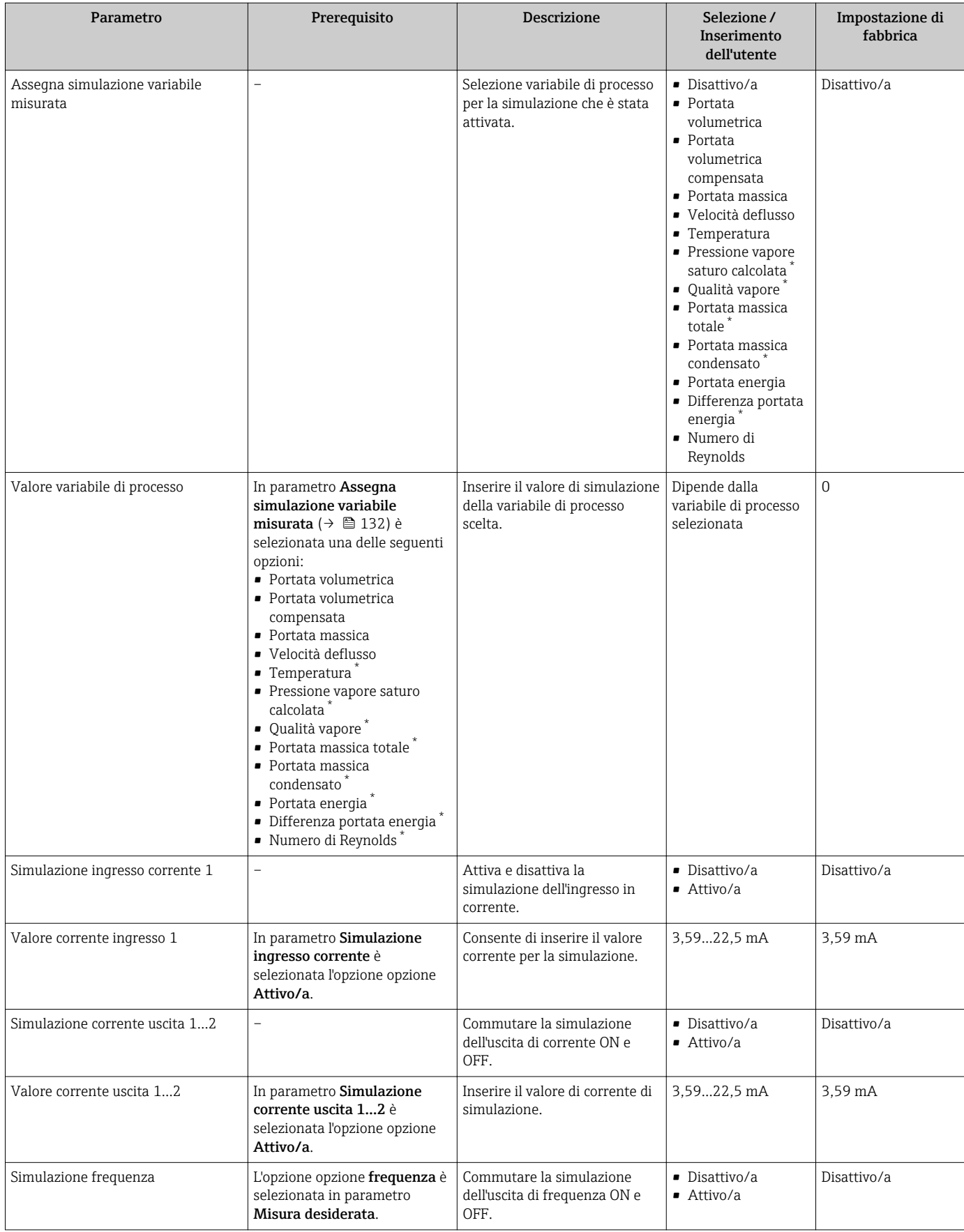

<span id="page-132-0"></span>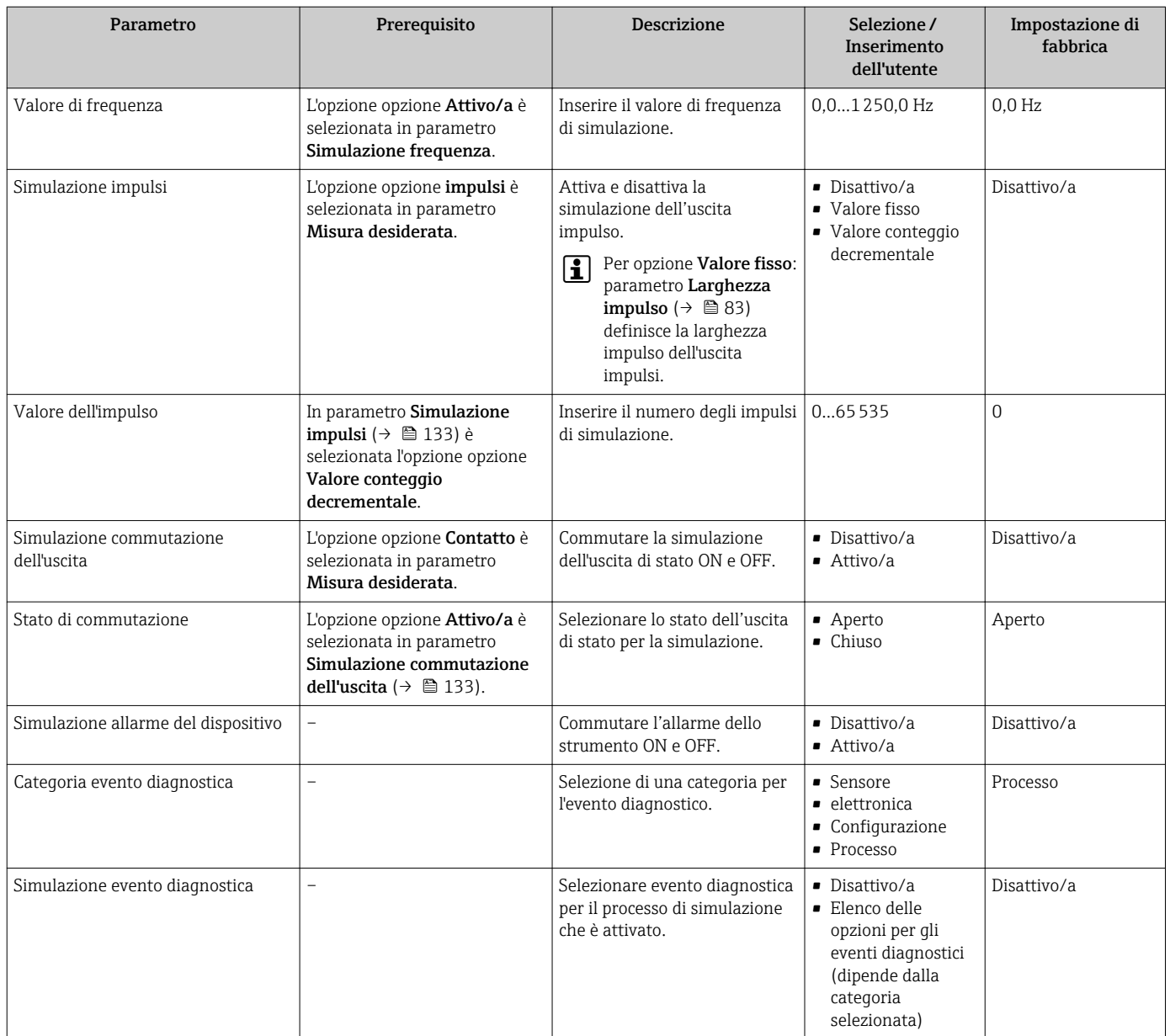

\* La visibilità dipende dalle opzioni ordinate o dalla configurazione dello strumento

# 10.8 Protezione delle impostazioni da accessi non autorizzati

Per proteggere la configurazione del misuratore da modifiche involontarie dopo la messa in servizio, sono disponibili le seguenti opzioni:

- Protezione scrittura mediante codice di accesso
- Protezione scrittura mediante contatto di protezione scrittura
- Protezione scrittura mediante blocco della tastier[a→ 60](#page-59-0)

## 10.8.1 Protezione scrittura mediante codice di accesso

Utilizzando il codice di accesso specifico dell'utente, i parametri per la configurazione del misuratore sono protetti da scrittura e i relativi valori non sono più modificabili mediante il controllo locale.

Menu "Configurazione" → Configurazione avanzata → Amministrazione → Definire codice di accesso

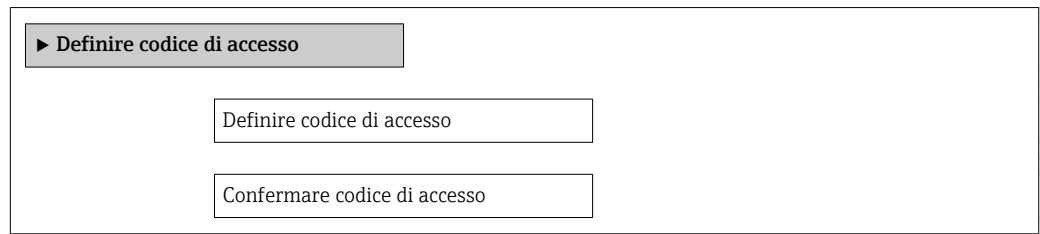

#### Definizione del codice di accesso mediante display locale

- 1. Accedere a parametro Inserire codice di accesso.
- 2. Definire un codice numerico di un massimo di 4 cifre come codice di accesso.
- 3. Per confermare il codice, inserire di nuovo il codice di accesso.
	- Il simbolo è visualizzato davanti a tutti i parametri protetti da scrittura.

Il dispositivo blocca nuovamente e automaticamente i parametri protetti da scrittura se non viene premuto alcun tasto per 10 minuti nella visualizzazione di navigazione e modifica. Il dispositivo blocca automaticamente i parametri protetti da scrittura dopo 60 s se l'utente ritorna alla modalità di visualizzazione operativa da quella di navigazione e modifica.

- • Se l'accesso di scrittura è stato attivato tramite codice di accesso, può essere disattivato solo con il codice di accesso  $\rightarrow \Box$  60.
	- Il ruolo con cui l'utente ha esequito l'accesso mediante il display locale  $\rightarrow$   $\blacksquare$  60 è indicato dal parametro parametro Modalità operativa a display. Percorso di navigazione: Menu "Funzionamento" → Modalità operativa a display

#### Parametri che possono essere sempre modificati mediante display locale

Alcuni parametri che non hanno effetto sulla misura non sono protetti da scrittura mediante il display locale. Nonostante sia stato definito un codice di accesso, questi possono essere sempre modificati, anche se gli altri parametri sono bloccati.

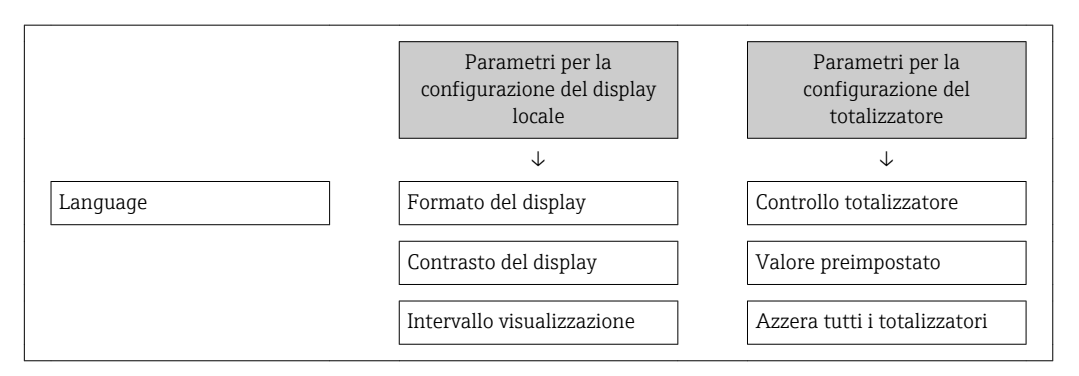

## 10.8.2 Protezione scrittura mediante microinterruttore di protezione scrittura

Diversamente dalla protezione scrittura mediante codice di accesso specifico dell'utilizzatore, questo metodo consente di bloccare l'accesso di scrittura a tutto il menu operativo, con esclusione del parametro parametro "Contrasto del display".

I valori dei parametri sono adesso di sola lettura e non possono essere più modificati (eccetto parametro "Contrasto del display"):

- Mediante display locale
- Mediante interfaccia service (CDI)
- Mediante protocollo HART

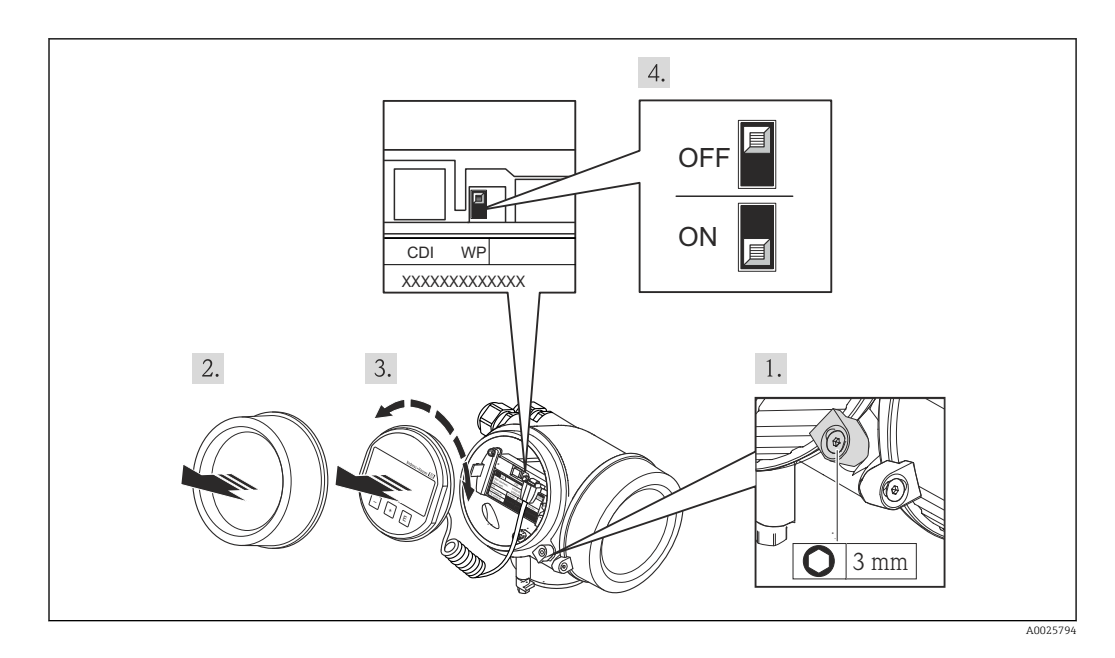

- 2. Allentare il fermo di sicurezza.
- 3. Svitare il coperchio del vano dell'elettronica.
- 4. Estrarre il modulo display con un delicato movimento di rotazione. Per semplificare l'accesso al microinterruttore di protezione scrittura, fissare il modulo display al bordo del vano dell'elettronica.
	- Il modulo display è fissato al bordo del vano dell'elettronica.

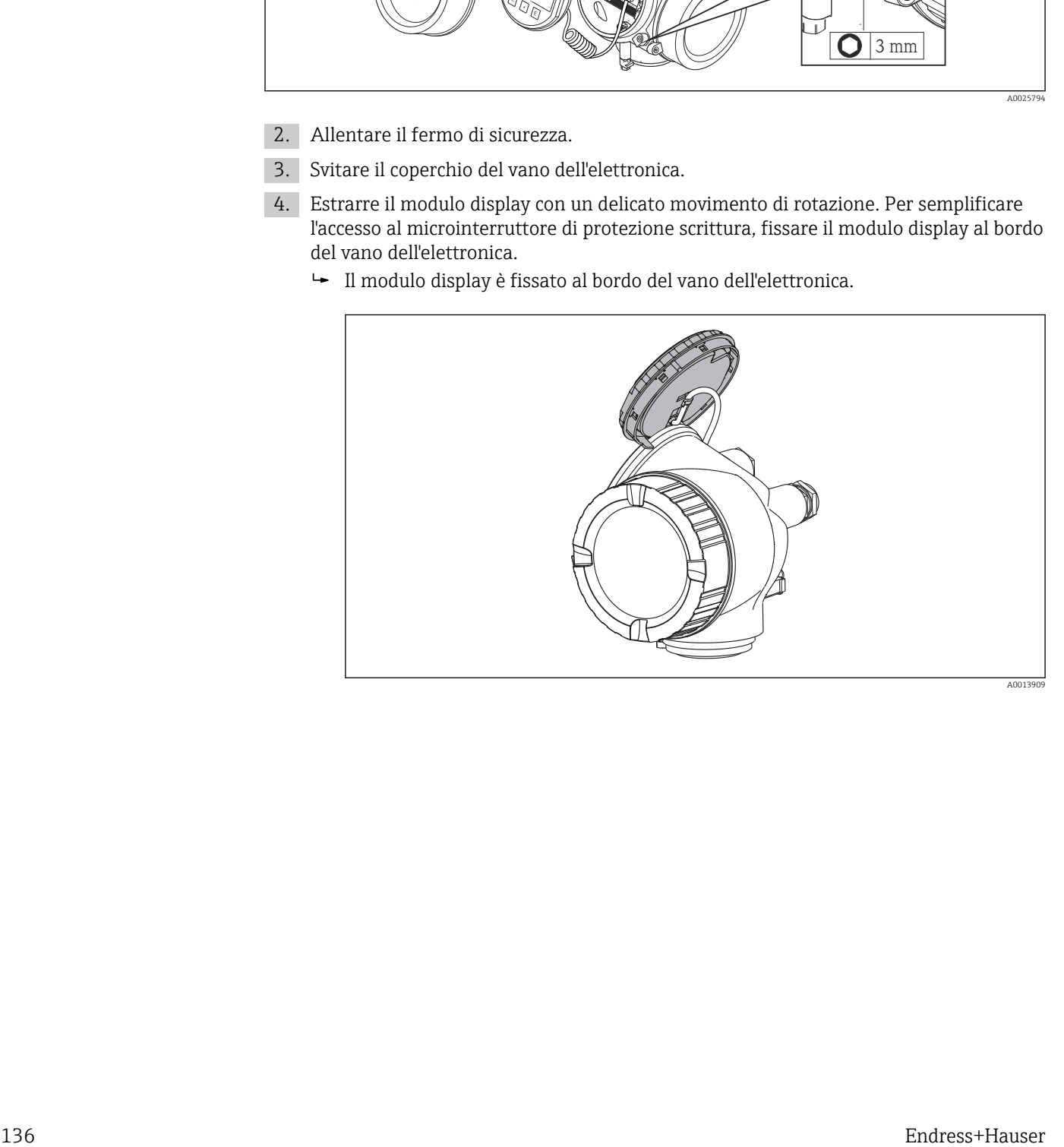

- 5. Impostando il microinterruttore di protezione scrittura (WP) sul modulo dell'elettronica principale in posizione ON, si attiva la protezione scrittura hardware. Impostando il microinterruttore di protezione scrittura (WP) sul modulo dell'elettronica principale in posizione OFF (impostazione di fabbrica), si disattiva la protezione scrittura hardware.
	- Se è abilitata la protezione scrittura hardware, la funzione parametro Condizione di blocco visualizza l'opzione opzione Blocco scrittura hardware . Il simbolo  $\blacksquare$  è visualizzato anche sul display locale di fianco ai parametri nell'intestazione della visualizzazione operativa e di navigazione.

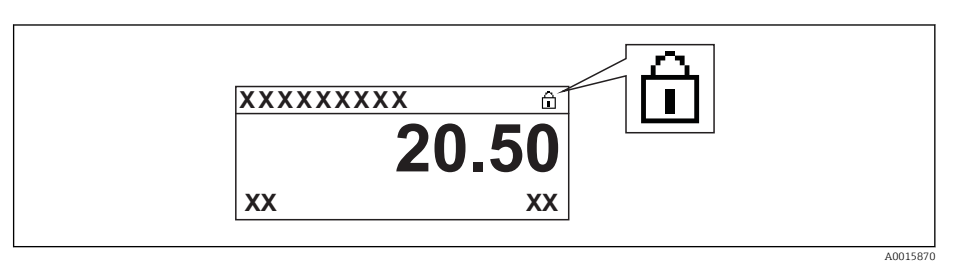

Se è disabilitata la protezione scrittura hardware, la funzione parametro Condizione di blocco non visualizza opzioni. Il simbolo @ non è più visualizzato sul display locale di fianco ai parametri, nell'intestazione della visualizzazione operativa e di navigazione.

6. Guidare il cavo nel vano tra la custodia e il modulo dell'elettronica principale, inserire e bloccare il modulo display nel vano dell'elettronica in base alla direzione desiderata.

7. Per rimontare il trasmettitore, ripetere la procedura di rimozione in ordine inverso.

# 11 Funzionamento

# 11.1 Lettura dello stato di blocco del dispositivo

Protezione scrittura del dispositivo attiva: parametro Condizione di blocco

### Navigazione

Menu "Funzionamento" → Condizione di blocco

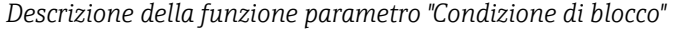

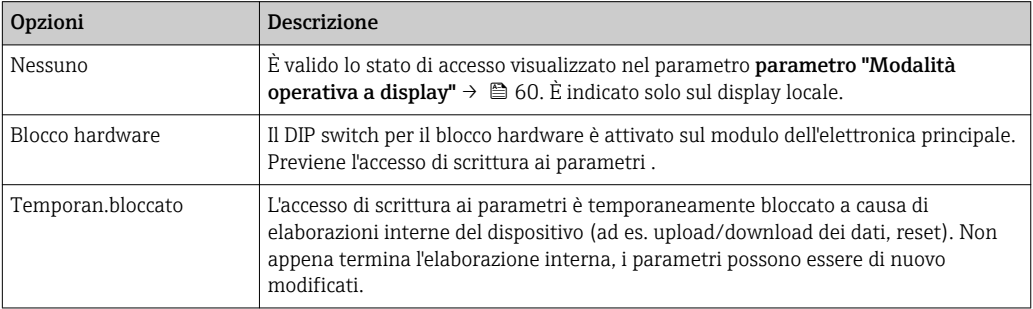

# 11.2 Impostazione della lingua operativa

Informazioni →  $\triangleq$  70

Per informazioni sulle lingue operative supportate dal misuratore → ■ 200

# 11.3 Configurazione del display

- Impostazioni di base per il display locale  $\rightarrow \boxplus$  94
- Impostazioni avanzate per il display locale  $\rightarrow \blacksquare$  126

# 11.4 Lettura dei valori misurati

Con la funzione sottomenu Valori misurati, si possono richiamare tutti i valori misurati.

## 11.4.1 Variabili di processo

Il sottomenu sottomenu Variabili di processo comprende tutti i parametri richiesti per visualizzare i valori misurati attuali per ogni variabile di processo.

### Navigazione

Menu "Diagnostica" → Valori misurati → Variabili di processo

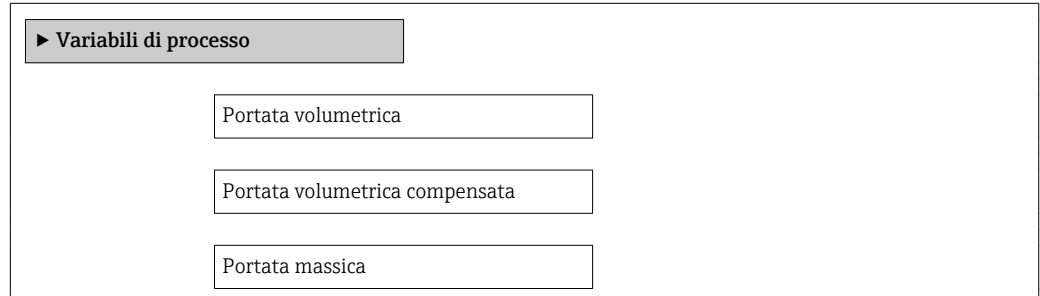

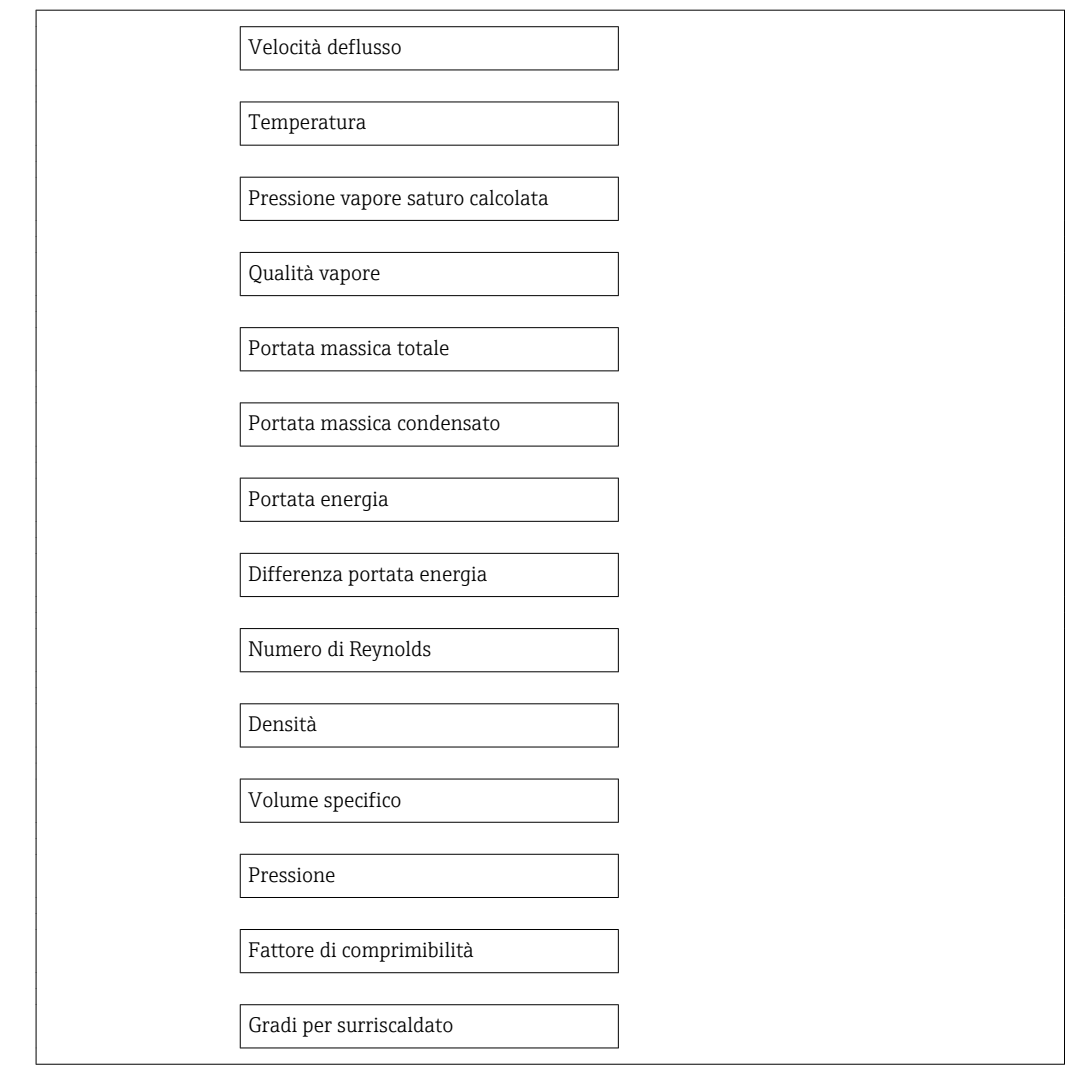

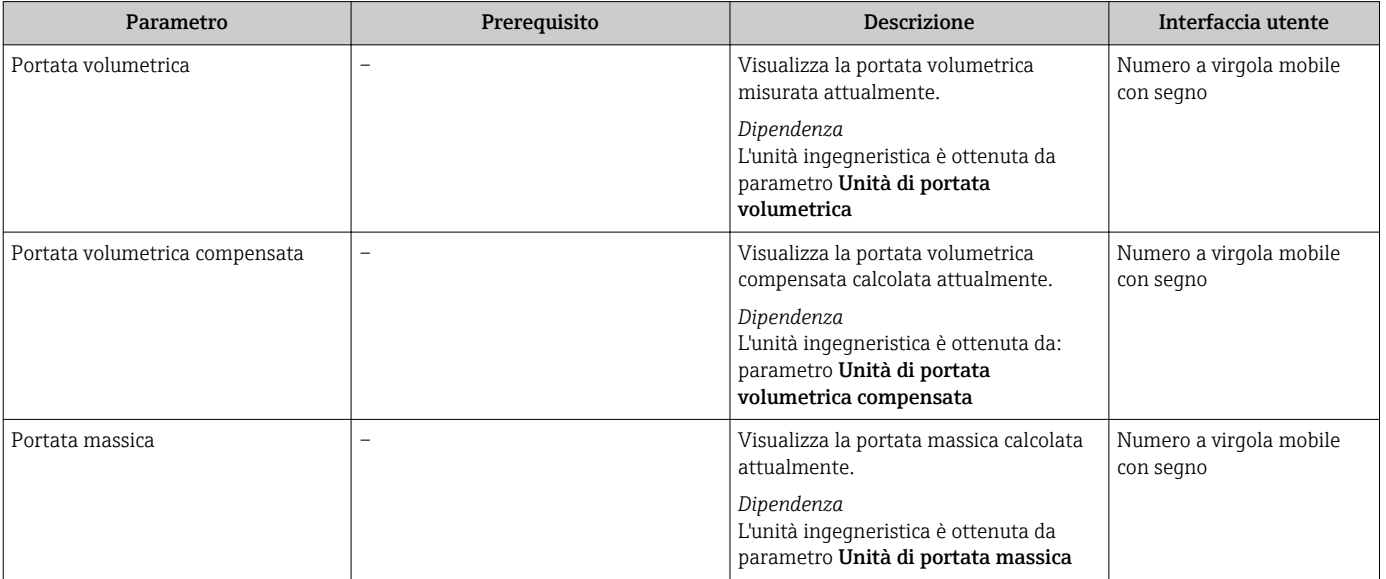

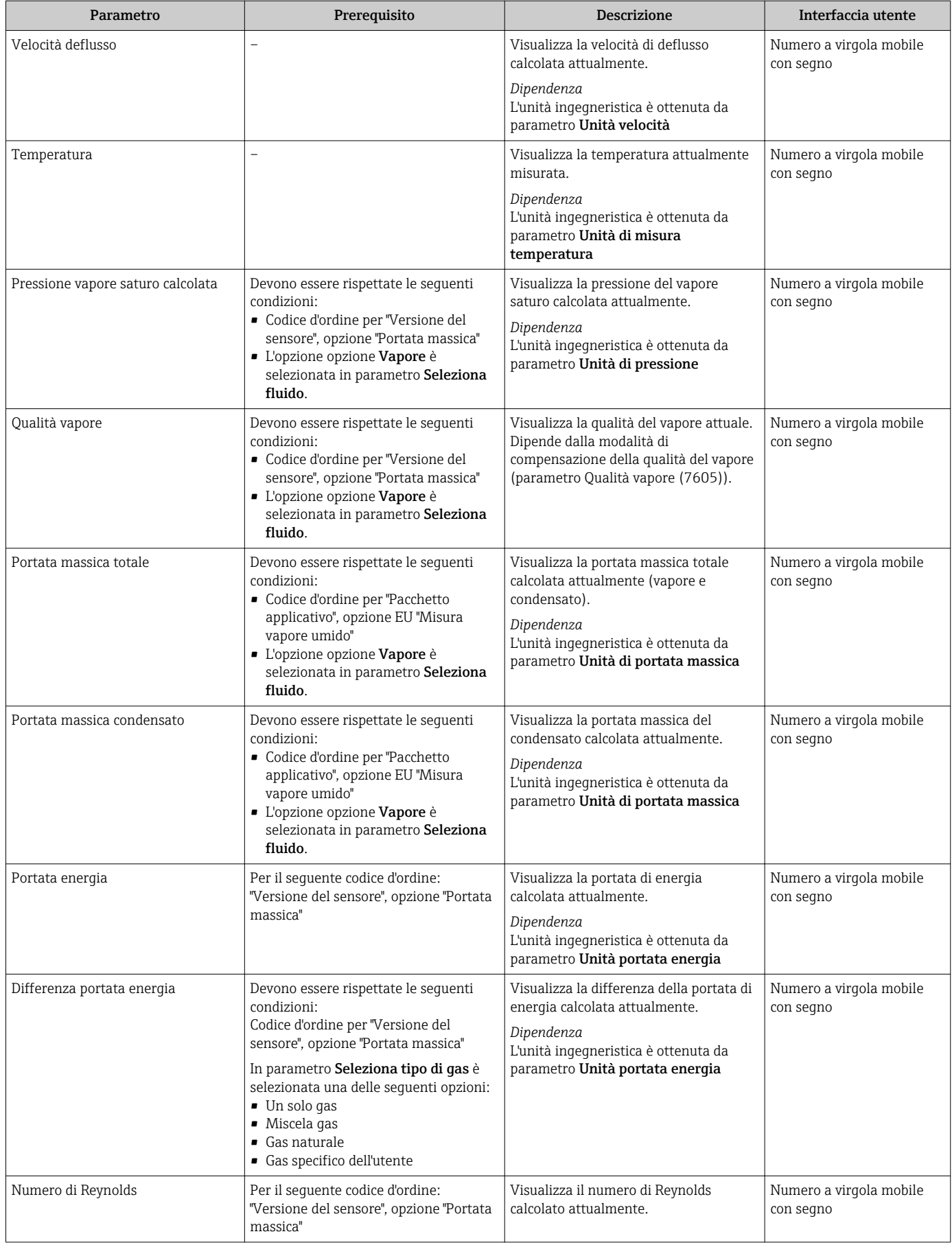

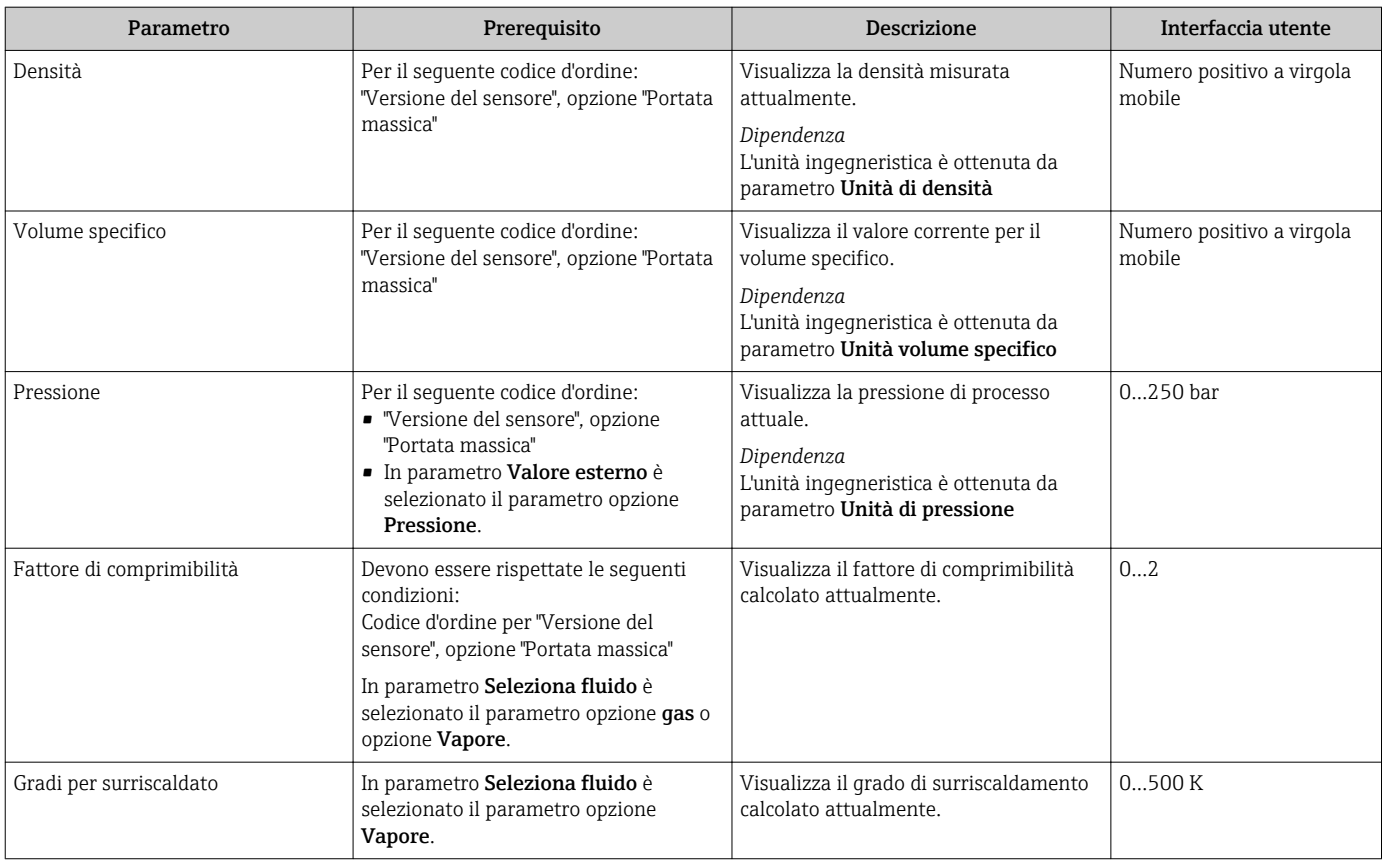

## 11.4.2 Totalizzatore

Il sottomenu sottomenu Totalizzatore comprende tutti i parametri richiesti per visualizzare i valori misurati attuali di ogni totalizzatore.

### Navigazione

Menu "Diagnostica" → Valori misurati → Totalizzatore

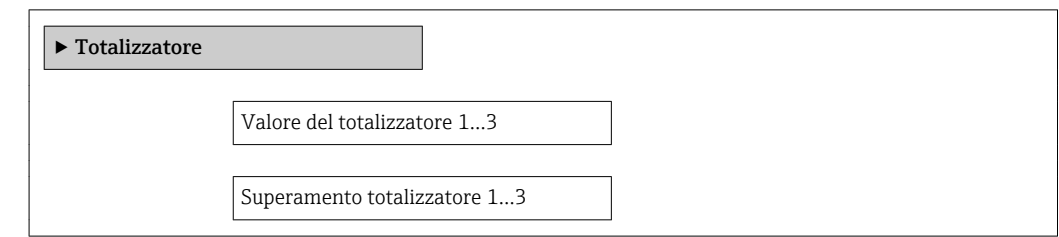

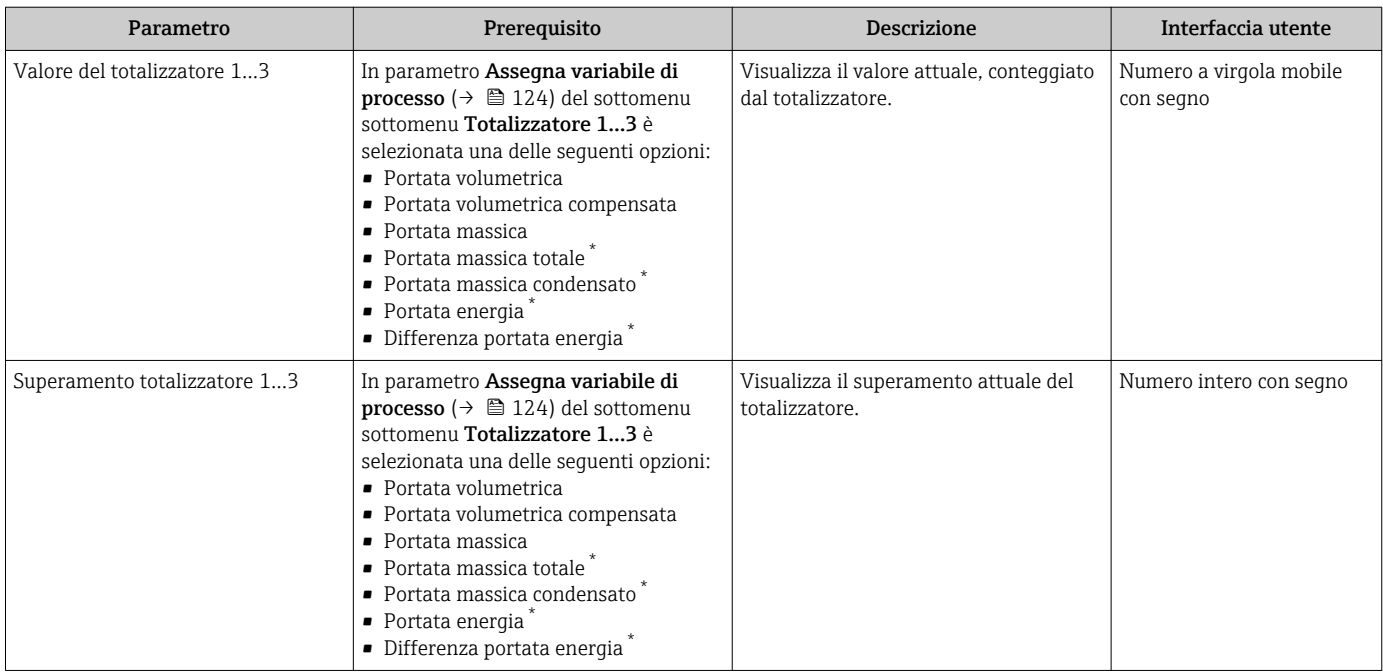

La visibilità dipende dalle opzioni ordinate o dalla configurazione dello strumento

# 11.4.3 Valori di ingresso

Il sottomenu sottomenu Valori ingresso guida l'operatore sistematicamente fino ai singoli valori di ingresso.

Il sottomenu è visualizzato solo se il dispositivo è stato ordinato con un ingresso in corrente  $\rightarrow$   $\blacksquare$  34.

#### Navigazione

Menu "Diagnostica" → Valori misurati → Valori ingresso

## Struttura del sottomenu

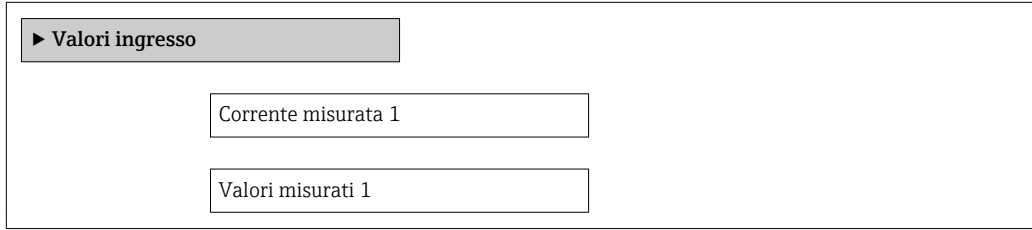

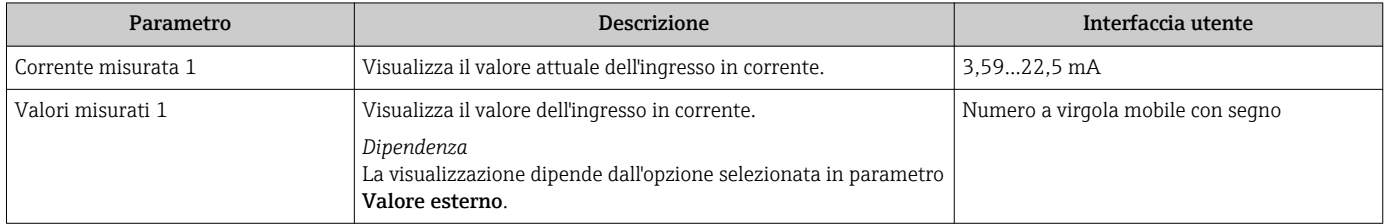

## 11.4.4 Valori di uscita

Il sottomenu sottomenu Valore di uscita comprende tutti i parametri richiesti per visualizzare i valori misurati attuali di ogni uscita.

#### Navigazione

Menu "Diagnostica" → Valori misurati → Valore di uscita

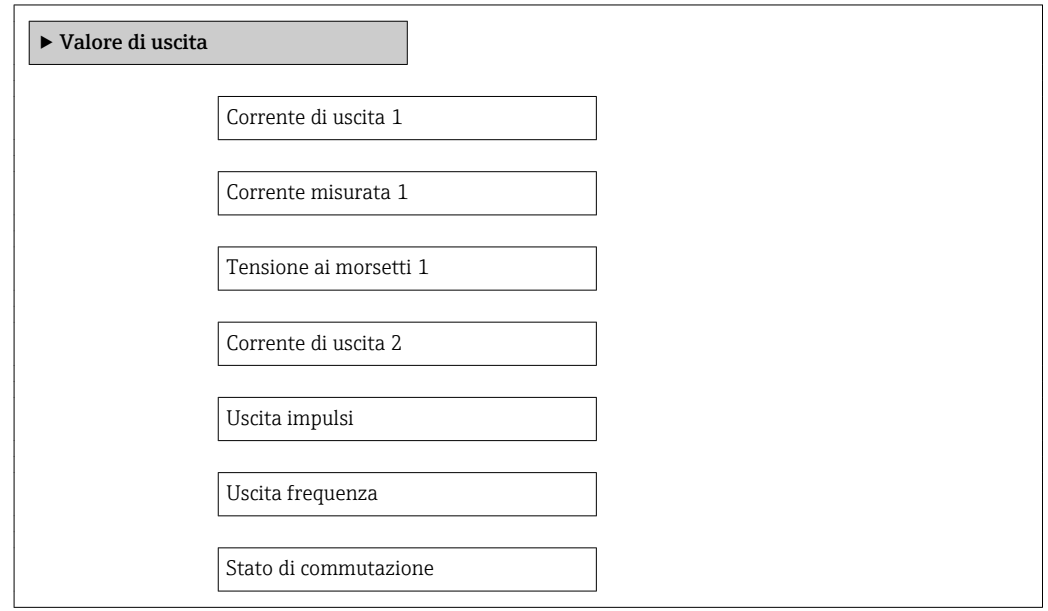

## Panoramica dei parametri con una breve descrizione

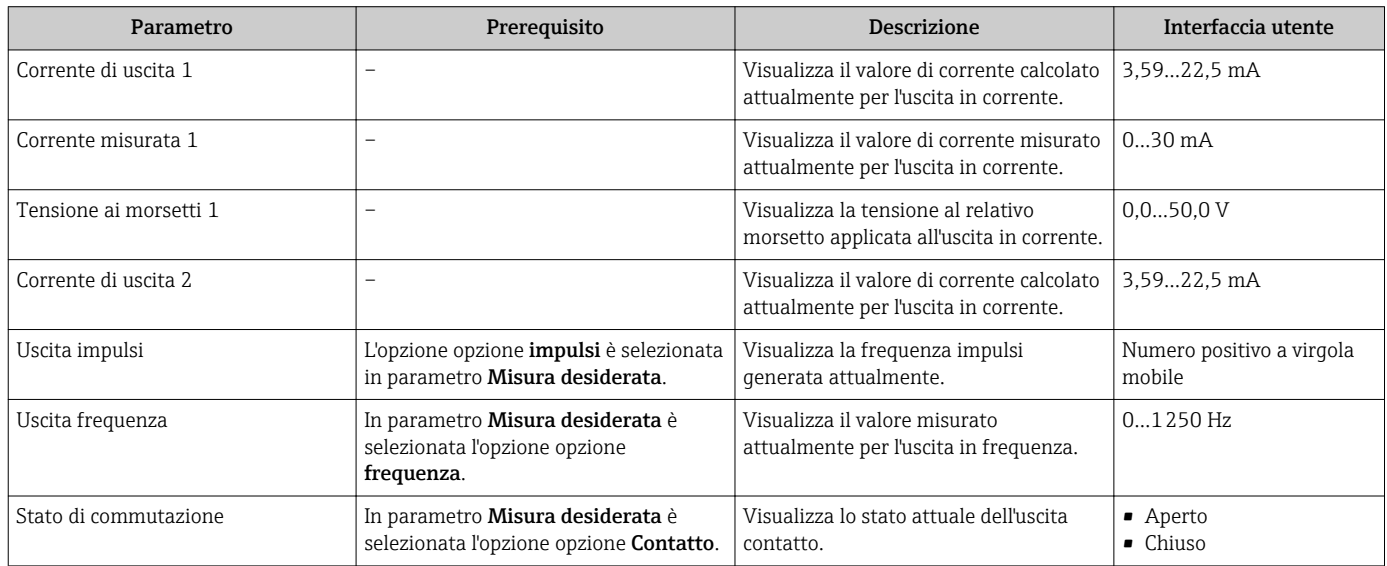

# 11.5 Adattamento del misuratore alle condizioni di processo

- A questo scopo sono disponibili:
- Impostazioni di base utilizzando il menu menu Configurazione → 71
- Impostazioni avanzate utilizzando il menu sottomenu Configurazione avanzata $\rightarrow \blacksquare$  100

# 11.6 Azzeramento di un totalizzatore

I totalizzatori possono essere azzerati nella funzione sottomenu Funzionamento:

- Controllo totalizzatore
- Azzera tutti i totalizzatori

### *Descrizione della funzione parametro "Controllo totalizzatore"*

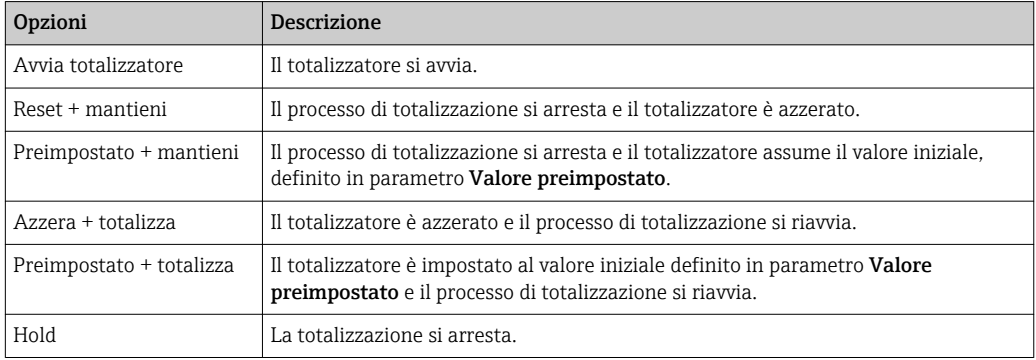

*Descrizione della funzione parametro "Azzera tutti i totalizzatori"*

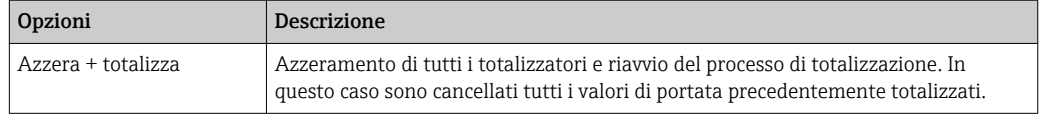

### Navigazione

Menu "Funzionamento" → Gestione totalizzatore/i

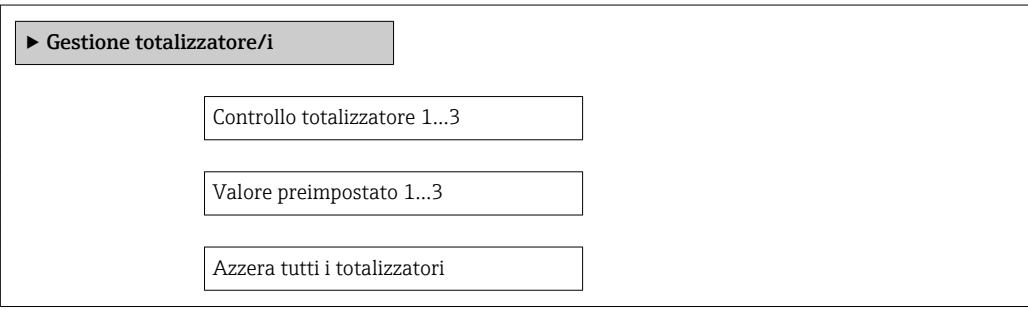
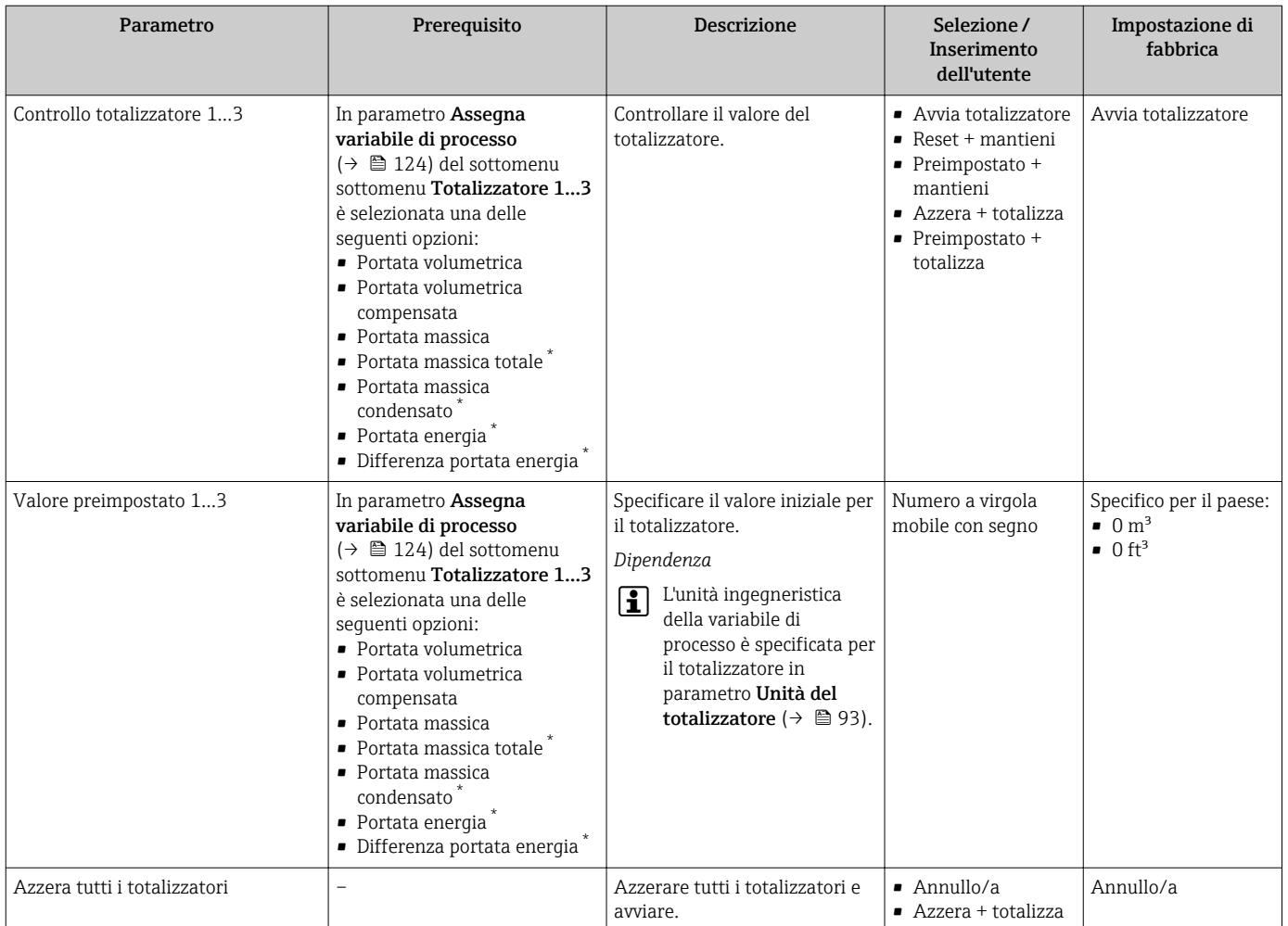

#### Panoramica dei parametri con una breve descrizione

La visibilità dipende dalle opzioni ordinate o dalla configurazione dello strumento

# 11.7 Indicazione della registrazione dati

Il pacchetto applicativo HistoROM estesa (opzione d'ordine) deve essere abilitato nel dispositivo per visualizzare la funzione sottomenu Memorizzazione dati. Quest'ultimo comprende tutti i parametri per la cronologia del valore misurato.

La cronologia del valore misurato è disponibile anche mediante FieldCare, software per il Plant Asset Management→ ■ 62.

### Funzioni

• Possono essere archiviati fino a 1000 valori misurati

- 4 canali di registrazione
- Intervallo per la registrazione dei dati regolabile
- Visualizzazione in forma di grafico dell'andamento del valore misurato per ogni canale di registrazione

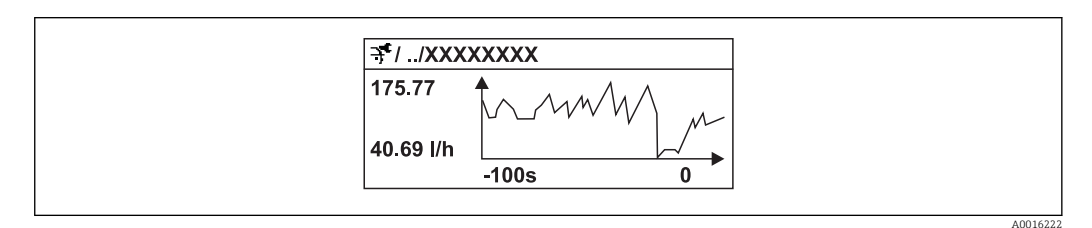

 *33 Grafico di un andamento del valore misurato*

- Asse x: a seconda del numero di canali selezionati, visualizza 250...1000 valori misurati di una variabile di processo.
- Asse y: visualizza il campo approssimativo del valore misurato e lo adatta costantemente alla misura in corso.

Il contenuto della memoria dati è cancellato, se si modifica la durata dell'intervallo di registrazione o l'assegnazione delle variabili di processo ai canali.

#### Navigazione

Menu "Diagnostica" → Memorizzazione dati

### Sottomenu "Memorizzazione dati"

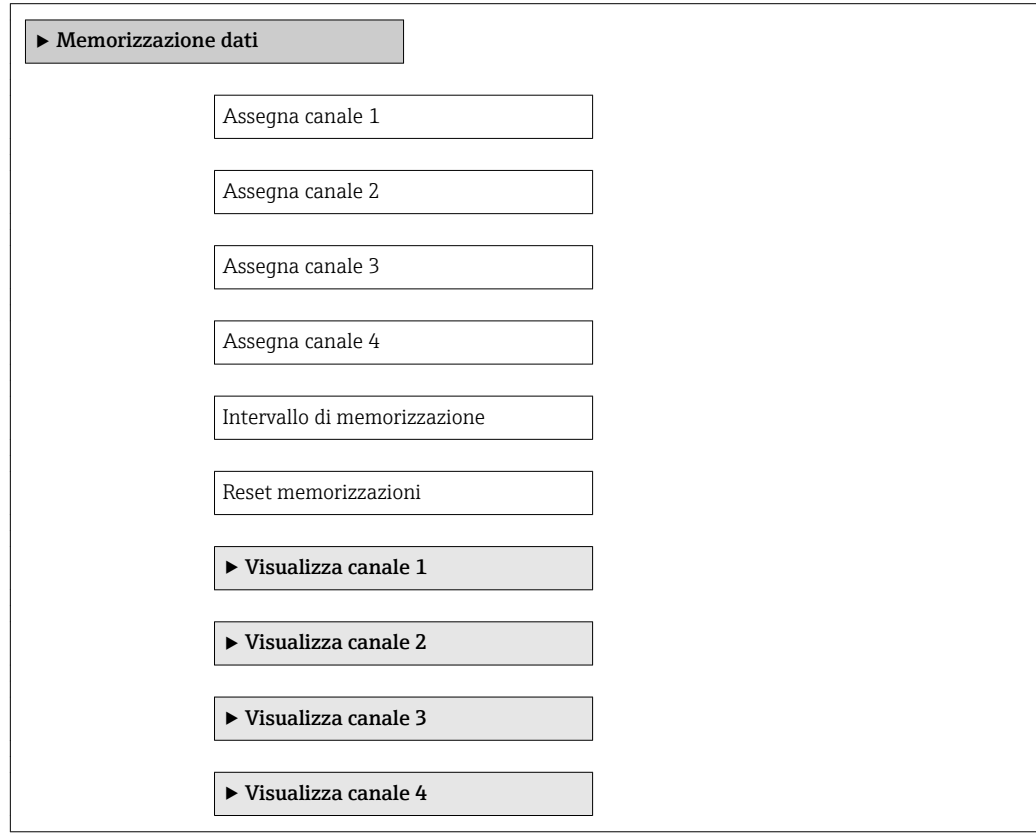

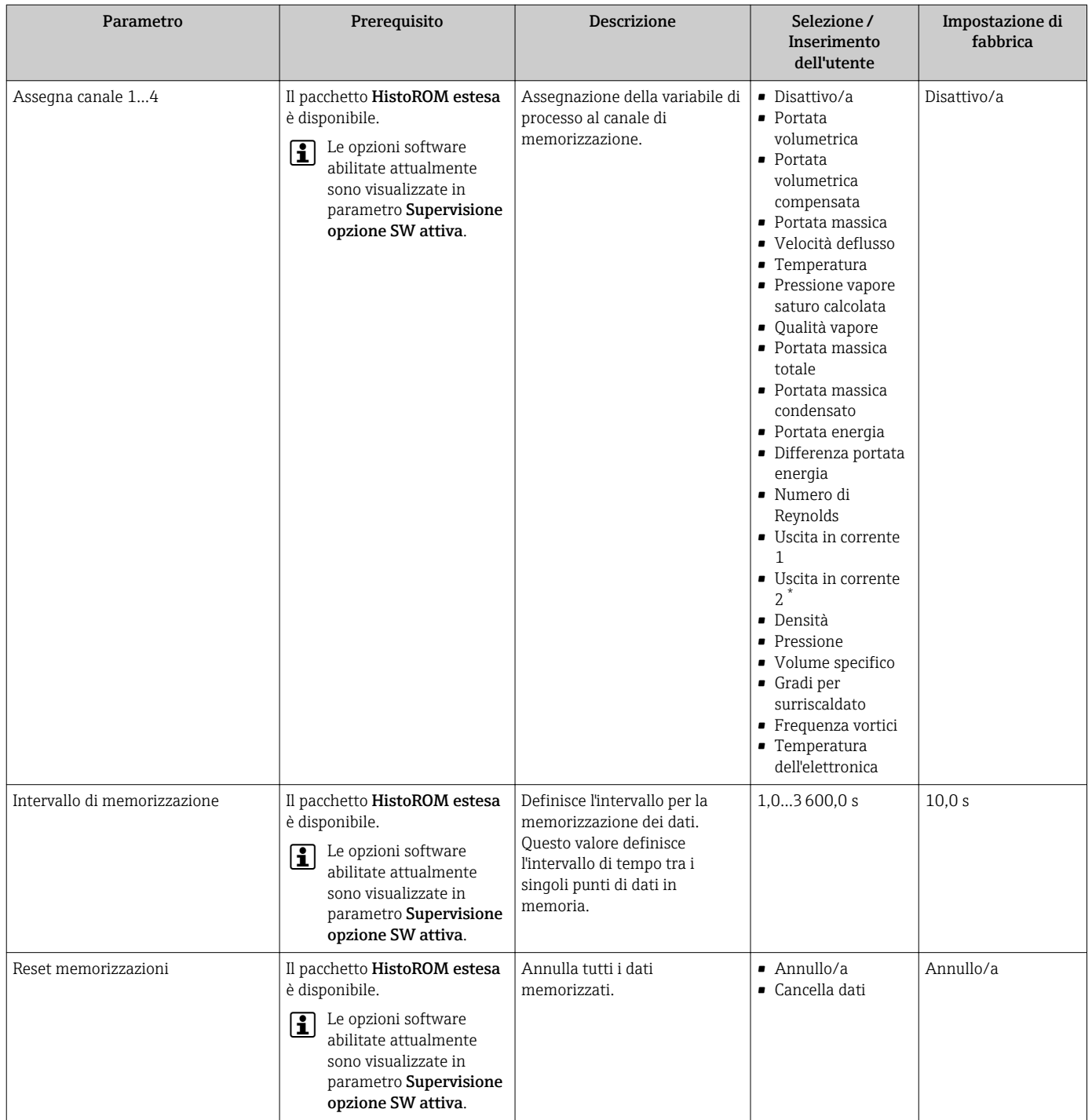

### Panoramica dei parametri con una breve descrizione

\* La visibilità dipende dalle opzioni ordinate o dalla configurazione dello strumento

# 12 Diagnostica e ricerca guasti

# 12.1 Ricerca guasti generale

# *Per il display locale*

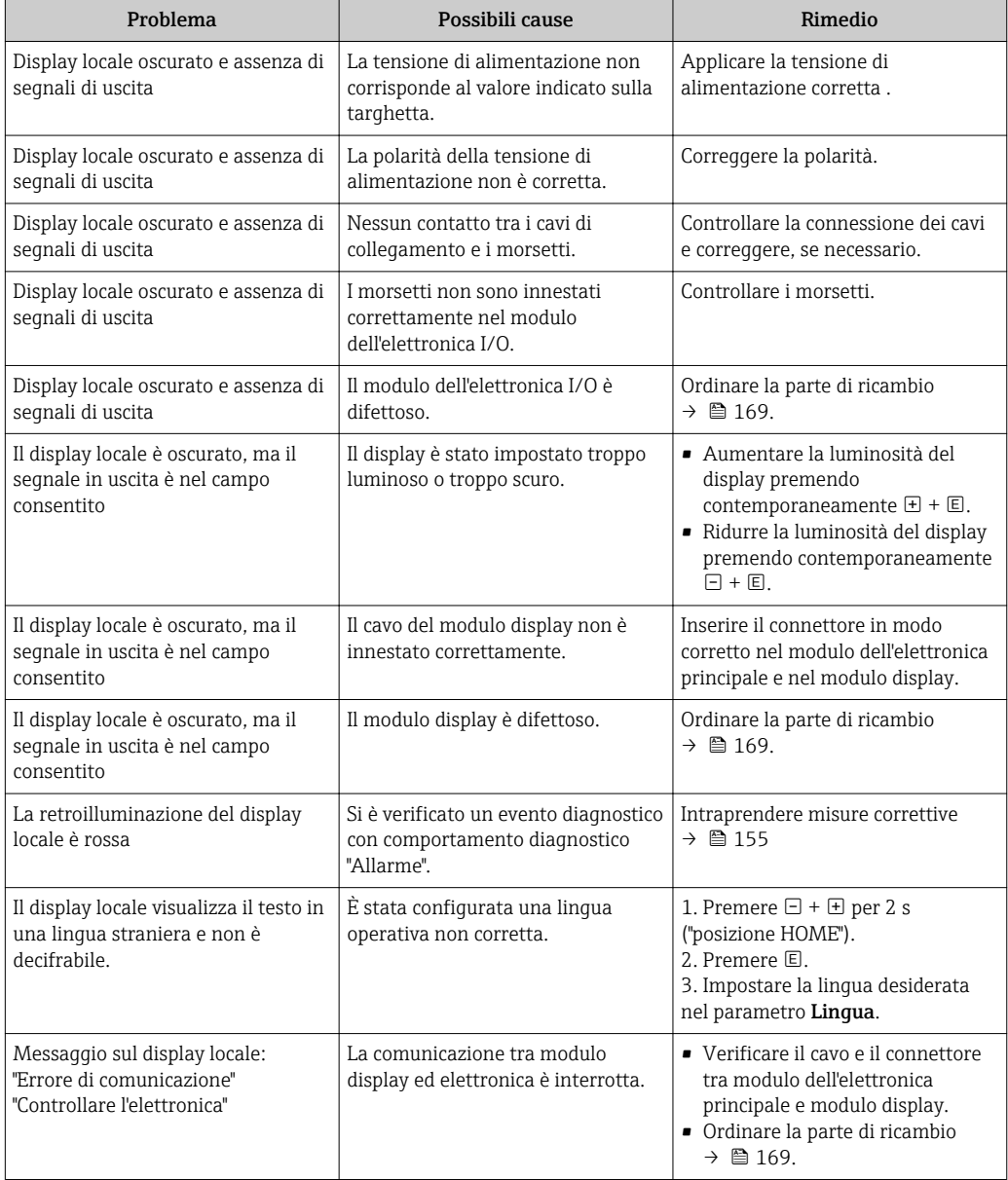

### *Per i segnali di uscita*

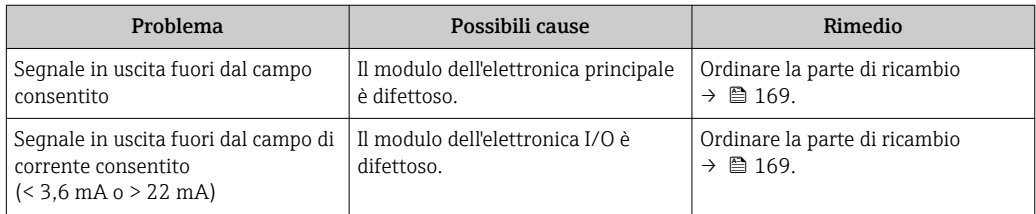

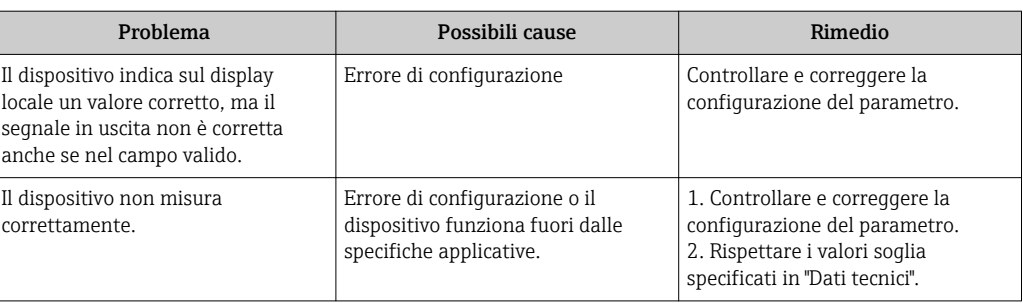

#### *Per accedere*

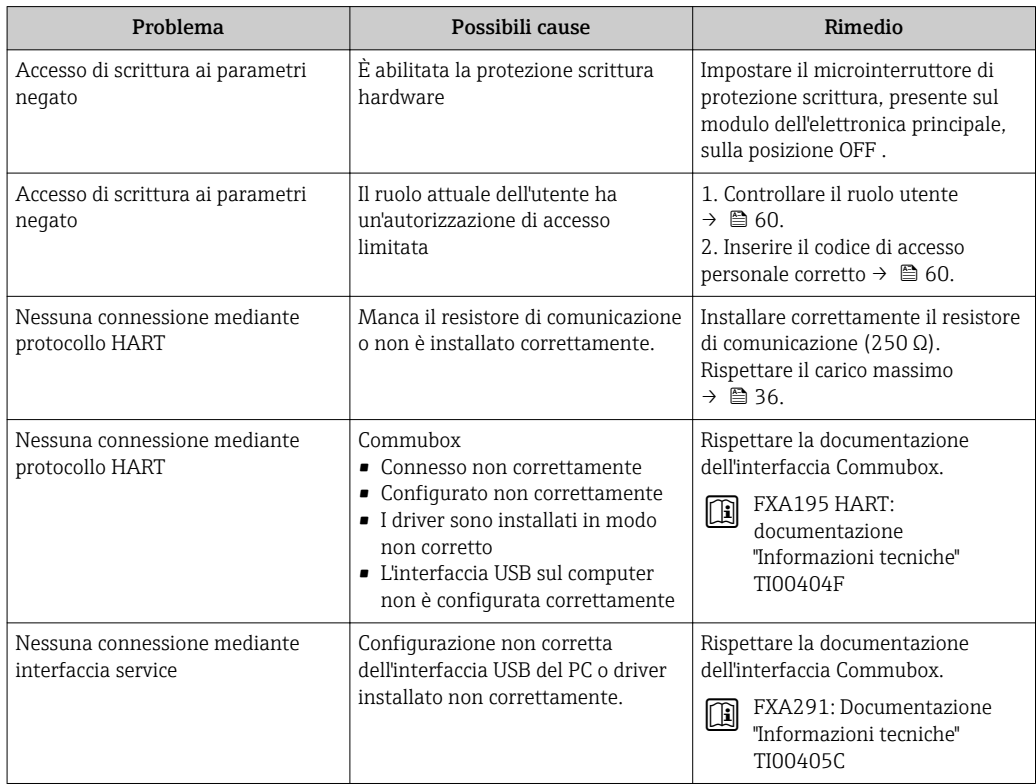

# <span id="page-149-0"></span>12.2 Informazioni diagnostiche sul display locale

## 12.2.1 Messaggio diagnostico

Gli errori rilevati dal sistema di automonitoraggio del misuratore sono visualizzati in un messaggio di diagnostica che si alterna alla visualizzazione operativa.

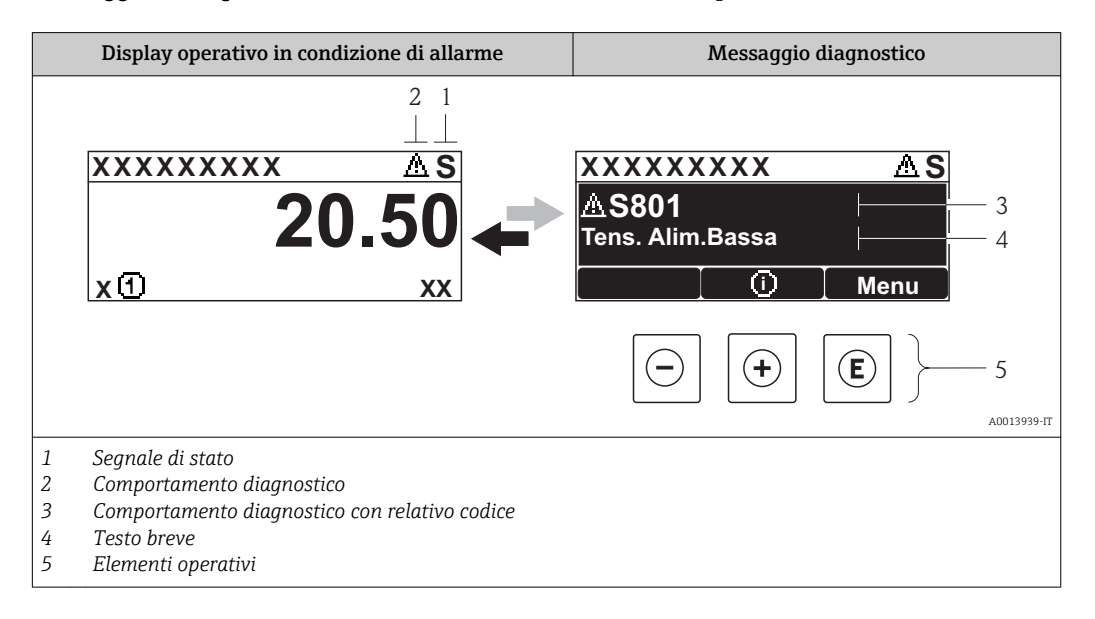

Se si presentano contemporaneamente due o più eventi diagnostici, il display visualizza solo il messaggio dell'evento diagnostico che ha la priorità massima.

Gli eventi diagnostici incorsi possono essere richiamati nel menu Diagnostica:

- Mediante i parametri  $\rightarrow$   $\blacksquare$  159
- Mediante i sottomenu  $\rightarrow$   $\blacksquare$  160

### Segnali di stato

I÷

I segnali di stato forniscono indicazioni sullo stato e l'affidabilità del dispositivo classificando le varie cause dell'informazione diagnostica (evento di diagnostica).

I segnali di stato sono contraddistinti secondo VDI/VDE 2650 e raccomandazione  $| \cdot |$ NAMUR NE  $107$ : F = quasto, C = controllo funzionale, S = fuori specifica, M = richiesta manutenzione

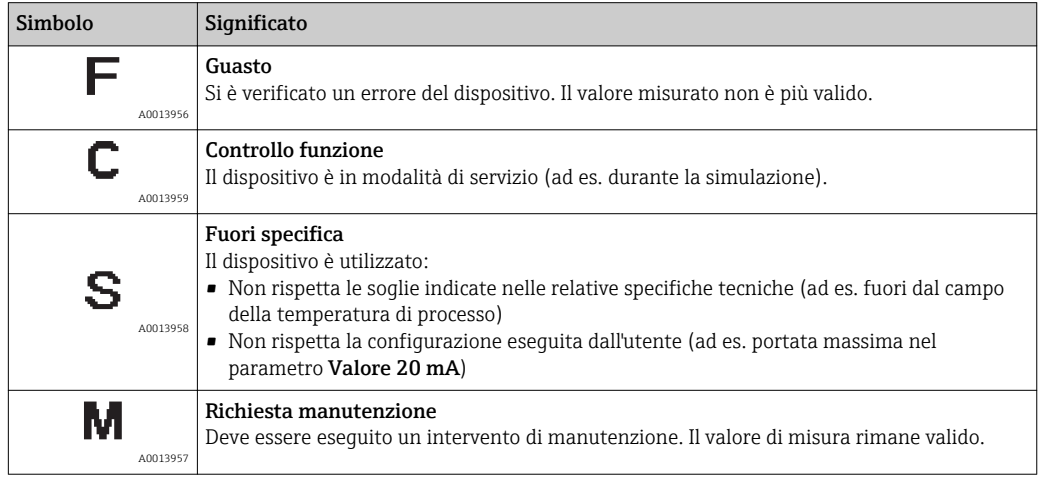

### <span id="page-150-0"></span>Comportamento diagnostico

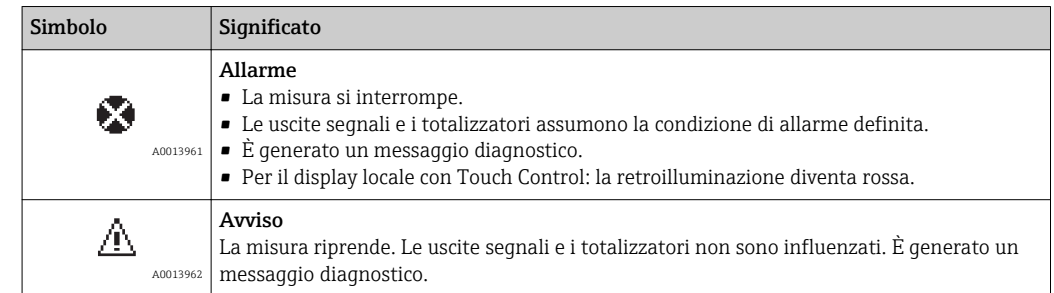

### Informazioni diagnostiche

L'errore può essere identificato grazie alle informazioni diagnostiche. Il testo breve aiuta l'utente fornendo informazioni sull'errore. Il corrispondente simbolo per il comportamento diagnostico è visualizzato anche sul display locale vicino alle informazioni diagnostiche.

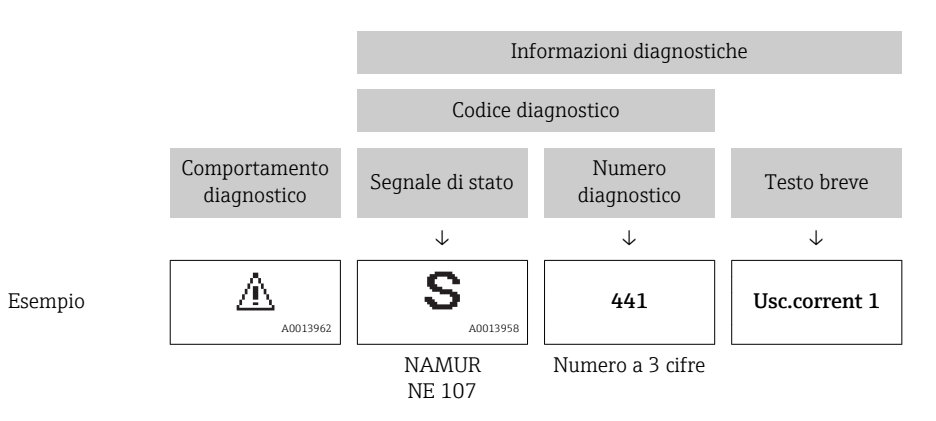

### Elementi operativi

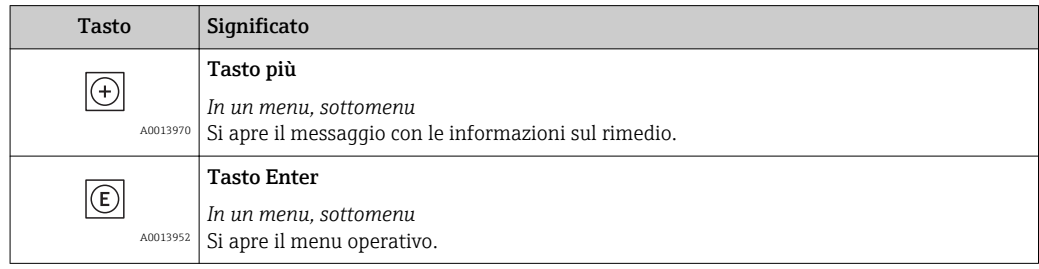

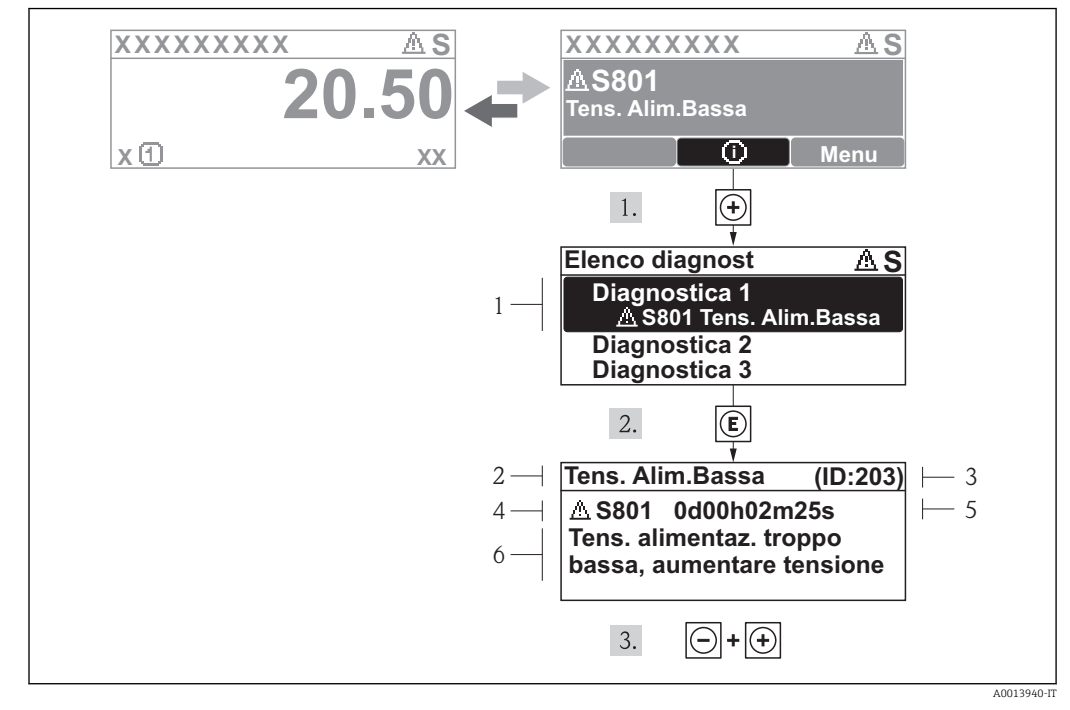

## <span id="page-151-0"></span>12.2.2 Richiamare le soluzioni

 *34 Messaggi per le soluzioni*

- *1 Informazioni diagnostiche*
- *2 Testo breve*
- *3 ID assistenza*
- *4 Comportamento diagnostico con codice di diagnostica*
- *5 Ore di funzionamento al momento dell'evento*
- *6 Soluzioni*

L'utente visualizza il messaggio di diagnostica.

- 2. Premere  $\boxplus$  (simbolo  $\textcircled{1}$ ).
	- Si apre il sottomenu Elenco diagnost.
- 3. Selezionare l'evento diagnostico richiesto con  $\overline{E}$  o  $\overline{E}$  e premere  $\overline{E}$ .
	- È visualizzato il messaggio con le soluzioni per l'evento diagnostico selezionato.
- 4. Premere simultaneamente  $\Box$  +  $\Box$ .
	- Il messaggio con le soluzioni si chiude.

L'utente è nel menu Diagnostica a un inserimento per un evento di diagnostica, ad es. nel sottomenu Elenco diagnostica o nel parametro Ultime diagnostiche.

- 2. Premere  $E$ .
	- È visualizzato il messaggio con i rimedi per l'evento diagnostico selezionato.
- 3. Premere simultaneamente  $\Box$  +  $\Box$ .
	- Il messaggio con le soluzioni si chiude.

# 12.3 Informazioni diagnostiche in FieldCare

## 12.3.1 Opzioni diagnostiche

Tutti gli errori rilevati dal misuratore sono visualizzati nella pagina principale del tool operativo non appena è stata stabilita connessione.

<span id="page-152-0"></span>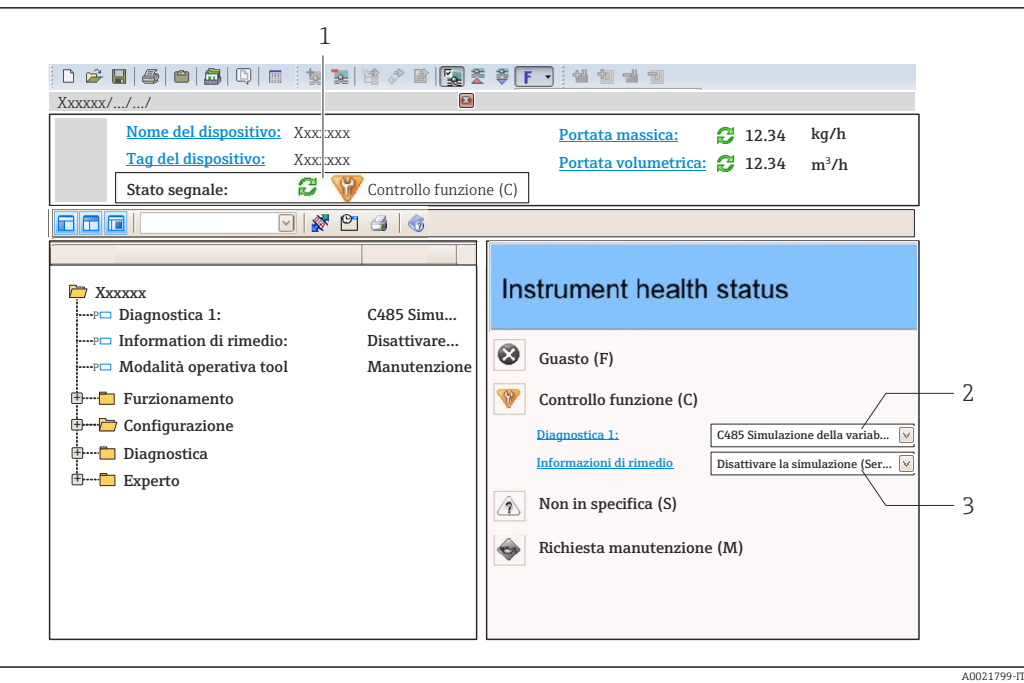

- *1 Area di stato con segnale di stato [→ 150](#page-149-0)*
- *2 Informazioni diagnostiche* → 151<br>*3 Informazioni sui rimedi con ID di serv*
- *3 Informazioni sui rimedi con ID di servizio*

Gli eventi diagnostici incorsi possono essere visualizzati anche nel menu Diagnostica: • Mediante parametro  $\rightarrow$   $\blacksquare$  159

• Mediante sottomenu  $\rightarrow$   $\blacksquare$  160

#### Informazioni diagnostiche

L'errore può essere identificato grazie alle informazioni diagnostiche. Il testo breve aiuta l'utente fornendo informazioni sull'errore. Il corrispondente simbolo per il comportamento diagnostico è visualizzato anche sul display locale vicino alle informazioni diagnostiche.

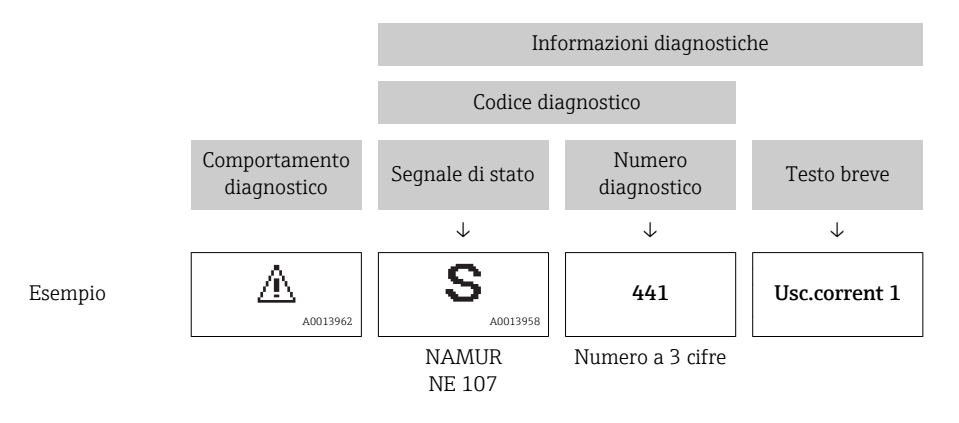

## 12.3.2 Come richiamare le informazioni sui rimedi possibili

Le informazioni sui rimedi sono fornite per ogni evento diagnostico allo scopo di garantire una rapida rimozione delle anomalie:

- Sulla pagina principale Le informazioni sul rimedio è visualizzata in un campo separato, sotto le informazioni diagnostiche.
- Nel menu Diagnostica

Le informazioni sul rimedio possono essere richiamate nell'area operativa dell'interfaccia utente.

A0014048-IT

<span id="page-153-0"></span>L'utente ha esequito l'accesso al menu Diagnostica.

- 2. Richiamare il parametro richiesto.
- 3. Sulla destra dell'area operativa, puntatore del mouse sul parametro.
	- È visualizzata una descrizione con le informazioni sul rimedio per l'evento diagnostico.

# 12.4 Adattamento delle informazioni diagnostiche

## 12.4.1 Adattamento del comportamento diagnostico

Ogni voce delle informazioni diagnostiche è assegnata in fabbrica a uno specifico comportamento diagnostico. L'utente può modificare questa assegnazione per alcune informazioni diagnostiche nel parametro sottomenu Azione di diagnostica.

Menu "Esperto" → Sistema → Gestione dell'evento → Azione di diagnostica

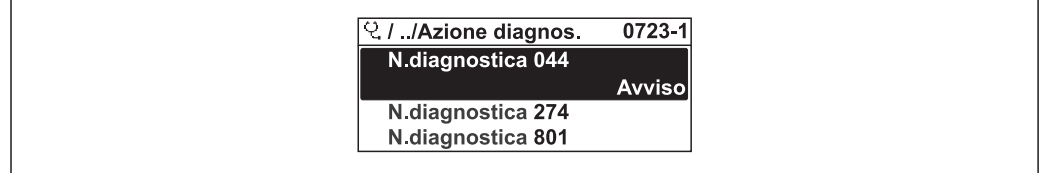

 *35 Esempio con il display locale*

Le seguenti opzioni possono essere assegnate al codice diagnostico in base al comportamento diagnostico:

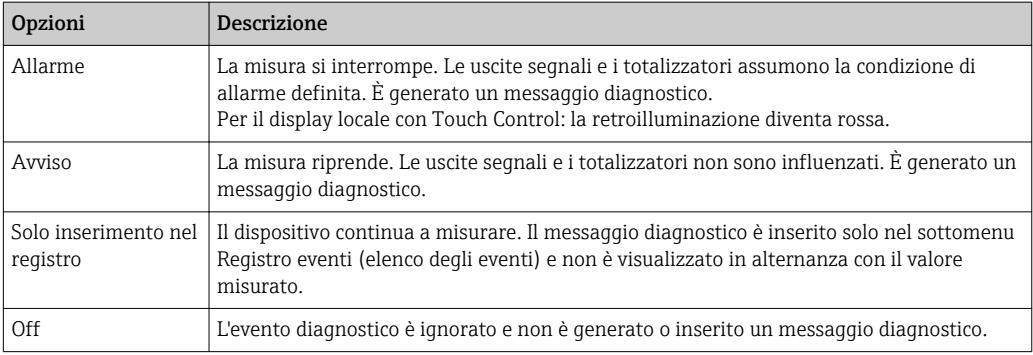

## 12.4.2 Adattamento del segnale di stato

Ogni voce delle informazioni diagnostiche è assegnata in fabbrica a uno specifico segnale di stato. L'utente può modificare questa assegnazione per alcune informazioni diagnostiche nel parametro sottomenu Categoria evento diagnostica .

Menu "Esperto" → Comunicazione → Categoria evento diagnostica

### <span id="page-154-0"></span>Segnali di stato disponibili

Configurazione secondo specifica HART 7 (Condensed Status), in conformità NAMUR NE107.

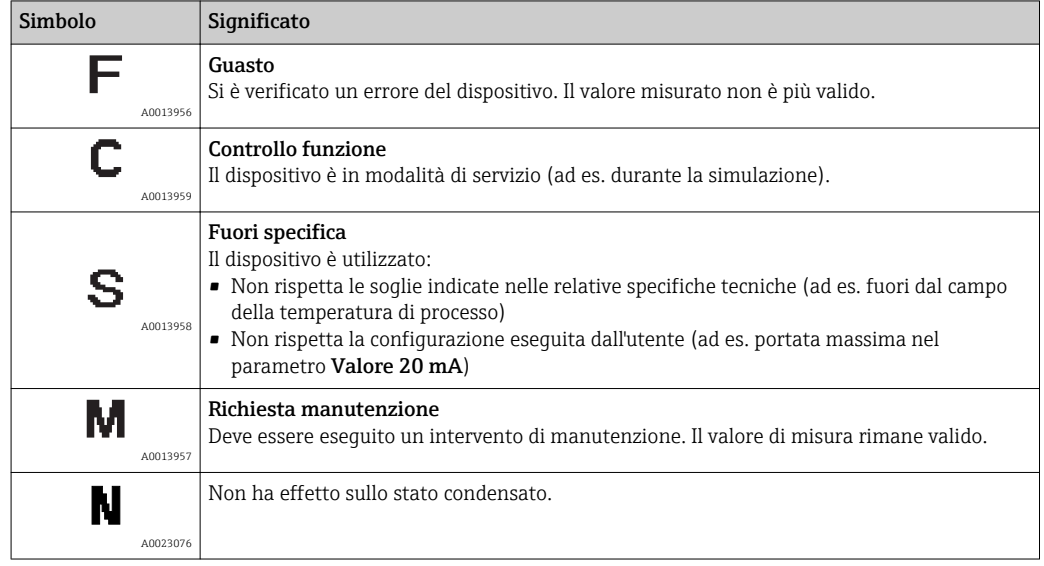

# 12.5 Panoramica delle informazioni diagnostiche

La quantità di informazioni diagnostiche e il numero di variabili misurate coinvolte aumentano se il misuratore dispone di uno o più pacchetti applicativi.

Il segnale di stato e il comportamento diagnostico possono essere modificati per alcune voci delle informazioni diagnostiche. Modificare le informazioni diagnostiche → ■ 154

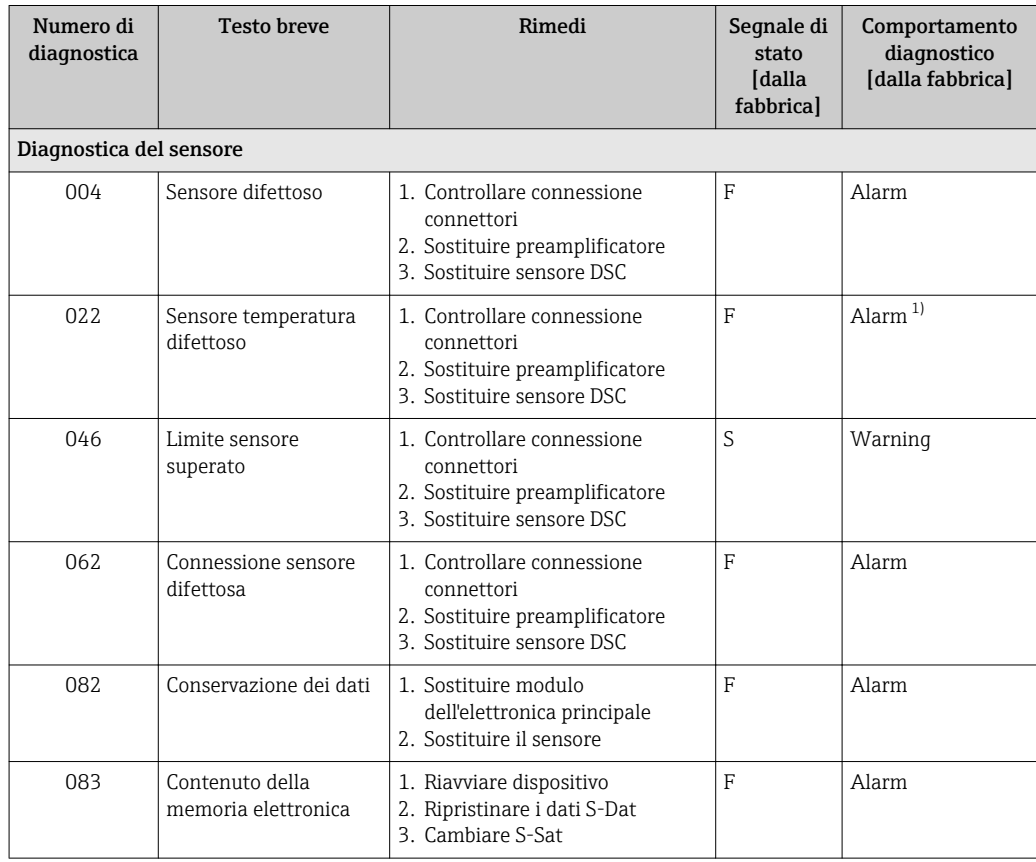

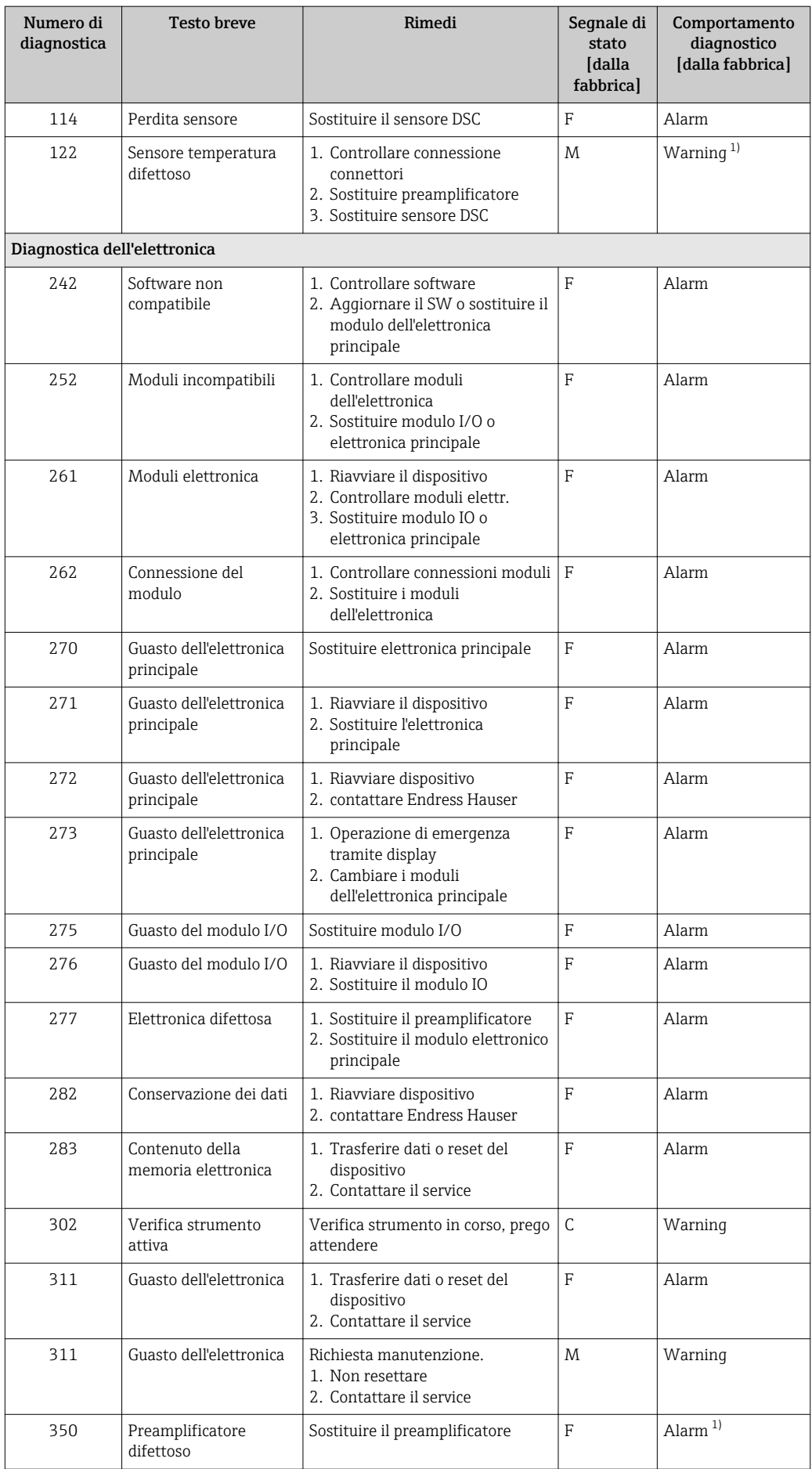

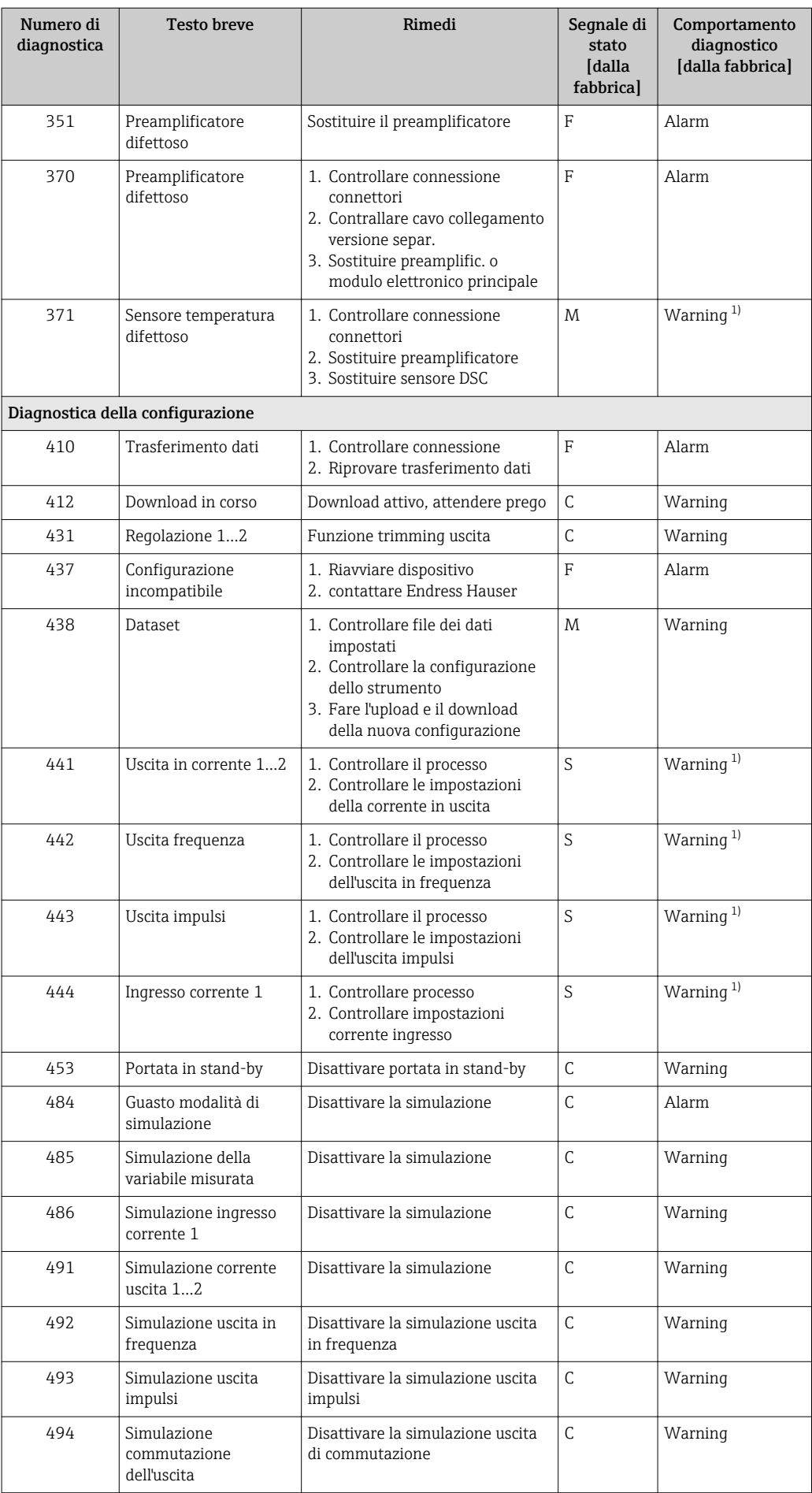

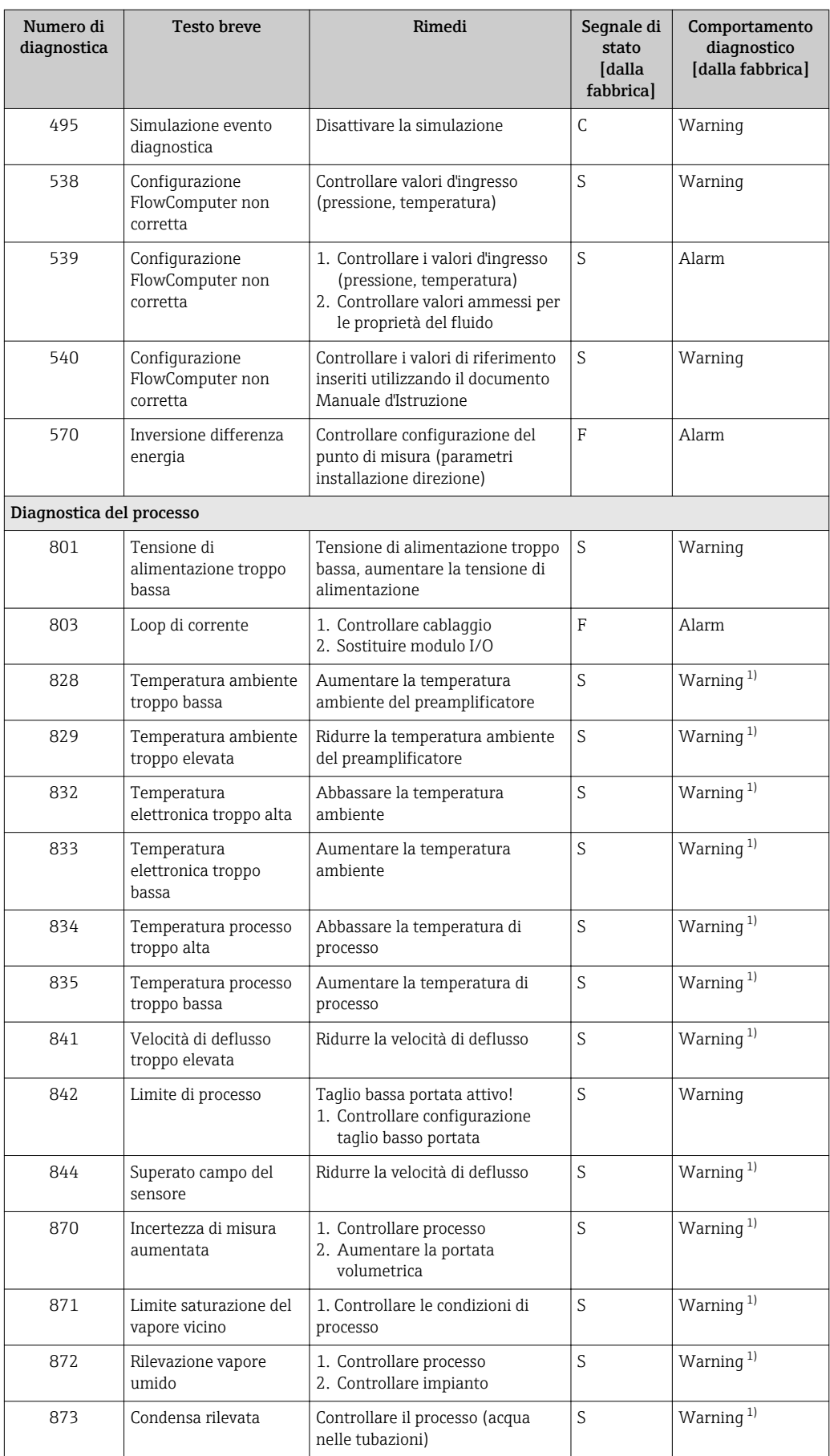

<span id="page-158-0"></span>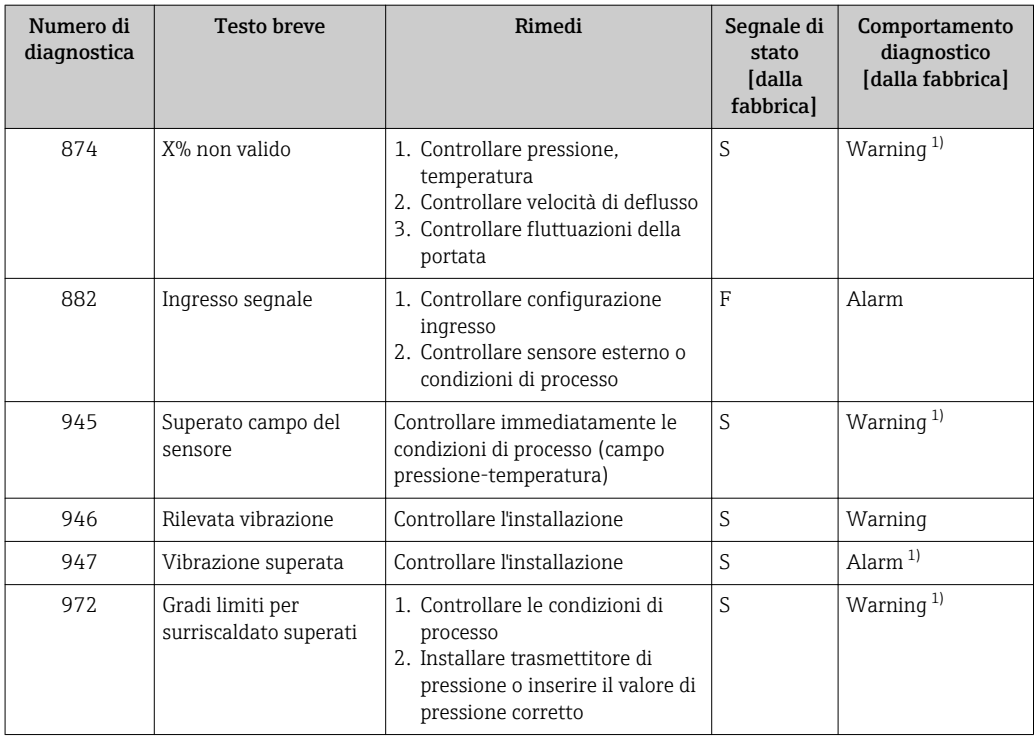

1) Il comportamento diagnostico può essere modificato.

Condizioni operative per visualizzare le seguenti informazioni diagnostiche:  $\vert$  -  $\vert$ 

- Informazione diagnostica 871: la temperatura di processo è a meno di 2K dalla linea del vapore saturo.
- Informazione diagnostica 872: la qualità del vapore misurato è scesa sotto il valore soglia configurato per la qualità del vapore (valore soglia: Menu "Esperto" → Sistema → Gestione dell'evento → Limiti della diagnostica → Limiti della qualità del vapore).
- Informazione diagnostica 873: la temperatura di processo è ≤ 0 °C.
- Informazione diagnostica 874: rilevamento/misura del vapore umido oltre le soglie specificate per i seguenti parametri di processo: pressione, temperatura e velocità.
- Informazione diagnostica 972: il grado di surriscaldamento ha superato il valore soglia configurato (valore soglia: Menu "Esperto" → Sistema → Gestione dell'evento  $\rightarrow$  Limiti della diagnostica  $\rightarrow$  Gradi limiti per surriscaldato).

# 12.6 Eventi diagnostici in corso

Menu Diagnostica permette all'utente di visualizzare separatamente l'evento diagnostico attuale e quello precedente.

Per richiamare i rimedi adatti a rimuovere un evento diagnostico:

- Mediante display locale  $\rightarrow$   $\blacksquare$  152
- Mediante tool operativo "FieldCare"  $\rightarrow$   $\blacksquare$  153

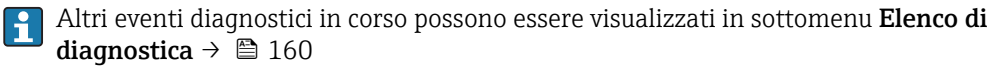

#### Navigazione

Menu "Diagnostica"

#### Struttura del sottomenu

Diagnostica → Diagnostica attuale

<span id="page-159-0"></span>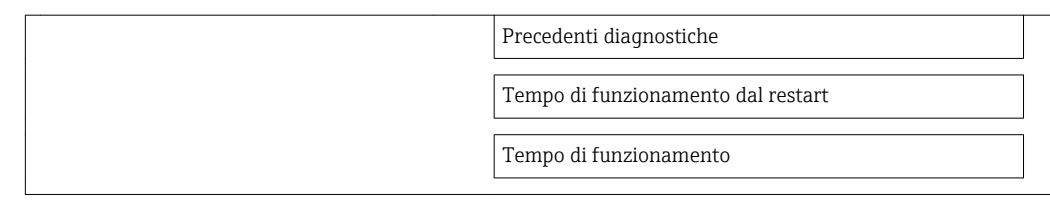

#### Panoramica dei parametri con una breve descrizione

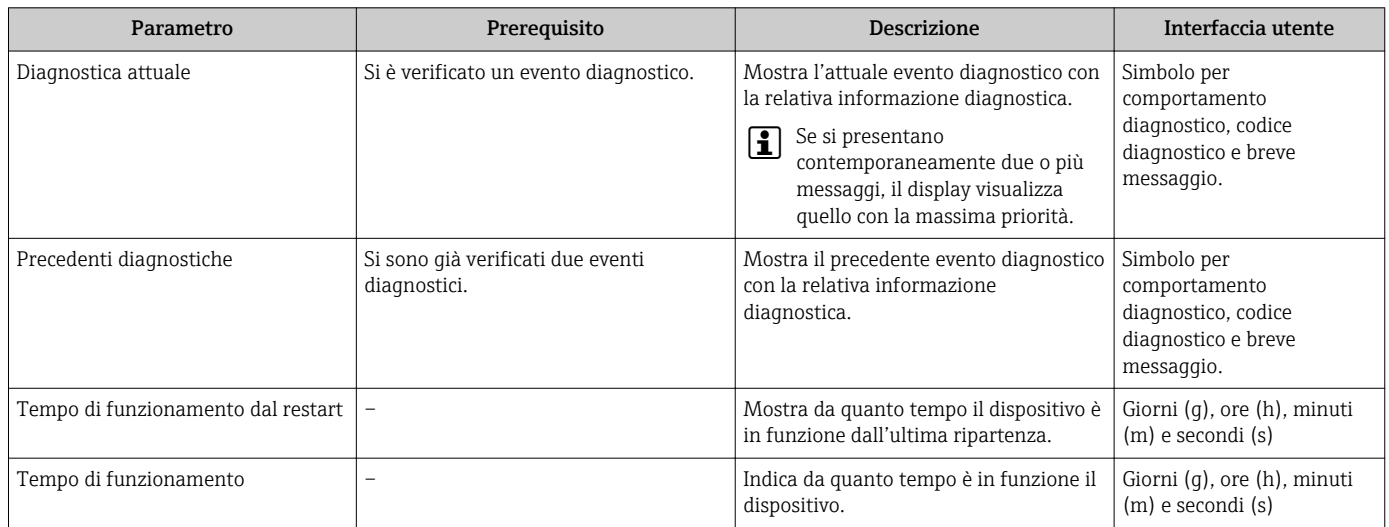

# 12.7 Elenco diagnostica

Nel sottomenu Elenco diagnostica si possono visualizzare fino a 5 eventi di diagnostica attualmente in corso con le relative informazioni diagnostiche. Se sono in corso più di 5 eventi di diagnostica, il display visualizza quelli che hanno la priorità massima.

#### Percorso di navigazione

Menu Diagnostica → sottomenu Elenco di diagnostica

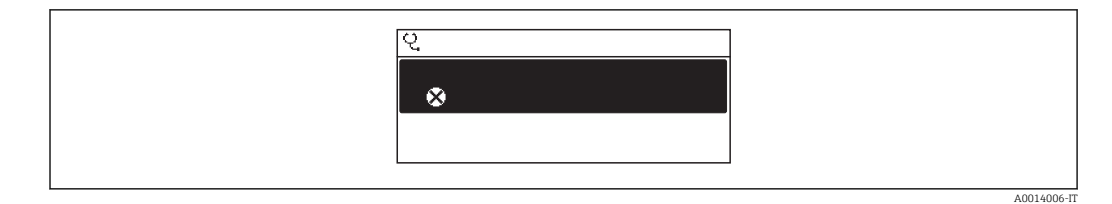

 *36 Esempio con il display locale*

Per richiamare i rimedi adatti a rimuovere un evento diagnostico:

- Mediante display locale  $\rightarrow$   $\blacksquare$  152
- Mediante tool operativo "FieldCare"  $\rightarrow$   $\blacksquare$  153

# 12.8 Registro eventi

## 12.8.1 Cronologia degli eventi

Una panoramica in ordine cronologico dei messaggi di evento generati è reperibile nel sottomenu Elenco degli eventi.

#### Percorso di navigazione

Menu "Diagnostica" →Registro eventi →Elenco eventi

A0014008-IT

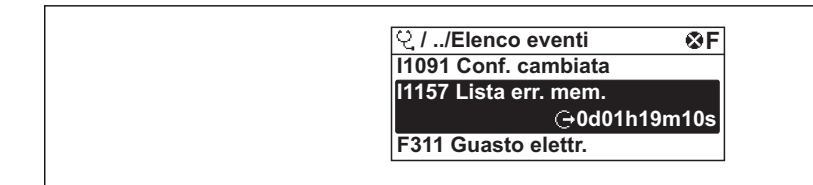

 *37 Esempio con il display locale*

Possono essere visualizzati massimo 20 messaggi di evento in ordine cronologico. Se nel dispositivo è abilitata la funzione HistoROM avanzata (opzione d'ordine), possono essere visualizzati fino a 100 inserimenti.

La cronologia degli eventi comprende:

- Eventi diagnostici →  $\triangleq$  155
- Eventi di informazione  $\rightarrow$  161

A ogni evento, oltre all'indicazione dell'ora in cui si è verificato, è assegnato anche un simbolo che indica se l'evento è in corso o è terminato:

- Evento diagnostico
	- $-\Theta$ : si è verificato un evento
	- $-\ominus$ : l'evento è terminato
- Evento di informazione
- $\Theta$ : si è verificato un evento

Per richiamare i rimedi adatti a rimuovere un evento diagnostico:

- Mediante display locale  $\rightarrow$   $\blacksquare$  152
- Mediante tool operativo "FieldCare"  $\rightarrow$   $\blacksquare$  153

Per filtrare i messaggi di evento visualizzati →  $\triangleq$  161

### 12.8.2 Filtraggio del registro degli eventi

Mediante il parametro Filter options, si può definire quale categoria dei messaggi di evento è visualizzata nel sottomenu Events list.

### Percorso di navigazione

Menu "Diagnostics"  $\rightarrow$  Event logbook  $\rightarrow$  Filter options

#### Categorie di filtro

- Tutte
- Guasto (F)
- Controllo funzione (C)
- Fuori specifica (S)
- Richiesta manutenzione (M)
- Informazioni (I)

### 12.8.3 Panoramica degli eventi di informazione

A differenza dall'evento diagnostico, l'evento di informazione è visualizzato solo nel registro degli eventi e non nell'elenco degli eventi.

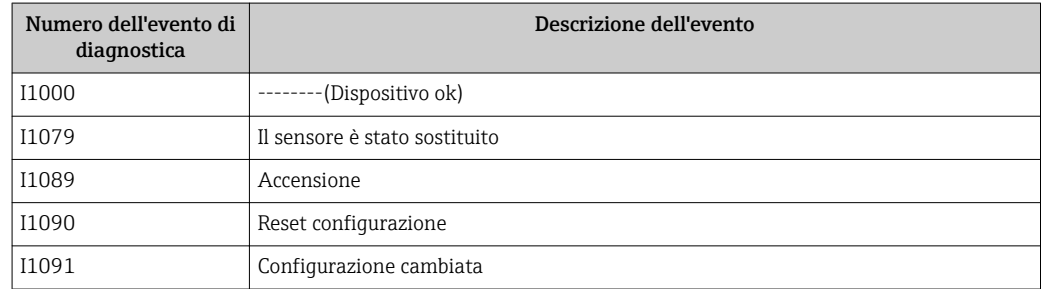

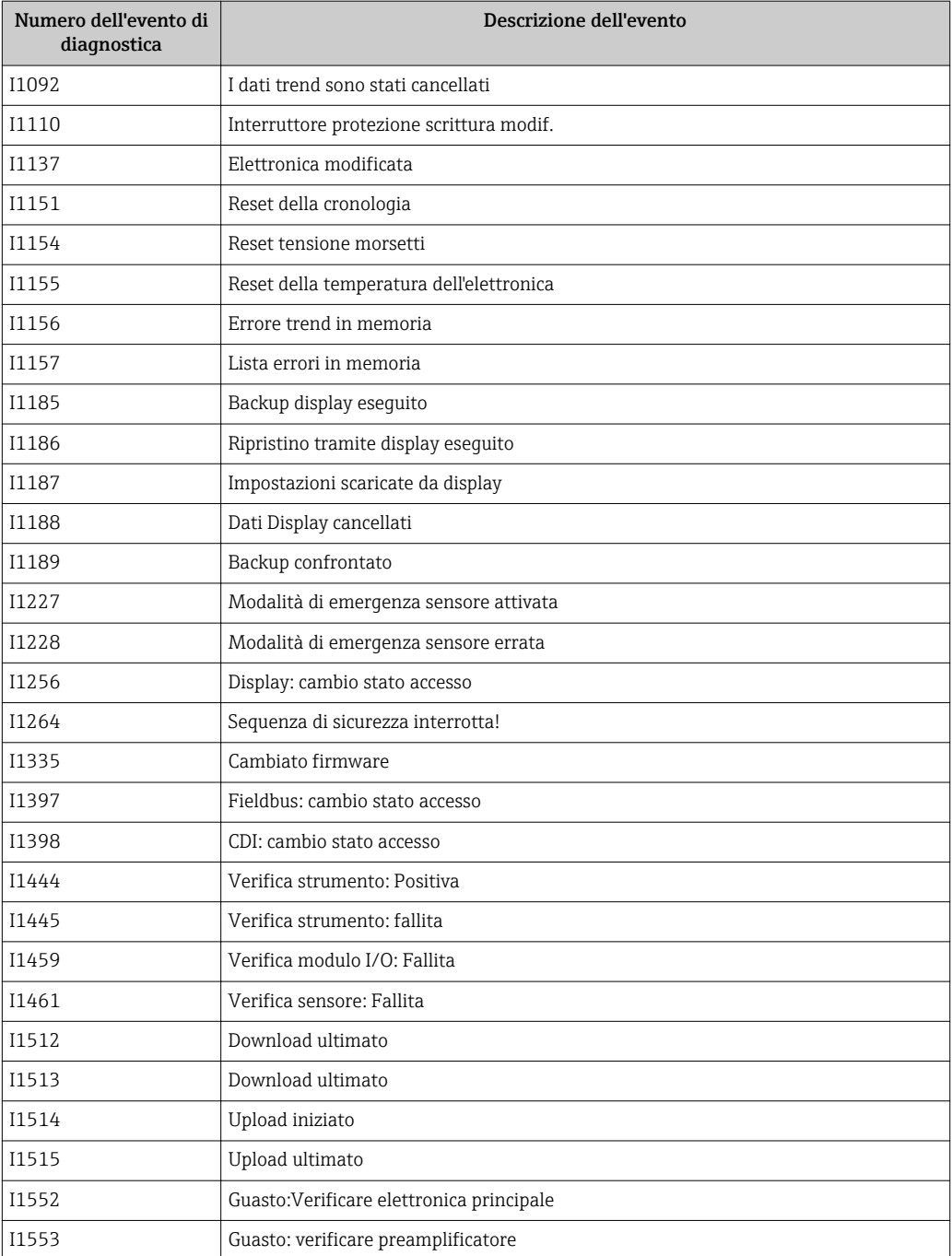

# 12.9 Reset del misuratore

Il parametro parametro Reset del dispositivo consente di ripristinare a uno stato predefinito tutta o una parte della configurazione del dispositivo.

#### Navigazione

Menu "Configurazione" → Configurazione avanzata → Amministrazione → Reset del dispositivo

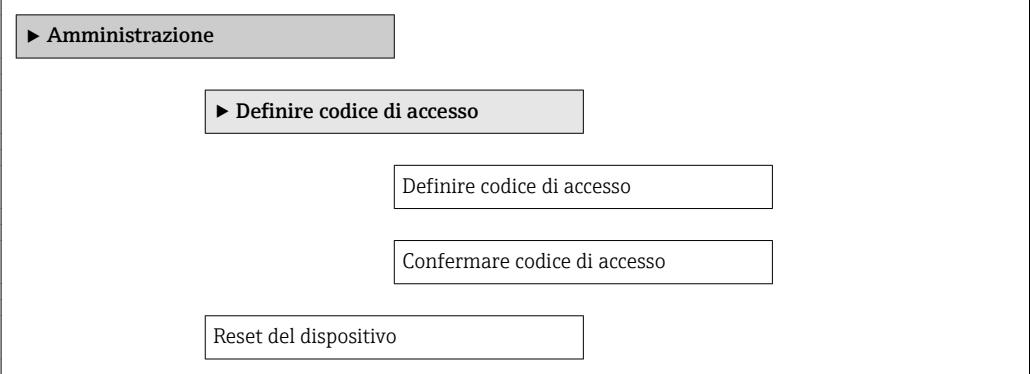

#### Panoramica dei parametri con una breve descrizione

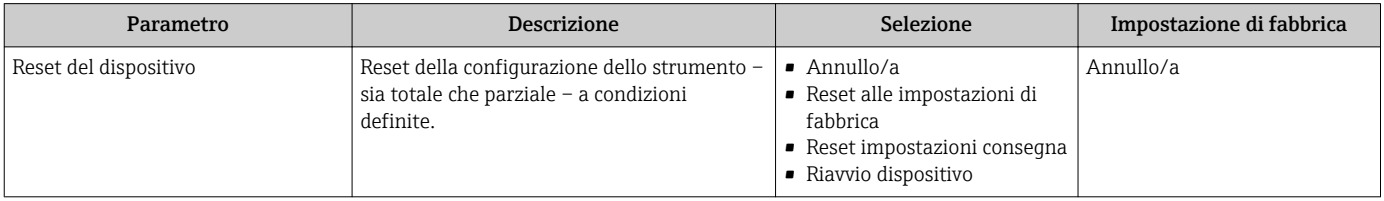

## 12.9.1 Descrizione della funzione parametro "Reset del dispositivo"

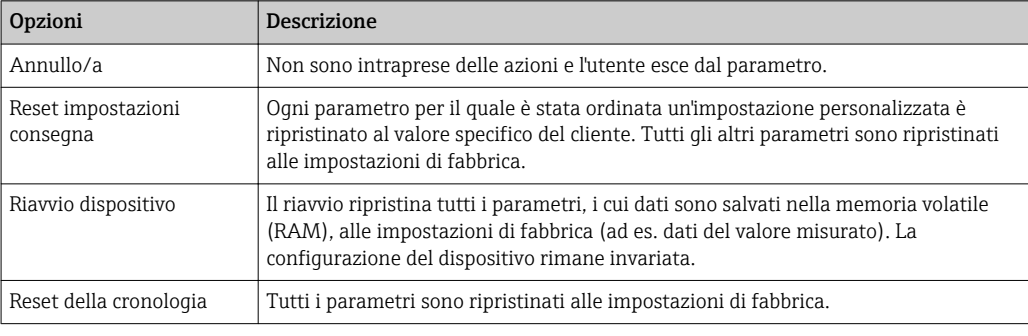

# 12.10 Informazioni sul dispositivo

Il menu sottomenu Informazioni sul dispositivo comprende tutti i parametri per visualizzare diverse informazioni e identificare il dispositivo.

#### Navigazione

Menu "Diagnostica" → Informazioni sul dispositivo

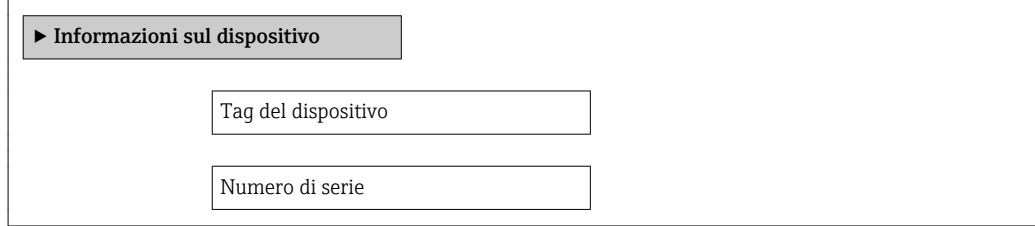

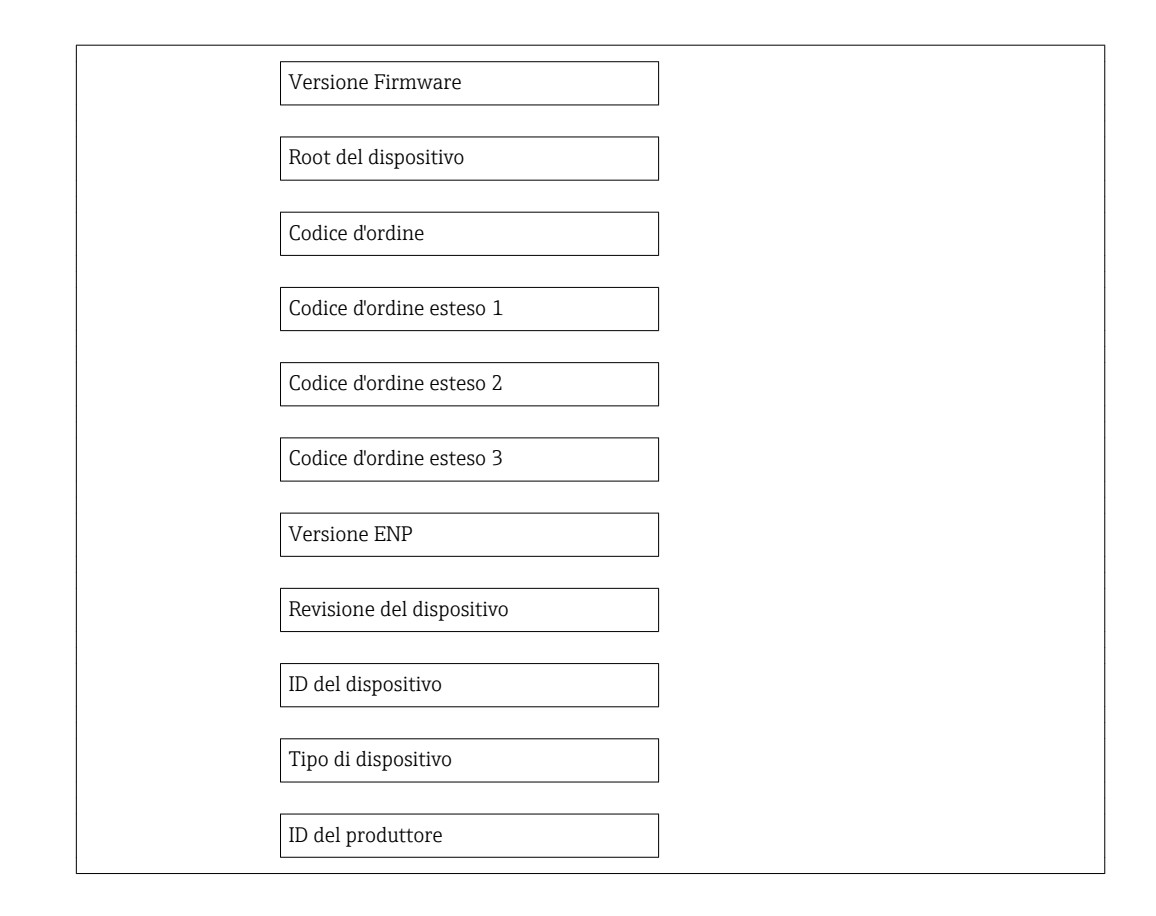

## Panoramica dei parametri con una breve descrizione

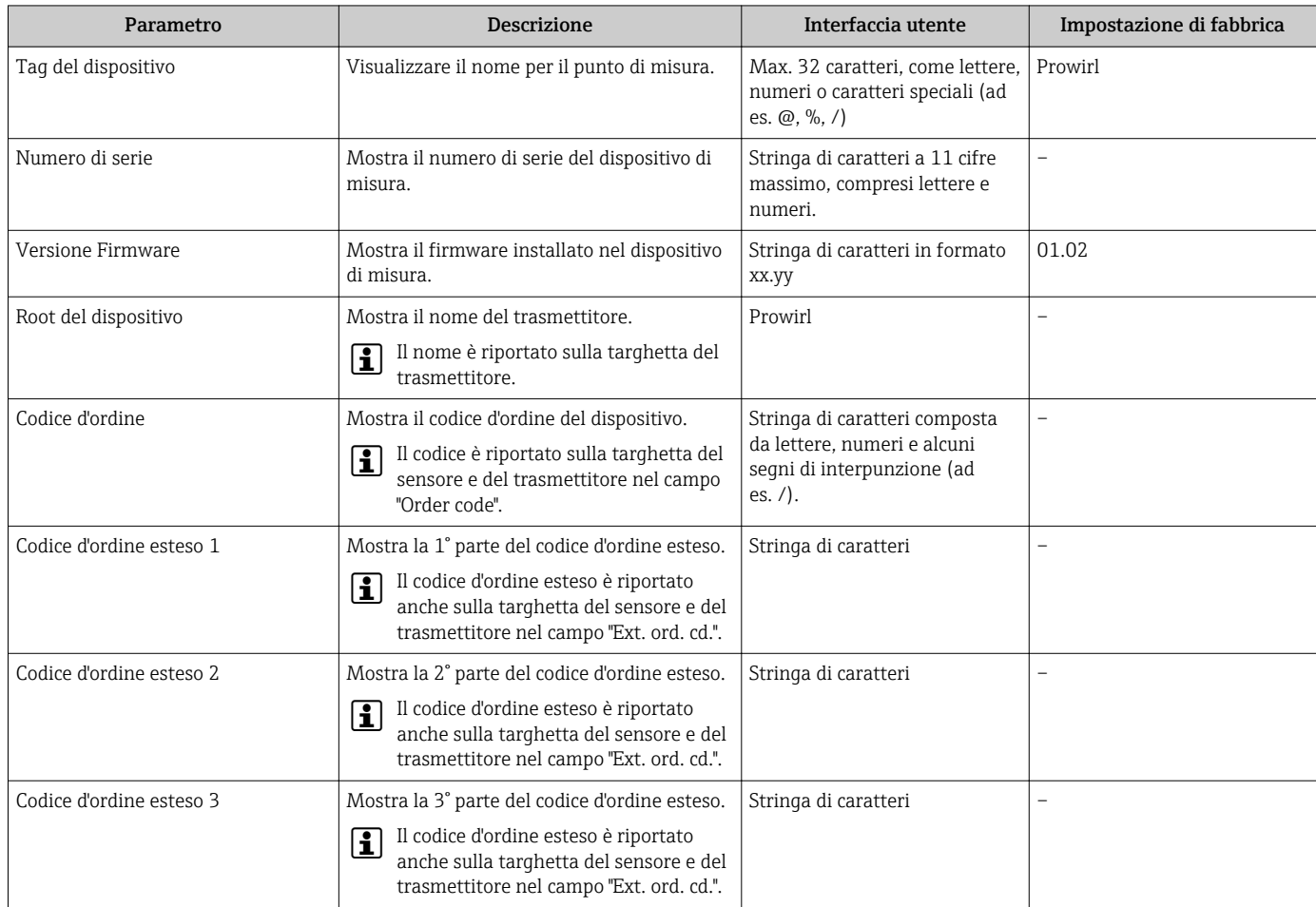

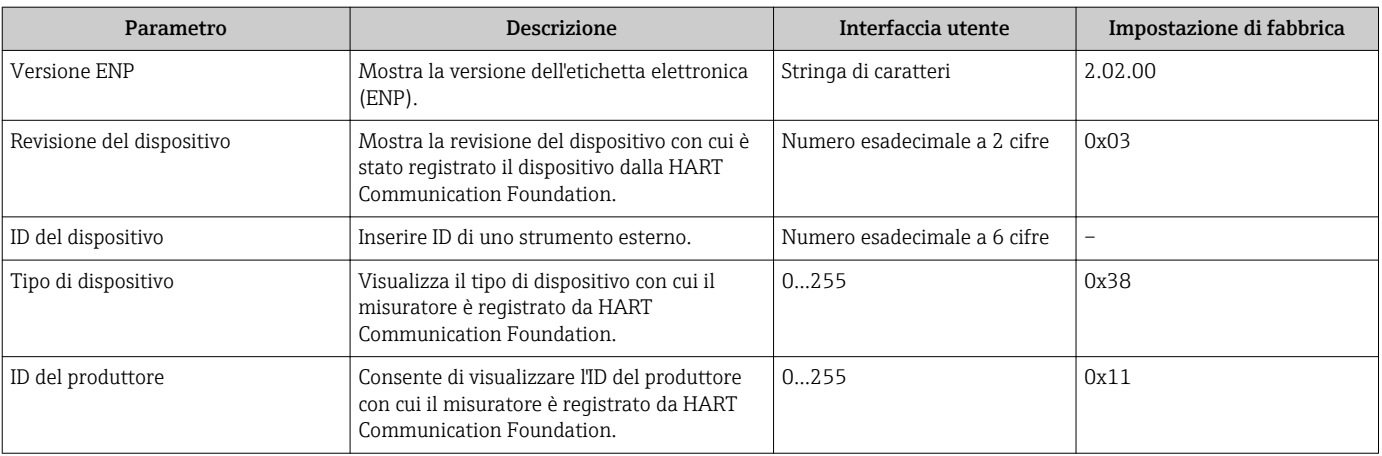

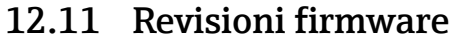

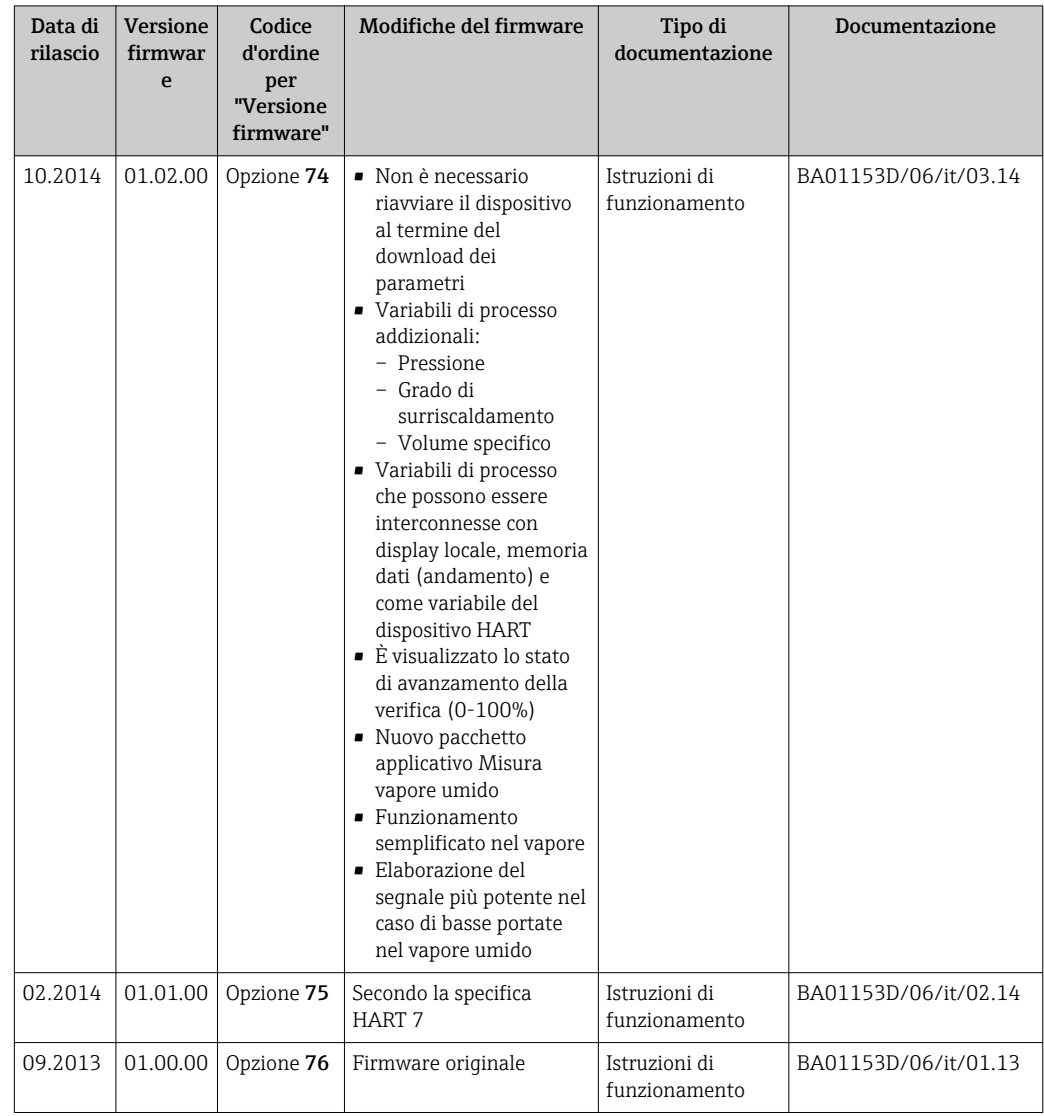

L'aggiornamento del firmware alla versione attuale o a quella precedente è consentito mediante l'interfaccia service (CDI) .

Per la compatibilità della versione firmware con la precedente, per i file descrittivi del dispositivo installati e i tool operativi, rispettare le informazioni sul dispositivo riportate nella documentazione "Informazioni del produttore".

Le informazioni del produttore sono disponibili:

- Nell'area di download del sito Endress+Hauser: www.endress.com → Downloads • Specificando quanto segue:
	- Ricerca testo: informazioni del produttore
	- Tipo di fluido: Documentazione Documentazione tecnica

# 13 Manutenzione

# 13.1 Operazioni di manutenzione

Non è richiesto nessun particolare intervento di manutenzione.

# 13.1.1 Pulizia esterna

Per pulire la parte esterna dei misuratori, utilizzare sempre detergenti che non intaccano la superficie della custodia o le guarnizioni.

# 13.1.2 Pulizia interna

## **AVVISO**

L'impiego di attrezzature o detergenti liquidi non adatti può danneggiare il trasduttore.

‣ Non utilizzare scovoli per pulire il tubo.

# 13.1.3 Sostituzione delle guarnizioni

## Sostituzione delle guarnizioni del sensore

## **AVVISO**

### In condizioni normali, le guarnizioni a contatto con il fluido non devono essere sostituite.

La sostituzione è necessaria solo in circostanze speciali, ad esempio in presenza di fluidi aggressivi o corrosivi, non compatibili con il materiale della guarnizione di tenuta.

- ‣ L'intervallo di tempo tra le singole procedure di sostituzione varia a seconda delle caratteristiche del fluido.
- ‣ Si possono utilizzare solo guarnizioni del sensore di Endress+Hauser: guarnizioni di sostituzione

### Sostituzione delle tenute della custodia

Le guarnizioni di tenuta della custodia devono risultare pulite ed intatte al momento dell'inserimento nelle relative sedi. Se necessario, asciugare, pulire o sostituire le guarnizioni.

## **AVVISO**

### Se si utilizza il misuratore in atmosfera polverosa:

‣ utilizzare esclusivamente le specifiche tenute della custodia di Endress+Hauser.

# 13.2 Apparecchiature di misura e prova

Endress+Hauser offre un'ampia gamma di apparecchiature di misura e prova, come W@M o test dei dispositivi.

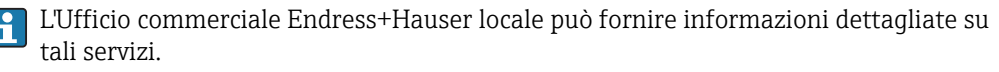

Per una lista di alcune apparecchiature di misura e prova, consultare il capitolo "Accessori" della documentazione "Informazioni tecniche" del dispositivo.

# 13.3 Servizi Endress+Hauser

Endress+Hauser offre un'ampia gamma di servizi per la manutenzione quali ritaratura, interventi manutentivi o test del dispositivo.

L'Ufficio commerciale Endress+Hauser locale può fornire informazioni dettagliate su tali servizi.

# <span id="page-168-0"></span>14 Riparazione

# 14.1 Note generali

## Riparazione e conversione

Il servizio Endress+Hauser per le riparazioni e le conversioni offre quanto segue:

- I misuratori hanno una progettazione modulare.
- Le parti di ricambio sono raggruppate in kit logici con le relative Istruzioni di installazione.
- Le riparazioni sono eseguite dall'Organizzazione di assistenza Endress+Hauser o dal cliente adeguatamente istruito.
- I dispositivi certificati possono essere convertiti in altri dispositivi certificati solo dall'Organizzazione di assistenza Endress+Hauser o in fabbrica.

## Note per la riparazione e la conversione

Per la riparazione e la modifica di un misuratore, rispettare le seguenti indicazioni:

- Usare solo parti di ricambio originali Endress+Hauser.
- Eseguire la riparazione in base alle Istruzioni di installazione.
- Rispettare gli standard, le normative nazionali/locali applicabili, la documentazione Ex (XA) e i certificati.
- Documentare ogni riparazione e ogni conversione e inserirle nel database *W@M* per la gestione del ciclo di vita del dispositivo.

# 14.2 Parti di ricambio

Alcuni componenti sostituibili del misuratore sono riportati su un'etichetta nel coperchio del vano connessioni.

L'etichetta della parte di ricambio comprende le seguenti informazioni:

- Elenco delle principali parti di ricambio per il misuratore, comprese le informazioni per l'ordine.
- URL per *W@M Device Viewer* [\(www.endress.com/deviceviewer](http://www.endress.com/deviceviewer)):

Qui sono elencate e possono essere ordinate tutte le parti di ricambio per il misuratore con il relativo codice d'ordine. Se disponibili, gli utenti possono scaricare anche le istruzioni di installazione corrispondenti.

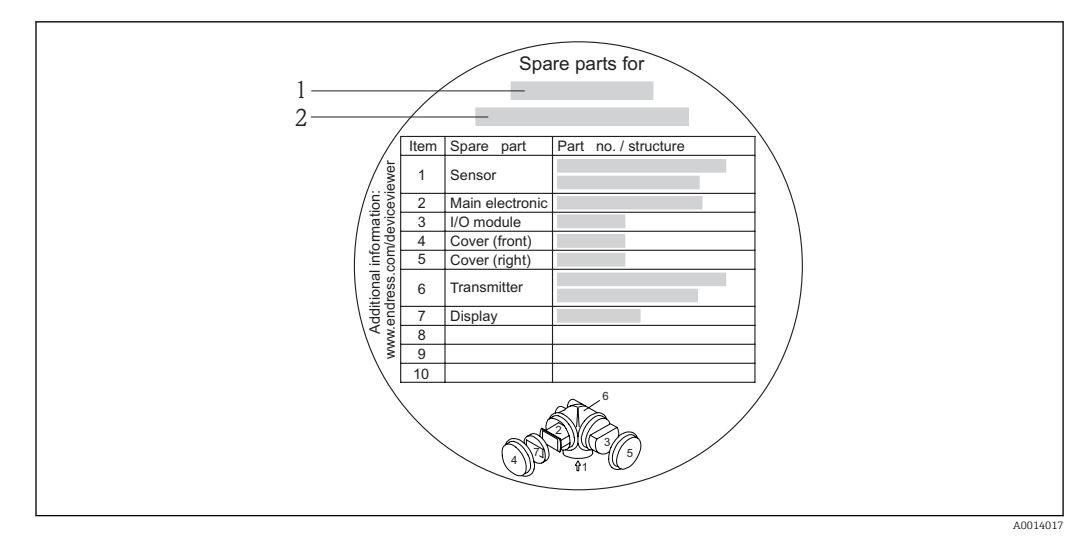

 *38 Esempio di etichetta con la panoramica delle parti di ricambio nel coperchio del vano connessioni*

- *1 Nome del misuratore*
- *2 Numero di serie del misuratore*

Numero di serie del misuratore: H

- È indicato sulla targhetta del dispositivo e sull'etichetta con la panoramica delle parti di ricambio.
- Può essere letto mediante il parametro Numero di serie nel sottomenu Informazioni sul dispositivo .

# 14.3 Servizi Endress+Hauser

Endress+Hauser offre un'ampia gamma di servizi.

L'Ufficio commerciale Endress+Hauser locale può fornire informazioni dettagliate su I۰ tali servizi.

# 14.4 Restituzione del dispositivo

Il misuratore deve essere reso qualora debba essere riparato o tarato in fabbrica, o se è stato consegnato o ordinato il misuratore sbagliato. Endress+Hauser, quale azienda certificata ISO, è tenuta a seguire determinate procedure di legge per la gestione dei prodotti utilizzati a contatto con i liquidi.

Per assicurare una gestione sicura, veloce e professionale della strumentazione resa, attenersi alla procedura e alle condizioni di restituzione specificate sul sito Web di Endress+Hauser all'indirizzo http://www.endress.com/support/return-material

# 14.5 Smaltimento

## 14.5.1 Rimozione del misuratore

1. Spegnimento del dispositivo.

## 2. **A AWERTENZA**

#### Pericolo per le persone dovuto alle condizioni di processo.

‣ Prestare attenzione alle condizioni di processo pericolose, ad esempio alla pressione all'interno del misuratore, alle elevate temperature o a fluidi aggressivi.

Eseguire la procedura di montaggio e collegamento descritta a partire dal capitolo "Montaggio del misuratore" fino al capitolo "Connessione del misuratore", in sequenza logica inversa. Osservare le istruzioni di sicurezza.

## 14.5.2 Smaltimento del misuratore

## **A** AVVERTENZA

#### Pericolo per il personale e l'ambiente derivante da fluidi nocivi per la salute.

‣ Assicurarsi che il misuratore e tutte le cavità siano privi di fluidi o residui di fluido nocivi per la salute o l'ambiente, ad es. sostanze che si siano infiltrate all'interno di fessure o diffuse attraverso la plastica.

Durante lo smaltimento rispettare le seguenti note:

- Osservare le normative federali/nazionali vigenti.
- Assicurarsi di separare correttamente e riutilizzare i componenti del dispositivo.

# 15 Accessori

Per il dispositivo sono previsti vari accessori, che possono essere ordinati insieme al dispositivo o in seguito da Endress+Hauser. Informazioni dettagliate sul codice d'ordine in questione sono disponibili presso l'ufficio vendite Endress+Hauser locale o sulla pagina dei prodotti del sito Web Endress+Hauser: [www.endress.com](http://www.endress.com).

# 15.1 Accessori specifici del dispositivo

# 15.1.1 Per il trasmettitore

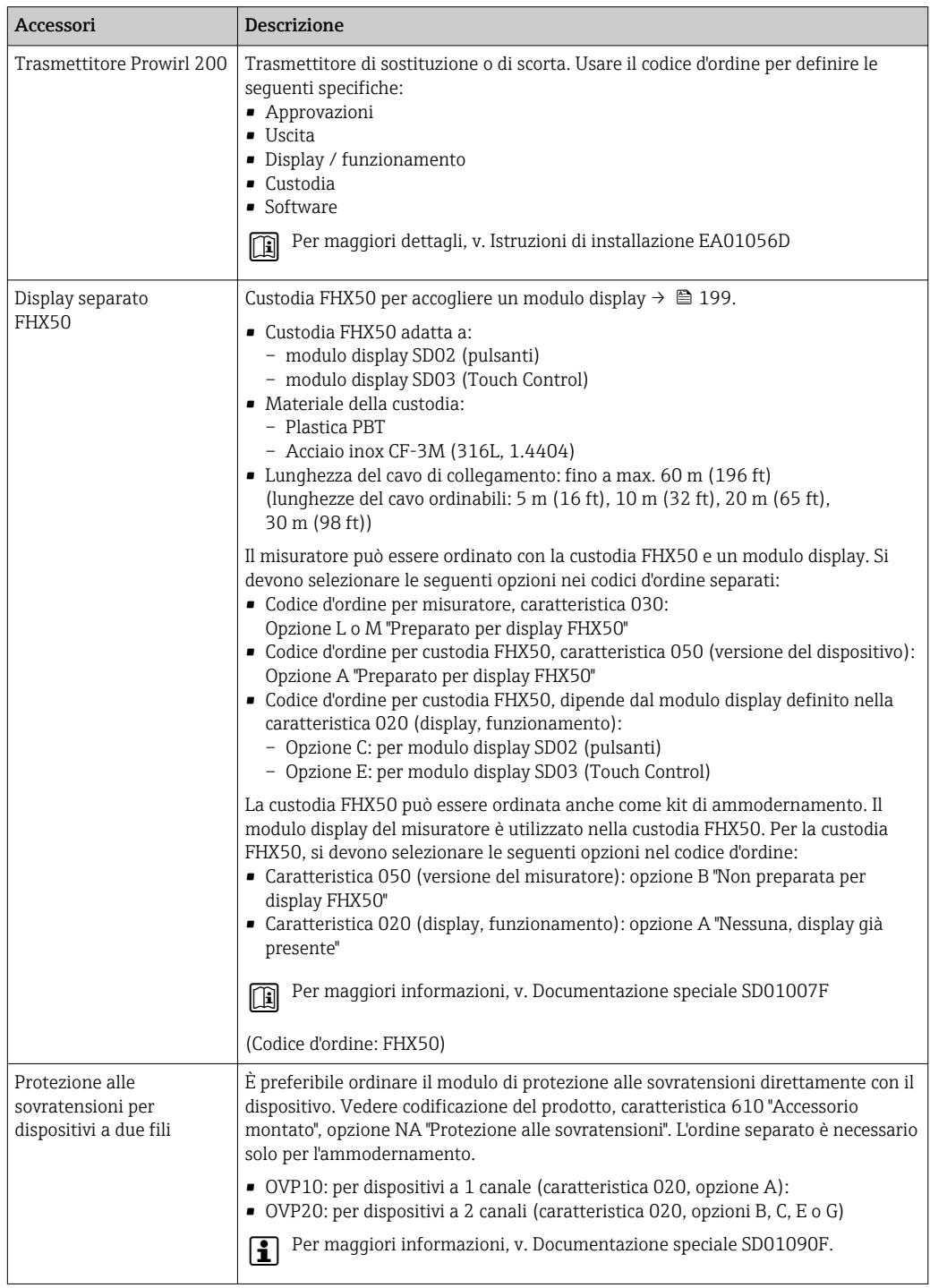

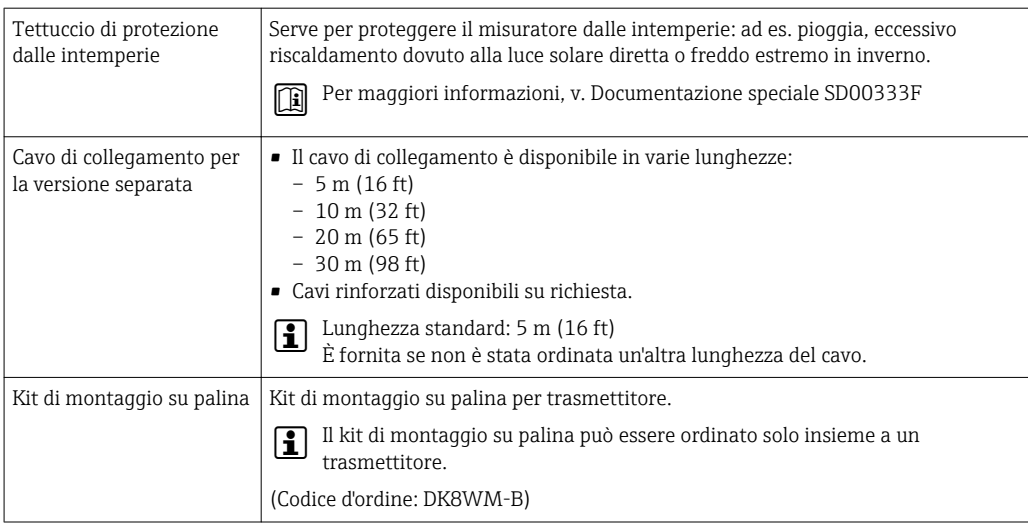

# 15.1.2 Per il sensore

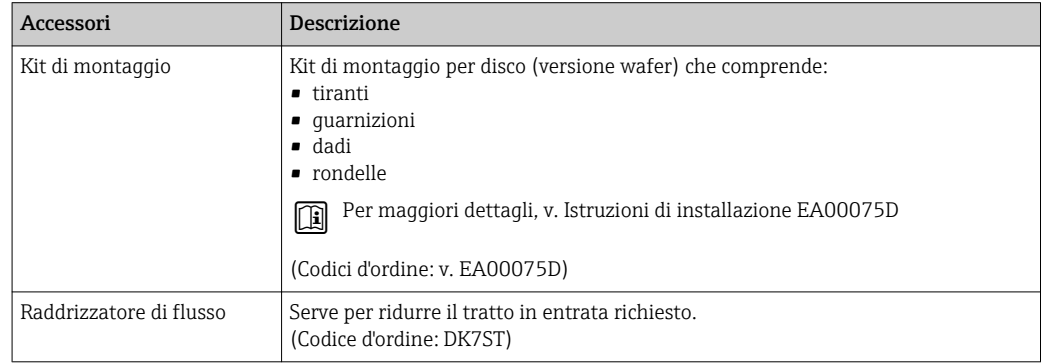

# 15.2 Accessori specifici per la comunicazione

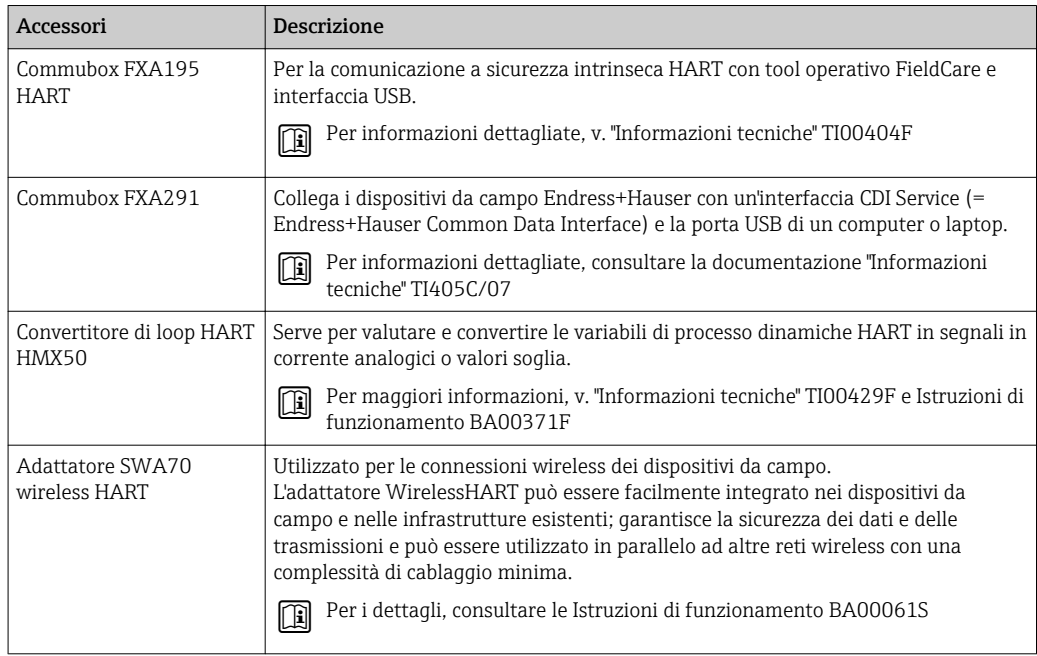

<span id="page-173-0"></span>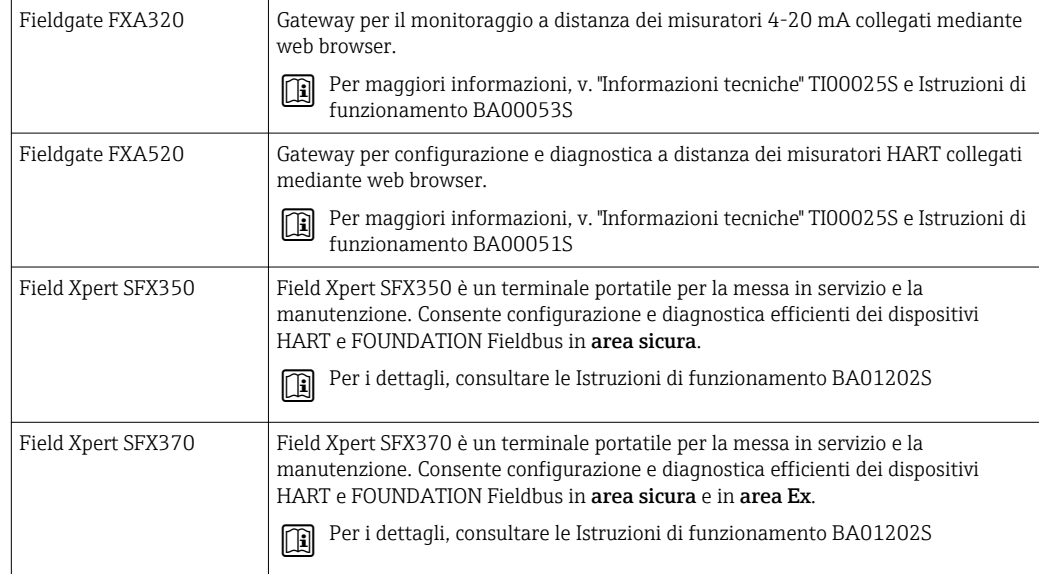

# 15.3 Accessori specifici per l'assistenza

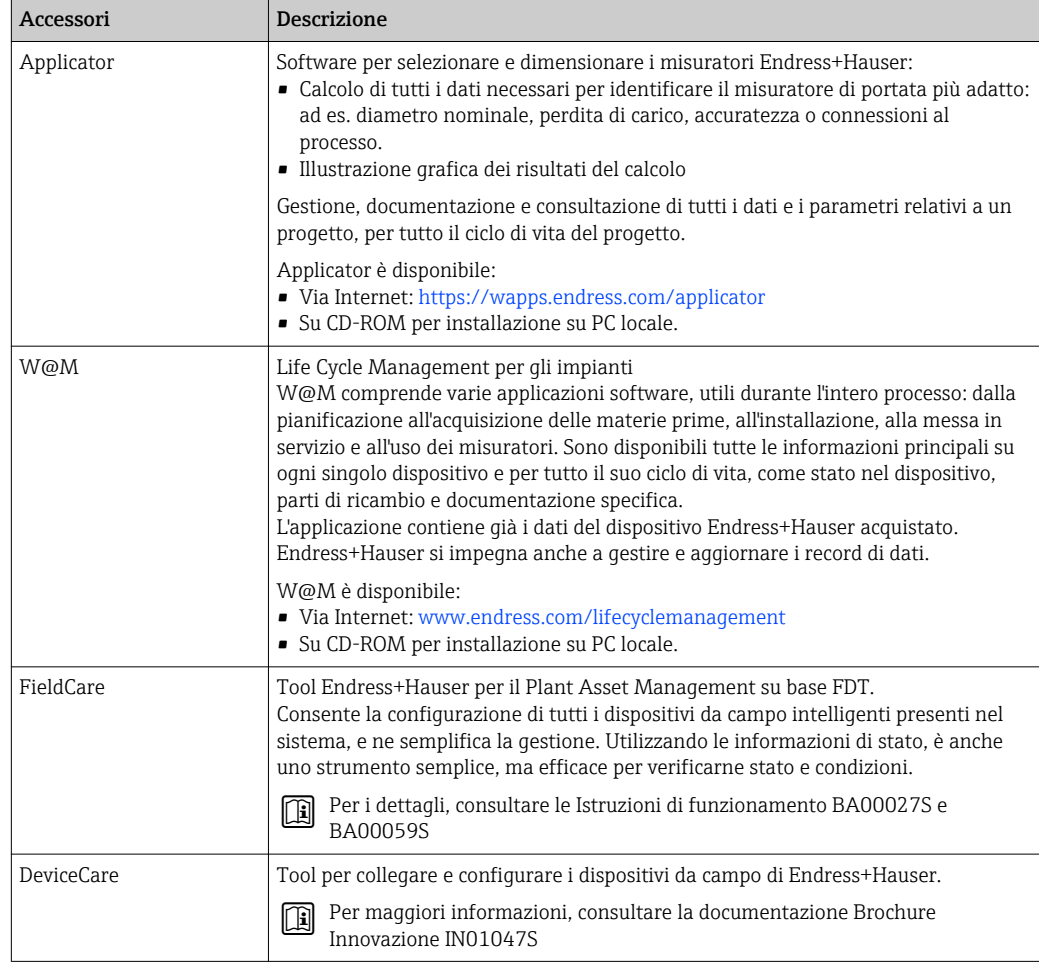

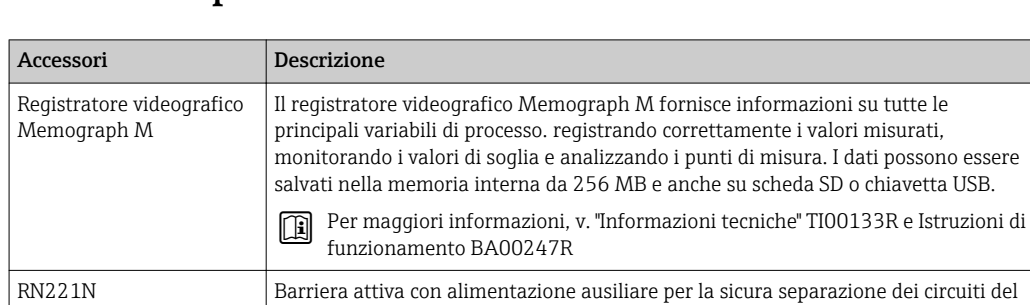

funzionamento BA00202R

funzionamento brevi KA00110R

RNS221 Alimentatore che consente di alimentare due misuratori a 2 fili in area non Ex. È

Cerabar M Trasmettitore di pressione per la misura della pressione assoluta e relativa di gas,

# 15.4 Componenti di sistema

HART.

operativa.

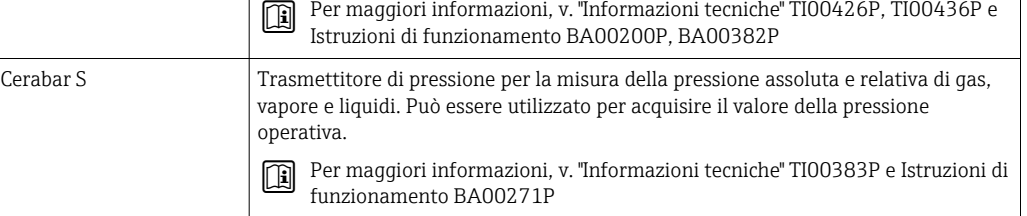

vapore e liquidi. Può essere utilizzato per acquisire il valore della pressione

segnale standard 4-20 mA. Consente la trasmissione bidirezionale HART.

Per maggiori informazioni, v. "Informazioni tecniche" TI00073R e Istruzioni di

Per maggiori informazioni, v. "Informazioni tecniche" TI00081R e Istruzioni di

possibile la comunicazione bidirezionale mediante prese jack di comunicazione

# 16 Dati tecnici

# 16.1 Applicazione

In base alla versione ordinata, il dispositivo può misurare anche fluidi potenzialmente esplosivi, infiammabili, velenosi e ossidanti.

Per garantire che il dispositivo conservi le sue caratteristiche operative per tutto il suo ciclo di vita, utilizzarlo solo per misurare fluidi ai quali i materiali delle parti bagnate offrono sufficiente resistenza.

# 16.2 Funzionamento del sistema

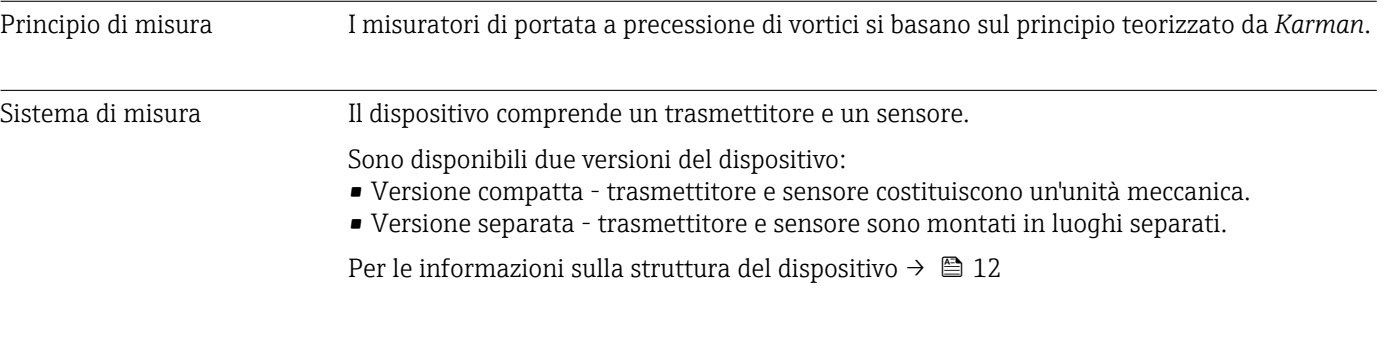

# 16.3 Ingresso

| Variabile misurata | Variabili misurate dirette                                                                                                    |
|--------------------|----------------------------------------------------------------------------------------------------|
|                    | Codice d'ordine per "Versione del sensore":<br>Opzione 1 "Portata volumetrica, base" e<br>• Opzione 2 "Portata volumetrica, alta temperatura/bassa temperatura":<br>Portata volumetrica                                                                                                    |
|                    | Codice d'ordine per "Versione del sensore":<br>Opzione 3 "Portata massica (misura di temperatura integrata)":<br>- Portata volumetrica<br>- Temperatura                                                                                                    |
|                    | Variabili misurate calcolate                                                                                                    |
|                    | Codice d'ordine per "Versione del sensore":<br>· Opzione 1 "Portata volumetrica, base" e<br>• Opzione 2 "Portata volumetrica, alta temperatura/bassa temperatura":<br>- Con condizioni di processo costanti: Portata massica $1$ ) o Portata volumetrica<br>compensata<br>- I valori totalizzati per Portata volumetrica, Portata massica <sup>1)</sup> o Portata volumetrica<br>compensata |
|                    | Codice d'ordine per "Versione del sensore":<br>Opzione 3 "Portata massica (misura di temperatura integrata)":<br>- Portata volumetrica compensata<br>- Portata massica<br>- Pressione vapore saturo calcolata<br>- Portata energia                                                                                                    |

<sup>1)</sup> Per calcolare la portata massica, si deve inserire una densità fissa (menu Configurazione → sottomenu Configurazione avanzata → sottomenu Compensazione esterna → parametro Densità fissa).

- Differenza portata energia
- Volume specifico
- Gradi per surriscaldato

#### *Calcolo delle variabili misurate*

Il sistema elettronico del misuratore Prowirl 200 con codice d'ordine *"Versione del sensore"*, opzione 3 *"Portata massica (misura di temperatura integrata)"* è dotato di un calcolatore di energia. Utilizzando il valore di pressione (inserito o esterno) e/o il valore di temperatura (misurato o inserito), questo calcolatore può elaborare le seguenti variabili misurate secondarie direttamente dalle variabili misurate principali registrate.

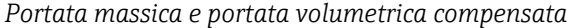

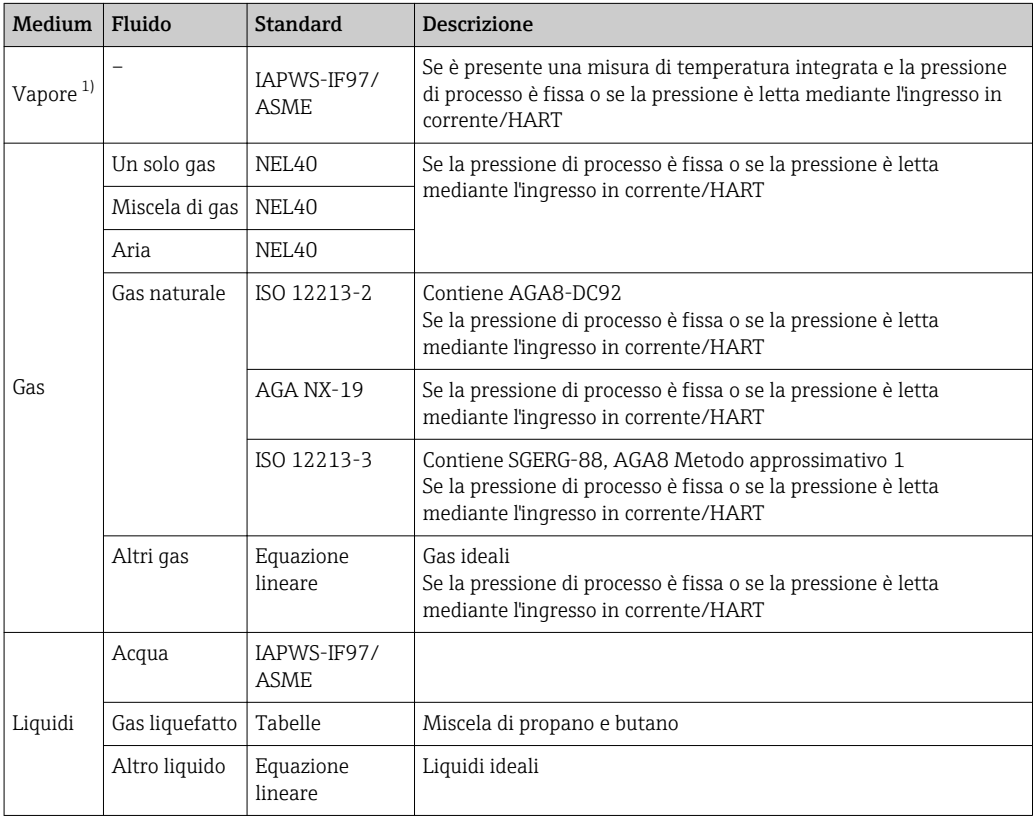

1) Utilizzando la pressione e la temperatura, Prowirl 200 è in grado di calcolare la portata volumetrica e altre variabili misurate, derivate dalla portata volumetrica, per tutti i tipi di vapore e con compensazione completa. Per informazioni sull'impostazione del comportamento del dispositivo, consultare il paragrafo "Esecuzione della compensazione esterna"  $\rightarrow$   $\blacksquare$  120

#### *Calcolo della portata massica*

Portata volumetrica × densità operativa

- Densità operativa per vapore saturo, acqua e altri liquidi: dipende dalla temperatura
- Densità operativa per vapore surriscaldato e altri gas: dipende dalla temperatura e dalla pressione di processo

#### *Calcolo della portata volumetrica compensata*

(Portata volumetrica × densità operativa)/densità di riferimento

- Densità operativa per acqua e altri liquidi: dipende dalla temperatura
- Densità operativa per tutti gli altri gas: dipende dalla temperatura e dalla pressione di processo

#### *Portata di energia*

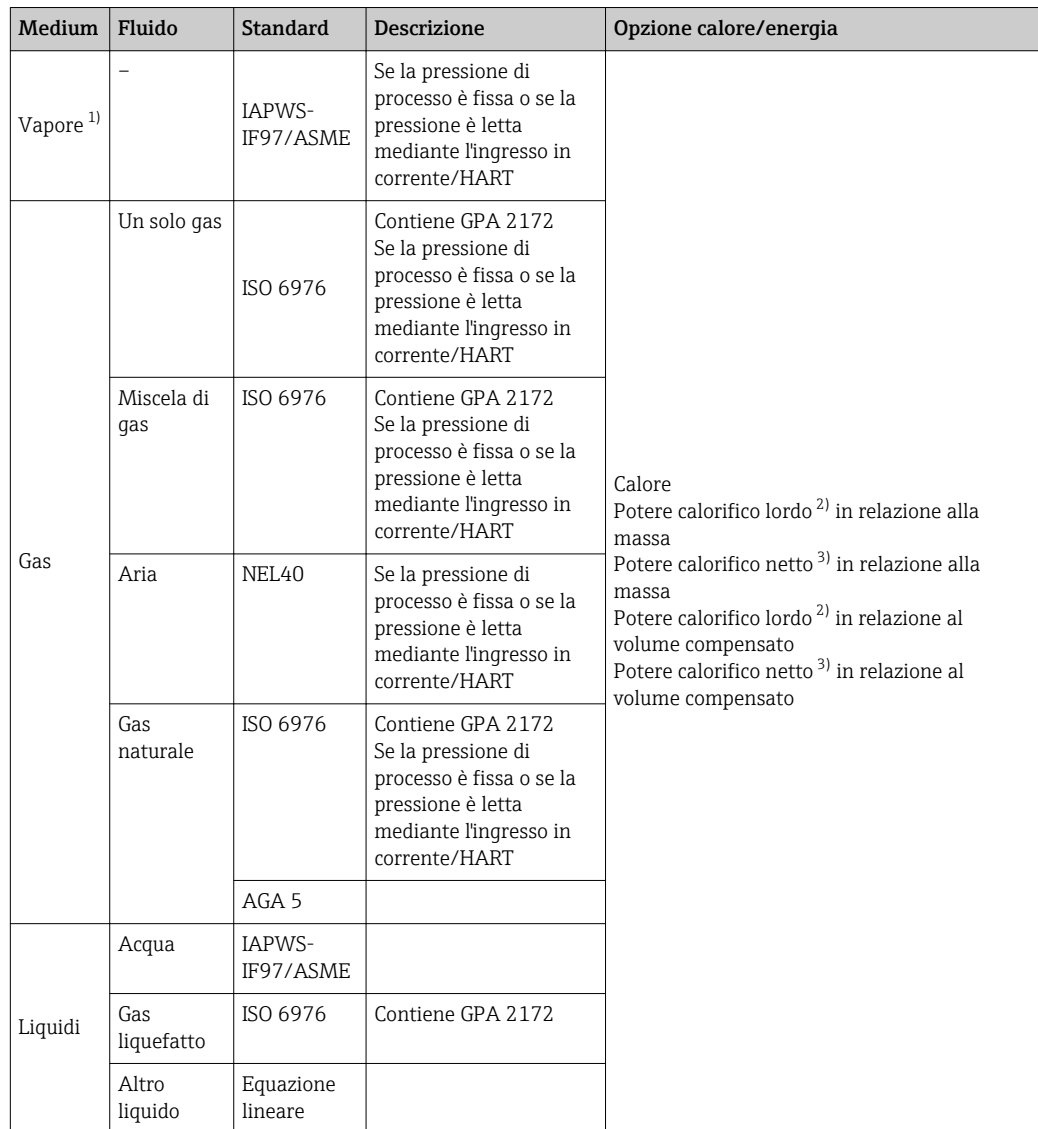

- 1) Utilizzando la pressione e la temperatura, Prowirl 200 è in grado di calcolare la portata volumetrica e altre variabili misurate, derivate dalla portata volumetrica, per tutti i tipi di vapore e con compensazione completa. Per informazioni sull'impostazione del comportamento del dispositivo, consultare il paragrafo "Esecuzione della compensazione esterna" → ■ 120
- 2) Valore calorifico lordo: energia di combustione + energia di condensazione del gas combusto (potere calorifico lordo > potere calorifico netto)
- 3) Valore calorifico netto: solo energia di combustione

*Calcolo della portata massica e della portata di energia*

## **AVVISO**

La pressione di processo (p) nel tubo di processo è necessaria per calcolare le variabili di processo e i valori soglia del campo di misura.

‣ Nel caso di dispositivo HART, la pressione di processo può essere ottenuta da un trasmettitore esterno (ad es. Cerabar-M) mediante l'ingresso in corrente 4...20 mA, mediante HART o inserita come valore fisso nel parametro sottomenu Compensazione esterna ( $\rightarrow$   $\blacksquare$  120).

Il vapore è calcolato in base ai seguenti fattori:

- Il misuratore calcola la densità con compensazione completa utilizzando le variabili misurate di temperatura e pressione.
- In condizioni di vapore surriscaldato, il misuratore calcola finché non è raggiunto il punto di saturazione. Il comportamento diagnostico per il messaggio diagnostico  $\triangle$ S871 Limite saturazione del vapore vicino è preimpostato su Off (impostazione di fabbrica)  $\rightarrow \blacksquare$  155. In opzione, il comportamento diagnostico può essere ridefinito come allarme o avviso  $\rightarrow \Box$  154. Il messaggio diagnostico  $\triangle$  **S871 Limite saturazione**
- del vapore vicino è quindi attivato a 2 K sopra la saturazione. • Per calcolare la densità, è utilizzato sempre il più piccolo dei seguenti due valori di pressione:
	- la pressione misurata, inserita come Pressione di processo fissa (→  $\triangleq 74$ ) ≠ 0 bar abs. o letta mediante l'ingresso in corrente/HART
- la pressione di vapore saturo, determinata dalla linea del vapore saturo (IAPWS-IF97/ ASME)
- Se la pressione di processo = 0 bar abs., il misuratore calcola solo in base alla curva di vapore saturo utilizzando la compensazione della temperatura.

Per maggiori informazioni sull'esecuzione della compensazione esterna: →  $\triangleq$  120

#### *Valore calcolato*

Il dispositivo calcola portata massica, quantità di calore, portata di energia, densità ed entalpia specifica dalla portata volumetrica misurata e temperatura misurata e/o pressione in base allo standard internazionale WS-IF97/ASME.

Formule di calcolo:

- Portata massica:  $m = q \cdot \rho$  (T, p)
- Quantità di calore:  $E = q \cdot \rho$  (T, p)  $\cdot h_D$  (T, p)

m = portata massica

- E = quantità di calore
- q = portata volumetrica (misurata)

#### $h_D$  = entalpia specifica

- T = temperatura di processo (misurata)
- p = pressione di processo
- $ρ = density<sup>2</sup>$

*Gas già configurati*

*I seguenti gas sono già configurati nel calcolatore di energia:*

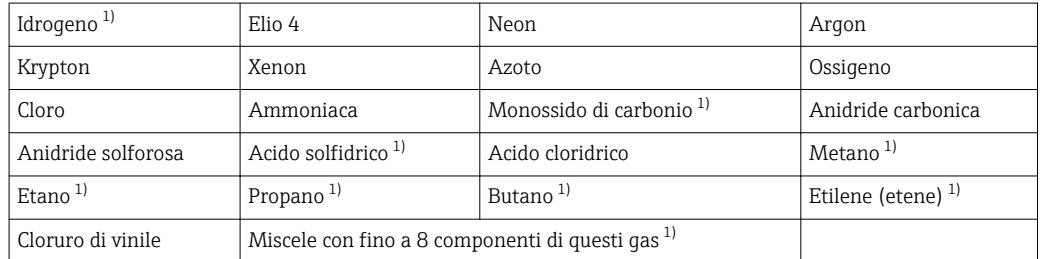

1) La portata di energia è calcolata secondo ISO 6976 (contiene GPA 2172) o AGA5 - in relazione al potere calorifico netto o lordo.

<sup>2)</sup> Per dati di vapore secondo IAPWS-IF97 (ASME), per temperatura misurata e pressione specificata

#### *Calcolo della portata di energia*

Portata volumetrica × densità operativa x entalpia specifica

- Densità operativa per vapore saturo e acqua: dipende dalla temperatura
- Densità operativa per vapore surriscaldato, gas naturale ISO 6976 (contiene GPA 2172), gas naturale AGA5: dipende dalla temperatura e dalla pressione

#### *Differenza portata di energia*

- Tra il vapore saturo a monte di uno scambiatore di calore e il condensato a valle dello scambiatore (lettura del secondo valore di temperatura mediante l'ingresso in corrente/ HART) secondo IAPWS-IF97/ASME  $\rightarrow \cong$  26.
- Tra l'acqua calda e l'acqua fredda (lettura del secondo valore di temperatura mediante l'ingresso in corrente/HART) secondo IAPWS-IF97/ASME.

*Pressione e temperatura del vapore*

Il misuratore può eseguire le seguenti misure di vapore saturo tra la linea di alimentazione e quella di ritorno di qualsiasi liquido di riscaldamento (lettura del secondo valore di temperatura mediante l'ingresso in corrente/HART e il valore Cp inserito):

- calcolare la pressione di saturazione del vapore dalla temperatura misurata e trasmettere il valore secondo IAPWS-IF97/ASME.
- calcolare la temperatura di saturazione del vapore dalla pressione specificata e trasmettere il valore secondo IAPWS-IF97/ASME.

Campo di misura Il campo di misura dipende dal fluido e dal diametro nominale.

#### Velocità di deflusso

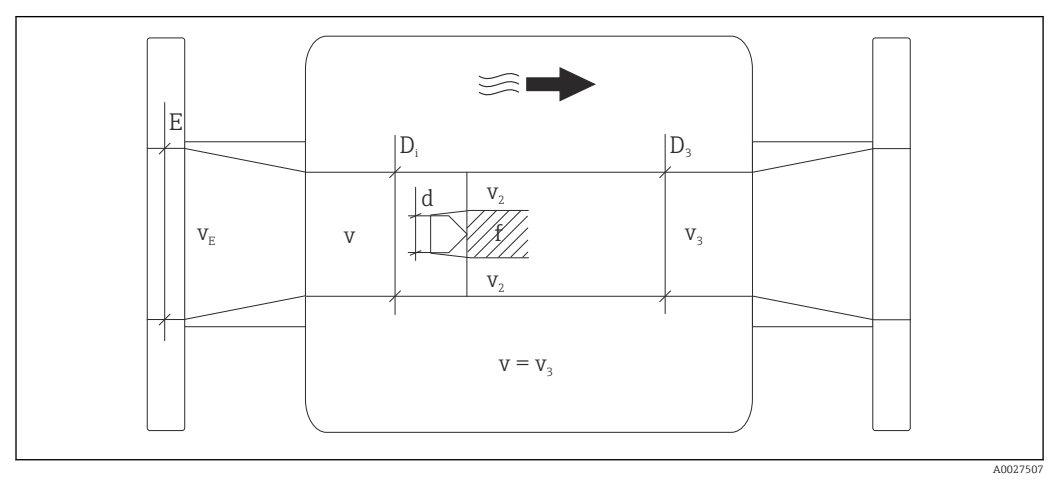

- *E Diametro nominale*
- *v<sup>E</sup> Velocità nel tubo di processo*
- *v Barra generatrice prossima alla velocità di deflusso (Re si basa su questa condizione)*
- *v2 Velocità massima (vale solo per ossigeno) v2 = vmax*
- *v<sup>3</sup> Velocità in uscita dal misuratore*
- *D<sup>i</sup> Diametro interno D<sup>i</sup> = D<sup>3</sup>*
- *D3 Diametro interno D3 = D<sup>i</sup>*
- *d Larghezza della barra generatrice*
- *f Frequenza della precessione di vortici*

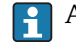

Applicator può essere usato per esequire calcoli.  $\rightarrow \blacksquare$  174
A0003794

A0020557

<span id="page-180-0"></span>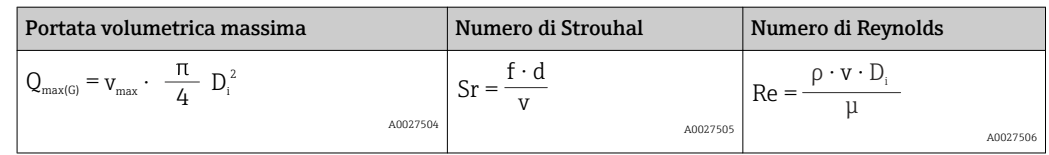

#### Valore di inizio scala

Dipende dalla densità del fluido e dal numero di Reynolds (Re<sub>min</sub> = 5000, Re<sub>lineare</sub> = 20000). Il numero di Reynolds non indica una dimensione; indica il rapporto tra la forza di inerzia di un fluido e la sua forza viscosa. È utilizzato per caratterizzare il flusso. Il numero di Reynolds si calcola come segue:

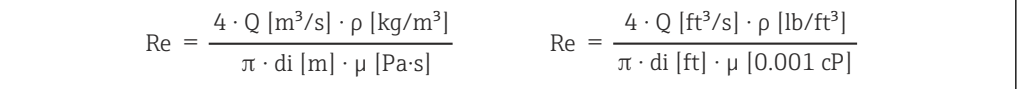

*Re = numero di Reynolds; Q = portata; di = diametro interno; µ = viscosità dinamica, ρ = densità*

$$
\text{DN 15...150} \to \text{v}_{\text{min.}} = \frac{6}{\sqrt{\rho \, [\text{kg/m}^3]}} \, [\text{m/s}]
$$
\n
$$
\text{DN 14...6"} \to \text{v}_{\text{min.}} = \frac{4.92}{\sqrt{\rho \, [\text{lb/ft}^3]}} \, [\text{ft/s}]
$$

#### Valore di fondo scala

#### Liquidi:

Il valore di fondo scala deve essere calcolato come segue:  $v_{\text{max}} = 9 \text{ m/s}$  (30 ft/s) e  $v_{\text{max}} = 350/\sqrt{\rho} \text{ m/s}$  (130/ $\sqrt{\rho}$  ft/s)

‣ Utilizzare il valore inferiore.

*Gas / vapore:*

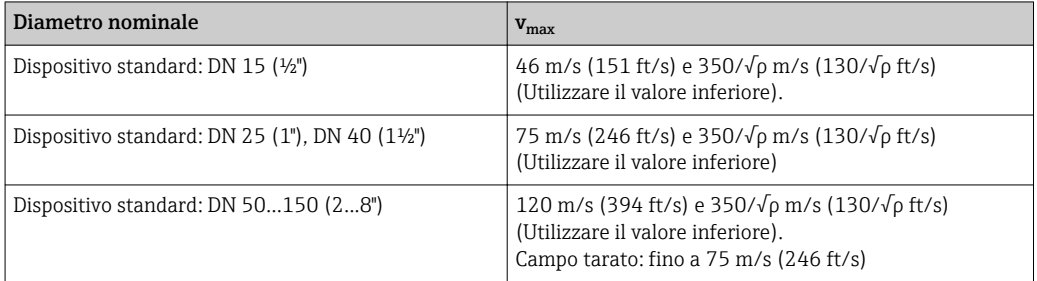

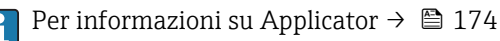

Campo di portata consentito

Fino a 45: 1 (rapporto tra valore di inizio e fondo scala)

#### <span id="page-181-0"></span>Segnale di ingresso **Ingresso in corrente**

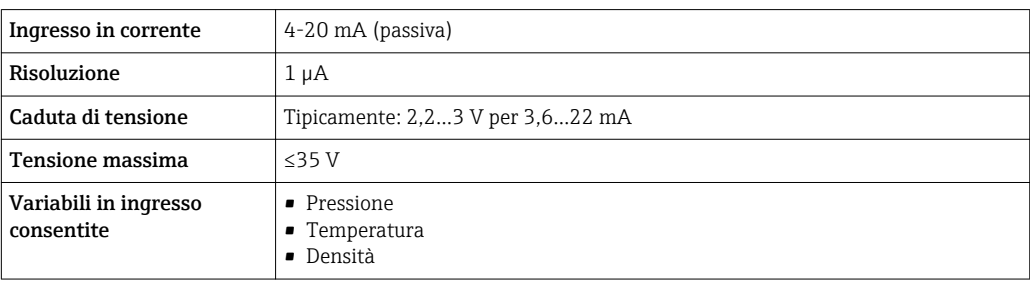

#### Valori misurati esterni

Per migliorare l'accuratezza di alcune variabili misurate o per calcolare la portata volumetrica compensata, il sistema di automazione può trasmettere in modo continuo diversi valori misurati al misuratore:

- Pressione operativa per migliorare l'accuratezza (Endress+Hauser consiglia di usare un misuratore di pressione assoluta, ad es. Cerabar M o Cerabar S)
- Temperatura del fluido per migliorare l'accuratezza (ad es. iTEMP)
- Densità di riferimento per calcolare la portata volumetrica compensata

• Endress+Hauser può fornire vari trasmettitori di pressione: v. paragrafo "Accessori" H → ■ 175

• Rispettare le istruzioni di montaggio speciali se si impiegano dei trasmettitori di pressione →  $\triangleq$  26

Si consiglia di acquisire dei valori misurati esterni per calcolare le seguenti variabili di misura:

- Portata di energia
- Portata massica
- Portata volumetrica compensata

#### *Ingresso in corrente*

I valori misurati sono scritti dal sistema di automazione nel misuratore mediante l'ingresso in corrente  $\rightarrow$  ■ 182.

#### *Protocollo HART*

I valori misurati sono trasferiti dal sistema di automazione al misuratore mediante protocollo HART. Il trasmettitore di pressione deve supportare le seguenti funzioni specifiche del protocollo:

- Protocollo HART
- Modalità di burst

# 16.4 Uscita

#### Segnale di uscita **Uscita in corrente**

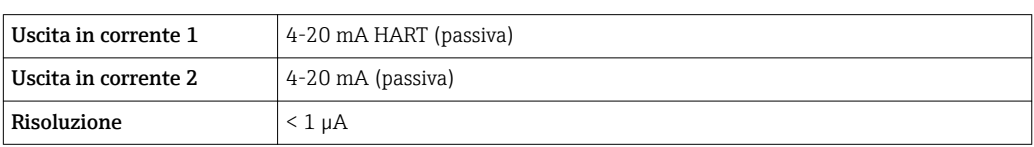

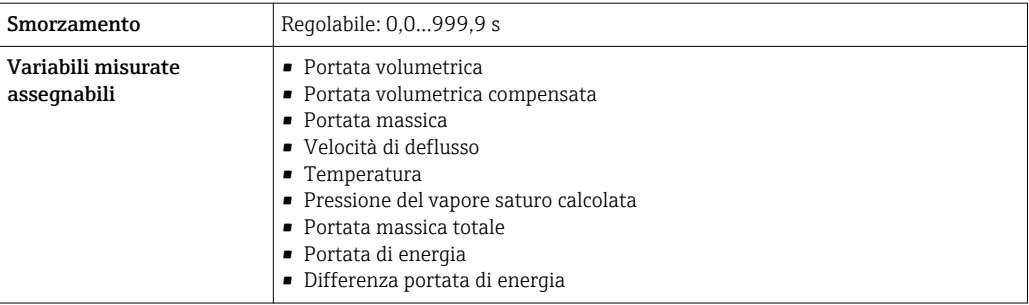

#### Uscita impulsi/frequenza/contatto

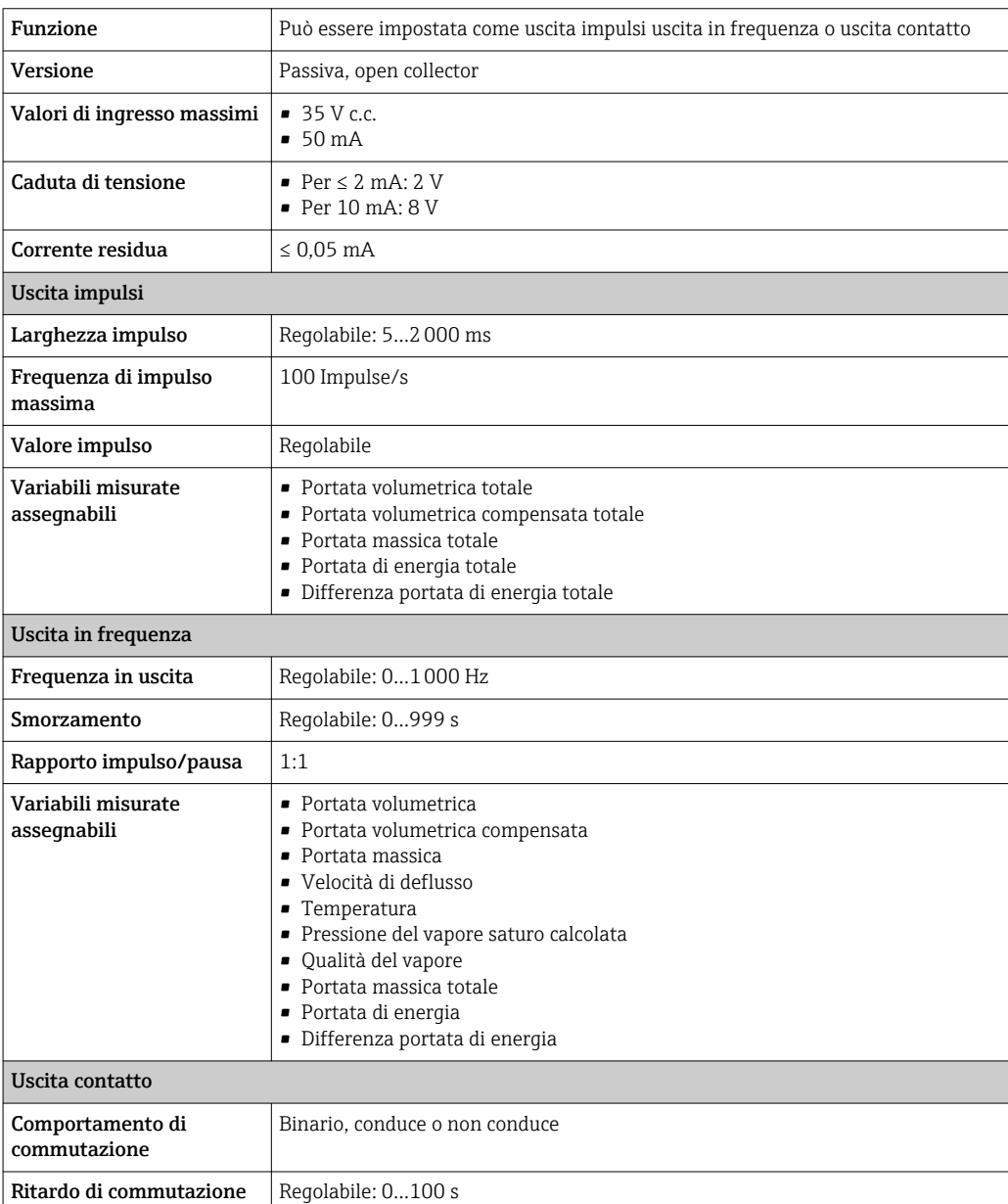

<span id="page-183-0"></span>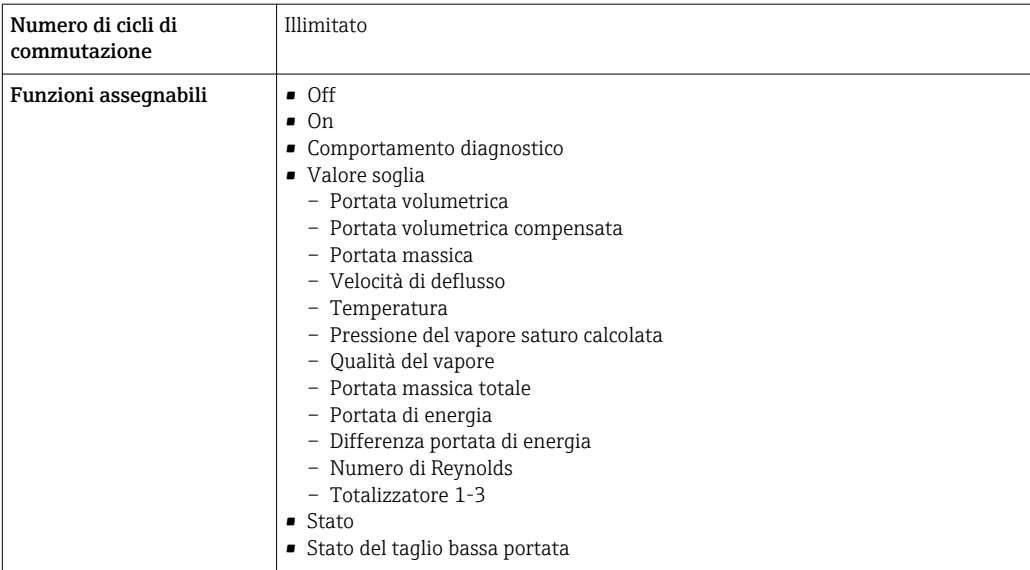

Segnale di allarme A seconda dell'interfaccia, le informazioni sul guasto sono visualizzate come segue:

#### Uscita in corrente

### *HART*

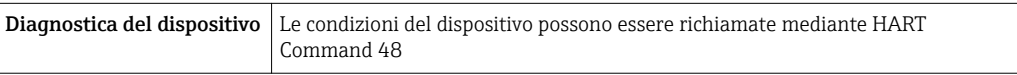

### Uscita impulsi/frequenza/contatto

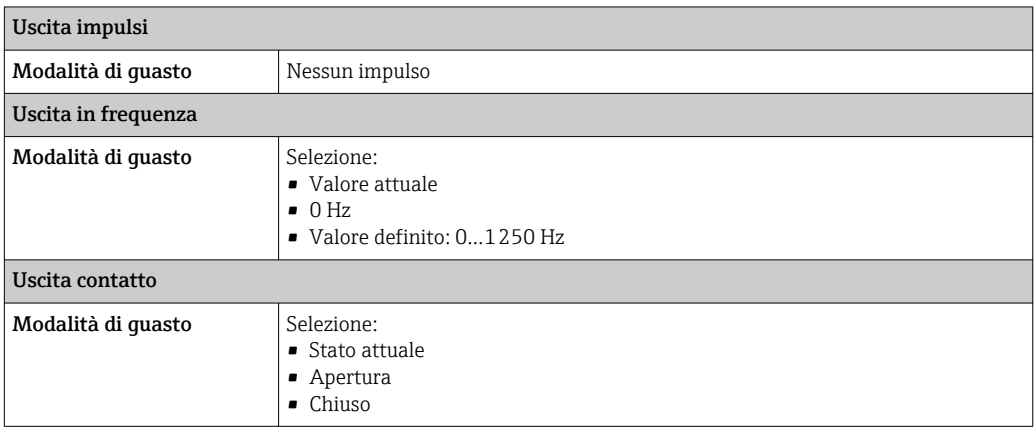

### Display locale

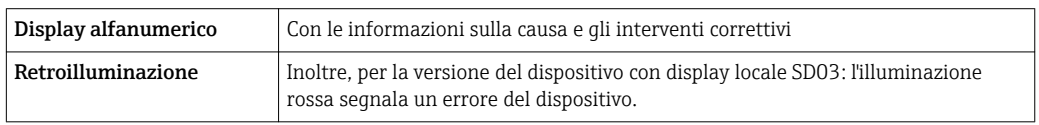

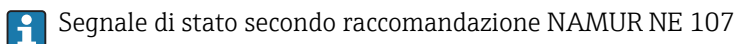

<span id="page-184-0"></span>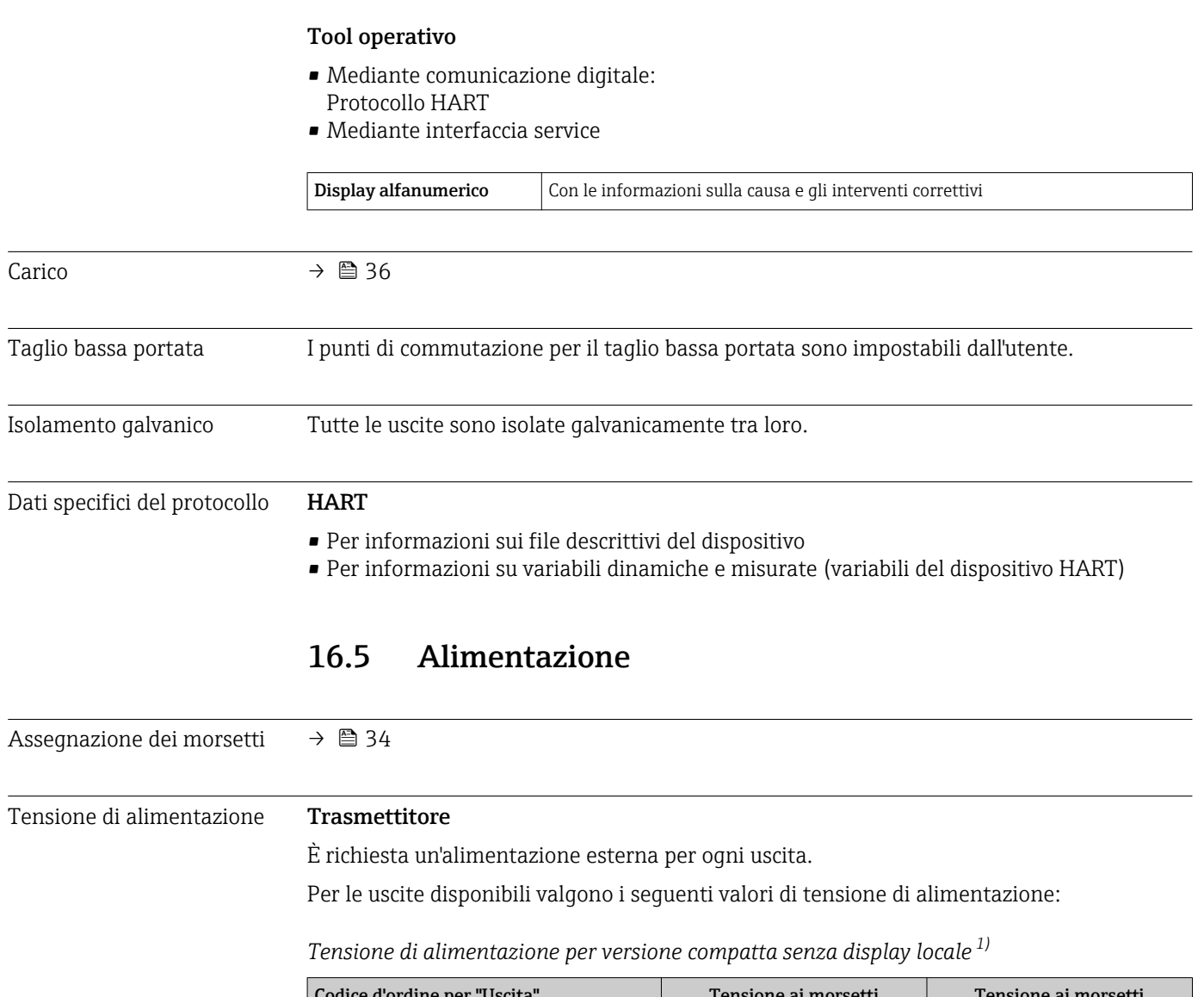

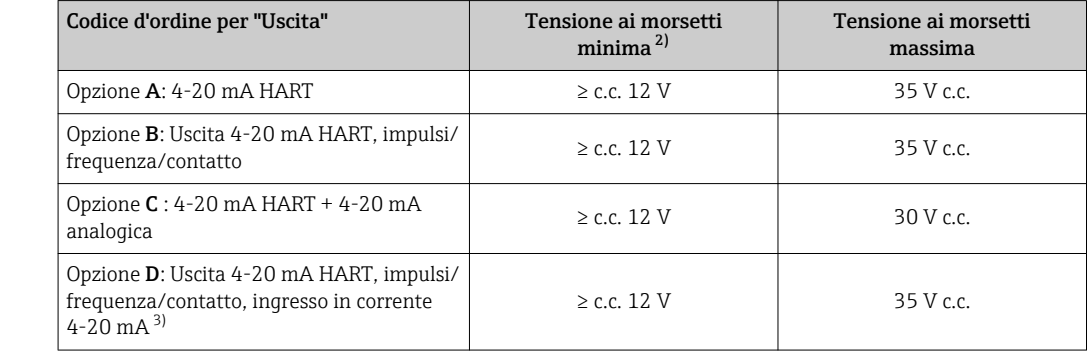

1) Nel caso di tensione di alimentazione esterna dell'alimentatore con carico<br>2) La tensione ai morsetti minima aumenta se si utilizza il controllo locale: v.

2) La tensione ai morsetti minima aumenta se si utilizza il controllo locale: v. tabella successiva<br>3) Caduta di tensione 2,2...3 V per 3,59...22 mA

Caduta di tensione 2,2...3 V per 3,59...22 mA

<span id="page-185-0"></span>*Aumento della tensione minima ai morsetti*

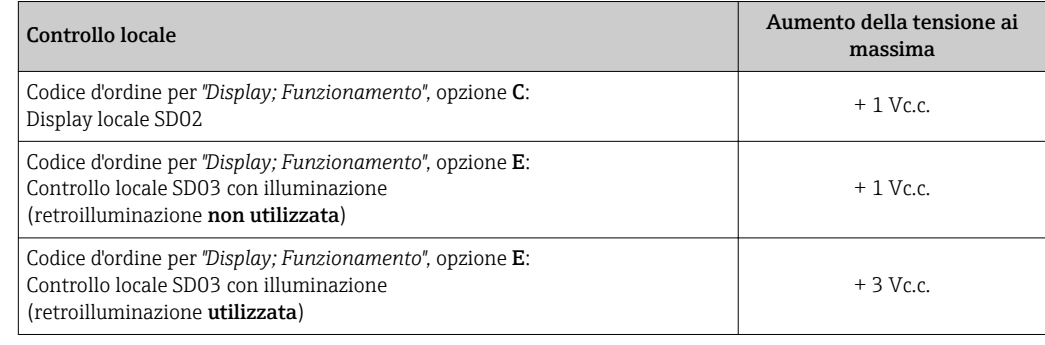

Potenza assorbita **Trasmettitore** 

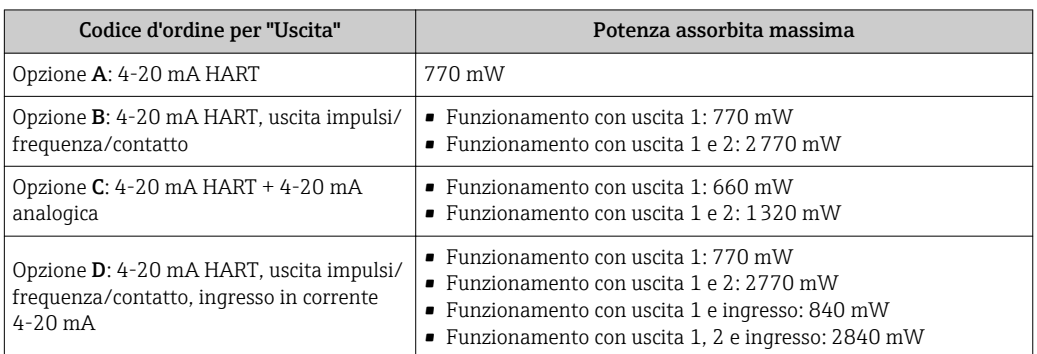

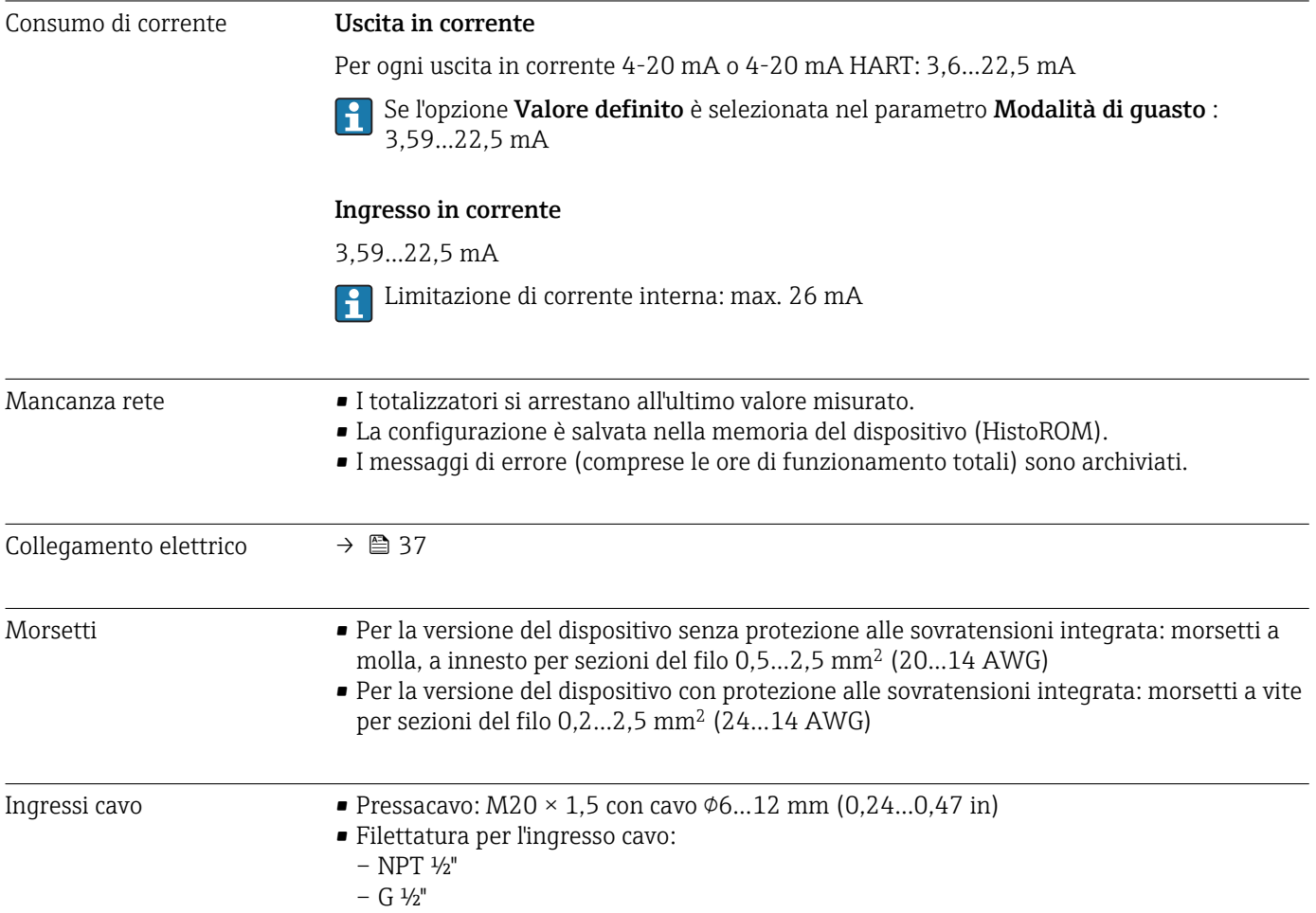

<span id="page-186-0"></span>Specifiche del cavo →  $\bigoplus$  32

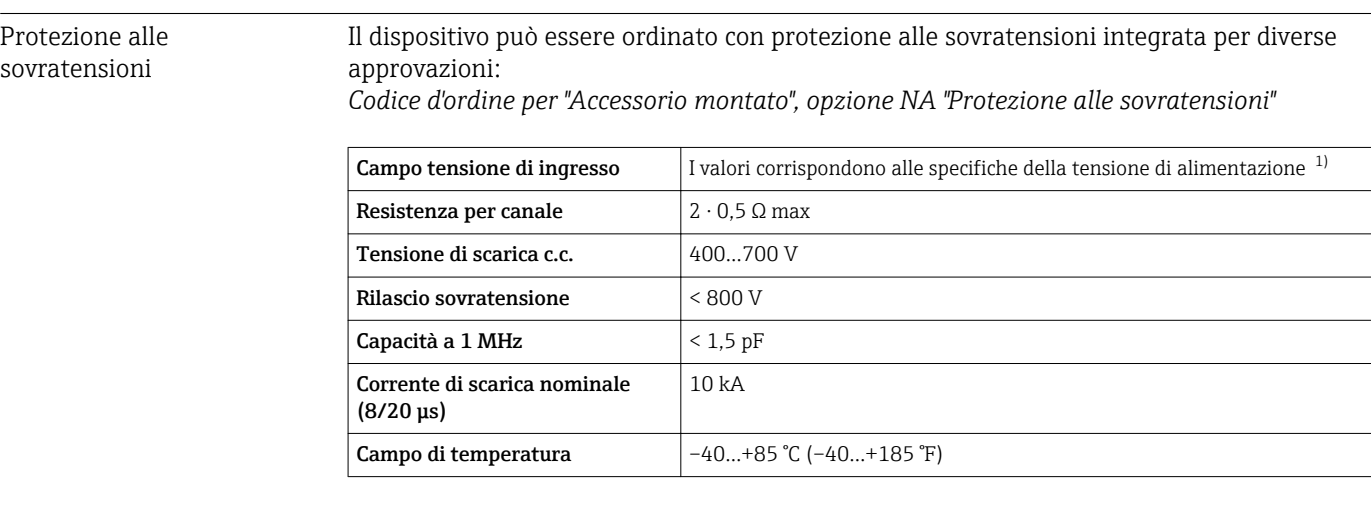

1) La tensione si riduce in base alla resistenza interna  $I_{min}$ ·  $R_i$ 

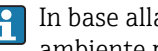

In base alla classe di temperatura, si hanno delle restrizioni per la temperatura ambiente per le versioni del dispositivo con protezione alle sovratensioni.

Per maggiori informazioni sulle tabelle di temperatura, consultare la documentazione separata "Istruzioni di sicurezza" (XA) del dispositivo.

# 16.6 Caratteristiche operative

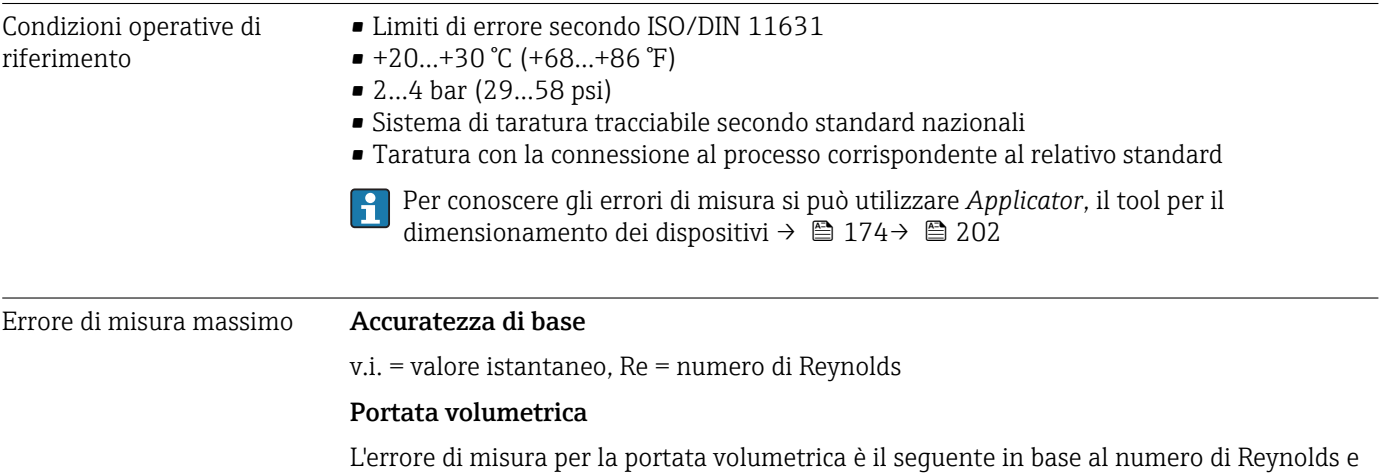

alla comprimibilità del fluido di misura:

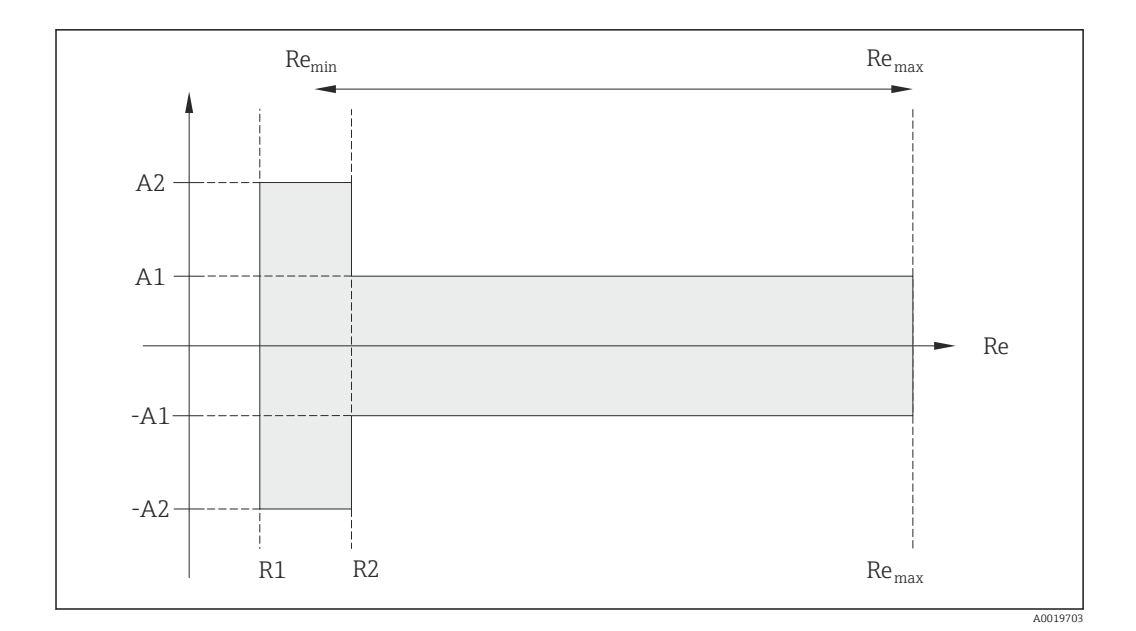

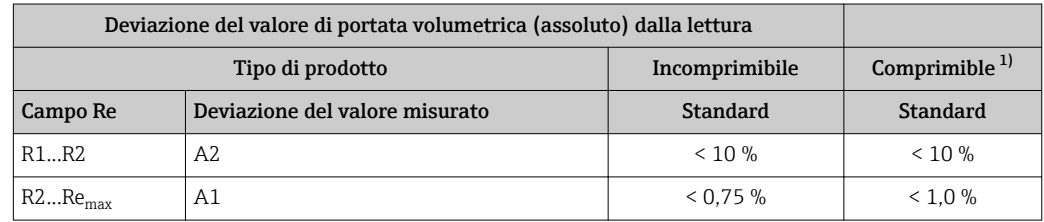

1) Specifiche di accuratezza valide fino a 75 m/s (246 ft/s)

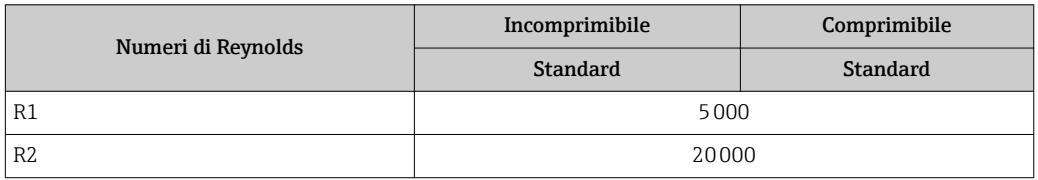

#### Temperatura

- Vapore saturo e liquidi alla temperatura ambiente, se  $T > 100$  °C (212 °F) vale: <  $1^{\circ}$ C (1.8 $^{\circ}$ F)
- $\blacksquare$  Gas: < 1 % v.i. [K]
- Portata volumetrica:  $> 70$  m/s (230 ft/s): 2% v.i.

Tempo di risposta50 % (agitatore sott'acqua, secondo IEC 60751): 8 s

#### Portata massica (vapore saturo)

- Velocità di deflusso 20…50 m/s (66…164 ft/s), T > 150 °C (302 °F) o (423 K)
	- $-$  Re  $>$  20000: < 1,7 % v.i.
	- Re tra 5000...20000: < 10 % v.i.
- Velocità di deflusso 10…70 m/s (33…210 ft/s), T > 140 °C (284 °F) o (413 K)
	- $-$  Re  $>$  20000: < 2 % v.i.
	- Re tra 5000...20000: < 10 % v.i.
- Velocità di deflusso < 10 m/s (33 ft/s): Re > 5000: 5%

L'impiego di un trasmettitore Cerabar S è richiesto per gli errori di misura elencati nel  $\boxed{2}$ successivo paragrafo. L'errore di misura utilizzato per calcolare l'errore di pressione misurata è 0,15%.

Portata massica di vapore surriscaldato e gas (un solo gas, miscela di gas, aria: NEL40; gas naturale: ISO 12213-2 contiene AGA8-DC92, AGA NX-19, ISO 12213-3 contiene SGERG-88 e AGA8 Metodo approssimativo 1)

- Re  $> 20000$  e pressione di processo  $< 40$  bar abs. (580 psi abs.): 1.7 % v.i.
- Re tra 5000...20000 e pressione di processo < 40 bar abs. (580 psi abs.): 10 % v.i.
- $\bullet$  Re > 20000 e pressione di processo < 120 bar abs. (1740 psi abs.): 2,6 % v.i.
- $\blacktriangleright$  Re tra 5000...20000 e pressione di processo < 120 bar abs. (1740 psi abs.): 10 % v.i.

ass. = assoluta

#### Portata massica (acqua)

- Re  $20000:$  < 0.85 % v.i.
- Re tra 5000…20000: < 10 % v.i.

#### Portata massica (liquidi definiti dall'utente)

Per specificare l'accuratezza del sistema, Endress+Hauser deve disporre di informazioni sul tipo di liquido e sulla relativa temperatura operativa oppure informazioni in formato tabulare sulla relazione tra temperatura e densità del liquido.

*Esempio*

- Si deve misurare acetone con temperature del fluido a partire da +70…+90 °C (+158…+194 °F).
- A questo scopo, i parametri parametro Temperatura di riferimento (7703) (qui 80 ℃ (176 °F)), parametro **Densità di riferimento** (7700) (qui 720,00 kq/m<sup>3</sup>) e parametro Coefficiente di espansione lineare (7621) (qui 18,0298  $\times$  10<sup>-4</sup> 1/°C) devono essere configurati nel trasmettitore.
- L'incertezza complessiva del sistema, che nell'esempio precedente è inferiore a 0,9 %, è composta dalle seguenti incertezze di misura: incertezza della misura di portata volumetrica, incertezza della misura di temperatura, incertezza della correlazione densità-temperatura utilizzata (compresa l'incertezza della densità risultante).

#### Portata massica (altri fluidi)

Dipende dal fluido selezionato e dal valore di pressione specificato nei parametri. Si deve eseguire un'analisi separata di ogni errore.

#### Correzione della differenza di diametro

Prowirl 200 può correggere le deviazioni nel fattore di taratura, ad es. causate dalla differenza di diametro tra la flangia del dispositivo (ad es. ASME B16.5/sch. 80, DN 50 (2")) e il tubo di accoppiamento (ad es. ASME B16.5/sch. 40, DN 50 (2")). La correzione della differenza di diametro può essere eseguita solo entro i valori soglia (elencati di seguito), per i quali sono state eseguite anche delle prove.

#### Disco (flangia wafer):

- DN 15  $(\frac{1}{2})$ :  $\pm$ 15 % del diametro interno
- DN 25 (1"):  $\pm$ 12 % del diametro interno
- DN 40  $(1\frac{1}{2})$ :  $\pm$ 9 % del diametro interno
- DN ≥ 50 (2"): ±8 %del diametro interno

Se il diametro interno standard della connessione al processo ordinata è diverso dal diametro interno del tubo di accoppiamento, prevedere un'incertezza di misura addizionale di ca. 2 % v.i.

#### Esempio

Effetto della differenza di diametro senza usare la funzione di correzione:

- tubo di accoppiamento DN 100 (4"), schedula 80
- flangia del dispositivo DN 100 (4"), schedula 40
- Questa posizione di installazione risulta in una differenza di diametro di 5 mm (0,2 in). Se non si usa la funzione di correzione, si deve prevedere un'incertezza di misura addizionale di ca. 2 % v.i.

#### Accuratezza delle uscite

Le uscite hanno le seguenti specifiche di base per l'accuratezza.

*Uscita in corrente*

<span id="page-189-0"></span>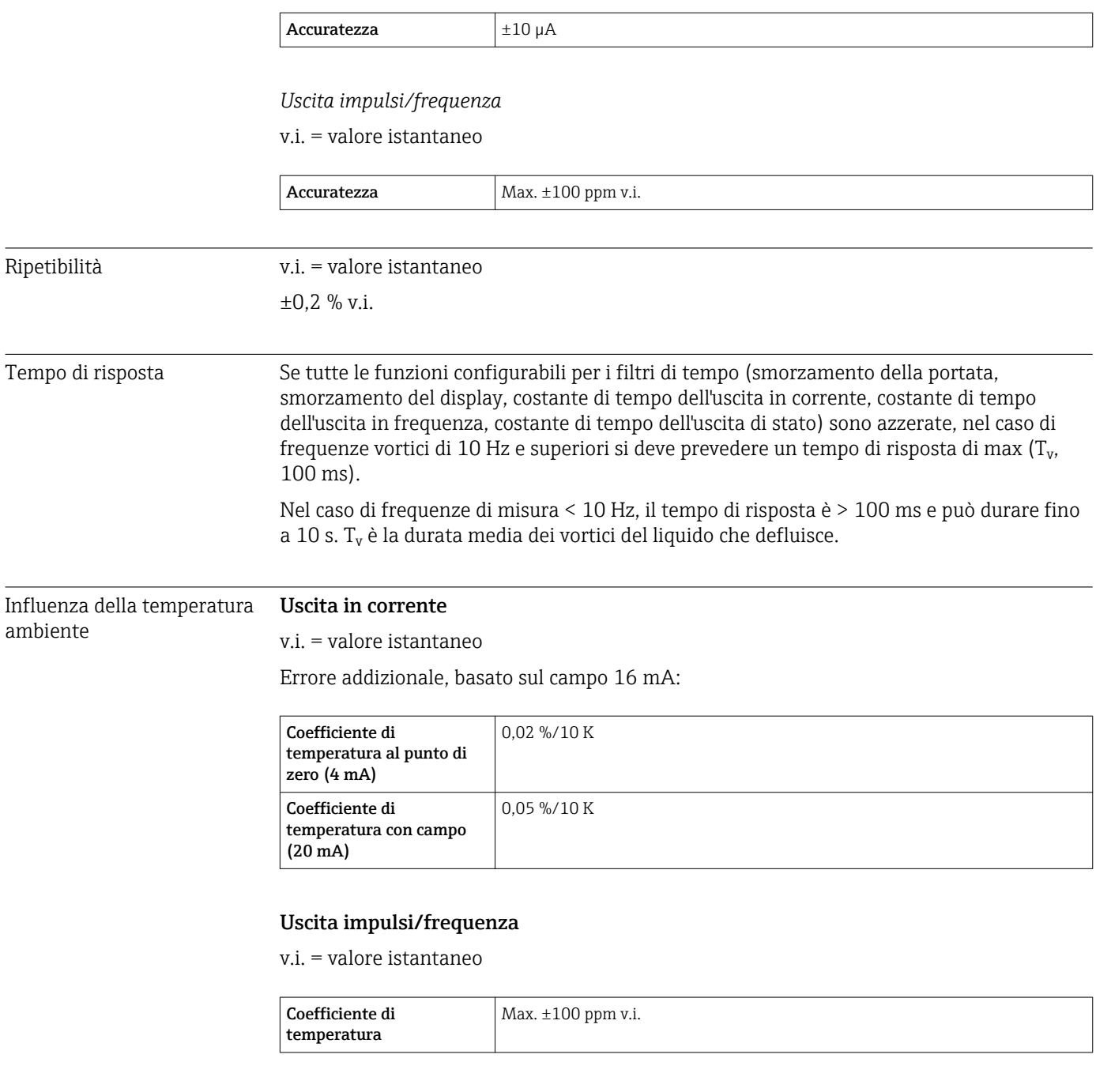

# 16.7 Installazione

"Requisiti di montaggio"  $\rightarrow$   $\blacksquare$  21

# 16.8 Ambiente

Campo di temperatura ambiente

<span id="page-190-0"></span>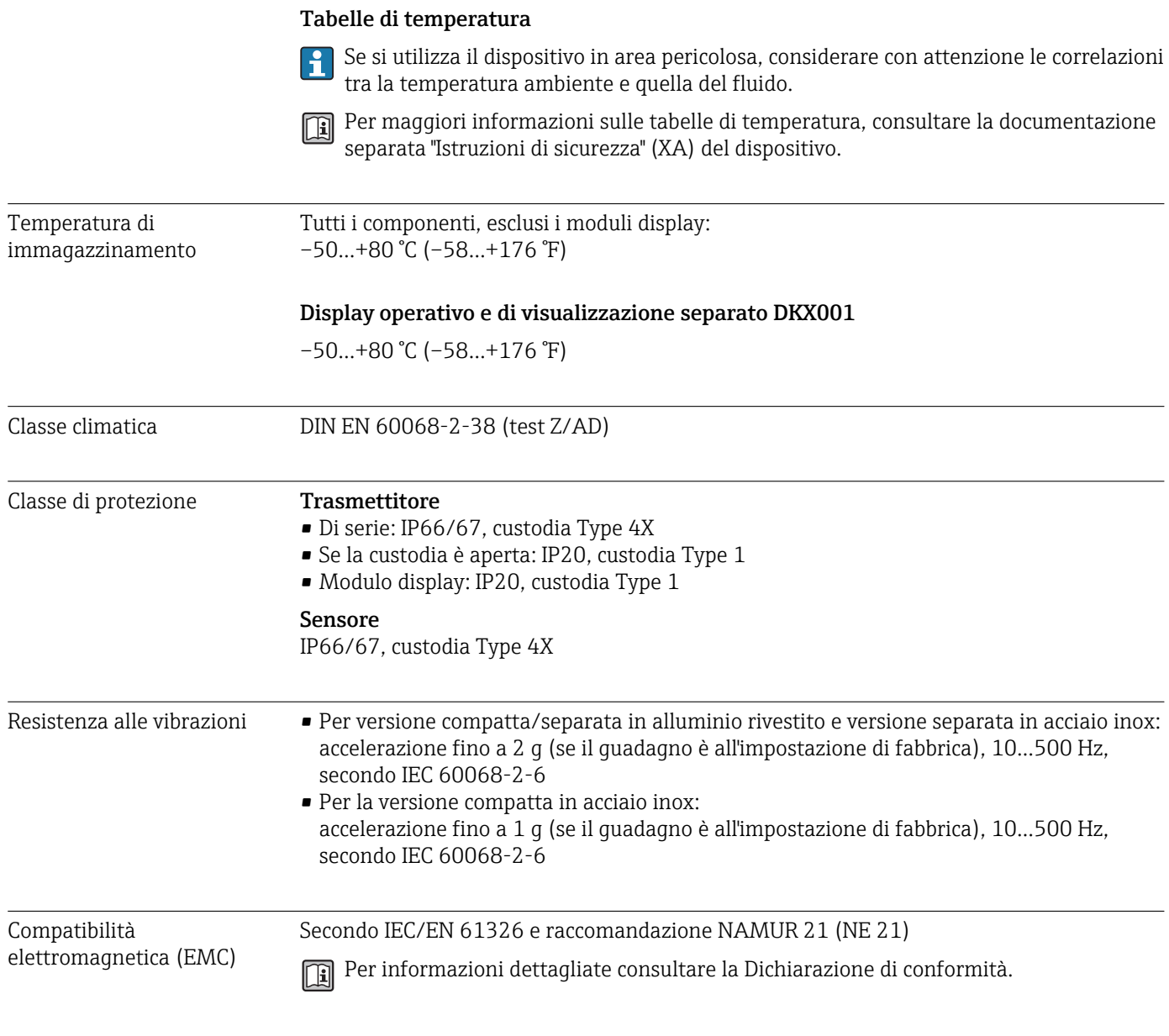

# 16.9 Relativo

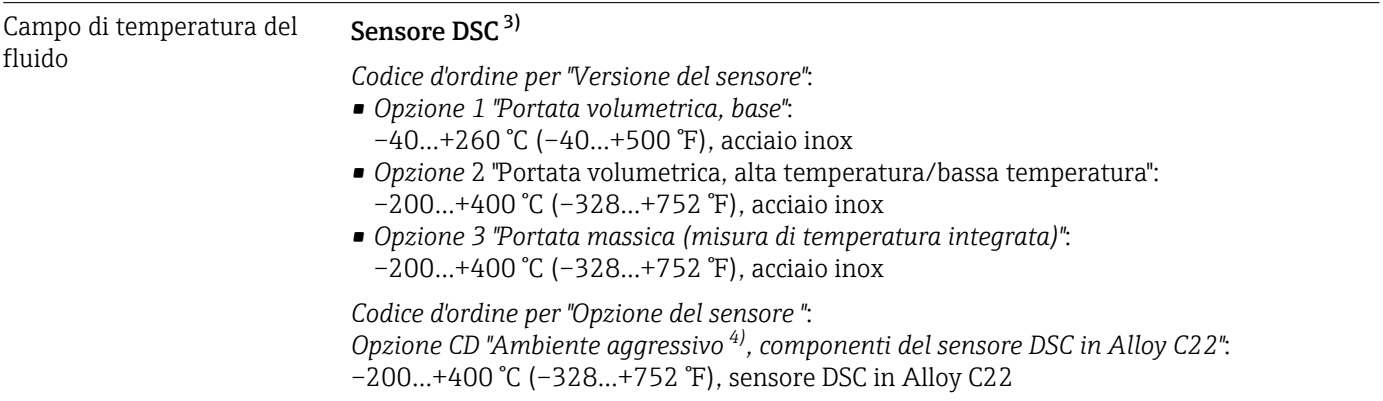

3) Sensore capacitivo<br>4) Atmosfera aggressi

<sup>4)</sup> Atmosfera aggressiva (sali o cloruri nell'aria)

<span id="page-191-0"></span>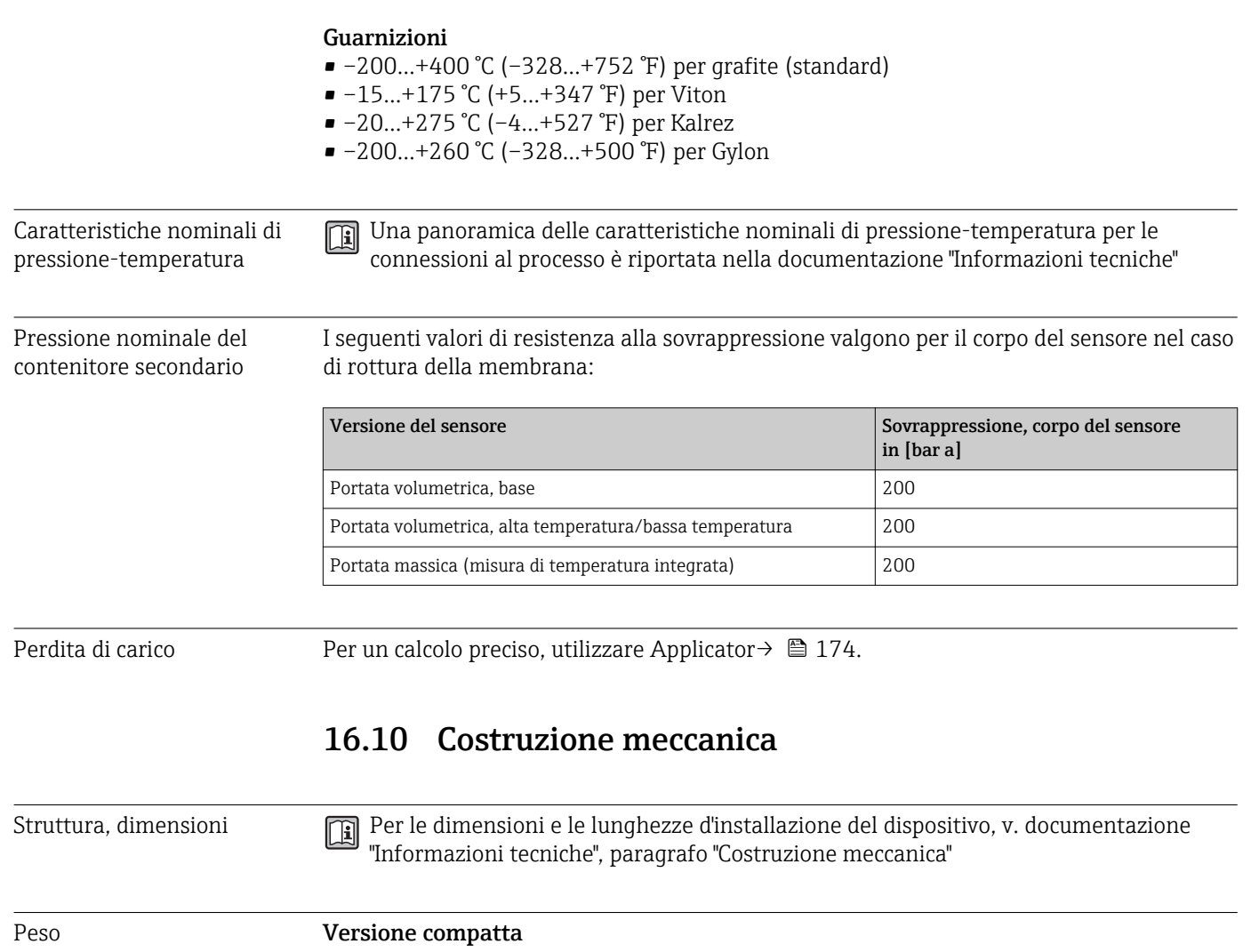

Peso:

- Compreso il trasmettitore:
	- Codice d'ordine per *"Custodia"*, opzione C: 1,8 kg (4,0 lb)
	- Codice d'ordine per *"Custodia"*, opzione B: 4,5 kg (9,9 lb)
- Escluso l'imballaggio

*Peso in unità ingegneristiche SI*

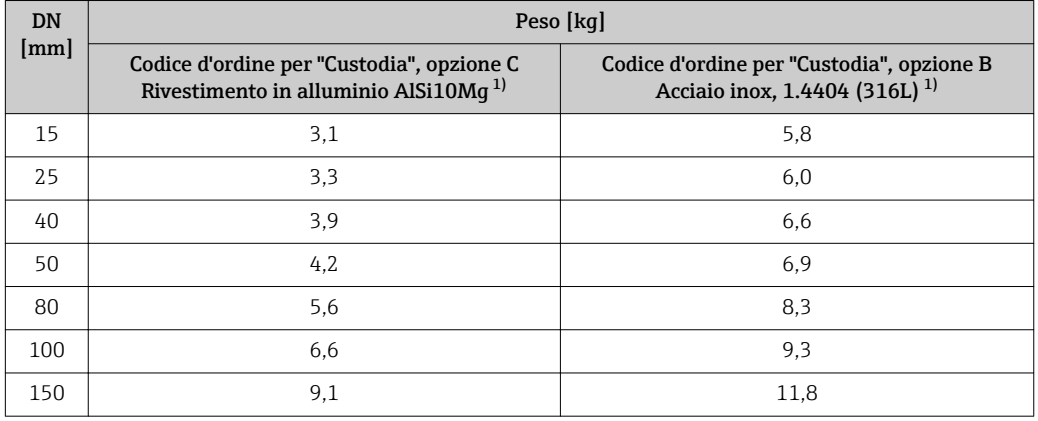

1) Con versione per alta temperatura/bassa temperatura: valori + 0,2 kg

#### <span id="page-192-0"></span>*Peso in unità ingegneristiche US*

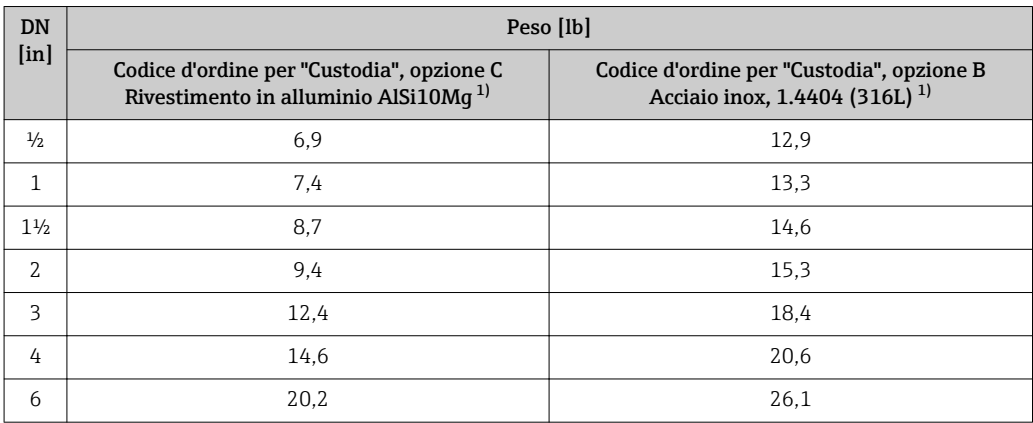

1) Con versione per alta temperatura/bassa temperatura: valori + 0.4 lb

#### Versione separata del trasmettitore

#### *Custodia da parete*

Dipende dal materiale della custodia da parete:

- Rivestimento in alluminio, AlSi10Mg:2,4 kg (5,2 lb)
- Acciaio inox, 1.4404 (316L): 6,0 kg (13,2 lb)

#### Sensore in versione separata

Peso:

- Compreso il vano collegamenti:
	- Rivestimento in alluminio AlSi10Mg: 0,8 kg (1,8 lb)
	- Acciaio fuso inossidabile, 1.4408 (CF3M): 2,0 kg (4,4 lb)
- Escluso il cavo di collegamento
- Escluso l'imballaggio

*Peso in unità ingegneristiche SI*

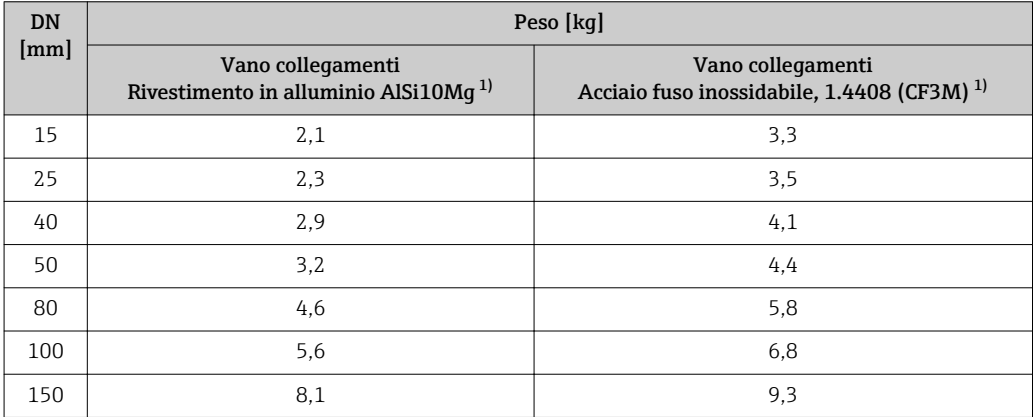

1) Con versione per alta temperatura/bassa temperatura: valori + 0,2 kg

#### <span id="page-193-0"></span>*Peso in unità ingegneristiche US*

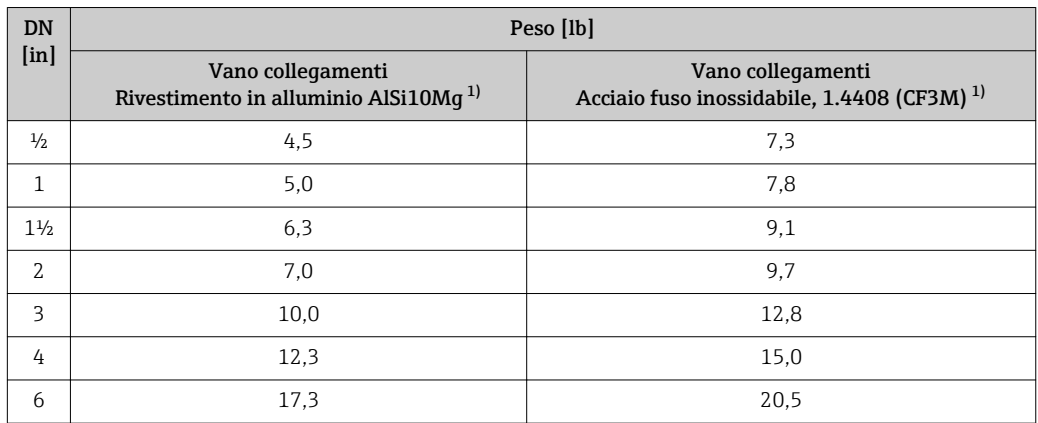

1) Con versione per alta temperatura/bassa temperatura: valori + 0.4 lb

### Accessori

*Raddrizzatore di flusso*

*Peso in unità ingegneristiche SI*

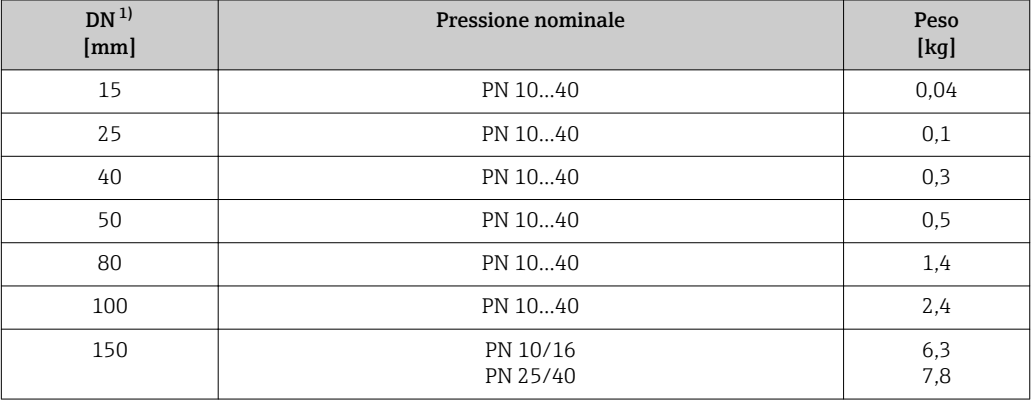

1) EN (DIN)

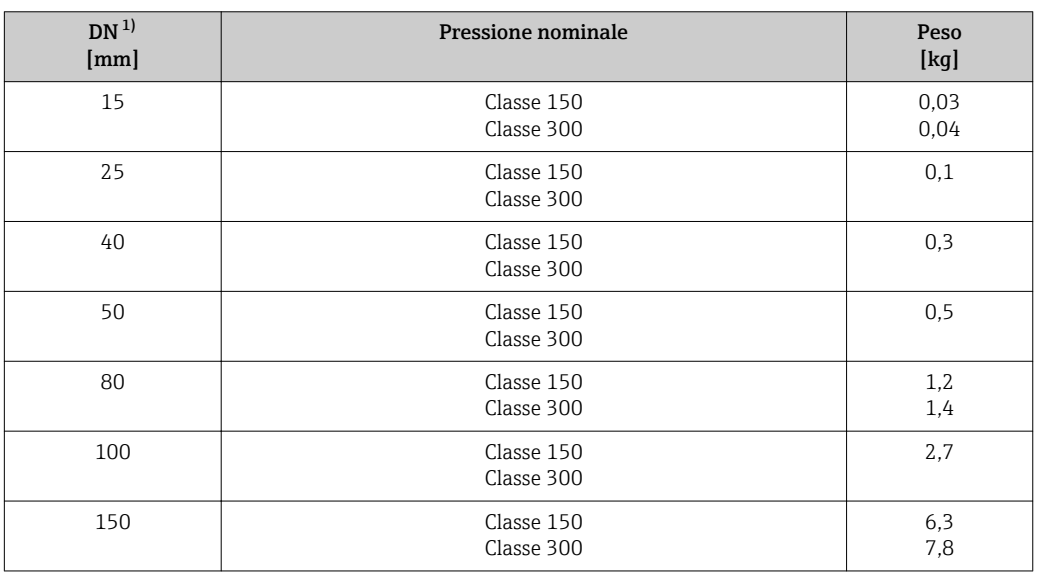

1) ASME

<span id="page-194-0"></span>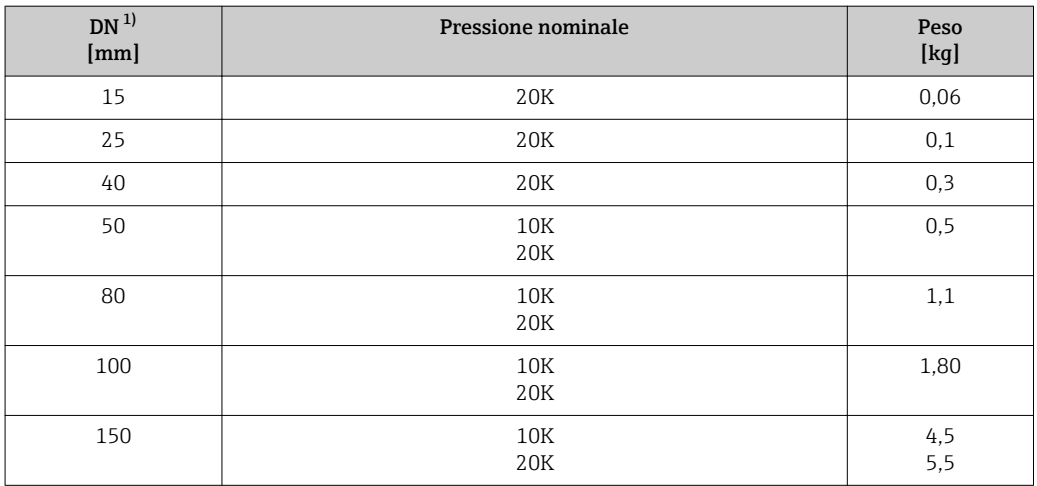

1) JIS

*Peso in unità ingegneristiche US*

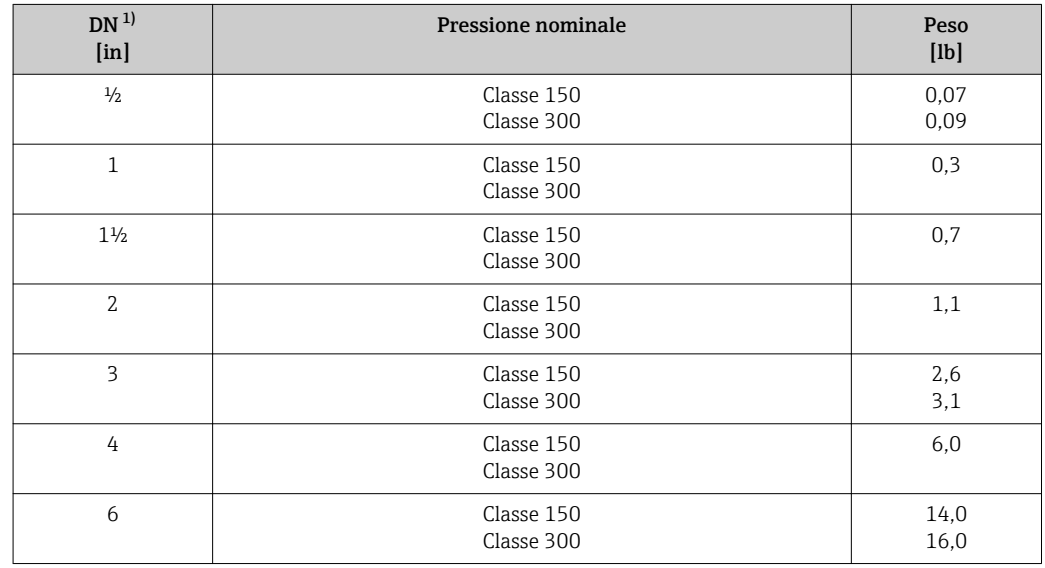

1) ASME

#### Materiali Custodia del trasmettitore

*Versione compatta*

- Codice d'ordine per "Custodia", opzione B "Compatta, acciaio inox": Acciaio inox CF-3M (316L, 1.4404)
- Codice d'ordine per "Custodia", opzione C "Compatta, rivestita in alluminio": Rivestimento in alluminio AlSi10Mg
- Materiale della finestra: vetro

*Versione separata*

- Codice d'ordine per "Custodia", opzione J "Separata, rivestita in alluminio": Rivestimento in alluminio AlSi10Mg
- Codice d'ordine per "Custodia", opzione K "Separata, acciaio inox": Per la massima resistenza anticorrosione: acciaio inox 1.4404 (316L)
- Materiale della finestra: vetro

#### Ingressi cavo/pressacavi

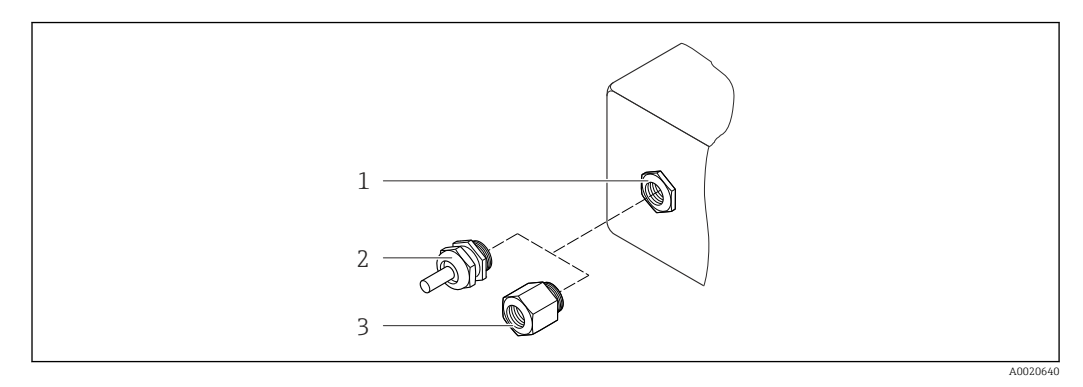

#### *39 Possibilità di ingressi cavo/pressacavi*

- *1 Ingresso cavo nella custodia del trasmettitore, custodia da parete o custodia di connessione con filettatura interna M20 x 1,5*
- *2 Pressacavo M20 x 1,5*
- *3 Adattatore per ingresso cavo con filettatura interna G ½" o NPT ½"*

*Codice d'ordine per "Custodia", opzione B "Compatta, acciaio inox", opzione K "Separata, acciaio inox"*

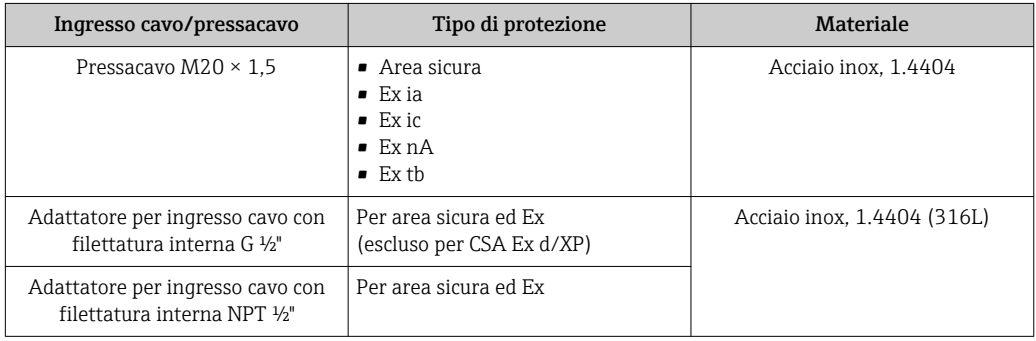

*Codice d'ordine per "Custodia": opzione C "Compatta, rivestita in alluminio", opzione J "Separata, rivestita in alluminio"*

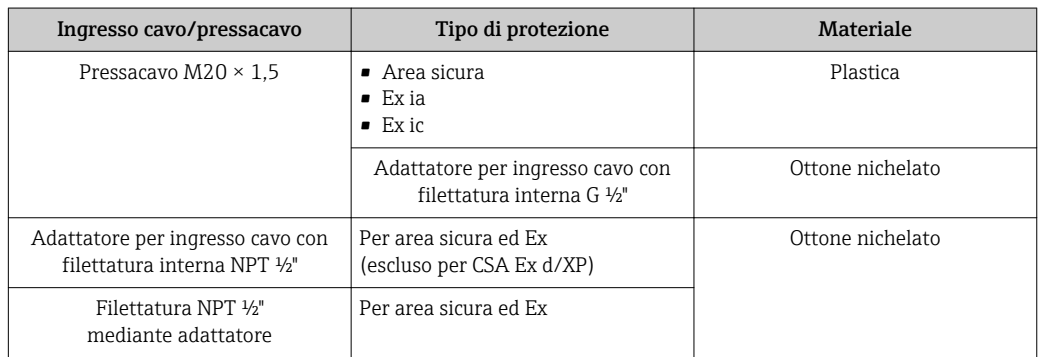

#### Cavo di collegamento per la versione separata

- Cavo standard: cavo in PVC con schermatura in rame
- Cavo rinforzato: cavo in PVC con schermatura in rame e camicia addizionale in filo d'acciaio intrecciato

#### Custodia di connessione del sensore

- Rivestimento in alluminio AlSi10Mg
- Acciaio fuso inossidabile, 1.4408 (CF3M), secondo NACE MR0175-2003 e MR0103-2003

#### Tubi di misura

#### Pressioni nominali fino a PN 40, Classe 150/300 e JIS 10K/20K:

Acciaio fuso inossidabile, 1.4408 (CF3M), secondo AD2000 (il campo di temperatura è limitato a –10…+400 °C (+14…+752 °F) per AD2000) e secondo NACE MR0175-2003 e MR0103-2003

#### Sensore DSC

#### Pressioni nominali fino a PN 40, Classe 150/300 e JIS 10K/20K:

Parti in contatto con il fluido (contrassegnate con "wet" sulla flangia del sensore DSC): Acciaio inox 1.4435 (316, 316L), secondo NACE MR0175-2003 e MR0103-2003

Parti non in contatto con il fluido:

- Acciaio inox 1.4301 (304)
- Codice d'ordine per *"Opzione del sensore"*, opzione CD *"Ambiente aggressivo 5), componenti del sensore DSC in Alloy C22"*: Sensore in Alloy C22: UNS N06022 simile ad Alloy C22/2.4602, secondo NACE MR0175-2003 e MR0103-2003

#### Guarnizioni

- Grafite (standard) Sigraflex Hochdruck<sup>TM</sup> con inserto liscio in acciaio inox, 316/316L (certificato BAM per applicazioni con ossigeno, "alta qualità secondo TA Luft" (German Clean Air Act))
- FPM (Viton)
- Kalrez 6375
- Gylon 3504 (certificato BAM per applicazioni con ossigeno, "alta qualità secondo TA Luft (German Clean Air Act"))

#### Supporto della custodia

Acciaio inox, 1.4408 (CF3M)

#### Accessori

*Tettuccio di protezione dalle intemperie*

Acciaio inox 1.4404 (316L)

*Raddrizzatore di flusso*

Acciaio inox, certificazioni multiple, 1.4404 (316, 316L), secondo NACE MR0175-2003 e MR0103-2003

<sup>5)</sup> Atmosfera aggressiva (sali o cloruri nell'aria)

# 16.11 Operatività

#### <span id="page-197-0"></span>Funzionalità in loco Mediante modulo display

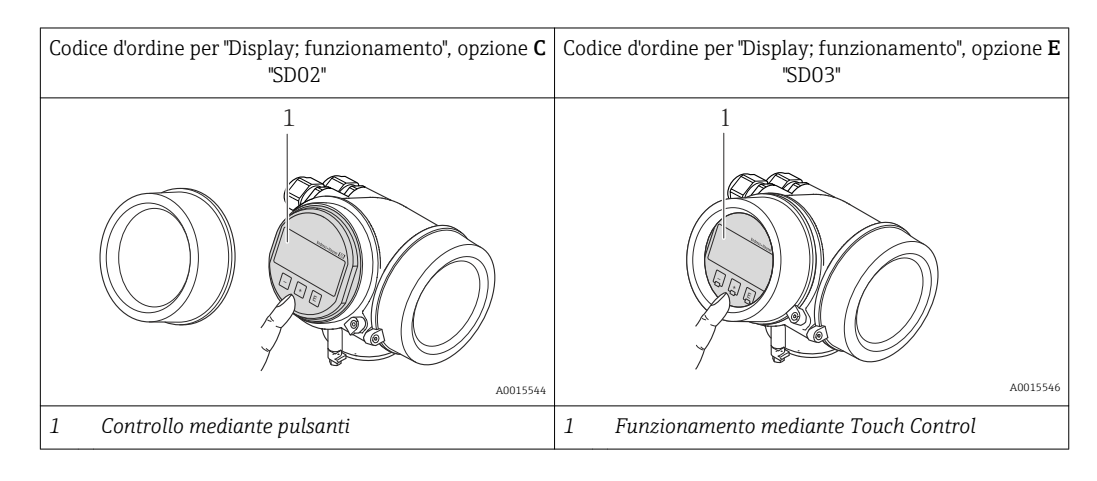

### Elementi del display

- Display a 4 righe
- Con codice d'ordine per "Display; funzionamento", opzione E: Retroilluminazione bianca; diventa rossa nel caso di errori del dispositivo
- Il formato per visualizzare le variabili misurate e quelle di stato può essere configurato caso per caso
- Temperatura ambiente consentita per il display:  $-20...+60$  °C ( $-4...+140$  °F) La leggibilità del display può essere compromessa nel caso di temperature fuori dal campo consentito.

#### Elementi operativi

- Con codice d'ordine per "Display; funzionamento", opzione C: Controllo locale mediante tre pulsanti:  $\circledcirc$ ,  $\circledcirc$ ,  $\circledcirc$
- Con codice d'ordine per "Display; funzionamento", opzione E: Controllo esterno mediante Touch Control; 3 tasti ottici:  $\circledcirc$ ,  $\circledcirc$ ,  $\circledcirc$
- Gli elementi operativi sono accessibili anche in alcune aree pericolose

#### Funzionalità addizionali

- Funzione di backup dati La configurazione del dispositivo può essere salvata nel modulo display.
- Funzione di confronto dati La configurazione del dispositivo salvata nel modulo display può essere confrontata con quella attuale del dispositivo.
- Funzione di trasferimento dati La configurazione del trasmettitore può essere trasferita a un altro dispositivo utilizzando il modulo display.

#### <span id="page-198-0"></span>Mediante display operativo e di visualizzazione separato FHX50

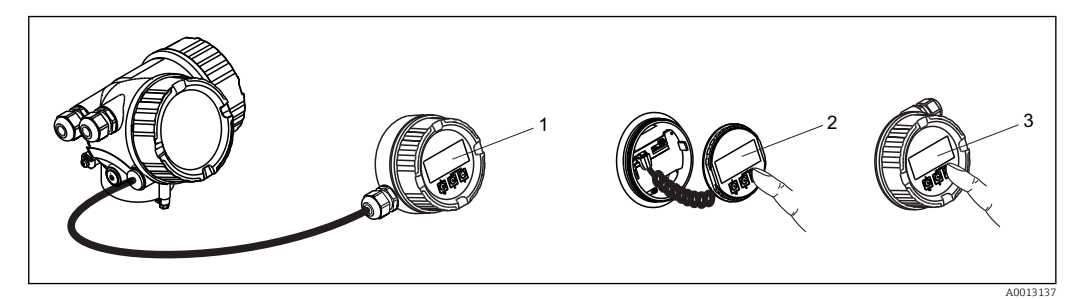

 *40 Opzioni operative mediante FHX50*

- *1 Custodia del display operativo e di visualizzazione separato FHX50*
- *2 Display operativo e di visualizzazione SD02, pulsanti: per l'operatività si deve aprire il coperchio*
	- *3 Display operativo e di visualizzazione SD03, pulsanti ottici: l'operatività è possibile attraverso il vetro del coperchio*

#### Funzionamento a distanza Mediante protocollo HART

Questa interfaccia di comunicazione è disponibile nelle versioni del dispositivo con uscita HART.

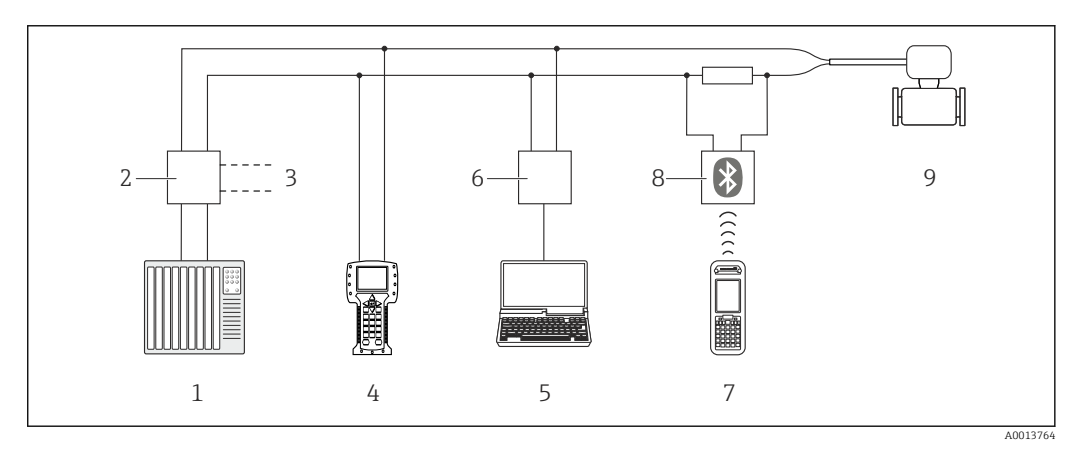

 *41 Opzioni per il funzionamento a distanza mediante protocollo HART*

*1 Sistema di controllo (ad es. PLC)*

- *2 Alimentatore del trasmettitore, ad es. RN221N (con resistore di comunicazione)*
- *3 Connessione per Commubox FXA195 e Field Communicator 475*
- *4 Field Communicator 475*
- *5 Computer con tool operativo (ad es. FieldCare, AMS Device Manager, SIMATIC PDM)*
- *6 Commubox FXA195 (USB)*
- *7 Field Xpert SFX350 o SFX370*
- *8 Modem VIATOR Bluetooth con cavo di collegamento*
- *9 Trasmettitore*

<span id="page-199-0"></span>Interfaccia service Mediante interfaccia service (CDI)

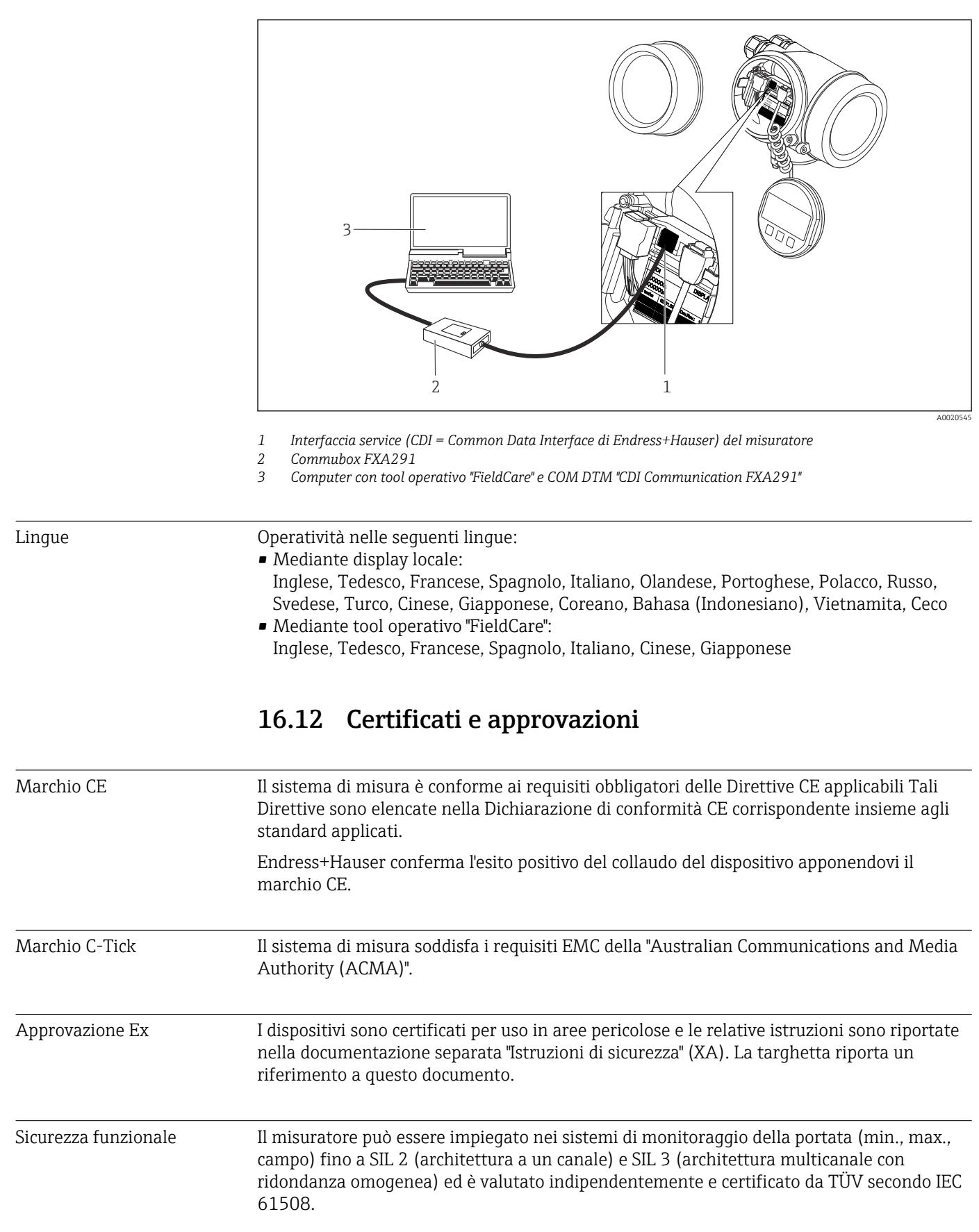

<span id="page-200-0"></span>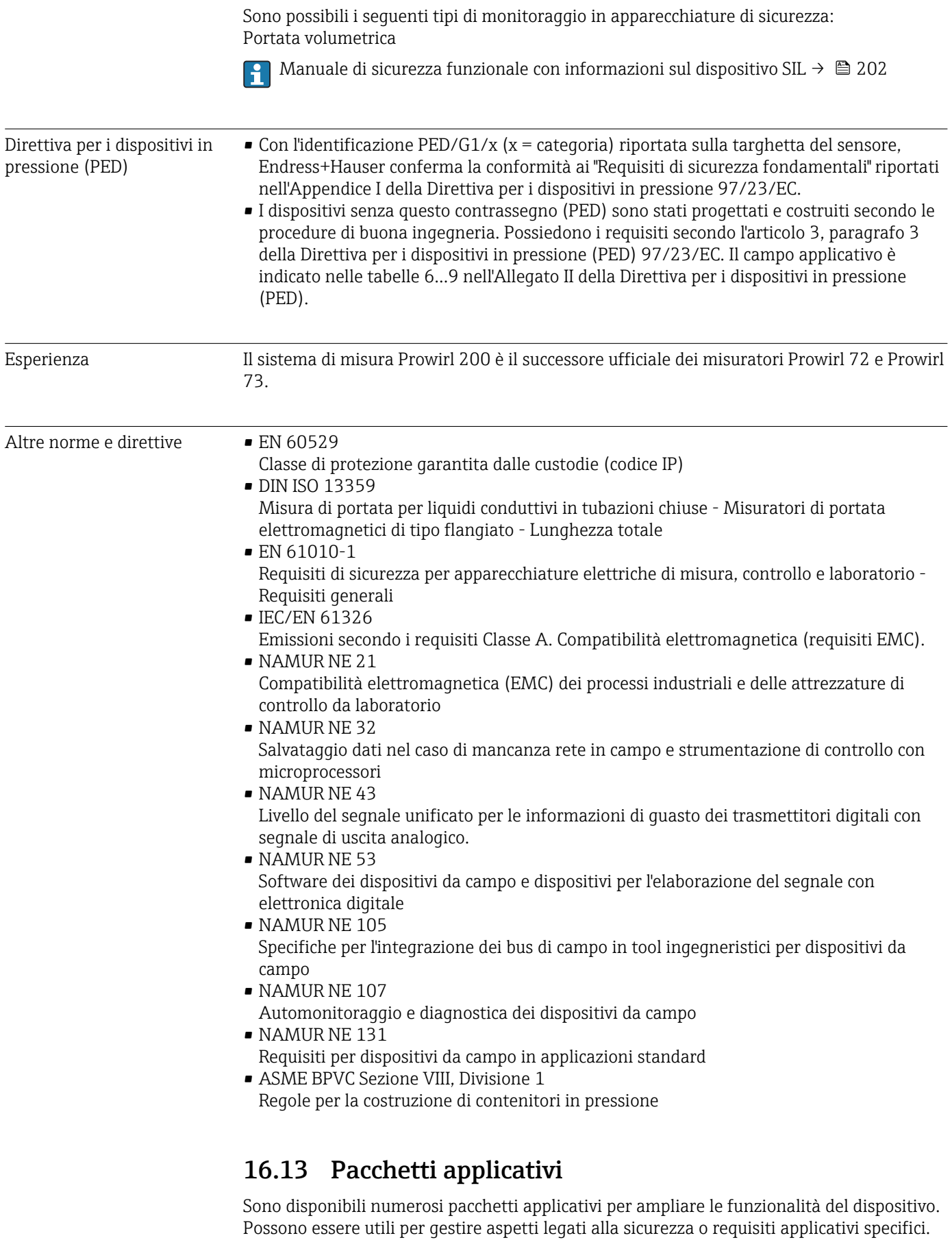

I pacchetti applicativi possono essere ordinati a Endress+Hauser con il dispositivo o in un secondo tempo. Informazioni dettagliate sul relativo codice d'ordine possono essere

<span id="page-201-0"></span>richieste all'Ufficio commerciale Endress+Hauser locale o reperite sulla pagina del prodotto del sito Endress+Hauser: [www.endress.com](http://www.endress.com).

Maggiori informazioni sui pacchetti applicativi:

- Documentazione speciale del dispositivo  $\rightarrow$   $\blacksquare$  203
- Documentazione speciale del dispositivo

# 16.14 Accessori

 $\Box$  Descrizione degli accessori disponibili per l'ordine →  $\Box$  172

## 16.15 Documentazione supplementare

Per una descrizione del contenuto della documentazione tecnica associata, consultare:

- *W@M Device Viewer*: inserire il numero di serie riportato sulla targhetta [\(www.endress.com/deviceviewer](http://www.endress.com/deviceviewer))
	- *Operations App di Endress+Hauser*: inserire il numero di serie riportato sulla targhetta o scansionare il codice matrice 2D (codice QR) presente sulla targhetta.

#### Documentazione standard Istruzioni di funzionamento brevi

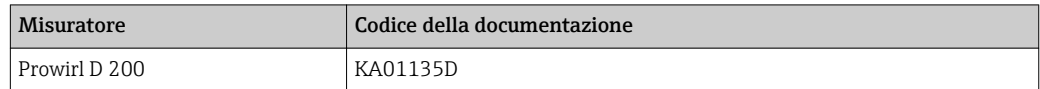

#### Informazioni tecniche

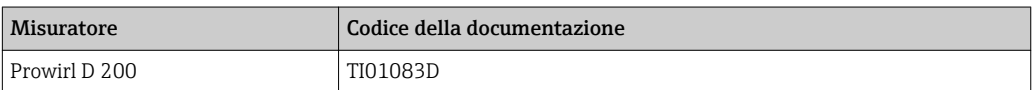

#### Descrizione dei parametri dello strumento

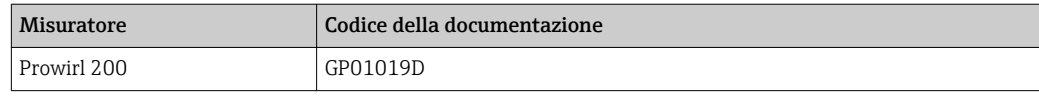

#### Documentazione supplementare in base al tipo di dispositivo

#### Istruzioni di sicurezza

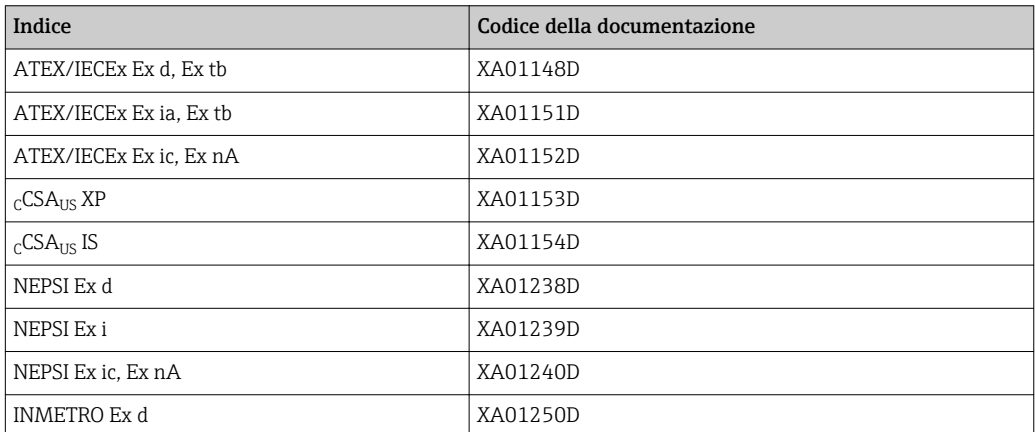

<span id="page-202-0"></span>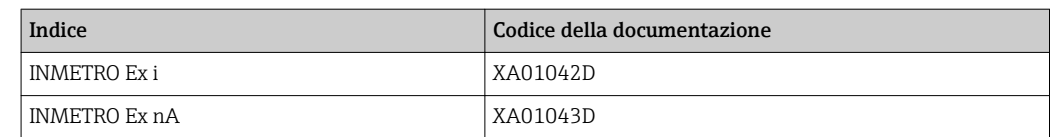

#### Documentazione speciale

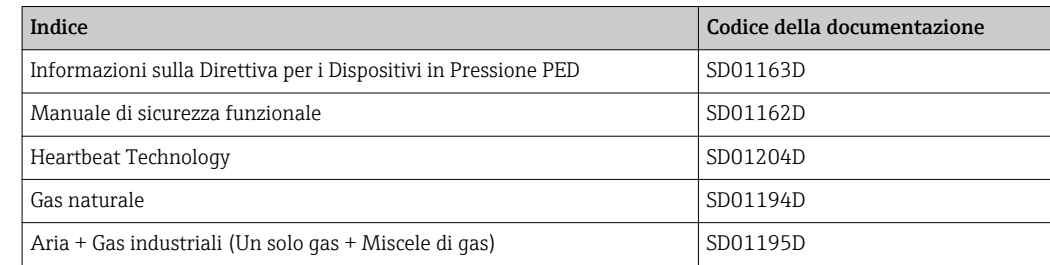

### Istruzioni di installazione

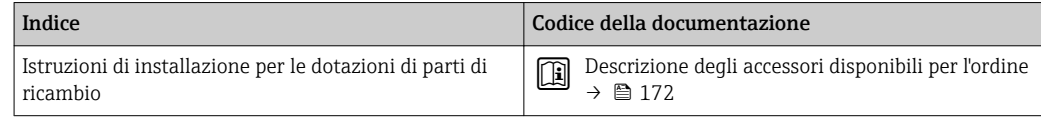

# Indice analitico

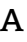

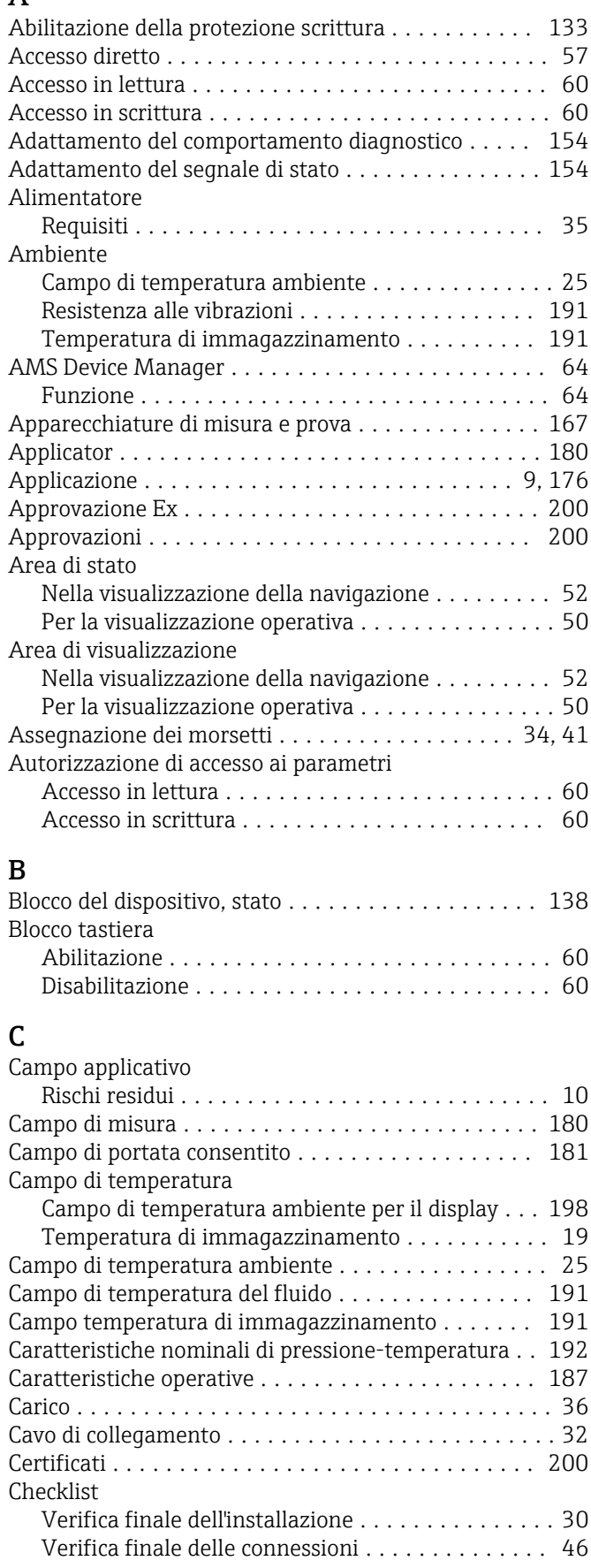

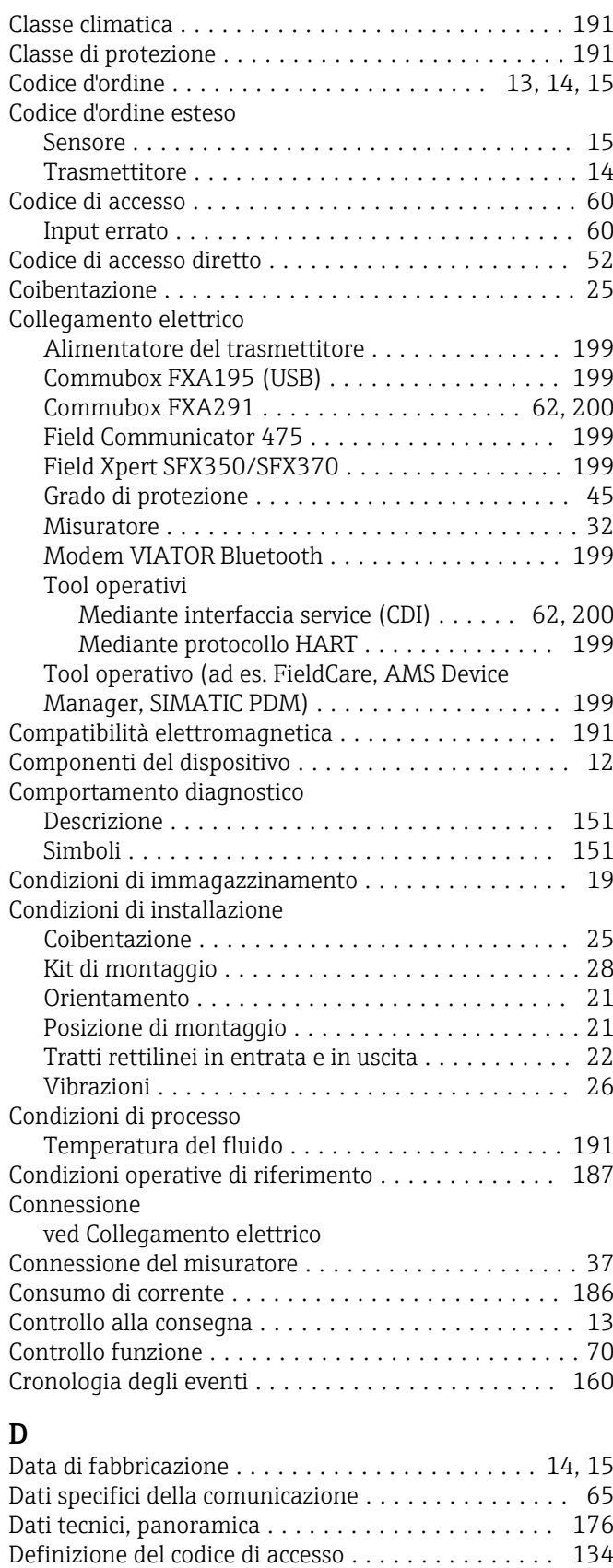

Descrizione

ved Testo di istruzioni

Destinazione d'uso ............................ [9](#page-8-0)

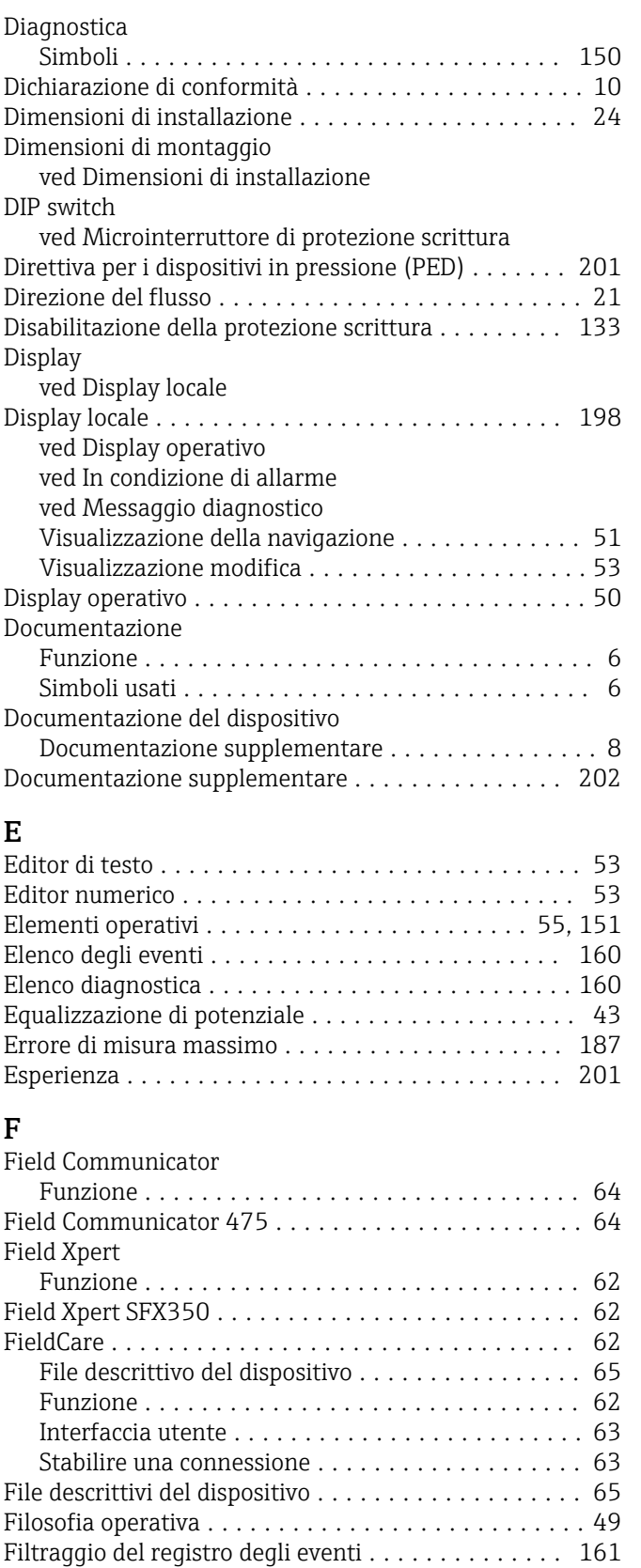

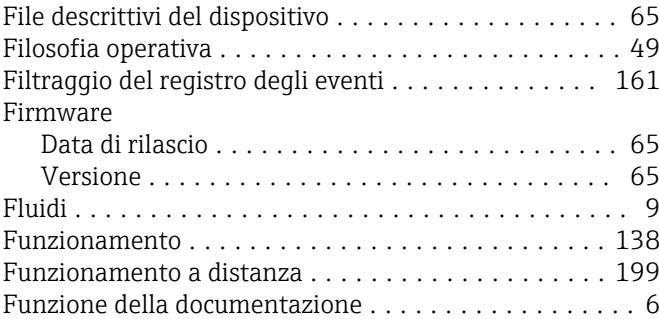

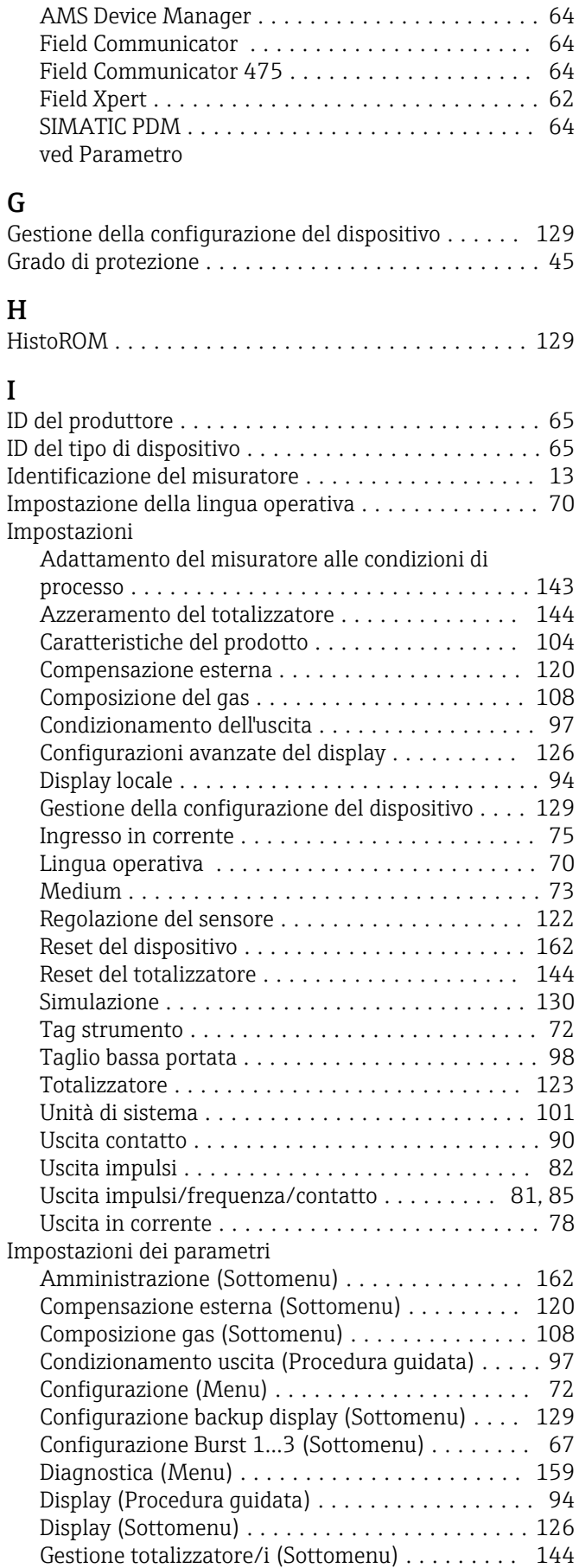

Informazioni sul dispositivo (Sottomenu) ...... [163](#page-162-0)

Funzioni

G

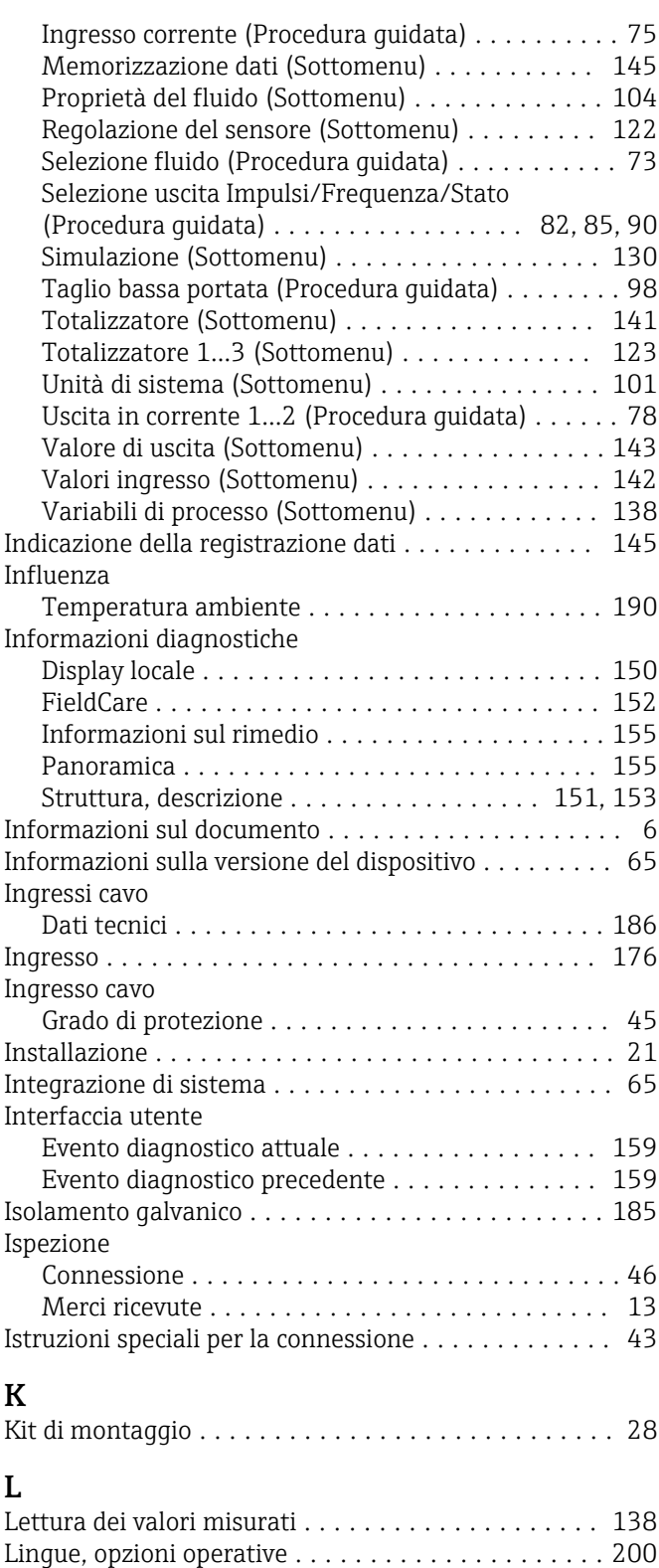

# M

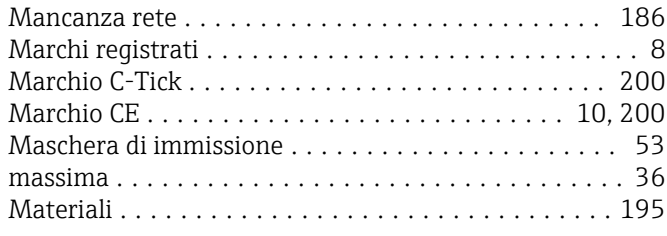

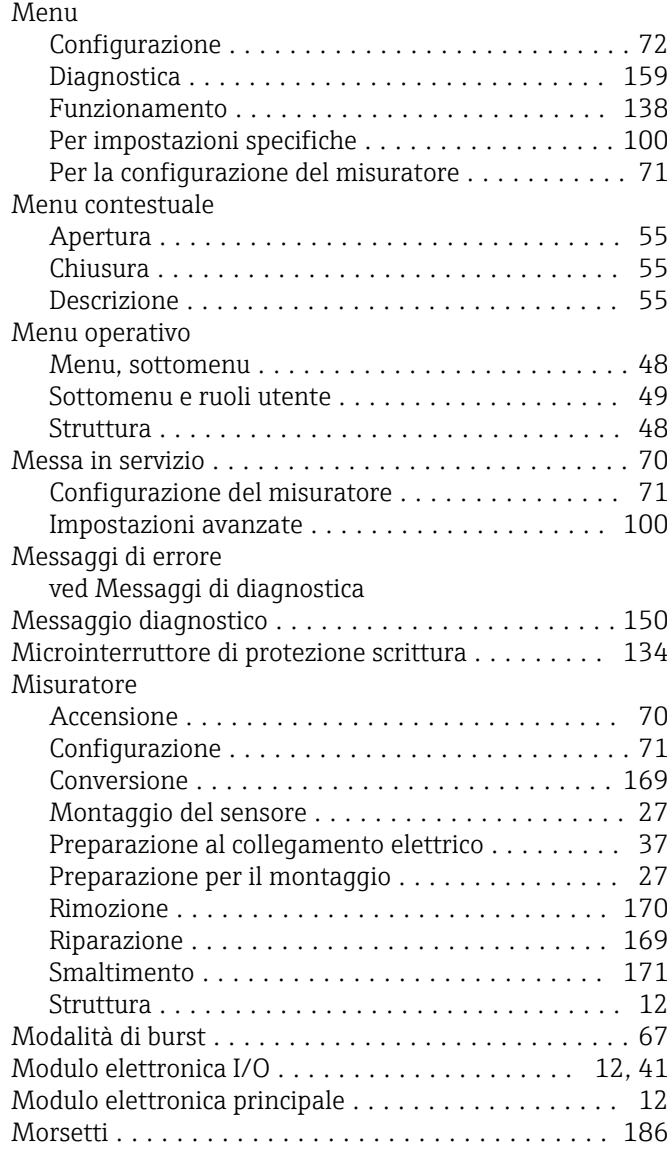

# **N**<br>No

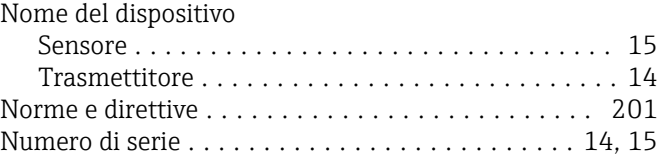

### O

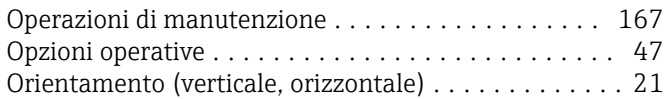

## P

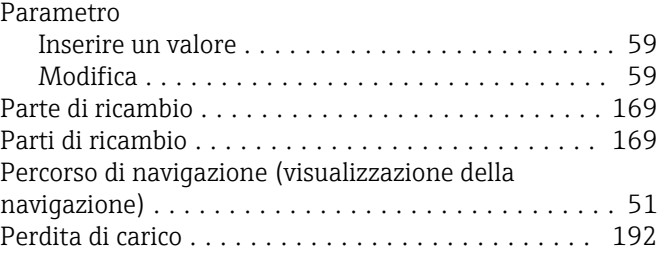

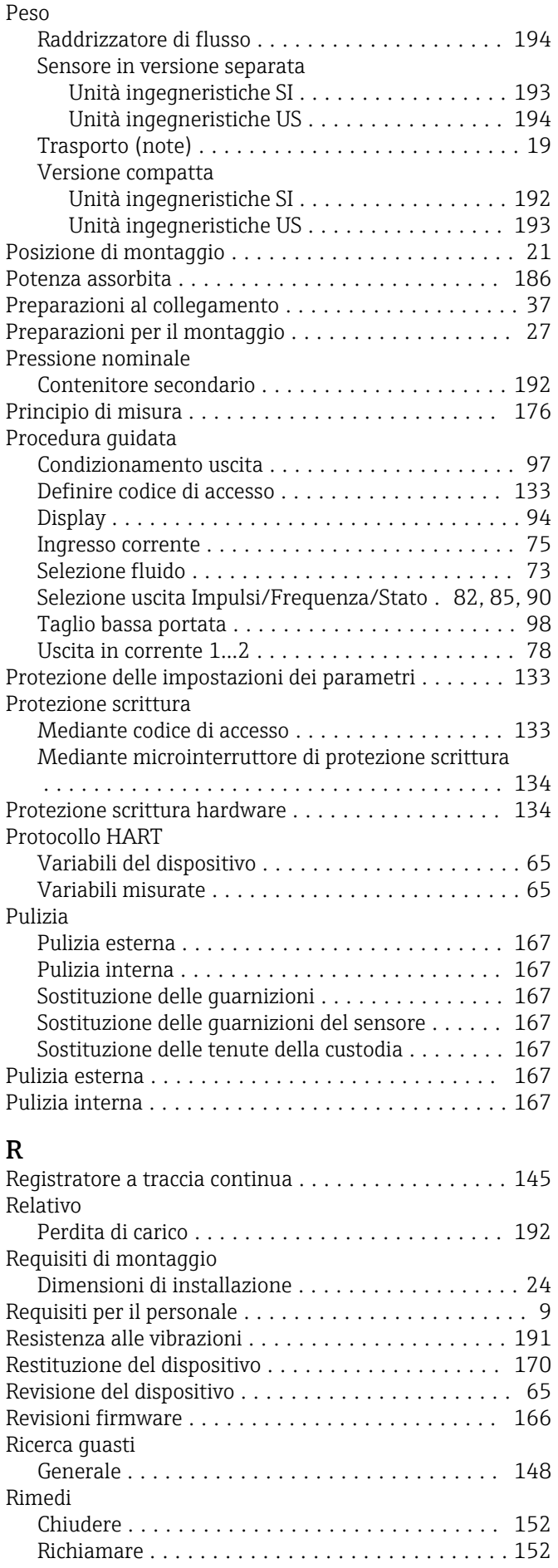

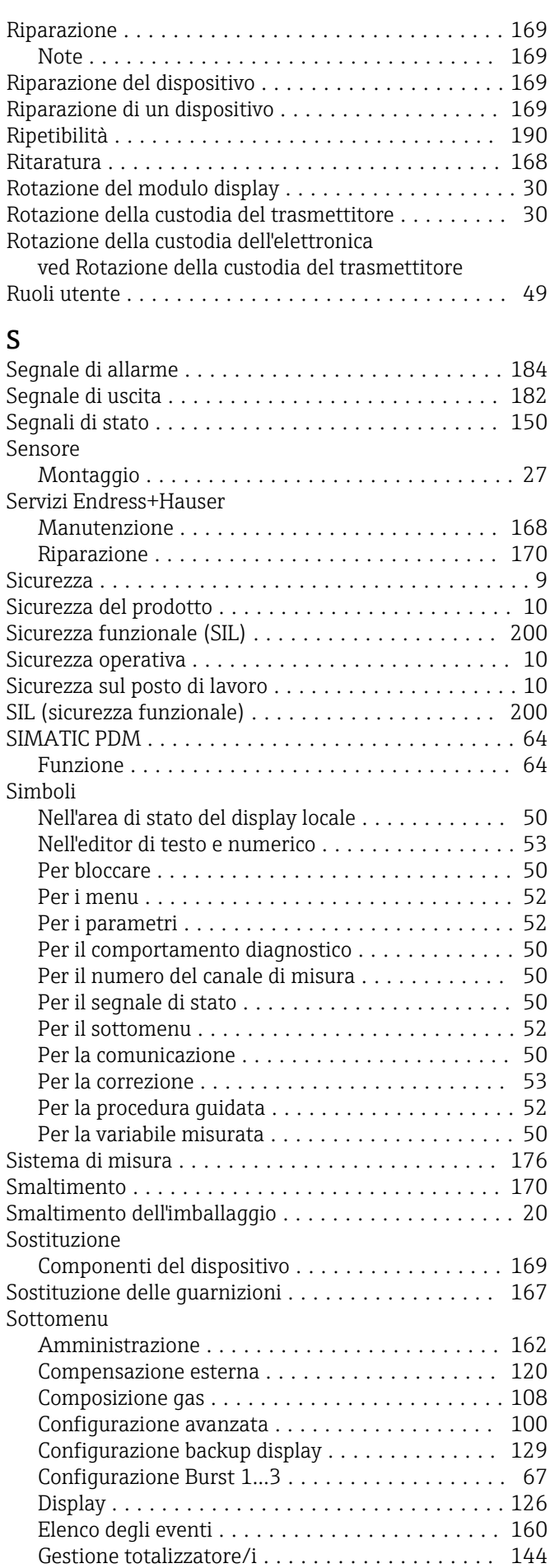

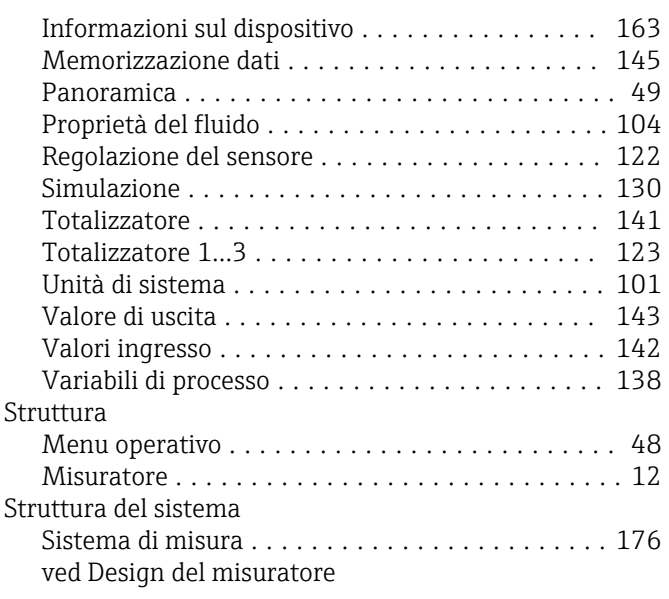

# T

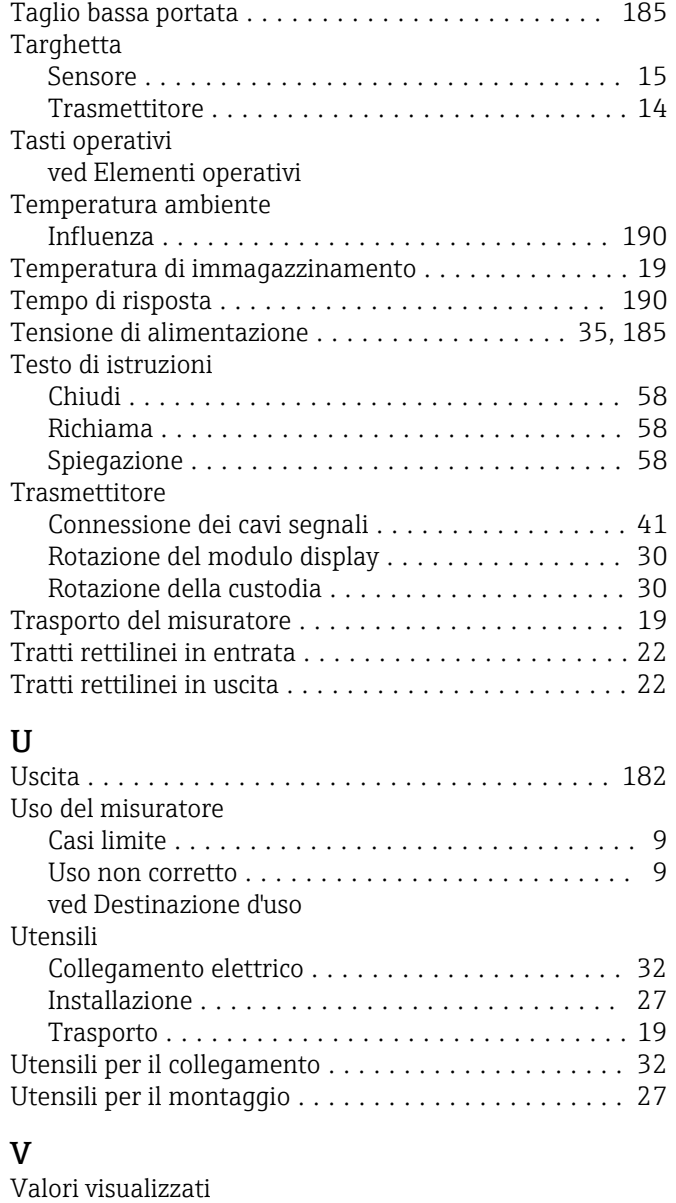

Per lo stato di blocco ...................... [138](#page-137-0)

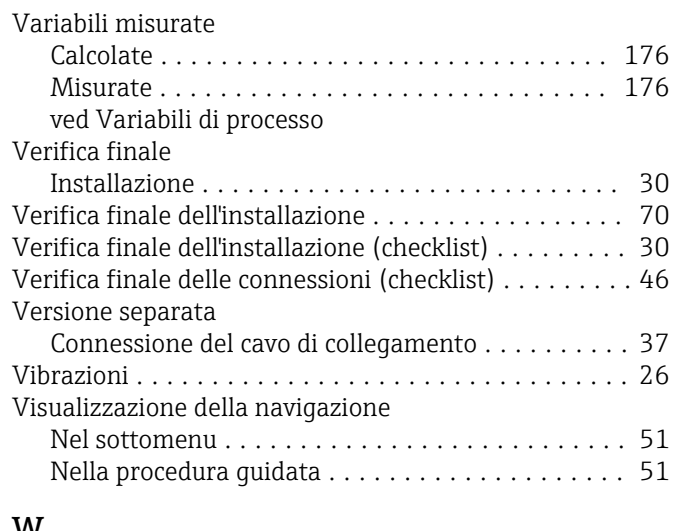

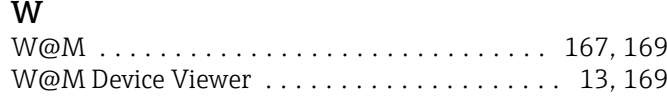

www.addresses.endress.com

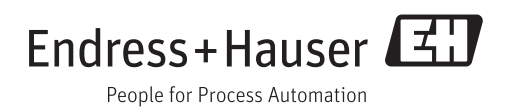